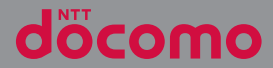

# XPERIA Tablet Z SO-03E

取扱説明書 '13.3

## **はじめに**

「SO-03E」をお買い上げいただきまして、誠に ありがとうございます。

ご使用の前やご利用中に、本書をお読みいただき、 正しくお使いください。

#### SO-03Eの取扱説明書について

SO-03Eの操作説明は、本書のほかに『クイックス タートガイド』や本端末用アプリケーションの『取 扱説明書』で説明しています。

●『クイックスタートガイド』(本体付属品)

お買い上げ時に最初に行う基本的な操作や設定の ほか、画面の表示内容、主な機能の操作などを説 明しています。

●「取扱説明書」(本端末のアプリケーション) 本書同様に各種機能の操作や設定操作などを説明 しています。『取扱説明書』アプリを利用するに は、ホーム画面で をタップし、[基本機能/設 定] ▶ [取扱説明書] をタップします。初めてご 利用になる場合は、画面の指示に従ってアプリ ケーションをダウンロードしてインストールする 必要があります。以後は電子書籍としてご覧いた だけます。また、説明ページの記載内容をタップ して実際の操作へ移行したり、参照内容を表示し たりできます。

❖**注意**

- ・ アプリケーションのダウンロードおよびアップ デート時には、データ量の大きい通信を行います ので、パケット通信料が高額になります。このた め、パケット定額サービスのご利用を強くおすす めします。
- ●『取扱説明書』(PDFファイル)

各種機能の操作や設定操作などを説明しています。 次のドコモのホームページよりダウンロードでき ます.

[http://www.nttdocomo.co.jp/support/trouble/](http://www.nttdocomo.co.jp/support/trouble/manual/download/index.html) [manual/download/index.html](http://www.nttdocomo.co.jp/support/trouble/manual/download/index.html)

※『クイックスタートガイド』の最新情報も ダウンロードできます。なお、URLおよび 掲載内容については、将来予告なしに変 更することがあります。

#### ❖**注意**

- ・ 本書の内容の一部、または全部を無断転載するこ とは、禁止されています。
- ・ SO-03Eに関する重要なお知らせを次のホームペー ジに掲載しております。ご利用の前に必ずご確認 ください。

[http://www.sonymobile.co.jp/support/](http://www.sonymobile.co.jp/support/use_support/product/so-03e/) [use\\_support/product/so-03e/](http://www.sonymobile.co.jp/support/use_support/product/so-03e/)

#### 操作説明文の表記について

本書では、各キー (アイコン)の操作を ◎ 、 [≦] 、 <u>「ゐ</u>」、□□□ を使って説明しています。ま た、タッチスクリーンで表示されるアイコンや項目 の選択操作を次のように表記して説明しています。

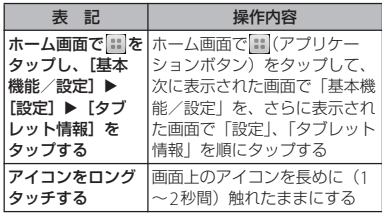

#### ❖**お知らせ**

- ・ 本書の操作説明は、横画面でお買い上げ時のホー ム画面からの操作で説明しています。別のアプリ ケーションをホーム画面に設定している場合など は、操作手順が説明と異なることがあります。
- ・ 本書で掲載している画面やイラストはイメージで あるため、実際の製品や画面とは異なる場合があ ります。
- ・ 本書では、操作方法が複数ある機能や設定の操作 について、操作手順がわかりやすい方法で説明し ています。
- ・ 本書の本文中においては、 「SO-03E」を「本端末」 と表記させていただいております。あらかじめご 了承ください。
- ・ 本書はホームアプリが「ドコモ」の場合で説明し ています。ホームアプリの切り替え方法について は、「ホーム画面の見かた」 (P.67)をご参照くだ さい。

## **本体付属品**

・ SO-03E本体(保証書付き)

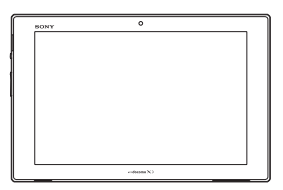

・ クイックスタートガイド

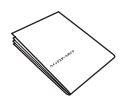

・ SO-03Eのご利用にあたっての注意事項 安全上/取り扱い上のご注意

• 卓上ホルダ SO16 (保証書付き)

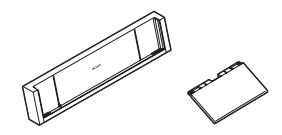

• microSDHCカード (16GB) (試供品) ※ (お買い上げ時は、本端末に取り付けられています。)

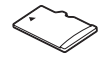

・ マイク付ステレオヘッドセット (試供品)※

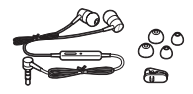

※ 取扱説明書付き

オプション品については、「オプション品・ 関連機器のご紹介」(P.222)をご参照くださ い。

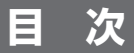

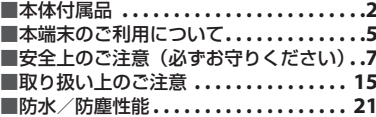

## |ご使用前の確認と設定 ...... 27 || 本体設定................... 111

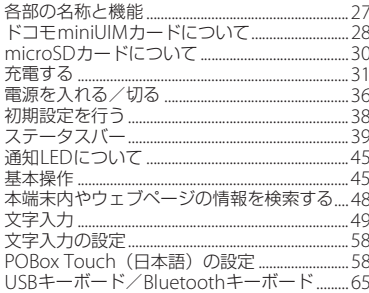

## docomo Palette UI ...... 67

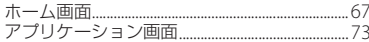

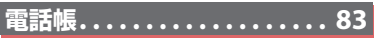

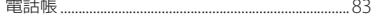

## メール/ウェブブラウザ .... 92

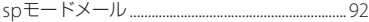

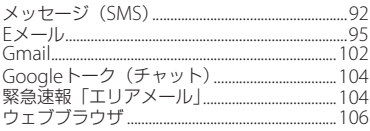

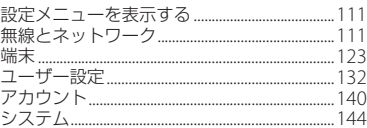

## <u>ファイル管理 . . . . . .</u> . . . . . 147

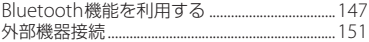

## アプリケーション......... 157

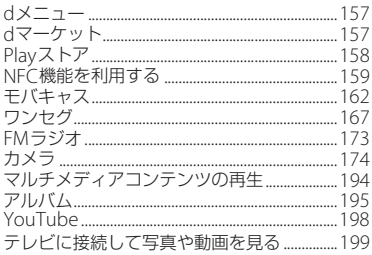

#### 目次/注意事項  $\overline{3}$

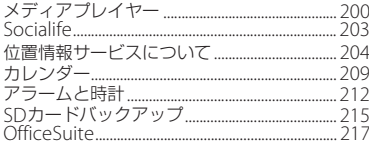

## **海外利用................218**

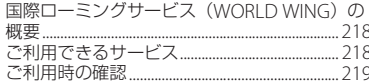

## 付録/索引 .............. 222

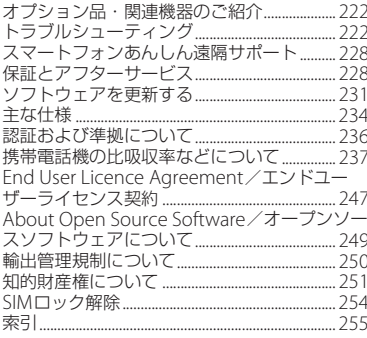

## **本端末のご利用について**

目次/注意事項

- ・ 本端末は、LTE・W-CDMA・GSM/ GPRS・無線LAN方式に対応しています。
- ・ 本端末は無線を使用しているため、トンネ ル・地下・建物の中などで電波の届かない 所、屋外でも電波の弱い所、Xiサービスエ リアおよびFOMAサービスエリア外ではご 使用になれません。また、高層ビル・マン ションなどの高層階で見晴らしのよい場所 であってもご使用になれない場合がありま す。なお、電波が強くアンテナマークが4 本たっている状態で、移動せずに使用して いる場合でも通信が切れる場合があります ので、ご了承ください。
- •お客様ご自身で本端末に登録された情報内 容は、別にメモを取るなどして保管してく ださるようお願いします。本端末の故障や 修理、機種変更やその他の取り扱いなどに よって、万が一、登録された情報内容が消 失してしまうことがあっても、当社として は責任を負いかねますのであらかじめご了 承ください。
- ・ 大切なデータはmicroSDカードに保存する ことをおすすめします。
- ・ 本端末はパソコンなどと同様に、お客様が インストールを行うアプリケーションなど によっては、本端末の動作が不安定になっ たり、お客様の位置情報や本端末に登録さ れた個人情報などがインターネットを経由 して外部に発信され不正に利用される可能 性があります。このため、ご利用されるア プリケーションなどの提供元および動作状 況について十分にご確認の上ご利用くださ い。
- ・ 本端末は、Xiエリア、FOMAプラスエリア およびFOMAハイスピードエリアに対応し ております。
- ・ 本端末は、iモードのサイト(番組)への 接続やiアプリなどには対応しておりませ  $h_{10}$
- ・ 本端末は、データの同期や最新のソフト ウェアバージョンをチェックするための通 信、サーバーとの接続を維持するための通 信など一部自動的に通信を行う仕様となっ ています。また、アプリケーションのダウ ンロードや動画の視聴などデータ量の大き い通信を行うと、パケット通信料が高額に なりますので、パケット定額サービスのご 利用を強くおすすめします。
- ・ モバキャスは通信と連携したサービスであ るため、サービスのご利用にはパケット通 信料が発生します。パケット定額サービス の加入をおすすめします。

#### **目次/注意事項** 5

- ・ お客様がご利用のアプリケーションやサー ビスによっては、Wi-Fi通信中であっても パケット通信料が発生する場合がありま す。
- ・ 本端末ではマナーモードに設定中でも、 シャッター音やアラームなどの音声は消音 されません。
- ・ 画面ロック解除画面(P.37)にオペレー ター名が表示されます。
- ・ お客様の電話番号(自局番号)は、ホーム 画面で をタップし、[基本機能/設定] ▶ [設定] ▶ [タブレット情報] ▶ [端末 の状態]をタップして、「電話番号

(MDN)」で確認できます。

- ・ 本端末のソフトウェアバージョンは、ホー ム画面で 日をタップし、[基本機能/設定]
	- ▶ [設定] ▶ [タブレット情報] をタップ して確認できます。
- ・ パソコンからインターネットを経由して アップデートファイルを取得し、パソコン と本端末とを接続することでソフトウェア を更新することができます。詳細は、「パ ソコンに接続して更新する| (P.233) をご 参照ください。
- ・ 本端末の品質改善を行うため、ソフトウェ ア更新によってオペレーティングシステム (OS)のバージョンアップを行うことがあ ります。このため、常に最新のOSバー ジョンをご利用いただく必要があります。 また、古いOSバージョンで使用していた アプリケーションが使えなくなる場合や意 図しない不具合が発生する場合がありま す。
- ・ 本端末では、ドコモminiUIMカードのみご 利用になれます。ドコモUIMカード、 FOMAカードをお持ちの場合には、ドコモ ショップ窓口にてドコモminiUIMカードに お取り替えください。
- ・ 紛失に備え、画面ロックを設定し本端末の セキュリティを確保してください。詳細は 「画面ロック」(P.136)をご参照ください。
- ・ 万が一紛失した場合は、Google トーク、 Gmail、Google PlayなどのGoogleサービ スやFacebook、Twitter、mixiを他の人に 利用されないように、パソコンより各種 サービスアカウントのパスワード変更や認 証の無効化を行ってください。
- ・ Googleが提供するサービスについては、 Google Inc.の利用規約をお読みください。 また、そのほかのウェブサービスについて は、それぞれの利用規約をお読みくださ い。
- ・ Googleアプリケーションおよびサービス 内容は、将来予告なく変更される場合があ ります。

#### **目次/注意事項** 6

- ・ spモード、mopera Uおよびビジネス moperaインターネット以外のプロバイダ はサポートしておりません。
- ・ テザリングのご利用にはspモードのご契約 が必要です。
- ・ 本端末は、音声通話およびデジタル通信 (テレビ電話、64Kデータ通信)には対応し ておりません。
- ・ ご利用の料金プランにより、テザリング利 用時のパケット通信料が異なります。パ ケット定額サービスへのご加入を強くおす すめします。
- ・ ご利用時の料金など詳しくは、次のホーム ページをご覧ください。

http://www.nttdocomo.co.jp/

## **安全上のご注意(必ずお守り ください)**

- ご使用の前に、この「安全上のご注意」をよ くお読みの上、正しくお使いください。ま た、お読みになった後は大切に保管してくだ さい。
- ここに示した注意事項は、お使いになる人 や、他の人への危害、財産への損害を未然に 防ぐための内容を記載していますので、必ず お守りください。
- 次の表示の区分は、表示内容を守らず、誤っ た使用をした場合に生じる危害や損害の程度 を説明しています。

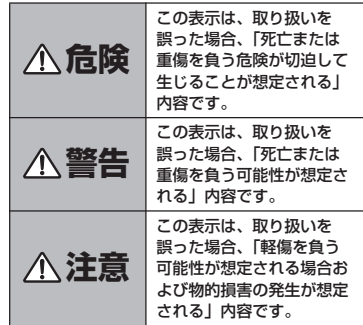

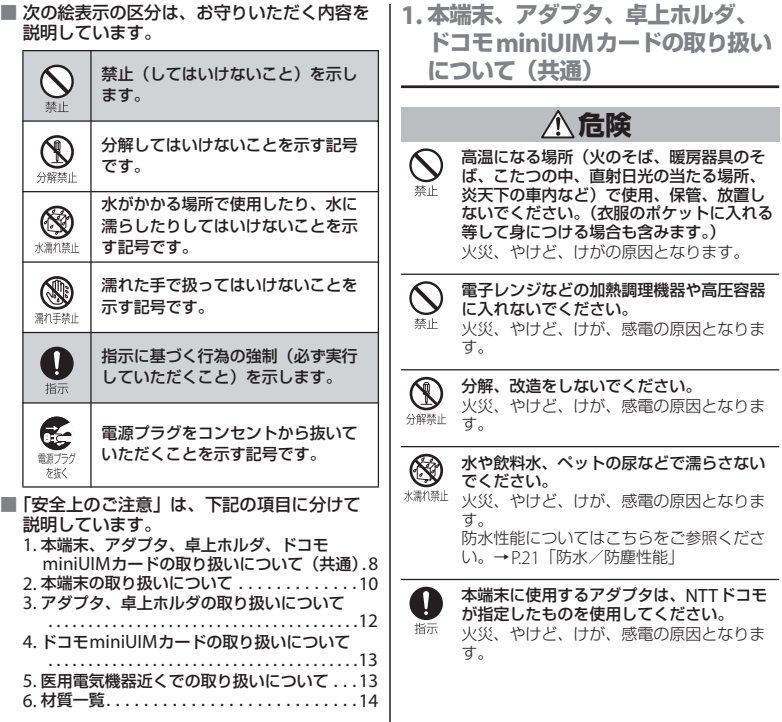

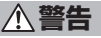

#### 強い力や衝撃を与えたり、投げ付けたりし ないでください。 埜止

火災、やけど、けが、感電の原因となりま す。

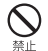

卓上ホルダ用接触端子やmicroUSB接続端 子、ヘッドセット接続端子に導電性異物 (金属片、鉛筆の芯など)を接触させないで ください。また、内部に入れないでくださ い。 火災、やけど、けが、感電の原因となりま す。

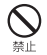

使用中や充電中に、布団などで覆ったり、 包んだりしないでください。 火災、やけどの原因となります。

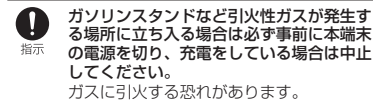

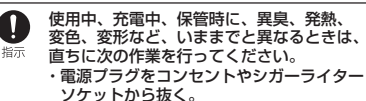

・本端末の電源を切る。

火災、やけど、けが、感電の原因となりま す。

**注意**

ぐらついた台の上や傾いた場所など、不安 定な場所には置かないでください。 替止 落下して、けがの原因となります。

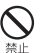

湿気やほこりの多い場所や高温になる場所 には、保管しないでください。 火災、やけど、感電の原因となります。

子供が使用する場合は、保護者が取り扱い n の方法を教えてください。また、使用中に 指示 おいても、指示どおりに使用しているかを ご確認ください。 けがなどの原因となります。

乳幼児の手の届かない場所に保管してくだ Ţ さい。 指示

誤って飲み込んだり、けがなどの原因と なったりします。

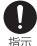

本端末をアダプタに接続した状態で長時間 連続使用される場合には特にご注意くださ い。

充電しながらゲームやワンセグ視聴などを 長時間行うと本端末やアダプタの温度が高 くなることがあります。

温度の高い部分に直接長時間触れるとお客 様の体質や体調によっては肌に赤みやかゆ み、かぶれなどが生じたり、低温やけどの 原因となったりする恐れがあります。

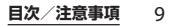

## **2. 本端末の取り扱いについて**

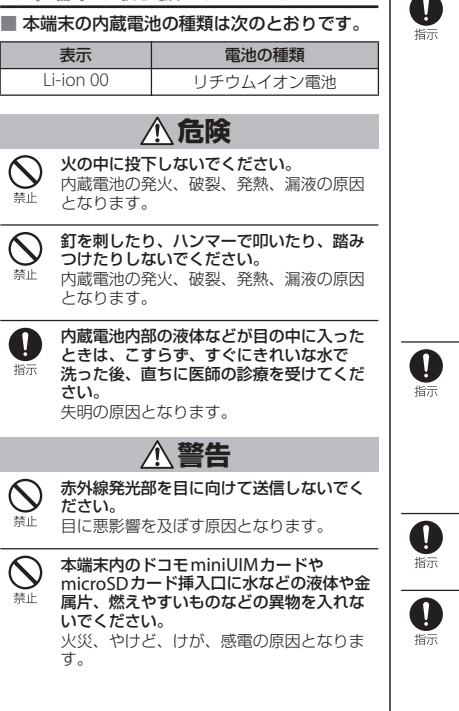

 $\overline{\phantom{a}}$ 航空機内や病院など、使用を禁止された区 域では、本端末の電源を切ってください。 電子機器や医用電気機器に悪影響を及ぼす 原因となります。 医療機関内における使用については各医療 機関の指示に従ってください。 航空機内での使用などの禁止行為をした場 合、法令により罰せられます。ただし、電 波を出さない設定にすることなどで、機内 で本端末が使用できる場合には、航空会社 の指示に従ってご使用ください。 電源オフ時に、本端末のmicroUSB接続端 子に充電などのためmicroUSBケーブルで 接続を行った場合は、操作はできませんが 電源はオンになります。このため、航空機 内や病院など、使用を禁止された区域では microUSBケーブルで接続を行わないようご 注意ください。 通知音が鳴っているときなどは、必ず本端 末を耳から離してください。 また、イヤホンマイクなどを本端末に装着 し、ゲームや音楽再生などをする場合は、 適度なボリュームに調節してください。 音量が大きすぎると難聴の原因となります。 また、周囲の音が聞こえにくいと、事故の 原因となります。 心臓の弱い方は、着信音量の設定に注意し てください。 心臓に悪影響を及ぼす原因となります。 医用電気機器などを装着している場合は、

> 医用電気機器メーカもしくは販売業者に、 電波による影響についてご確認の上ご使用

> 医用電気機器などに悪影響を及ぼす原因と

ください。

なります。

**目次/注意事項** 10

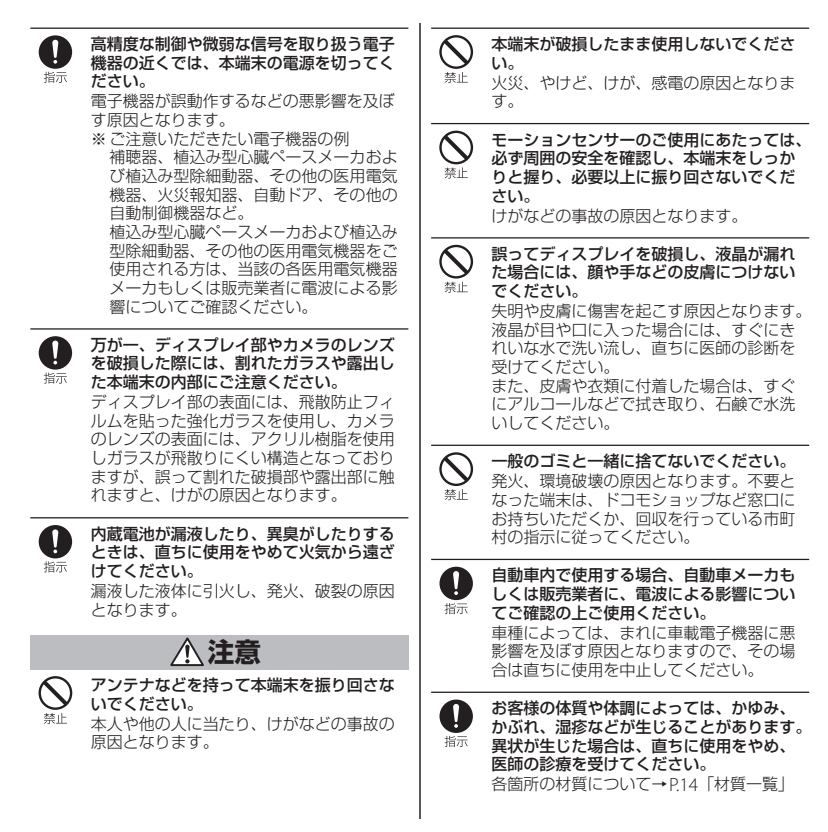

#### **目次/注意事項** 11

ディスプレイを見る際は、十分明るい場所 n で、画面からある程度の距離をとってご使 指示 用ください。 視力低下の原因となります。

O

内蔵電池内部の液体などが漏れた場合は、 顔や手などの皮膚につけないでください。 指示 失明や皮膚に傷害を起こす原因となります。 液体などが目や口に入った場合や、皮膚や 衣類に付着した場合は、すぐにきれいな水 で洗い流してください。 また、目や口に入った場合は、洗浄後直ち に医師の診断を受けてください。

**3. アダプタ、卓上ホルダの取り扱い について**

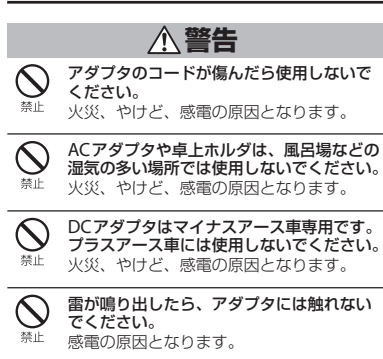

コンセントやシガーライターソケットにつ ないだ状態で充電端子をショートさせない 越上 でください。また、充電端子に手や指など、 身体の一部を触れさせないでください。 火災、やけど、感電の原因となります。

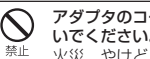

アダプタのコードの上に重いものをのせな いでください。 火災、やけど、感電の原因となります。

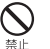

コンセントにACアダプタを抜き差しすると きは、金属製ストラップなどの金属類を接 触させないでください。 火災、やけど、感電の原因となります。

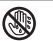

濡れた手でアダプタのコード、卓上ホルダ、 コンセントに触れないでください。 和手に 火災、やけど、感電の原因となります。

指定の電源、電圧で使用してください。 Q

また、海外で充電する場合は、海外で使用 指示 可能なACアダプタで充電してください。 誤った電圧で使用すると火災、やけど、感 電の原因となります。 ACアダプタ:AC100V DCアダプタ:DC12V・24V(マイナスアー ス車専用) 海外で使用可能なACアダプタ:AC100V~ 240V (家庭用交流コンセントのみに接続す ること)

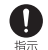

DCアダプタのヒューズが万が一切れた場合 は、必ず指定のヒューズを使用してくださ い。

火災、やけど、感電の原因となります。指 定ヒューズに関しては、個別の取扱説明書 でご確認ください。

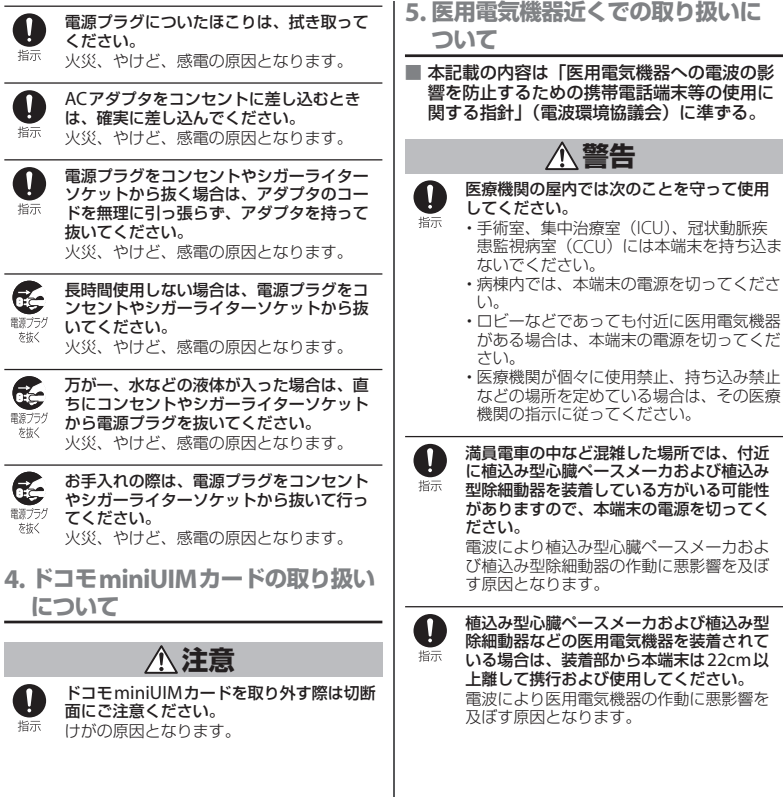

#### **目次/注意事項** 13

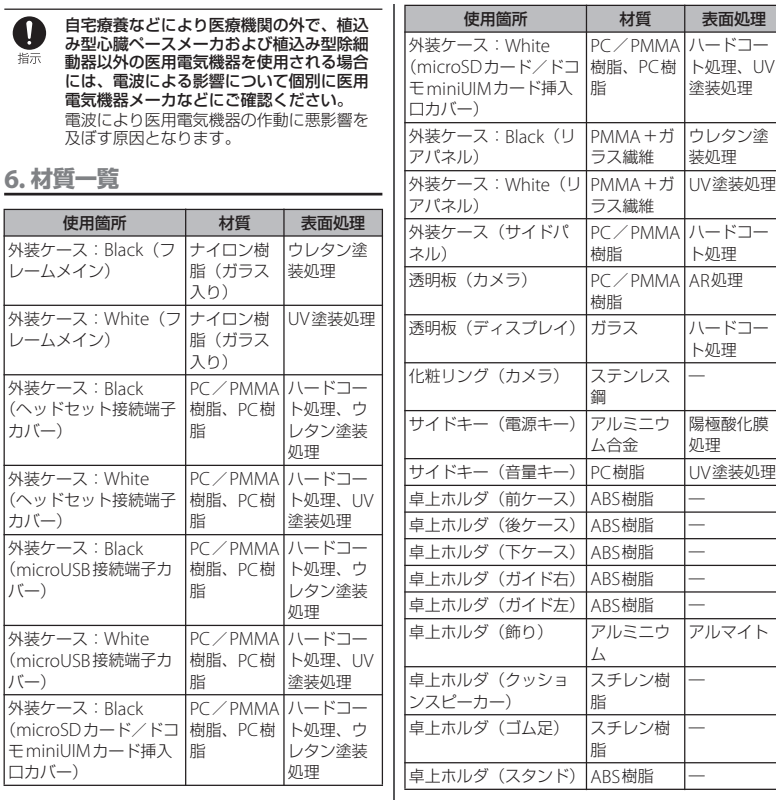

**目次/注意事項** 14

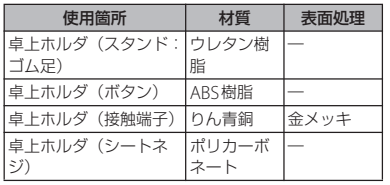

## **取り扱い上のご注意**

#### ■ 共通のお願い

・ SO-03Eは防水/防塵性能を有しており ますが、本端末内部に水や粉塵を侵入 させたり、付属品、オプション品に水 や粉塵を付着させたりしないでくださ い。

アダプタ、卓上ホルダ、ドコモminiUIMカー ドは防水/防塵性能を有しておりません。風 呂場などの湿気の多い場所でのご使用や、雨 などがかかることはおやめください。また身 に付けている場合、汗による湿気により内部 が腐食し故障の原因となります。調査の結果、 これらの水濡れによる故障と判明した場合、 保証対象外となり修理できないことがありま すので、あらかじめご了承ください。なお、 保証対象外ですので修理を実施できる場合で も有料修理となります。

- ・ お手入れは乾いた柔らかい布(めがね 拭きなど)で拭いてください。
	- 乾いた布などで強く擦ると、ディスプレイに 傷がつく場合があります。
	- ディスプレイに水滴や汚れなどが付着したま ま放置すると、シミになることがあります。
	- アルコール、シンナー、ベンジン、洗剤など で拭くと、印刷が消えたり、色があせたりす ることがあります。

・ 端子は時々乾いた綿棒などで清掃して ください。

端子が汚れていると接触が悪くなり、電源が 切れたり充電不十分の原因となったりします ので、端子を乾いた綿棒などで拭いてくださ い。また、清掃する際には端子の破損に十分 ご注意ください。

・ エアコンの吹き出し口の近くに置かな いでください。

急激な温度の変化により結露し、内部が腐食 し故障の原因となります。

・ 本端末などに無理な力がかからないよ うに使用してください。

多くのものが詰まった荷物の中に入れたり、 衣類のポケットに入れて座ったりするとディ スプレイ、内部基板などの破損、故障の原因 となります。

また、外部接続機器をmicroUSB接続端子や ヘッドセット接続端子に差した状態の場合、 コネクタ破損、故障の原因となります。

- ・ ディスプレイは金属などで擦ったり 引っかいたりしないでください。 傷つくことがあり故障、破損の原因となりま す。
- ・ オプション品に添付されている個別の 取扱説明書をよくお読みください。

#### ■ 本端末についてのお願い

・ タッチスクリーンの表面を強く押した り、爪やボールペン、ピンなど先の 尖ったもので操作したりしないでくだ さい。

タッチスクリーンが破損する原因となります。

- ・ 極端な高温、低温は避けてください。 温度は5℃~35℃、湿度は45%~85%の範囲 でご使用ください。
- ・ 一般の電話機やテレビ・ラジオなどを お使いになっている近くで使用すると、 悪影響を及ぼす原因となりますので、 なるべく離れた場所でご使用ください。
- ・ お客様ご自身で本端末に登録された情 報内容は、別にメモを取るなどして保 管してくださるようお願いします。 万が一登録された情報内容が消失してしまう ことがあっても、当社としては責任を負いか ねますのであらかじめご了承ください。
- ・ 本端末を落としたり、衝撃を与えたり しないでください。 故障、破損の原因となります。
- ・ microUSB接続端子やヘッドセット接 続端子に外部接続機器を接続する際に 斜めに差したり、差した状態で引っ 張ったりしないでください。 故障、破損の原因となります。
- ・ 使用中、充電中、本端末は温かくなり ますが、異常ではありません。そのま まご使用ください。
- ・ カメラを直射日光の当たる場所に放置 しないでください。

素子の退色・焼付きを起こす場合があります。

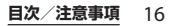

・ 通常はmicroUSB接続端子カバー、 ヘッドセット接続端子カバー、 microSDカード/ドコモminiUIMカー ド挿入口カバーを閉じた状態でご使用 ください。

ほこり、水などが入り故障の原因となります。

- ・ microSDカードの使用中は、microSD カードを取り外したり、本端末の電源 を切ったりしないでください。 データの消失、故障の原因となります。
- ・ 磁気カードなどを本端末に近づけない でください。

キャッシュカード、クレジットカード、テレ ホンカード、フロッピーディスクなどの磁気 データが消えてしまうことがあります。

・ 本端末に磁気を帯びたものを近づけな いでください。

強い磁気を近づけると誤動作の原因となりま す。

・ 内蔵電池は消耗品です。

使用状態などによって異なりますが、十分に 充電しても使用時間が極端に短くなったとき は内蔵電池の交換時期です。内蔵電池の交換 につきましては、裏表紙の「故障お問い合わ せ先」または、ドコモ指定の故障取扱窓口ま でお問い合わせください。

- 充電は、適正な周囲温度 (5℃~35℃) の場所で行ってください。
- ・ 内蔵電池の使用時間は、使用環境や内 蔵電池の劣化度により異なります。
- ・ 本端末を保管される場合は、次の点に ご注意ください。
	- フル充電状態(充電完了後すぐの状態)での 保管
	- 電池残量なしの状態(本体の電源が入らない 程消費している状態)での保管

内蔵電池の性能や寿命を低下させる原因とな ります。

保管に適した電池残量は、目安として電池残 量が40パーセント程度の状態をお勧めします。

- アダプタについてのお願い
	- •充電は、適正な周囲温度 (5℃~35℃) の場所で行ってください。
	- ・ 次のような場所では、充電しないでく ださい。

- 湿気、ほこり、振動の多い場所 - 一般の電話機やテレビ・ラジオなどの近く

- ・ 充電中、アダプタが温かくなることが ありますが、異常ではありません。そ のままご使用ください。
- ・ DCアダプタを使用して充電する場合 は、自動車のエンジンを切ったまま使 用しないでください。 自動車のバッテリーを消耗させる原因となり ます。
- ・ 抜け防止機構のあるコンセントをご使 用の場合、そのコンセントの取扱説明 書に従ってください。
- ・ 強い衝撃を与えないでください。また、 充電端子を変形させないでください。 故障の原因となります。
- ・ 卓上ホルダのスタンドを取り付ける場 合は、指やアダプタのコードなどを挟 まないようご注意ください。 けがなどの事故や破損の原因となります。
- ドコモminiUIMカードについてのお 願い
	- ・ ドコモminiUIMカードの取り付け/取 り外しには、必要以上に力を入れない でください。
	- ・ 他のICカードリーダー/ライターなど にドコモminiUIMカードを挿入して使 用した結果として故障した場合は、お 客様の責任となりますので、ご注意く ださい。
	- ・ IC部分はいつもきれいな状態でご使用 ください。
	- ・ お手入れは、乾いた柔らかい布(めが ね拭きなど)で拭いてください。
	- ・ お客様ご自身で、ドコモminiUIMカー ドに登録された情報内容は、別にメモ を取るなどして保管してくださるよう お願いします。

万が一登録された情報内容が消失してしまう ことがあっても、当社としては責任を負いか ねますのであらかじめご了承ください。

- ・ 環境保全のため、不要になったドコモ miniUIMカードはドコモショップなど 窓口にお持ちください。
- ・ ICを傷つけたり、不用意に触れたり、 ショートさせたりしないでください。 データの消失、故障の原因となります。
- ・ ドコモminiUIMカードを落としたり、 衝撃を与えたりしないでください。 故障の原因となります。
- ・ ドコモminiUIMカードを曲げたり、重 いものをのせたりしないでください。 故障の原因となります。
- ・ ドコモminiUIMカードにラベルやシー ルなどを貼った状態で、本端末に取り 付けないでください。 故障の原因となります。
- Bluetooth機能を使用する場合のお願 い
	- ・ 本端末は、Bluetooth機能を使用した 通信時のセキュリティとして、 Bluetooth標準規格に準拠したセキュ リティ機能に対応しておりますが、設 定内容などによってセキュリティが十 分でない場合があります。Bluetooth 機能を使用した通信を行う際にはご注 意ください。
	- ・ Bluetooth機能を使用した通信時に データや情報の漏洩が発生しましても、 責任を負いかねますので、あらかじめ ご了承ください。

#### ・ 周波数帯について

本端末のBluetooth機能/無線LAN機能が使 用する周波数帯は、次のとおりです。

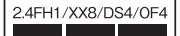

- 2.4: 2400MHz帯を使用する無線設備を表 します。
- FH/XX/DS/OF: 変調方式がFH-SS、その他 の方式、DS-SS、OFDMで あることを示します。
- 1: 想定される与干渉距離が10m以下である ことを示します。
- 4: 想定される与干渉距離が40m以下である ことを示します。
- 8: 想定される与干渉距離が80m以下である ことを示します。
- **■■■**: 2400MHz~2483.5MHzの全 帯域を使用し、かつ移動体識別 装置の帯域を回避可能であるこ とを意味します。

利用可能なチャンネルは国により異なりま す。

航空機内の使用は、事前に各航空会社へご確 認ください。

#### ・ Bluetooth機器使用上の注意事項

本端末の使用周波数帯では、電子レンジなど の家電製品や産業・科学・医療用機器のほか、 工場の製造ラインなどで使用される免許を要 する移動体識別用構内無線局、免許を要しな い特定小電力無線局、アマチュア無線局など (以下「他の無線局」と略します)が運用され ています。

- 本端末を使用する前に、近くで「他の無線 局」が運用されていないことを確認してくだ さい。
- 万が一、本端末と「他の無線局」との間に電 波干渉が発生した場合には、速やかに使用場 所を変えるか、「電源を切る」など電波干渉 を避けてください。
- その他、ご不明な点につきましては、裏表紙 の「総合お問い合わせ先」までお問い合わせ ください。

#### 無線IAN (WLAN) についてのお願い

- ・ 無線LAN(WLAN)は、電波を利用し て情報のやり取りを行うため、電波の 届く範囲であれば自由にLAN接続でき る利点があります。その反面、セキュ リティの設定を行っていないときは、 悪意ある第三者に通信内容を盗み見ら れたり、不正に侵入されてしまう可能 性があります。お客様の判断と責任に おいて、セキュリティの設定を行い、 使用することを推奨します。
- ・ 無線LANについて

電気製品・AV・OA機器などの磁気を帯びて いるところや電磁波が発生しているところで 使用しないでください。

- 磁気や電気雑音の影響を受けると雑音が大き くなったり、通信ができなくなることがあり ます(特に電子レンジ使用時には影響を受け ることがあります)。
- テレビ、ラジオなどに近いと受信障害の原因 となったり、テレビ画面が乱れることがあり ます。

$$
\mathbf{B}\mathbf{X} / \mathbf{\hat{\pm}} \mathbf{\hat{\overline{a}}}\mathbf{\overline{a}}\mathbf{\overline{u}} \quad 19
$$

- 近くに複数の無線LANアクセスポイントが 存在し、同じチャンネルを使用していると、 正しく検索できない場合があります。
- ・ 2.4GHz機器使用上の注意事項 WI AN搭載機器の使用周波数帯では、電子レ ンジなどの家電製品や産業・科学・医療用機 器のほか工場の製造ラインなどで使用されて いる移動体識別用の構内無線局(免許を要す る無線局)および特定小電力無線局 (免許を 要しない無線局)ならびにアマチュア無線局 (免許を要する無線局)が運用されています。
	- この機器を使用する前に、近くで移動体識別 用の構内無線局および特定小電力無線局なら びにアマチュア無線局が運用されていないこ とを確認してください。
	- 万が一、この機器から移動体識別用の構内無 線局に対して有害な電波干渉の事例が発生し た場合には、速やかに使用周波数を変更する かご利用を中断していただいた上で、裏表紙 の「総合お問い合わせ先」までお問い合わせ いただき、混信回避のための処置など(例え ば、パーティションの設置など)についてご 相談ください。
	- その他、この機器から移動体識別用の特定小 電力無線局あるいはアマチュア無線局に対し て電波干渉の事例が発生した場合など何かお 困りのことが起きたときは、裏表紙の「総合 お問い合わせ先」までお問い合わせくださ  $\mathcal{L}$

・ 5GHz機器使用上の注意事項

日本で使用できるチャンネル番号と周波数は 次のとおりです。

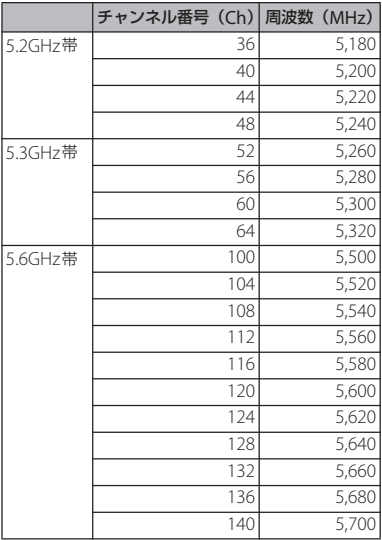

5GHzワイヤレスIAN機器の屋外使用は法令に より禁止されています。

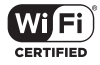

・ 改造された本端末は絶対に使用しない でください。改造した機器を使用した 場合は電波法に抵触します。

本端末は、電波法に基づく特定無線設備の技 術基準適合証明などを受けており、その証と して「技適マーク全」が本端末の電子銘版に 表示されております。電子銘版は、ホーム画 面で ■ をタップし、「基本機能/設定]▶ 「設定]▶「タブレット情報]▶「法的情報] ▶「認証] なタップしてご確認いただけます。 本端末のネジを外して内部の改造を行った場 合、技術基準適合証明などが無効となります。 技術基準適合証明などが無効となった状態で 使用すると、電波法に抵触しますので、絶対 に使用されないようにお願いいたします。

・ 自動車などを運転中の使用にはご注意 ください。

運転中の携帯電話を手で保持しての使用は、 罰則の対象となります。

ただし、傷病者の救護または公共の安全の維 持など、やむを得ない場合は対象外となりま す。

・ 基本ソフトウェアを不正に変更しない でください。

ソフトウェアの改造とみなし故障修理をお断 りする場合があります。

・ 通信中は、本端末を身体から15mm以 上離してご使用ください。

## **防水/防塵性能**

SO-03Eは、microUSB接続端子カバー、 ヘッドセット接続端子カバー、microSD カード/ドコモminiUIMカード挿入口カ バーを確実に取り付けた状態で、IPX5※1、 IPX7※2の防水性能、IP5X※3の防塵性能を 有しています。

- ※1 IPX5とは、内径6.3mmの注水ノズルを 使用し、約3mの距離から12.5L/分の 水を最低3分間注水する条件であらゆる 方向から噴流を当てても、通信端末とし ての機能を有することを意味します。
- ※2 IPX7とは、常温で水道水、かつ静水の水 深1mのところにSO-03Fを静かに沈め、 約30分間放置後に取り出したときに通 信端末としての機能を有することを意味 します。
- ※3 IP5Xとは、保護度合いを指し、直径 75 um以下の塵埃(じんあい)が入った 装置に通信端末を8時間入れてかくはん させ、取り出したときに通信端末の機能 を有し、かつ安全を維持することを意味 します。

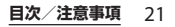

## **SO-03Eが有する防水/防塵性能 でできること**

- •雨の中で傘をささずに通信ができます(1 時間の雨量が20mm程度)。
	- 手が濡れているときや端末に水滴がつい ているときには、microUSB接続端子カ バー、ヘッドセット接続端子カバー、 microSDカード/ドコモminiUIMカード 挿入口カバーの開閉はしないでください。
- ・ 汚れたり水道水以外が付着した場合に洗い 流すことができます。
	- やや弱めの水流(6L/分未満)で蛇口や シャワーより約10cm離れた位置で常温 (5℃~35℃)の水道水で洗えます。
	- 洗うときはmicroUSB接続端子カバー、 ヘッドセット接続端子カバー、microSD カード/ドコモminiUIMカード挿入口カ バーを開かないように押さえたまま、ブ ラシやスポンジなどは使用せず手洗いし てください。洗った後は、水抜きをして から使用してください(P.25)。
- ・ プールサイドで使用できます。ただし、 プールの水をかけたり、プールの水に浸け たりしないでください。

## **防水/防塵性能を維持するために**

水や粉塵の侵入を防ぐために、必ず次の点を 守ってください。

- ・ 常温の水道水以外の液体をかけたり、浸け たりしないでください。
- ・ microUSB接続端子カバー、ヘッドセット 接続端子カバー、microSDカード/ドコモ miniUIMカード挿入口カバーはしっかりと 閉じてください。接触面に微細なゴミ(髪 の手1本、砂粒1つ、微細な繊維など)が 挟まると、水や粉塵が侵入する原因となり ます。
- ・ マイク、スピーカーなどを尖ったものでつ つかないでください。
- ・ 落下させないでください。傷の発生などに より防水/防塵性能の劣化を招くことがあ ります。
- ・ microUSB接続端子カバー、ヘッドセット 接続端子カバー、microSDカード/ドコモ miniUIMカード挿入ロカバー裏面のゴム パッキンは防水/防塵性能を維持する上で 重要な役割を担っています。はがしたり傷 つけたりしないでください。また、ゴミが 付着しないようにしてください。

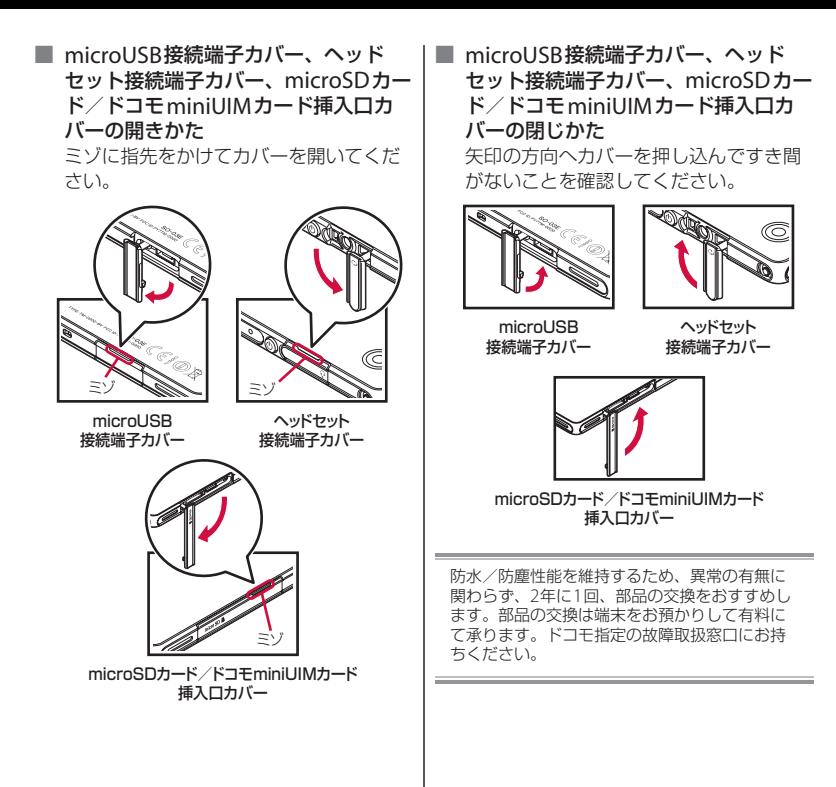

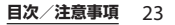

## **ご使用にあたっての注意事項**

次のイラストで表すような行為は行わないで ください。

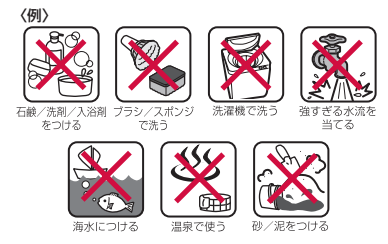

#### また、次の注意事項を守って正しくお使いく ださい。

- ・ 付属品、オプション品は防水/防塵性能を 有していません。
- 規定以上の強い水流(6L/分以上の水流: 例えば、蛇口やシャワーから肌に当てて痛 みを感じるほどの強さの水流)を直接当て ないでください。SO-03EはIPX5の防水性 能を有していますが、故障の原因となりま す。
- ・ 万が一、塩水や海水、清涼飲料水がかかっ たり、泥や土などが付着したりした場合に は、すぐに洗い流してください。乾燥して 固まると、汚れが落ちにくくなり、傷や故 障の原因となります。
- ・ 熱湯に浸けたり、サウナで使用したり、温 ■ (ドライヤーなど) を当てたりしないで ください。
- ・ 本端末を水中で移動させたり、水面に叩き つけたりしないでください。
- ・ 水道水に浸けるときは、30分以内としてく ださい。
- ・ プールで使用するときは、その施設の規則 を守って、使用してください。
- ・ 本端末は水に浮きません。
- ・ 水滴が付着したまま放置しないでくださ い。寒冷地では凍結し、故障の原因となり ます。
- ・ マイク、スピーカーに水滴を残さないでく ださい。動作不良となる恐れがあります。
- ・ microUSB接続端子カバー、ヘッドセット 接続端子カバー、microSDカード/ドコモ miniUIMカード挿入口カバーが開いている 状態で水などの液体がかかった場合、内部 に液体が入り、感電や故障の原因となりま す。そのまま使用せずに電源を切って、ド コモ指定の故障取扱窓口へご連絡くださ い。
- ・ microUSB接続端子カバー、ヘッドセット 接続端子カバー、microSDカード/ドコモ miniUIMカード挿入ロカバー裏面のゴム パッキンが傷ついたり、変形したりした場 合は、ドコモ指定の故障取扱窓口にてお取 り替えください。

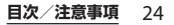

実際の使用にあたって、すべての状況での動作 を保証するものではありません。また、調査の 結果、お客様の取り扱いの不備による故障と判 明した場合、保証の対象外となります。

## **水抜きについて**

本端末を水に濡らすと、拭き取れなかった水 が後から漏れてくることがありますので、次 の手順で水抜きを行ってください。

a 本端末を安定した台などに置き、表面、裏面を乾 いた清潔な布などでよく拭き取る

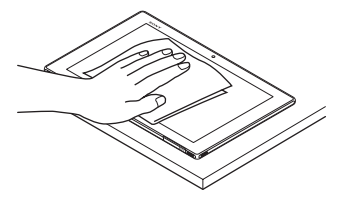

② 本端末を両手でしっかり持ち、マイクを下に向け て10回程度、水滴が飛ばなくなるまで振る。そ の後、スピーカーがある各側面を下に向けて、同 様に各10回程度、水滴が飛ばなくなるまで振る

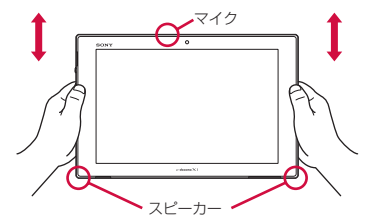

3 乾いた清潔な布などで本端末の四隅を各10回程 度、振るように押し当て、外周部のすき間に溜 まった水分を拭き取る

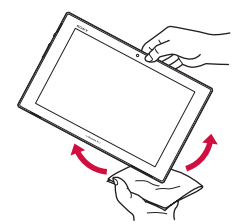

d マイク、スピーカー、電源キー、音量キー、卓上 ホルダ用接触端子、各カバー(microUSB接続端 子カバー、ヘッドセット接続端子カバー、 microSDカード/ドコモminiUIMカード挿入口 カバー)などのすき間に溜まった水は、乾いた清 潔な布などに本端末を10回程度振るように押し 当てて拭き取る

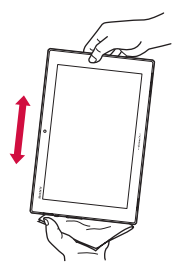

- (5) 本端末から出てきた水分を乾いた清潔な布などで 十分に拭き取り、自然乾燥させる
	- ・ 水を拭き取った後に本体内部に水滴が残ってい る場合は、水が染み出ることがあります。
	- ・ すき間に溜まった水を綿棒などで直接拭き取ら ないでください。

### **充電のときは**

充電時、および充電後には、必ず次の点を確 認してください。

- ・ 充電時は、本端末が濡れていないか確認し てください。本端末が濡れている状態で は、絶対に充電しないでください。
- ・ 付属品、オプション品は防水/防塵性能を 有していません。
- ・ 本端末が濡れている場合や水に濡れた後に 充電する場合は、よく水抜きをして乾いた 清潔な布などで水を拭き取ってから、付属 の卓上ホルダに差し込んだり、microUSB 接続端子カバーを開いたりしてください。
- ・ microUSB接続端子カバーを開いて充電し た場合には、充電後はしっかりとカバーを 閉じてください。なお、microUSB接続端 子からの水や粉塵の侵入を防ぐため、卓上 ホルダを使用して充電することをおすすめ します。
- ・ ACアダプタ、卓上ホルダは、風呂場、 シャワー室、台所、洗面所などの水周りや 水のかかる場所で使用しないでください。 火災や感電の原因となります。
- ・ 濡れた手でACアダプタ、卓上ホルダに触 れないでください。感電の原因となりま す。

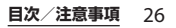

## **各部の名称と機能**

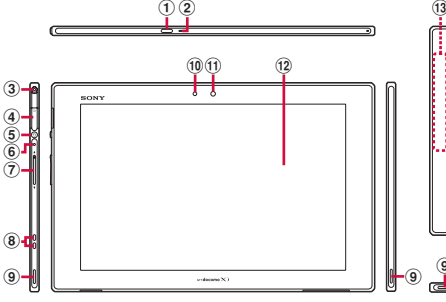

- a 赤外線発光部/受光部
- b マイク

ご使用前の確認と設定

- c モバキャス/ワンセグアンテナ※<sup>1</sup>
- d ヘッドセット接続端子
- e 電源キー/画面ロックキー
- $6$  涌知 $F$
- g 音量キー/ズームキー
- (8) 卓上ホルダ用接触端子
- 9) スピーカー
- (10 ライトセンサー:画面の明るさの自動制御に使用 します。
- ft) フロントカメラレンズ
- (12) タッチスクリーン
- m3 FOMA/Xiアンテナ部※2
- (14) 裏面カバー
- **15 カメラレンズ**
- p GPS/Wi-Fi/Bluetoothアンテナ部※<sup>2</sup>
- **17 N** マーク
- (18) NFC アンテナ部※2

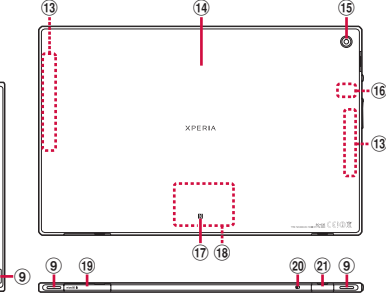

- **19 microSDカード/ドコモminiUIMカード挿入口**
- t microUSB接続端子カバー固定用穴
- u microUSB接続端子:充電時に使用したり、MHL 接続時に使用します。
- ※1 モバキャス/ワンセグアンテナが引き出しにく い場合は、先端のミゾに小さなクリップなどをか けて引き出してください。
- ※2 アンテナは本体に内蔵されています。アンテナ 付近を手で覆うと通信品質に影響を及ぼす場合が あります。

#### ❖**注意**

- ・ 各センサー上にシールなどを貼らないでください。
- ・ 裏面カバーは取り外せません。無理に取り外そう とすると破損や故障の原因となります。
- ・ 電池は本体に内蔵されており、取り外せません。
- ・ 赤外線発光部/受光部は、「リモコン」アプリ (P.76)で使用します。赤外線通信を搭載した携帯 電話などの機器と、赤外線通信を利用したデータ の送受信などは行えません。

#### **ご使用前の確認と設定** 27

## **ドコモminiUIMカードにつ いて**

ドコモminiUIMカードとは、お客様の電話 番号などの情報が記録されているICカードの ことです。

- ・ 本端末では、ドコモminiUIMカードを使用 します。ドコモUIMカード、FOMAカード をお持ちの場合には、ドコモショップ窓口 にてお取り替えください。
- ・ ドコモminiUIMカードが本端末に取り付け られていないと、パケット通信などの機能 を利用することができません。
- ・ ドコモminiUIMカードについて詳しくは、 ドコモminiLIIMカードの取扱説明書をご覧 ください。
- ・ ドコモminiUIMカードを取り付け/取り外 すときは、必ず本端末の電源を切ってから 行ってください (P36)。
- ドコモminiUIMカードの暗証番号に ついて

ドコモminiUIMカードには、PINコード という暗証番号があります。ご契約時は 「0000」に設定されていますが、お客様 ご自身で番号を変更できます(P.135)。

#### ❖**お知らせ**

・ ドコモminiUIMカードを取り扱うときは、金属 (IC)部分に触れたり、傷つけないようにご注意く ださい。故障や破損の原因となります。

• お買い上げ時はトレイにオレンジ色の仮のカード が挿入されています。仮のカードを抜いてから、 ドコモminiUIMカードを取り付けてください。仮 のカードが挿入されていると、電源を入れたり、 充電することができません。

## **ドコモminiUIMカードを取り付 ける**

microSDカード/ドコモminiUIMカード挿 入口カバーの開閉方法については「防水/防 塵性能を維持するために| (P22、P.23) を ご参照ください。

**1 microSDカード/ドコモminiUIM カード挿入口カバーを開いて、トレ イの突起部(●)に指先をかけて まっすぐに引き出し、本端末からト レイを取り外す**

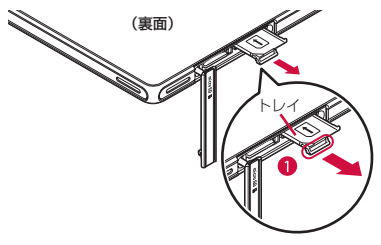

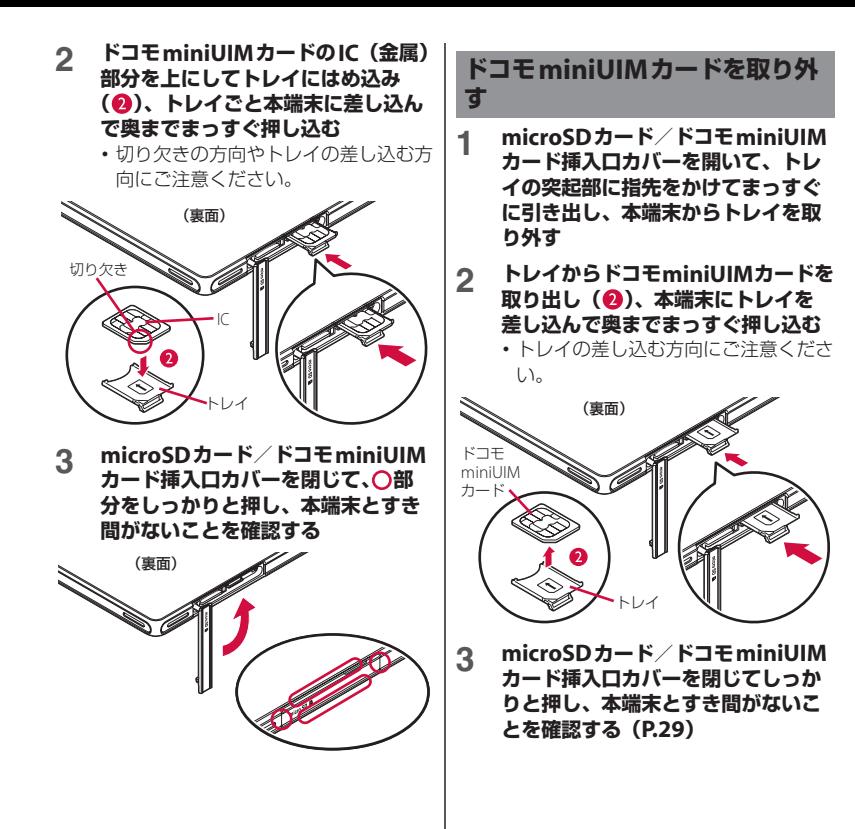

本端末内のデータをmicroSDカードに保存 したり、microSDカード内のデータを本端 末に取り込んだりすることができます。 microSDカードは互換性のある他の機器で も使用できます。

- ・ 本端末では市販の2GBまでのmicroSDカー ド、32GBまでのmicroSDHCカード、 64GBまでのmicroSDXCカードに対応して います(2013年2月現在)。
- ・ 対応のmicroSDカードは各microSDカー ドメーカへお問い合わせください。
- ・ microSDXCカードは、SDXC対応機器での みご利用いただけます。SDXC非対応の機 器にmicroSDXCカードを差し込むと、 microSDXCカードに保存されているデー タが破損することなどがあるため、差し込 まないでください。
- •データが破損したmicroSDXCカードを再 度利用するためには、SDXC対応機器にて microSDXCカードの初期化を行う必要が あります(microSDXCカードのデータは すべて削除されます)。
- ・ SDXC非対応機器とのデータコピーについ ては、コピー先やコピー元の機器の規格に 準拠したカード(microSDHCカードや microSDカードなど)をご利用ください。

## **microSDカードについて microSDカードを取り付ける**

microSDカード/ドコモminiUIMカード挿 入口カバーの開閉方法については「防水/防 塵性能を維持するために」(P.22、P.23)を ご参照ください。

- **1 microSDカード/ドコモminiUIM カード挿入ロカバーを開いて、 microSDカードの挿入方向を確認し て、カチッと音がするまでまっすぐ にゆっくりと差し込む**
	- ・ microSDカードの金属端子面を下に して差し込みます。

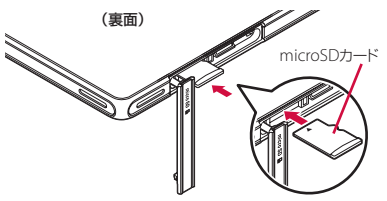

**2 microSDカード/ドコモminiUIM カード挿入口カバーを閉じてしっか りと押し、本端末とすき間がないこ とを確認する(P.29)**

## **microSDカードを取り外す**

microSDカードを取り外す場合は、必ずマ ウント(読み書き可能状態)を解除してから 行ってください。

- **1 ホーム画面で をタップし、[基本** 機能/設定] ▶ [設定] ▶ [スト  $L - 3$ <sup>1</sup> ▶ [SDカードのマウント解 **除]**u**[OK]をタップする**
	- ・ マウント解除を行うと、ステータス バーに「□SDカードのマウントを解 除しました」と表示され、microSD カードが読み書きできなくなったこと をお知らせします。

**2 microSDカード/ドコモminiUIM カード挿入口カバーを開いて、 microSDカードをカチッと音がする まで奥へ押し込み、microSDカード をゆっくり引き抜く**

• ステータスバーに「ESDカードが取 り外されています」と表示され、 microSDカードが取り外されている ことをお知らせします。

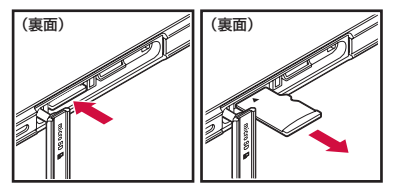

**3 microSDカード/ドコモminiUIM カード挿入口カバーを閉じてしっか りと押し、本端末とすき間がないこ とを確認する(P.29)**

❖**お知らせ**

・ マウントを解除せずにmicroSDカードを取り外す と、ファイル損害やデータ消失などの可能性があ ります。

## **充電する**

お買い上げ時の内蔵電池は十分に充電された 状態ではありません。

### **充電時間**

内蔵電池が空の状態から充電したときの時間 です。低温時に充電すると、充電時間は長く なります。

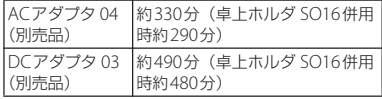

### **十分に充電したときの使用時間 (目安)**

使用環境や内蔵電池の状態によって使用時間 は異なります。詳しくは主な仕様をご参照く ださい(P.235)。

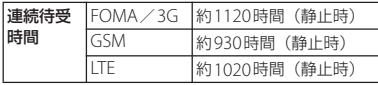

### **内蔵電池の寿命について**

- ・ 内蔵電池は消耗品です。充電を繰り返すご とに1回で使える時間が、次第に短くなっ ていきます。
- ・ 1回で使える時間がお買い上げ時に比べて 半分程度になったら、内蔵電池の寿命が近 づいていますので、早めに交換することを おすすめします。内蔵電池の交換につきま しては、裏表紙の「故障お問い合わせ先」 または、ドコモ指定の故障取扱窓口までお 問い合わせください。
- ・ 充電しながらワンセグの視聴などを長時間 行うと、内蔵電池の寿命が短くなることが あります。
- 内蔵電池の性能は、ホーム画面で 日をタッ プし、「基本機能/設定]▶ [設定]▶ 「Xperia™]▶「電池性能表示]をタップす ると確認できます。

## **充電について**

- お買い上げ時はトレイにオレンジ色の仮の カードが挿入されています。必ずトレイか ら仮のカードを抜いて充電してください。 仮のカードが挿入されていると充電できま せん。
- ・ 充電にはACアダプタ 04(別売品)を使用 してください。
- ・ ACアダプタ 04(別売品)の対応電圧は AC100Vから240Vです。海外で使用する場 合は、渡航先に適合した変換プラグアダプ タが必要です。なお、海外旅行用の変圧器 を使用しての充電は行わないでください。
- ・ 本端末を別売りのmicroUSB接続ケーブル 01でパソコンに接続しても充電することは できますが、使用状況により充電できない 場合があるため、本端末の電源を切った状 態か、画面のバックライトが消灯している 状態で充電してください。
	- パソコンを使って充電する場合は、電池 アイコンは■に変わりません。
	- お買い上げ時は「USB接続モード」が 「メディア転送モード(MTP)」に設定さ れているため、Microsoft Windows XPの パソコンで本端末を充電するには、パソ コンにMTP driverのインストールが必要 となります。Windows Media Player 10 以降をインストールすると、MTP driver をインストールすることができます。
- 本端末上に「PC Companionソフトウェ アー画面が表示されたら「スキップ」を タップしてください。
- パソコン上に新しいハードウェアの検索 などの画面が表示されたら「キャンセル」 を選択してください。
- ・ 充電には対応のACアダプタやmicroUSB接 続ケーブルをご使用ください (P.222)。対 応充電器以外をご利用になると、充電でき ない場合や正常に動作しなくなる場合があ ります。
- ・ ACアダプタのケーブルやmicroUSB接続 ケーブルは、無理な力がかからないように 水平にゆっくり抜き差ししてください。
- ・ 電源を入れる時に電池残量が起動するのに 十分でない場合は、 (6) を押すと通知IFD が赤色で点滅します。
- ・ 充電を開始すると、本端末の通知LEDが赤 色/橙色/緑色に点灯し、緑色に点灯する と電池残量が90%以上になったことを示し ます。電池残量は、画面下部のステータス バーで確認するか、ホーム画面で■をタッ プし、「基本機能/設定]▶[設定]▶[タ ブレット情報] ▶ [端末の状態] をタップ して、「電池残量」で確認できます。電池 残量が100%になると、ステータスバーや 「電池残量」には「100%」と表示され、画 面ロック解除画面 (P.37) には「充電完了」 と表示されます。
- ・ 電池残量が19%以下になると、画面ロック 解除画面に「充電してください」と表示さ れ、14%以下になると、ポップアップ画面 で「充電してください」と表示されます。 ポップアップ画面の「電池情報] をタップ すると、電池の使用量を確認したり、省電 カモードを設定したりできます (P127)。
- ・ 電源オフの状態で充電を開始すると、操作 はできませんが本端末の電源はオンになり ます。このため、航空機内や病院など、使 用を禁止された区域では充電を行わないで ください。

#### ■ おすそわけ充電について

本端末と市販のケーブルを使って対象の Xperia™を充電することができます。

- ・ おすそわけ充電に必要なケーブルは別 売品です。
- ・ 充電対象機種はSO-02Eです(2013年2 月現在)。
- ・ おすそわけ充電について詳しくは、次 のホームページをご覧ください。 http://www.sonymobile.co.jp/support/

#### **卓上ホルダを使って充電する**

付属の卓上ホルダ SO16とACアダプタ 04 (別売品)を使って充電する場合は、次の操 作を行います。

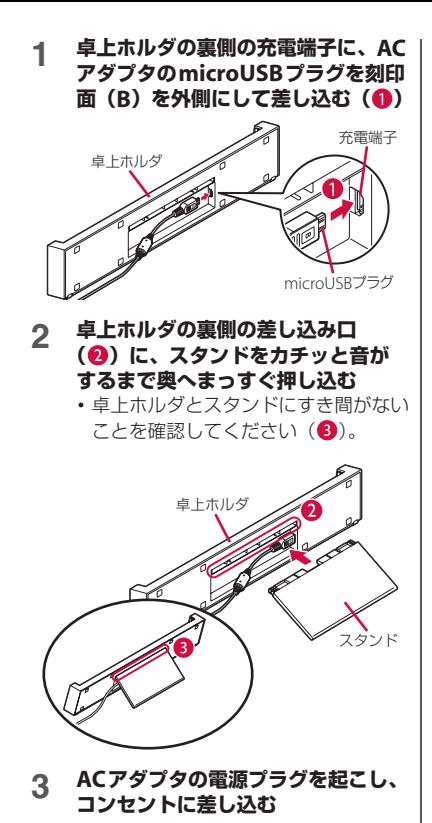

- <u>4</u> 卓上ホルダの側部のガイド(◎)に **合わせて本端末をゆっくり差し込む**
	- ・ 本端末のSONYロゴを左上にして差し 込みます。
	- ・ 本端末のmicroUSB接続端子カバーや microSDカード/ドコモminiUIM カード挿入口カバーは閉じた状態で卓 上ホルダに差し込んでください。
	- ・ 卓上ホルダと本端末のすき間に異物が 入らないようにご注意ください。
	- ・ 本端末の通知LEDが点灯します。充 電中の通知LEDについては、「通知 IFDについて| (P45) をご参照くだ さい。

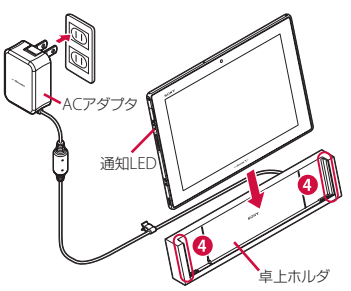

- **5 充電が完了したら、卓上ホルダを押 さえながら本端末を上方向に持ち上 げて取り外す**
- **6 ACアダプタの電源プラグをコンセン トから抜く**
#### ❖**注意**

- ・ 卓上ホルダとパソコンを接続して充電することは できません。
- ・ ACアダプタのケーブルの上に、卓上ホルダ(スタ ンドを含む)を置かないでください。
- ・ 卓上ホルダのスタンドは保証対象外となります。
- ・ 接続方向をよくご確認の上、正しく接続してくだ さい。無理に接続すると破損の原因となります。

# **ACアダプタを使って充電する**

ACアダプタ 04(別売品)を使って充電する 場合は、次の操作を行います。 microUSB接続端子カバーの開閉方法につい ては「防水/防塵性能を維持するために」 (P.22、P.23)をご参照ください。

- **1 本端末のmicroUSB接続端子カバー を開き、ACアダプタのmicroUSB プラグを刻印面(B)を上にして、 本端末のmicroUSB接続端子に水平 に差し込む**
	- ・ microUSB接続端子カバーを開いた 後、カバーの突起部はmicroUSB接続 端子カバー固定用穴に差し込んでくだ さい。
- **2 ACアダプタの電源プラグを起こし、 コンセントに差し込む**
	- ・ 本端末の通知LEDが点灯します。充 電中の通知LEDについては、「通知 LEDについて」(P.45)をご参照くだ さい。

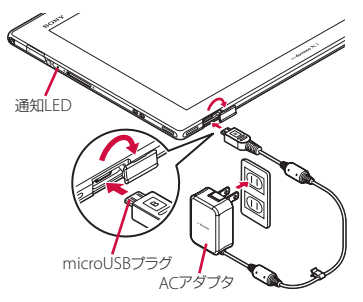

- **3 充電が完了したら、ACアダプタの電 源プラグをコンセントから抜く**
- **4 ACアダプタのmicroUSBプラグを 本端末から水平に抜く**
- **5 microUSB接続端子カバーを閉じて しっかりと押し、本端末とすき間が ないことを確認する**

#### ❖**注意**

・ 接続方向をよくご確認の上、正しく接続してくだ さい。無理に接続すると破損の原因となります。

# **DCアダプタを使って充電する**

DCアダプタ 03(別売品)は、自動車のシ ガーライターソケット (12V / 24V) から充 電するための電源を供給するアダプタです。 詳しくはDCアダプタ 03(別売品)の取扱説 明書をご覧ください。

# **電源を入れる/切る**

### **電源を入れる**

- **1** <sup>P</sup>**を1秒以上押す**
	- ・ 通知LEDが白く1回点滅し、しばらく すると画面ロック解除画面が表示され ます。

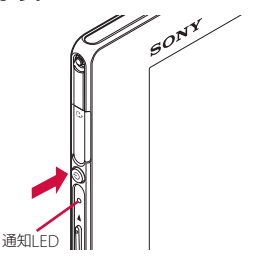

# **2 画面ロックを解除する**

・ お買い上げ時の画面ロックの解除方法 については、「画面ロックを解除する」 (P.37)をご参照ください。

❖**お知らせ**

- お買い上げ時はトレイにオレンジ色の仮のカード が挿入されています。必ずトレイから仮のカード を抜いて電源を入れてください。仮のカードが挿 入されていると電源が入りません。
- ・ 初めて電源を入れたときは、画面を上下にフリッ ク(スワイプ)して画面ロックを解除し、初期設 定を行います(P.38)。
- ・ 充電中に電源を入れると通知LEDは白く点滅しま せん。
- 画面ロック (P136)、SIMカードロック (P135) をかけていた場合は、電源を入れると、画面ロッ ク解除画面/PINコード入力画面が表示されます。 画面ロックの解除方法については、「画面ロックを 解除する」(P.137)、PINコードの入力方法につい ては、「電源を入れたときにPINコードを入力す る| (P135) をご参照ください。

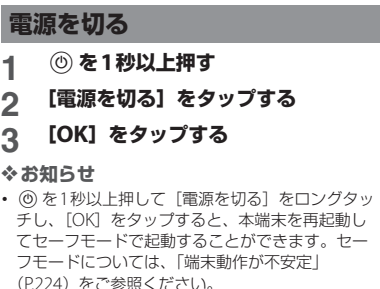

# **再起動する**

画面が動かなくなったり、電源が切れなく なった場合に、本端末を再起動したり、強制 終了して電源を切ることができます。

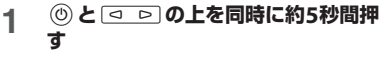

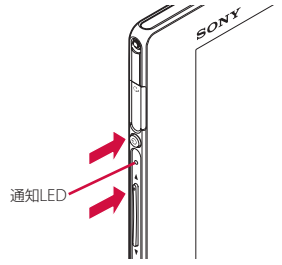

- **2 本端末の通知LEDが白く1回点滅し た後に指を離す**
	- ・ 本端末は再起動されます。

#### ❖**お知らせ**

• 本端末の電源を強制的に切るには、 ⓪ と lo\_lo\_ の上を同時に約10秒間押し、本端末の通知 LEDが 白く3回点滅した後に指を離します。

# **画面ロックを設定する**

画面ロックを設定すると、画面のバックライ トが消灯し、タッチスクリーンやキーの誤動 作を防止することができます。

・ 本端末では、設定した時間が経過すると、 自動的に画面のバックライトが消灯して画 面ロックが設定されます。

# **1** <sup>P</sup>**を押す**

### ❖**お知らせ**

- ・ お買い上げ時は画面ロックが設定されています。 画面ロックの設定を変更するには、「画面ロックの 解除方法を変更する| (P.136) をご参照ください。
- ・ バックライトが消灯して画面ロックが設定される までの時間設定は、「画面のバックライトが消灯す るまでの時間を設定する」(P.125)をご参照くだ さい。

### **画面ロックを解除する**

画面ロック解除画面は、電源を入れたとき、 または ⑥ を押してバックライトを点灯させ たときに表示されます。

### **1 画面ロック解除画面で をタップす る**

#### ❖**お知らせ**

• 画面ロック解除画面で ◎ をタップするとカメラを 起動できます。 ● をタップすると、「しゃべってコ ンシェル」または「Google」アプリを起動できま す。

・ 画面ロックを無効に設定することもできます。詳 しくは、「画面ロックがかからないようにする」 (P138) をご参照ください。

# **初期設定を行う**

本端末の電源を初めて入れたときは、画面を 上下にフリック(スワイプ)して画面ロック を解除し、画面の指示に従って初期設定を行 います。

### **1 [日本語]**u**[完了]をタップし、 →をタップする**

- ・ 以降は画面の指示に従って以下の設定 を行い、→または「終了」をタップし ます。
	- Wi-Fiネットワークに接続
	- Sony Entertainment Networkに接 続
	- オンラインサービスのアカウント設 定や自動同期の設定
	- 優先的に利用するアプリケーション を選択
- **2 ドコモサービスの初期設定画面が表 示されたら→■■をタップする** 
	- ・ 以降は画面の指示に従って以下の設定 を行い、→■をタップします。
		- アプリを一括でインストールするか を選択
		- ドコモアプリパスワードを設定

### **3 [OK]をタップする**

・ ホーム画面の操作ガイドが表示されま すので、[OK] / [以後表示しない] をタップすると、ホーム画面が表示さ れます。

#### ❖**お知らせ**

- 後から言語を変更する場合は、ホーム画面で !! を タップし、「基本機能/設定]▶ [設定]▶ [言語 と入力]▶ [地域/言語] をタップします。各機 能などを設定する場合は、ホーム画面で ■ をタッ プし、「基本機能/設定]▶ [設定]▶ [セット アップガイド] / [ドコモサービス] などをタッ プして設定します。
- ・ オンラインサービスを設定する前に、データ接続 が可能な状態(LTE/3G/GPRS)であることをご確 認いただくか、Wi-Fiネットワークに接続されてい ることをご確認ください。接続状態を知るには、 「ステータスアイコン」(P39) をご参照ください。
- ・ Googleアカウントを設定しない場合でも本端末を お使いになれますが、Googleトーク、Gmail、 Google PlayなどのGoogleサービスがご利用にな **れません。**

# **ステータスバー**

ステータスバーは画面下部に表示されます。 ステータスバーには本端末の状態(ステータ ス)や通知情報、キーアイコン(P.41)、ス モールアプリ (P.41) などが表示されます。

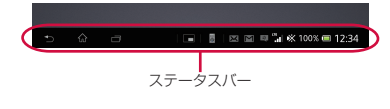

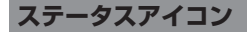

### ステータスバーに表示される主なステータス アイコンは次のとおりです。

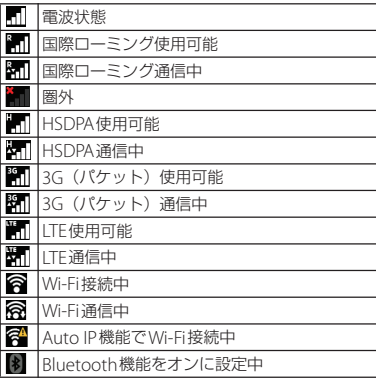

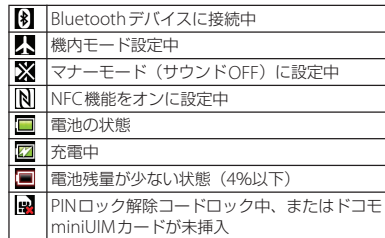

# **通知アイコン**

ステータスバーに表示される主な通知アイコ ンは次のとおりです。

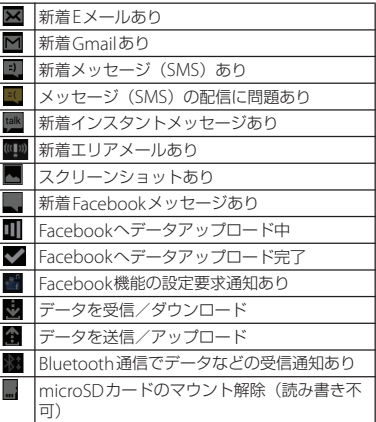

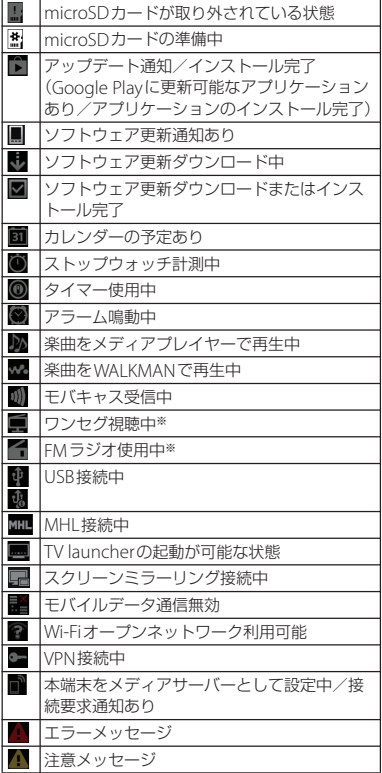

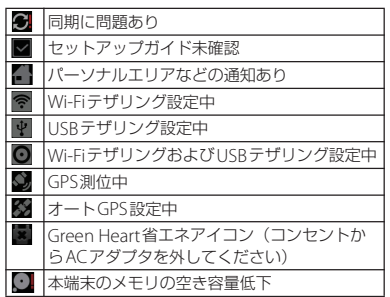

※ ホーム画面などの別の画面に切り替えると表示さ れます。

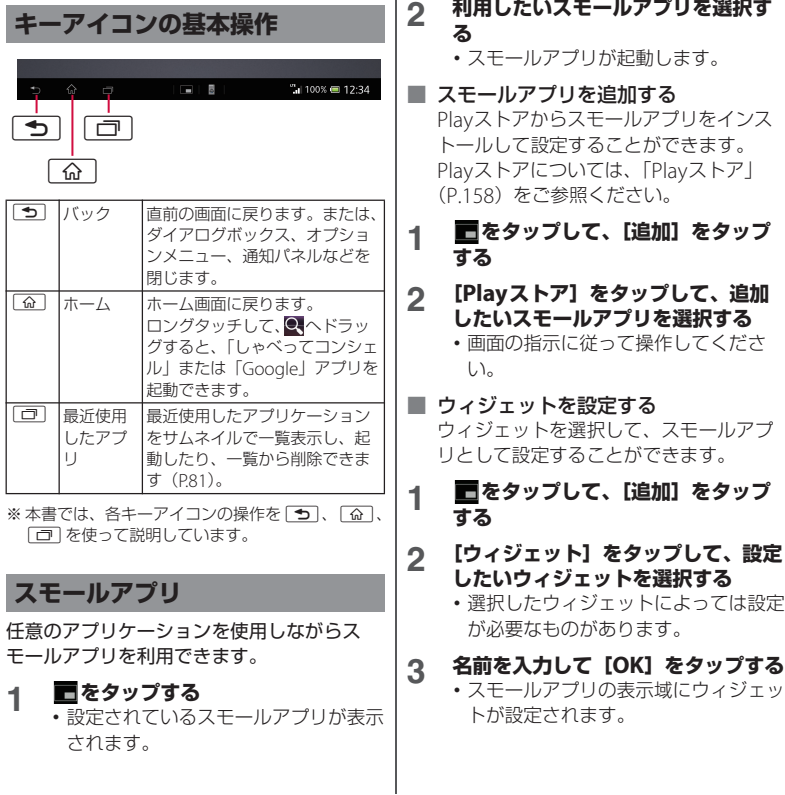

í.

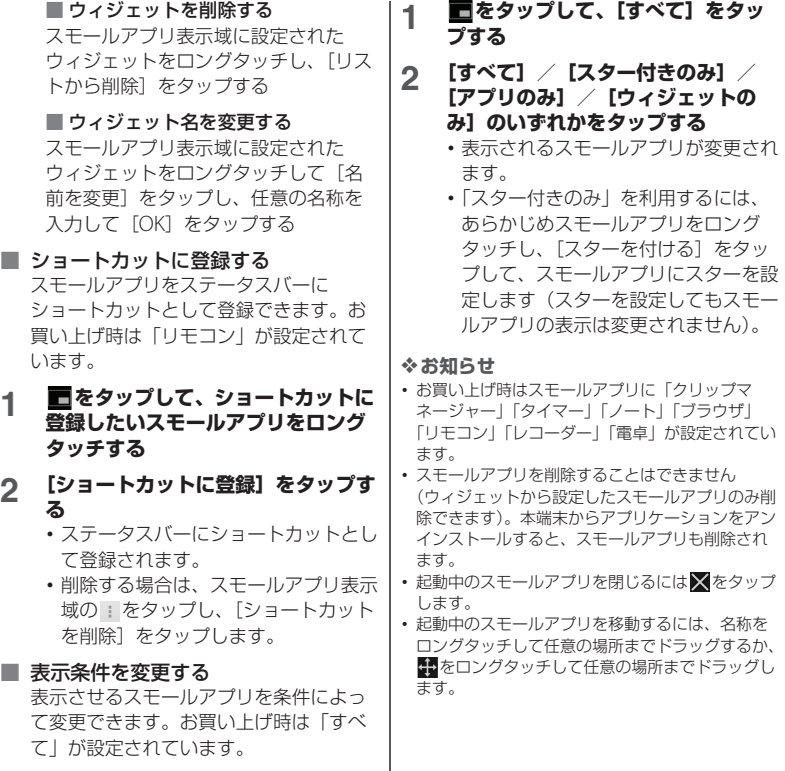

I

# **通知パネル**

ステータスバーに通知アイコンが表示されて いる場合は、通知パネルを開いて通知アイコ ンの内容を確認したり、アプリケーションを 起動したりできます。

■ 通知パネルを聞く

### **1 ステータスバーの時刻をタップする**

・ 通知パネルが表示されます。

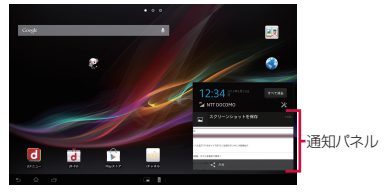

「ひつじのしつじくん®」©NTT DOCOMO

### 通知パネルを閉じる

**1** <sup>x</sup>**をタップする**

#### ❖**お知らせ**

- ・ ステータスバーのアイコンをタップしても通知パ ネルを開くことができます。
- ・ 通知パネルで未読メールなどの件数や送信者名を 確認できます。通知パネル内の通知状況やアプリ ケーションによっては、未読メールの表題や本文 の一部などを確認することができます。
- ・ 通知パネル上でピンチ(P.46)すると、アプリ ケーションによっては通知パネルの表示を拡大/ 縮小することができます。
- ・ 通知パネル内の通知をロングタッチし、[アプリ情 報]をタップすると、アプリケーションの情報を 確認できます。
- 通知パネル以外の画面上をタップしても通知パネ ルを閉じることができます。
- 通知パネルを開いて ※ をタップすると、設定パネ ルが表示されます (P44)。

### **通知パネル内の表示を削除する**

### **1 通知パネルを開いて[すべて消去] をタップする**

#### ❖**お知らせ**

- ・ 通知パネル内の通知を左右にフリックすると、一 覧から削除できます。
- ・ 通知内容によっては通知を削除できない場合があ ります。

# **設定パネル**

設定パネルを開いて、機内モードのオン/オ フを設定したり、画面の明るさを調節したり できます。

■ 設定パネルを開く

**1 ステータスバーの時刻をタップする**

### **2 をタップする**

・ 設定パネルが表示されます。

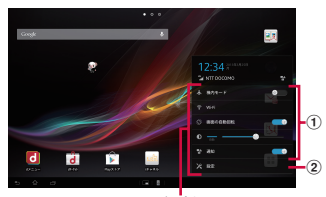

設定パネル 「ひつじのしつじくん®」©NTT DOCOMO

1 機内モード: ● / ● ■をタップまたは左右 にドラッグして、機内モードのオン/オフを設定 します。

Wi-Fi: Wi-Fi機能のオン/オフを設定したり、 Wi-Fiネットワークを選択して接続できます  $(P112)$ .

**画面の自動回転: 4 / 3 まをタップまたは** 左右にドラッグして、本端末の向きに合わせて縦 /横画面表示に自動で切り替えるかどうかを設定 します。

:[自動]をタップして、画面の明るさを自動 /手動で調整します。手動の場合は、スライダを 左右にドラッグして、画面の明るさを調節しま す。

通知: 4 / ● まをタップまたは左右にド ラッグして、通知アイコンの表示/非表示を設定 します。

b 設定:設定メニュー画面(P.111)を表示します。

■ 設定パネルを閉じる

### **1** <sup>x</sup>**をタップする**

#### ❖**お知らせ**

- ・ ステータスバーの時刻をタップして、日時やス テータスなどを表示している部分をタップしても、 設定パネルを開いたり閉じたりできます。
- ・ 設定パネル以外の画面上をタップしても設定パネ ルを閉じることができます。
- ・ 通知アイコンが表示されている場合は、設定パネ ル右上の関係タップすると、通知パネルが表示さ れます(P.43)。

# **通知LEDについて**

本端末の状態(ステータス)や受信メールな どの通知情報を表示します。

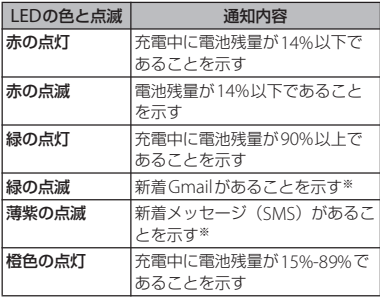

※ 画面ロック解除画面やバックライト消灯中、画面 ロックを無効に設定している場合は、通知LEDが 点滅します。

### ❖**お知らせ**

- ・ 電源を入れる時に電池残量が起動するのに十分で ない場合は、 (6) を押すと通知LEDが赤色で点滅し ます。
- ・ 電源を入れるときや、再起動、強制終了する場合 に通知LEDが白く点滅します。充電中に電源を入 れると通知LEDは白く点滅しません(電源が入る まで充電中を示す通知LEDは消灯します)。
- ・ 電源オフの状態で充電を開始すると通知LEDが赤 く点灯しますが、ディスプレイに電池の状態が表 示されると、電池残量を示す色で通知LEDが点灯 します。

# **基本操作**

# **タッチスクリーンの使いかた**

### **タッチスクリーン利用上のご注意**

- ・ タッチスクリーンは指で軽く触れるように 設計されています。指で強く押したり、先 が尖ったもの(爪/ボールペン/ピンな ど)を押し付けないでください。
- 次の場合はタッチスクリーンに触れても動 作しないことがあります。また、誤動作の 原因となりますのでご注意ください。
	- 手袋をしたままでの操作
	- 爪の先での操作
	- 異物を操作面に乗せたままでの操作
	- 保護シートやシールなどを貼っての操作
	- タッチパネルが濡れたままでの操作
	- 指が汗や水などで濡れた状態での操作

# **タッチスクリーン上の操作**

- タップ アイコンやメニューなどの項目に指で軽 く触れ、すぐに離します。
	- ・ 2回続けてすばやくタップすることを、 ダブルタップといいます。
- ロングタッチ アイコンやメニューなどの項目に指で長 く触れます。

■ フリック (スワイプ)

画面に触れて上下左右にはらうように操 作します。

■ ドラッグ

画面に触れたまま目的の位置までなぞっ て指を離します。

### ■ スクロール

画面内に表示しきれないときなどに、表 示内容を上下左右に動かして、表示位置 をスクロール(移動)します。

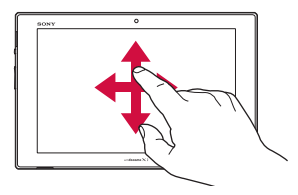

#### ■ ピンチ

画面に2本の指で触れ、指の間隔を開い たり(ピンチアウト)閉じたり(ピンチ イン)します。一部の画面では、ピンチ アウトすると表示を拡大、ピンチインす ると表示を縮小します。

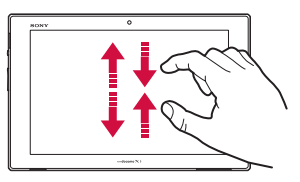

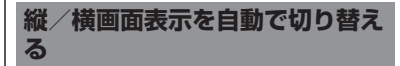

本端末の向きに合わせて、自動的に縦画面表 示または横画面表示に切り替わるように設定 できます。

- **1 ステータスバーの時刻をタップする**
	-
- **2 をタップする 3 画面の自動回転の をタップま たは右にドラッグする**
	- •設定がオンになると、 1になりま す。

#### ❖**お知らせ**

- ホーム画面で をタップし、「基本機能/設定] ▶ [設定] ▶ [ユーザー補助] をタップして、「画 面の自動回転| にチェックを入れても、自動的に 画面表示を横向き/縦向きに切り替えることがで きます。
- ・ 表示中の画面によっては、本端末の向きを変えて も自動で切り替わらない場合があります。
- ・ 縦画面表示または横画面表示に固定するには、縦 /横画面表示中に画面の自動回転の設定をオフに します。
- ・ 地面に対して水平に近い状態で本端末の向きを変 えても、自動で縦/横画面表示に切り替わりませ ん。

# **1** <sup>P</sup>**を1秒以上押す 2 [マナーモード]をタップする** ・ マナーモードが設定されると、ステー タスバーに※が表示されます。 ❖**お知らせ マナーモードを設定する**

- ホーム画面などで「マーマ」の下を押し続けて、音 楽、動画、ゲーム、その他のメディアの音量をオ フに設定した後、もう一度 [する]の下を押すと、 マナーモードが設定され、メッセージ(SMS)や メールなどの通知音をオフに設定できます。画面 ロック解除画面や、カメラなどのアプリケーショ ンを起動している場合は [a p ]の下を押し続けて もマナーモードを設定できません。
- ・ 本端末ではマナーモードに設定中でも、シャッ ター音やアラームなどの音声は消音されません。 また、音設定の「音楽、動画、ゲーム、その他の メディア」(P.123) の音量を調節したり、 | o | d | の上を押して音量を上げたりすると、マナーモー ドは解除されますのでご注意ください。

# **スクリーンショットを撮影する**

現在表示されている画面を画像として撮影 (スクリーンショット)できます。

- **1 スクリーンショットを撮影したい画 面で、**P**を1秒以上押して、[スク リーンショット]をタップする**
	- ・ スクリーンショットが撮影され、ス テータスバーに■が表示されます。

#### ❖**お知らせ**

- @ と「す」 可の下を同時に1秒以上押してもスク リーンショットを撮影できます。
- ・ ステータスバーの時刻をタップして、通知パネル 内の「スクリーンショットを保存] をタップする と、撮影した画像を「アルバム」アプリで確認で きます。また、[共有]をタップすると、撮影した 画像をアプリケーションに添付して送信したり、 共有したりできます。「共有」は、通知パネル内の 通知状況により表示されない場合がありますが、 通知パネルトでピンチアウトすると表示されます。

# **チェックを入れるまたは外して設 定を切り替える**

設定項目の横にチェックボックス/ラジオボ タンなどが表示されているときは、チェック ボックス/ラジオボタンなどのチェックマー クを入れたり、外すことにより、設定のオン /オフを切り替えることができます。

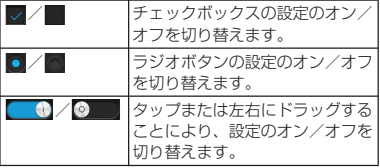

# **本端末内やウェブページの情 報を検索する**

検索ボックスに文字を入力すると、本端末内 やウェブ上の情報を検索することができま す。

- **ホーム画面で 品をタップし、 [Google]**u**[Google]をタップ する**
	- ・ ソフトウェアキーボードが表示されま す。
- **2 検索する語句を入力する**
	- ・ 文字の入力に従って、検索結果の候補 が表示されます。文字の入力について は、「文字入力」(P49) をご参照くだ さい。
	- •検索語句を入力し直す場合は を タップします。

### **3 検索項目またはソフトウェアキー ボードの をタップする**

・ 検索結果からアプリケーションを選択 した場合は、アプリケーションが起動 します。

#### ❖**お知らせ**

・ Googleアカウントを設定していると、手順1で Google Nowについて縦画面で表示されます。画 面の指示に従って操作してください。

• ソフトウェアキーボードの 要をタップすると、 「ドコモ音声入力」または「Google音声入力」で 検索する語句を音声で入力できます。

### **Google音声検索を利用する**

検索する語句を音声で入力できます。

- **1 ホーム画面でGoogle検索ウィ ジェットの5をタップする**
- **2 マイクに向かって検索したい語句を 話す**
	- ・ 検索結果が表示されます。

### **検索設定**

検索ボックスで使用する設定や、本端末内で の検索対象を設定できます。

- **ホーム画面で 品をタップし、 [Google]**u**[Google]をタップ する**
	- ・ ソフトウェアキーボードが表示されま すので、■または■をタップします。

### **2 をタップし、[設定]をタップす る**

・ Google検索の設定画面が表示され、 次の設定ができます。

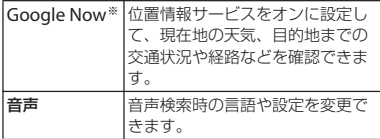

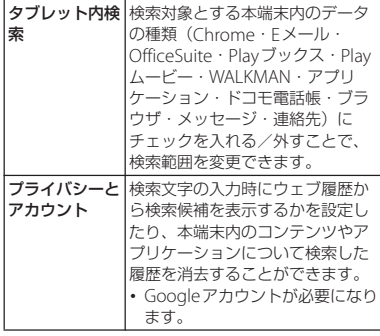

※ Googleアカウントを設定した場合に表示さ れます。

# **文字入力**

文字入力は、メールの作成や電話帳の登録な ど、文字入力欄をタップすると表示されるソ フトウェアキーボードを使います。

#### ❖**お知らせ**

- ・ ソフトウェアキーボードが表示されると、ステー タスバーに が表示されます。
- ・ 文字入力画面から入力前の画面に戻るときは、画 面左下に表示されている ーをタップします。
- 文字入力画面でテキストをロングタッチすると、 拡大されたテキストが表示され、テキスト上をド ラッグしながら確認することができます。

# **入力方法の選択**

本端末では、入力方法(キーボード種別)を 「Google音声入力」「POBox Touch(日本 語)」「ドコモ文字編集」「中国語キーボード」 「外国語キーボード」から選択できます。

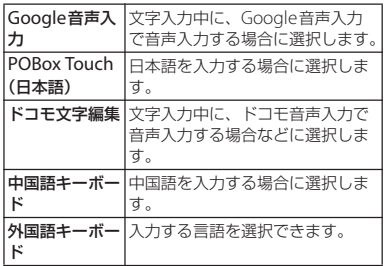

- 1 ホーム画面で :: をタップし、[基本 **機能/設定】▶ [設定] をタップす る**
- 2 **[言語と入力] ▶ [現在の入力方法] をタップする**
- **3 [日本語 POBox Touch(日本語)] /[外国語キーボード]をタップす る**

#### ❖**お知らせ**

- 文字入力中にステータスバーの | をタップして、 「Google音声入力」「日本語 POBox Touch(日 本語)」「日本語 ドコモ文字編集」「外国語キー ボード」から入力方法を選択できます。
- お買い上げ時は入力方法として「中国語キーボー ド」を選択できません。中国語キーボードを使用 する場合は、ホーム画面で ■ をタップし、「基本 機能/設定]▶ [設定]▶ [言語と入力] をタッ プして、「中国語キーボード」にチェックを入れま す。

# **ソフトウェアキーボード**

POBox Touch (日本語)では、OWERTY、 12キー、手書き漢字の3種類のソフトウェア キーボードのスタイルを切り替えて使用でき ます。

### ■ OWERTYキーボード

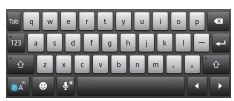

縦画面

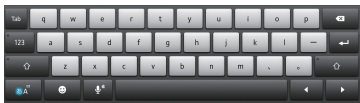

横画面

■ 12キーキーボード

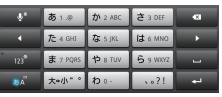

縦画面

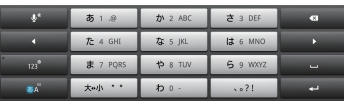

横画面

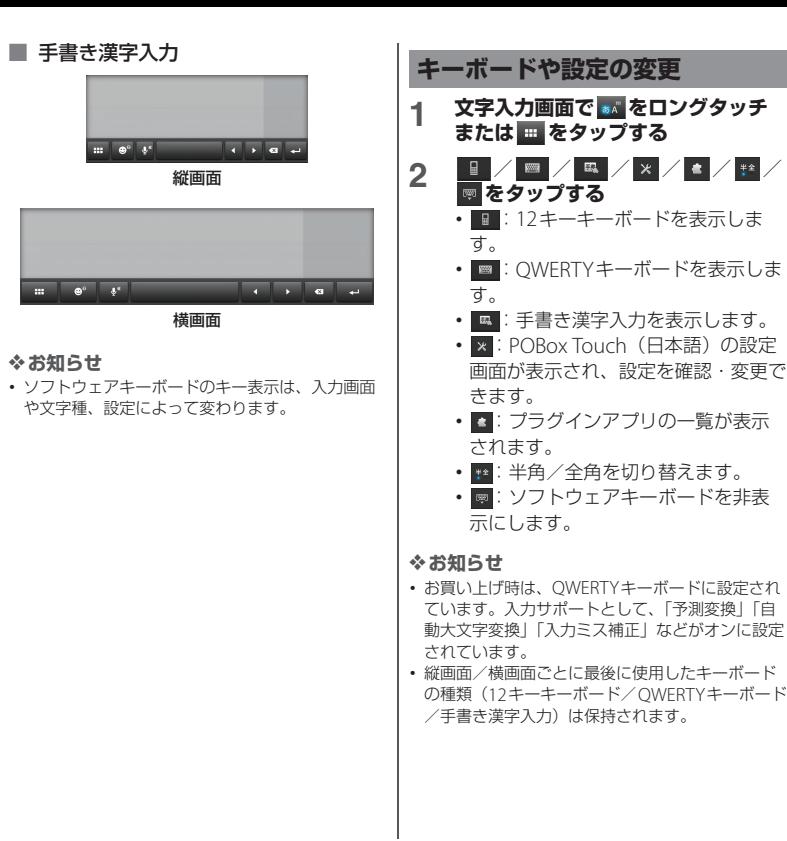

# **QWERTYキーボードでの文字入 力**

一般的なパソコンのキーボードと同じ配列の キーボードを使用して文字を入力します。日 本語はローマ字で入力します。

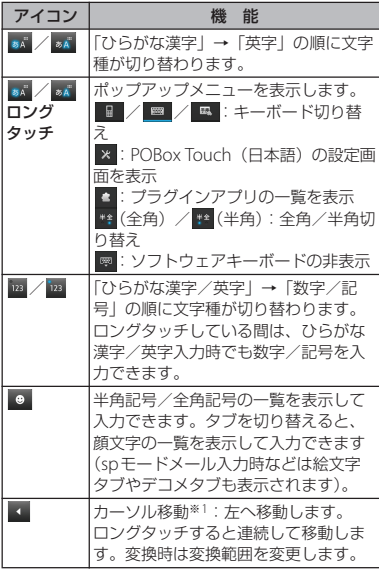

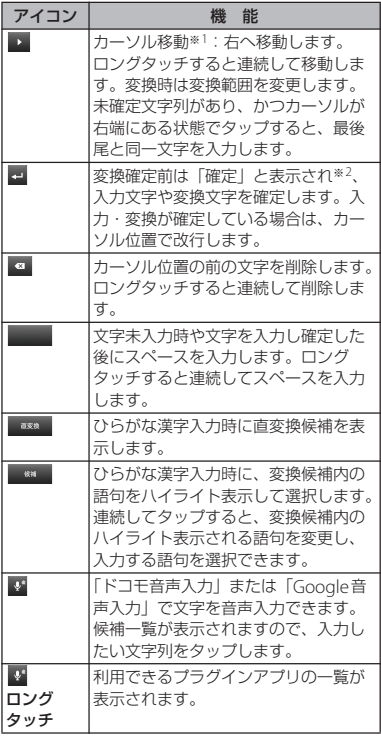

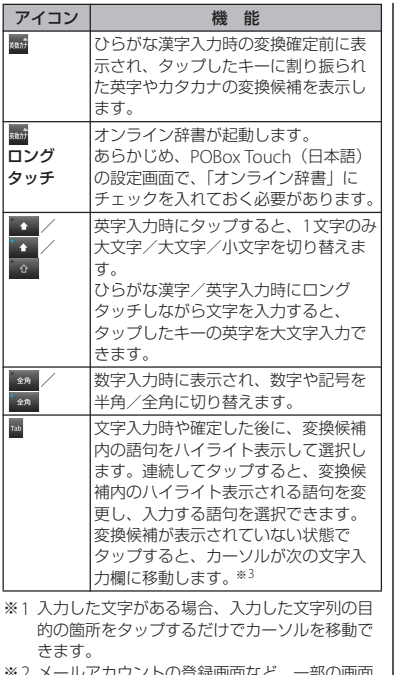

- 〜 リラ 赫岡町はど、 では、「次へ」「完了」「実行」などが表示され ます。
- ※3 一部の画面や、次の文字入力欄を移動先として 認識できない場合は、ソフトウェアキーボード が非表示となります。

# アイコン 機 能 **12キーキーボードでの文字入力**

1つの文字入力キーに複数の文字が割り当て られたキーボードを使用して文字を入力しま す。入力時はフリック入力やトグル入力を使 用します。

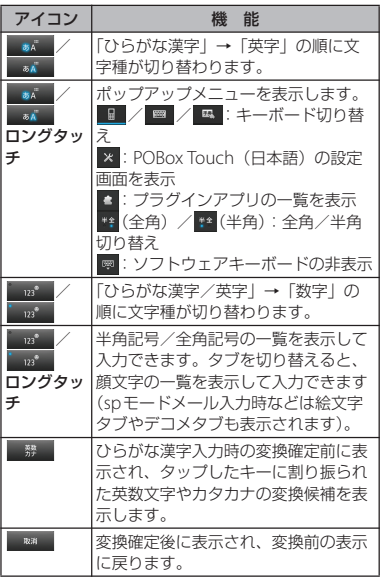

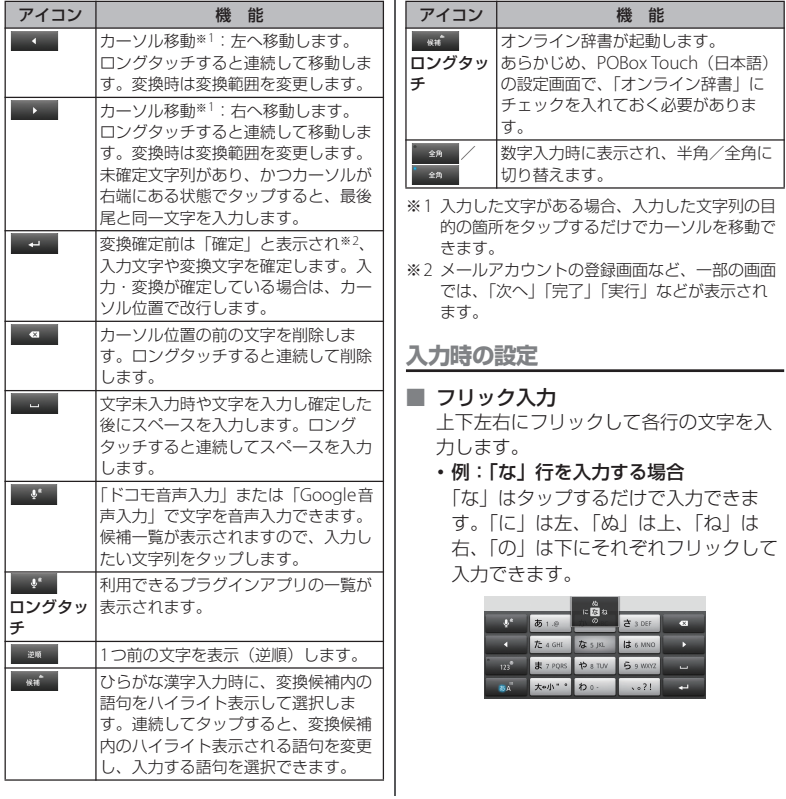

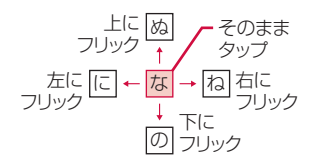

- ・ 大文字/小文字の切り替えや濁点/半 濁点の付加は、 \*\* / A\*a をタップ またはフリックして行います。
- ・ フリック入力は、お買い上げ時の状態 で利用できるように設定されています。 ご利用にならない場合は、次の操作で 解除できます。
	- ①文字入力画面で \* 本ロングタッ チする
	- 2 x をタップする
	- 3 [ソフトウェアキーボード設定] ▶ 「フリック入力」のチェックを外す

### ■ トグル入力

同じキーを連続してタップし、割り当て られた文字を入力します。 同じキーに配列された文字を続けて入力 するには、次のように操作します。

### •例:「あお」と入力する場合

- a「あ」を1回タップする
- 2 ■■ をタップして「あ」を5回タッ プする
- ・ 例:「ca」と入力する場合 a「abc」を3回タップする
	- ② ■■ をタップする※
- c「abc」を1回タップする ※ アプリケーションによっては手順②で Ana をタップする場合もあります。
- ・ 大文字/小文字の切り替えや濁点/半 濁点の付加は、 \*\*\* / \*\* をタップ して行います。
- ・ トグル入力は、お買い上げ時の状態で 利用できるように設定されています。 ご利用にならない場合は、次の操作で 解除できます。
	- 1) 文字入力画面で ■■■ をロングタッ チする
	- 2 x をタップする
	- ③「ソフトウェアキーボード設定]▶ 「トグル入力」のチェックを外す

#### ❖**お知らせ**

・ トグル入力の場合、タップしたキーのハイライト が消えると、 ト をタップしなくても、同じキー に配列された文字を続けて入力できます。

# **手書き漢字入力での文字入力**

手書き漢字入力画面を指でなぞることで文字 を入力します。

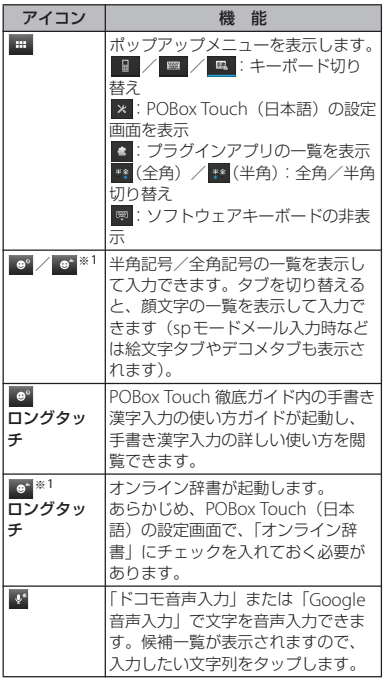

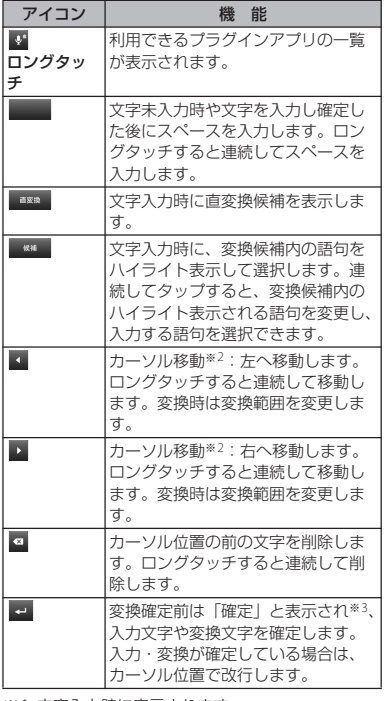

※1 文字入力時に表示されます。

※2 入力した文字がある場合、入力した文字列の目 的の箇所をタップするだけでカーソルを移動で きます。

※3 メールアカウントの登録画面など、一部の画面 では、「次へ」「完了」「実行」などが表示され ます。

#### ❖**お知らせ**

- ・ 初めて手書き漢字入力で文字を入力する場合は、 入力方法を読んで、「OK] をタップします。
- ・ 入力モードを切り替えずに、ひらがな、漢字、カ タカナ、英字、数字、一部の記号を手書き入力で きます。
- 文字入力画面で = をタップし、 ※ をタップして 「ソフトウェアキーボード設定] ▶ 「自動スクロー ル」にチェックを入れると、手書き漢字入力画面 の右側にグレーのエリアが表示され、そのエリア まで文字を入力すると、自動的に入力するエリア が左へスクロールします。「自動スクロール」の チェックを外している場合は、手書き漢字入力画 面の うをタップして入力するエリアをスクロール します。
- ・ 濁点や半濁点は、手書き漢字入力画面の中央より 上側に入力してください。
- ・ 句読点や小文字は、手書き漢字入力画面の中央よ り下側に入力してください。
- ・ 文字入力時に入力した文字の左上のアイコンを タップすると、入力した文字に対する候補が表示 されます。2文字以上を入力した後に左上のアイ コンをタップすると、● も表示されます。● を タップすると、入力した2文字を1つの文字に結合 することができます。
- 文字入力時に ※ をタップすると、入力した文字を 削除できます。

# **テキストの編集**

メールや電話帳などの文字入力画面で、編集 したい文字をダブルタップすると、画面上部 にテキストの編集メニューが表示されます。 ▲または▲をドラッグすると、選択する文字 列を変更できます。

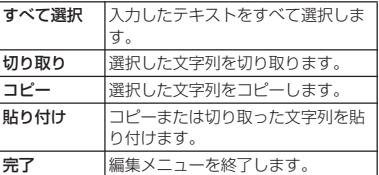

#### ❖**お知らせ**

・ コピーまたは切り取った文字列を貼り付けるには、 挿入したい位置でロングタッチし、「貼り付け〕を タップします。テキストが入力されている場合は、 挿入したい位置でタップし、 をタップして、 「貼り付け]をタップします。

入力方法ごとに、文字入力の各種設定を行う ことができます。

- **1 ホーム画面で をタップし、[基本** 機能/設定] ▶ [設定] ▶ [言語と **入力]をタップする**
- **2 「Google音声入力」/「POBox Touch(日本語)」/「ドコモ文字 編集」/「中国語キーボード」/ 「外国語キーボード」の をタップ する**
	- ・ 各入力方法の設定画面が表示されま す。表示される画面の項目をタップし て設定してください。

### ❖**お知らせ**

- ・ 設定できる項目は、入力方法により異なります。
- 文字入力中にステータスバーの■をタップして、 各入力方法の※をタップしても設定画面が表示さ れます。
- お買い上げ時は「中国語キーボード」の 車を利用 できません。中国語キーボードの設定をするには、 手順2で「中国語キーボード」にチェックを入れ てから ■ をタップします。

# **文字入力の設定 POBox Touch(日本語)の 設定**

# **POBox Touch(日本語)の設定 画面を表示する**

- <u>1</u> ホーム画面で :: をタップし、[基本 機能/設定】▶ [設定] ▶ [言語と **入力]をタップする**
- 2 「POBox Touch<sup>(日本語)」の图を</sup> **タップする**
	- ・ POBox Touch(日本語)の設定画面 が表示されます。

#### ❖**お知らせ**

• POBox Touch (日本語)の設定画面を表示するに は、文字入力画面で \*\* をロングタッチまたは ■ をタップして × をタップしても表示できま す。また、文字入力中にステータスバーの を タップし、「日本語 POBox Touch(日本語)」の メをタップしても表示できます。

**ソフトウェアキーボードの共通設定**

キー操作音や変換候補内の表示行数を設定し ます。

### **1 POBox Touch(日本語)の設定画 面で[ソフトウェアキーボード設定] をタップする**

・「ソフトウェアキーボード共通設定」 の各項目を設定します。

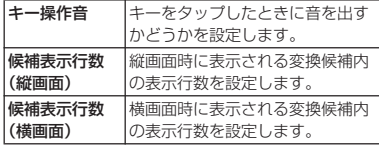

#### ❖**お知らせ**

- ・「キー操作音」の音量は、音設定の「音楽、動画、 ゲーム、その他のメディア」(P.123)と連動して います。
- ・ お買い上げ時の変換候補内の表示行数は、縦画面 は2行、横画面は1行に設定されています。

**入力サポート**

予測変換機能や音声入力設定など、文字入力 時のサポート機能を設定できます。

#### **予測変換を設定する**

予測変換機能では、日本語・英語ともに入力 した文字列に対して予測される変換候補を表 示します。また、予測変換設定にチェックを 入れると、「入力ミス補正」「自動スペース入 力」の設定ができるようになり、文字入力の 手間を軽減することができます。

#### **1 POBox Touch(日本語)の設定画 面で[入力サポート]をタップする**

# **2 「予測変換」にチェックを入れる**

#### ❖**お知らせ**

- ・ 予測変換候補内で画面下部に向かってフリックま たは をタップすると、予測変換候補の表示領域 が拡大され、ソフトウェアキーボードが非表示と なります。予測変換候補の下に表示される[前候 補]/[次候補]/[確定]をタップして、入力 したい文字を選択・確定できます。ソフトウェア キーボードを表示させたいときは、「戻る] / ↓/▲をタップします。
- ・ ひらがな漢字入力時に、予測変換候補を表示中は 「予測」、直変換候補を表示中は「直変」と表示さ れます。予測変換候補と直変換候補は、[予測]ま たは「直変〕をタップして切り替えられます。

**音声入力設定**

音声入力を「ドコモ音声入力」または 「Google音声入力」に設定します。

- **1 POBox Touch(日本語)の設定画 面で[入力サポート]▶[音声入力] をタップする**
- 2 [ドコモ音声入力] / [Google音声 **入力]をタップする**

#### ❖**お知らせ**

- ・ お買い上げ時は、「ドコモ音声入力」に設定されて います。
- ソフトウェアキーボードの ※を初めてタップする と、ドコモ音声入力を起動するか、Google音声入 力に変更するかを選択できます。

### **自動大文字変換**

QWERTYキーボードまたは12キーキーボー ドで半角英字入力時に、文頭の文字が自動的 に大文字になるように設定します。

- **1 POBox Touch(日本語)の設定画 面で[入力サポート]をタップする**
- **2 「自動大文字変換」にチェックを入れ る**

#### ❖**お知らせ**

・「自動大文字変換」にチェックを入れていても、半 角英字入力時に文頭の文字が大文字にならない場 合もあります。

# **入力ミス補正を設定する**

QWERTYキーボードで半角英字を入力し、 変換前の文字列に入力ミスがあった場合に、 入力ミスを補正して変換候補を表示します。

### **1 POBox Touch(日本語)の設定画 面で[入力サポート]をタップする**

# **2 「入力ミス補正」にチェックを入れる**

### ❖**お知らせ**

・ 予測変換機能(P.59)を設定していない場合は、 入力ミス補正を設定できません。

# **自動スペース入力を設定する**

QWERTYキーボードまたは12キーキーボー ドで英語予測候補を選択時に、入力文字の後 ろに自動でスペースを入力します。ただし、 メールアドレスやウェブアドレスしか入力で きない入力欄では、自動スペースは入力され ません。

- **1 POBox Touch(日本語)の設定画 面で[入力サポート]をタップする**
- **2 「自動スペース入力」にチェックを入 れる**

#### ❖**お知らせ**

・ 予測変換機能(P.59)を設定していない場合は、 自動スペース入力を設定できません。

ソフトウェアキーボードの外観を変更できま す。

- **1 POBox Touch(日本語)の設定画 面で[キセカエキーボード選択]を タップする**
- **2 左右にフリックして、表示される キーボードから選択し、[決定]を タップする**

#### ❖**お知らせ**

- ・ キセカエキーボードをウェブサイトからダウン ロードして追加するには、手順2で「Webから取 得] をタップします。ウェブサイトからダウン ロードしたキセカエキーボードによっては、本端 末に対応していない場合があります。
- ダウンロードしたキセカエキーボードを削除する には、ホーム画面で ■ をタップし、「基本機能/ 設定] ▶ [設定] ▶ [アプリ] ▶ [ダウンロード] タブで削除したいキセカエキーボードをタップし、 「アンインストール]▶ [OK] ▶ [OK] をタップ します。本端末に対応していないキセカエキー ボードは、手順2で「アンインストール]をタッ プしても削除できます。

# **キセカエ設定 プラグインアプリを利用する**

文字入力時にプラグインアプリを使用した り、利用するプラグインアプリを追加するこ とができます。

### **連絡先引用2.3を利用する**

電話帳に連絡先が登録されていると、文字入 力時に「連絡先引用2.3」を使って連絡先の 情報を引用できます。

- **1 文字入力画面で をロングタッチ または をタップする**
- 
- 2 ■をタップする<br>3 [連絡先引用2.3] **3 [連絡先引用2.3]**u**「連絡先」タブ をタップする**

### **4 引用したい連絡先を選択する**

・ 画面上部の検索ボックスに名前や読み を入力すると、一致する連絡先がリス ト表示されます。

### **5 入力したい項目にチェックを入れて、 [OK]をタップする**

・ すべての項目を選択/解除するには、 「すべて選択解除] をタップします。

#### ❖**お知らせ**

- 文字入力画面で 四をロングタッチしてもプラグイ ンアプリの一覧が表示されます。
- ・「引用履歴」タブには、文字入力時に引用した連絡 先が表示されます。

**プラグインアプリを追加する**

文字入力時に利用するプラグインアプリをイ ンストールして追加できます。

- **1 POBox Touch(日本語)の設定画 面で[プラグインアプリの管理]を タップする**
- **2 プラグインの起動方法画面で[OK] をタップする**
	- ・ プラグイン設定の画面が表示されま す。
- **3 [新規プラグインのダウンロード]を タップする**
	- ・ POBoxプラグイン一覧の画面が表示 されます。
- **4 追加したいアプリケーションを選択 する**
	- ・ 以降は画面の指示に従って操作してく ださい。

#### ❖**お知らせ**

・ プラグイン設定の画面でチェックの入っているプ ラグインアプリは、文字入力画面で起動すること ができます。プリインストールされているプラグ インアプリの「連絡先引用2.3」は、お買い上げ時 にはチェックが入っています。

### **辞書設定**

あらかじめ辞書の設定をしておくと、文字入 力時に優先的に変換候補として表示されま す。

**ユーザー辞書に登録する**

ユーザー辞書には「日本語ユーザー辞書」と 「英語ユーザー辞書」の2種類があります。

- **1 POBox Touch(日本語)の設定画 面で[辞書と学習]をタップする**
- **2 [日本語ユーザー辞書]/[英語ユー ザー辞書**】 **をタップ**する
- **3 をタップし、[追加]をタップす る**
- **4 「読み」の文字入力欄をタップして入 力する**
- **5 「語句」の文字入力欄をタップして入 力し、ソフトウェアキーボードの [完了]をタップする**
- **6 [保存]をタップする**

#### ❖**お知らせ**

- ・ ユーザー辞書に登録できる文字数は「読み」「語
	- 句」ともに、全角・半角に関わらず最大50文字ま
	- で、登録できる件数は最大500件となります。

・ 登録したユーザー辞書は、編集/削除できます。 編集する場合は、登録したユーザー辞書を選択し て■ なタップし、「編集] なタップして、編集内 容を入力したら「保存」をタップします。削除す る場合は、登録したユーザー辞書を選択して■を タップし、[削除] ▶ [削除] をタップします。 ユーザー辞書をすべて削除するには、 し、「すべて削除] ▶ [削除] をタップします。 ・ 手書き漢字入力で英字入力する場合は、英語ユー ザー辞書に登録した語句は変換候補に表示されま せん。

#### **学習辞書を設定する**

- **1 POBox Touch(日本語)の設定画 面で[辞書と学習]をタップし、[学 習辞書]をタップする**
- **2 「入力した語句を自動学習」にチェッ クを入れる**
	- ・ すでに学習した内容をリセットするに は、「学習辞書リセット]▶ 「削除] をタップします。

#### ❖**お知らせ**

・ すでに学習した語句を学習履歴から個別に削除す るには、変換候補の中から削除したい語句をロン グタッチし、[削除] なタップします。

**オンライン辞書を設定する**

ひらがな漢字入力時に あをロングタッチする と、オンライン辞書を起動することができま す。

- **1 POBox Touch(日本語)の設定画 面で[辞書と学習]をタップし、[オ ンライン辞書]をタップする**
- **2 [オンライン辞書]をタップし、注意 文を読んで[同意する]をタップす る**
	- ・「オンライン辞書」にチェックが入り ます。

#### ❖**お知らせ**

・ ひらがな漢字入力時にQWERTYキーボードでは \*\*\*, 12キーキーボードでは \*\* 、手書き漢字 入力では ● をロングタッチして、オンライン辞 書を起動します。

### **辞書のバックアップと復元**

ユーザー辞書と学習辞書は、内部ストレージ へバックアップ保存し、必要なときに復元す ることができます。

- **1 POBox Touch(日本語)の設定画 面で[辞書と学習]をタップし、 [バックアップと復元]をタップする**
- **2 【バックアップ】/【復元】をタップ する**
- **3 バックアップ/復元したい辞書に チェックを入れる**
	- ・「日本語ユーザー辞書」「英語ユーザー 辞書」「学習辞書」から選択します。
- **4 [実行]をタップする**
	- ・ バックアップでは、内部ストレージ内 の辞書に上書きするかどうかの確認画 面が表示されます。復元では、本端末 内の辞書に上書きするかどうかの確認 画面が表示されます。
- **5 [OK]**u**[OK]をタップする**
	- バックアップ/復元が実行されます。

#### ❖**お知らせ**

- ・ 復元に失敗した場合は、本端末内の辞書は初期化 されますが、再度操作することによって復元する ことができます。
- ・ ユーザー辞書と学習辞書は、microSDカードには バックアップ保存されません。

# **POBox Touch 徹底ガイド**

基本から応用まで、高機能なPOBox Touch (日本語)を詳しく解説したガイドを閲覧で きます。また、プラグインアプリやキセカエ キーボードの紹介サイトから最新の情報を取 得できます。

### **1 POBox Touch(日本語)の設定画 面で[POBox Touch 徹底ガイド] をタップする**

・ POBox Touch 徹底ガイドが表示され ます。

#### ❖**お知らせ**

• 手書き漢字入力画面で ● をロングタッチしても、 POBox Touch 徹底ガイド内の手書き漢字入力の使 い方ガイドが起動し、手書き漢字入力の詳しい使 い方を閲覧できます。

# **USBキーボード/ Bluetoothキーボード**

本端末にUSBキーボードまたはHID (Human Interface Device)プロファイル に対応したBluetoothキーボードを接続し て、文字を入力できます。

■ 日本語配列キーボードを使用する場合

- **1 USBキーボードまたはBluetooth キーボードを本端末に接続後、ス テータスバーの時刻をタップして [キーボードレイアウトの選択]を タップする**
	- ・ ステータスバーに通知が表示されない 場合は、ホーム画面で 日をタップし、 [基本機能/設定]▶[設定]▶[言 語と入力】なタップします。
- **2 本端末に接続中のUSBキーボード名 またはBluetoothキーボード名を タップする**
- **3 [キーボードレイアウトの設定]▶ [日本語]をタップする**
	- ・ 日本語配列キーボードが設定されま す。「面」などをタップして設定を終 了します。

#### ❖**お知らせ**

- ・ HIDプロファイルに対応したBluetoothキーボー ドでも、機器によっては利用できない場合や正常 に動作しない場合があります。
- •本端末のステータスバーに ■が表示された後に、 USBキーボードまたはBluetoothキーボードで文 字を入力してください。ステータスアイコンが表 示されない場合は、文字入力欄をタップしてくだ さい。
- ・ 日本語配列のUSBキーボードまたはBluetooth キーボードの「半角/全角」キーを押すと、本端 末のかな入力と英字入力を切り替えることができ ます。英字配列キーボードの場合は、「`| キー (グレーブキー)を押すと切り替えることができま す。
- ・ 予測変換候補の表示中にUSBキーボードまたは Bluetoothキーボードの「Tab」キー/「↓」キー を押すと、本端末の予測変換候補内の語句を選択 できます。
- ・ 予測変換候補内の語句を選択していない状態で、 USBキーボードまたはBluetoothキーボードの 「Space」キーを押すと、本端末の予測変換候補を 直変換候補に切り替えることができます。
- ・ 接続したUSBキーボードまたはBluetoothキー ボードからテキストの編集ができます。本端末の テキストの編集については、「テキストの編集」 (P.57)をご参照ください。
	- -「Ctrl」キーと「A」キーを押すと、入力したテ キストをすべて選択します。
	- -「Shift」キーと「←」キー、または「Shift」 キーと「→」キーを押すと、入力したテキスト をカーソル位置から部分的に選択します。
	- -「Ctrl」キーと「X」キーを押すと、選択した文 字列を切り取ります。
	- -「Ctrl」キーと「C」キーを押すと、選択した文 字列をコピーします。

- -「Ctrl」キーと「V」キーを押すと、コピーまた は切り取った文字列を貼り付けます。
- ・ 予測変換候補の表示中にUSBキーボードまたは Bluetoothキーボードの「無変換」キーを押すと、 本端末の予測変換候補を英数カナ変換候補に切り 替えることができます。
- ・ 予測変換候補の表示中にUSBキーボードまたは Bluetoothキーボードの「Shift」キーと「Alt」 キーを押すと、本端末のオンライン辞書が起動し ます。あらかじめ、POBox Touch (日本語)の設 定画面で、「オンライン辞書」にチェックを入れて おく必要があります。
- ・ 文字入力欄と変換候補欄の間に、現在の変換状態 (予測変換/直変換/英数カナ変換/オンライン辞 書)を表示し、変換候補の選択方法を表示します。
- ・ 変換候補の表示中にUSBキーボードまたは Bluetoothキーボードの「ファンクション」キー を押すと、ひらがな/カタカナ/英字に変換でき ます。
	- -「F6」キーを押すと、ひらがなに変換します。
	- -「F7」キーを押すと、全角カタカナに変換しま す。
	- -「F8」キーを押すと、半角カタカナに変換しま す。
	- -「F9」キーを押すと、全角英字に変換します。
	- -「F10」キーを押すと、半角英字に変換します。

# **ホーム画面**

ホーム画面はアプリケーションを使用するた めのスタート画面です。ホーム画面ではアプ リケーションのショートカットやウィジェッ トを追加・移動したり、壁紙を変えるなどの カスタマイズができます。

# **ホーム画面の見かた**

yをタップすると表示され、最大12個の ホーム画面を左右にフリックして使用できま す。

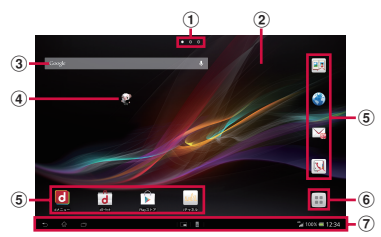

「ひつじのしつじくん®」©NTT DOCOMO

- a ホーム画面の現在表示位置
- 2 壁紙
- c ウィジェット:Google検索
- d ウィジェット:マチキャラ
- e ショートカット(アプリケーション)
- 6 アプリケーションボタン
- g ステータスバー

#### ❖**お知らせ**

- ・ 本端末では、ホームアプリを「ドコモ」または 「Xperia™」に切り替えられます。 お買い上げ時は、ホームアプリに「ドコモ」が設 定されています。ホームアプリを切り替える場合 は、ホーム画面で ■ をタップし、「基本機能/設  $\overline{x}$ ] ▶ [設定] ▶ [セットアップガイド] をタッ プして、優先アプリケーション画面で[今すぐ変 更]▶ [ホームアプリ]をタップします。また、 ホーム画面で :: | をタップし、「基本機能/設定] ▶ [設定] ▶ [Xperia™] ▶ [優先アプリ設定] ▶ 「ホームアプリ」をタップしても切り替えられます (P.131)。
- ・ ホームアプリを切り替えると、ホーム画面のレイ アウトなどによっては、画面上のウィジェットや アプリケーションのショートカットなどが正しく 表示されない場合があります。
- ・ ホーム画面の操作ガイドが表示されたら、[OK] /[以後表示しない]をタップして、ホーム画面 を表示します。

**ホーム画面を切り替える**

**1 ホーム画面を左右にフリックする**

・ ホーム画面が切り替わります。

#### ❖**お知らせ**

- ホーム画面上部に表示される● ●で、現在表 示しているホーム画面の位置を確認できます。
- ・ ホーム画面の一覧を表示し、任意のホーム画面を タップしても切り替えることができます。ホーム 画面一覧の表示については、「ホーム画面の一覧を 表示する| (P68) をご参照ください。

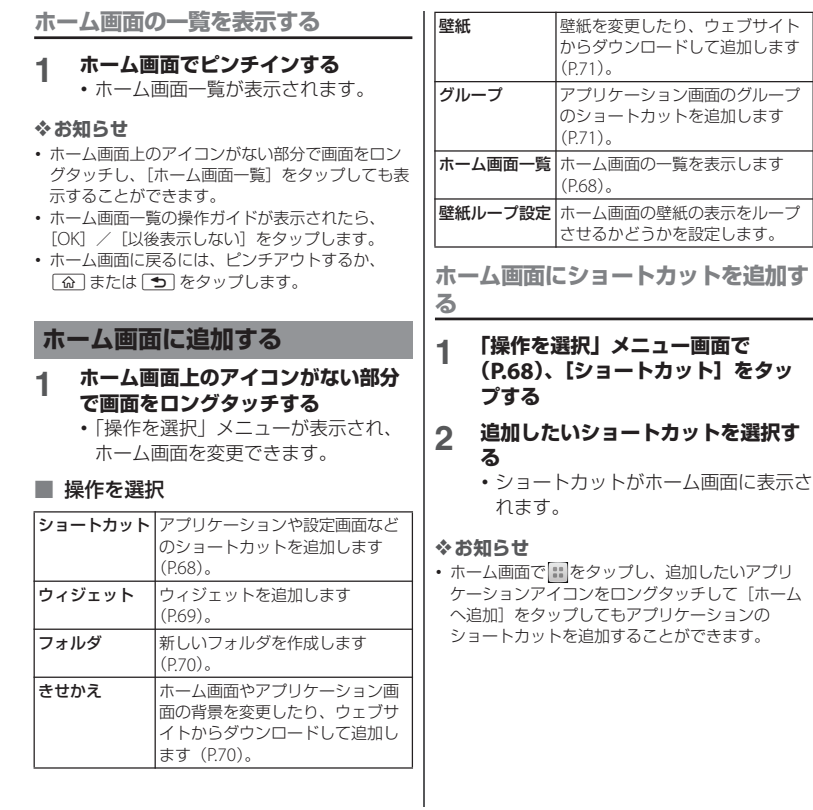

トを追加します

# **ホーム画面にウィジェットを追加する**

### **1 「操作を選択」メニュー画面で (P.68)、[ウィジェット]をタップ する**

・ ウィジェットの一覧が表示されます。

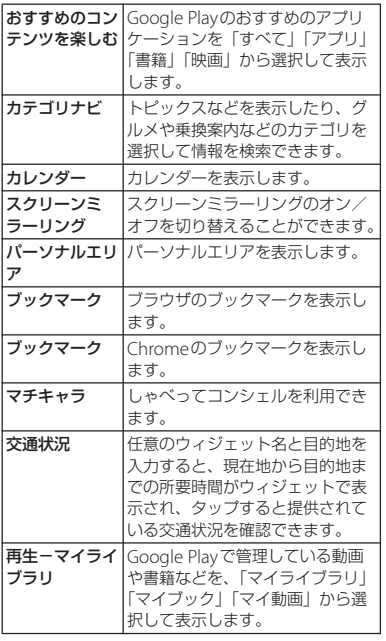

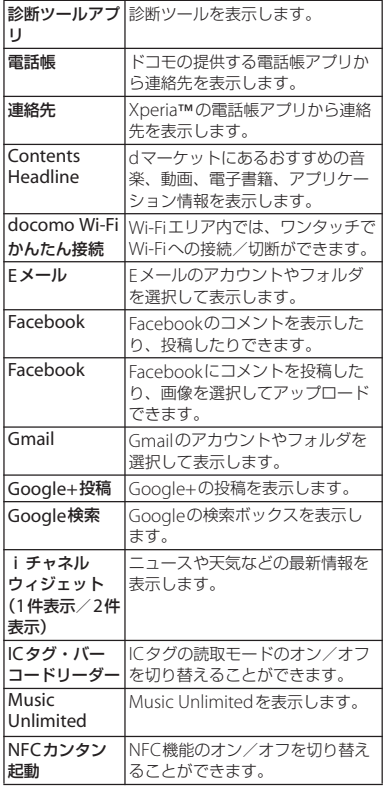

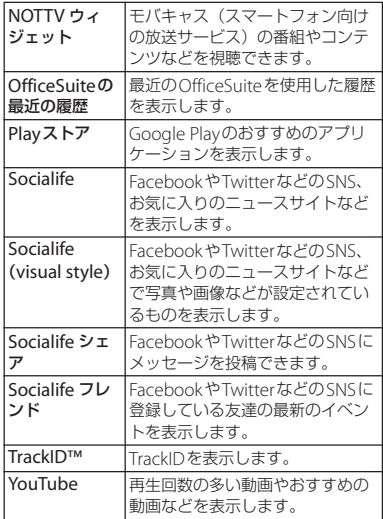

# **2 項目を選択する**

### ❖**お知らせ**

・ Google Playからウィジェットのあるアプリケー ションをインストールした場合、インストールし たウィジェットもウィジェット一覧に表示されま す。

**ホーム画面にフォルダを追加する**

**1 「操作を選択」メニュー画面で (P.68)、[フォルダ]をタップする** ・ フォルダがホーム画面に追加されま す。

### ❖**お知らせ**

- ・ フォルダ名を変更するには、変更したいフォルダ をタップして、名称入力欄をタップし、フォルダ 名を入力して、ソフトウェアキーボードの「完了] をタップし、画面上をタップします。変更したい フォルダをロングタッチして「名称変更]をタッ プし、フォルダ名を入力して[OK]をタップして も変更することができます。
- ・ フォルダの中にショートカットを移動するには、 ホーム画面で移動したいショートカットをロング タッチし、任意のフォルダの上にドラッグします。

**きせかえを変更する**

- **1 「操作を選択」メニュー画面で (P.68)、[きせかえ]をタップする**
- **2 左右にフリックし、変更したいきせ かえを選択する**

### ❖**お知らせ**

- 手順2で変更したいきせかえを選択して「設定す る]をタップしても、きせかえを変更できます。
- ホーム画面で はをタップし、 まをタップして、 「きせかえ」をタップしても変更することができま す。
- きせかえのコンテンツは、「サイトから探す] を タップして、ウェブサイトからダウンロードして 追加することもできます。追加したきせかえのコ ンテンツを削除するには、画像を選択して「削除]
	- ▶ [削除する] をタップします。

#### **壁紙を変更する**

- **1 「操作を選択」メニュー画面で (P.68)、[壁紙]をタップする**
- **2 [アルバム]/[ライブ壁紙]/ [Xperia™の壁紙]のいずれかを タップする**
	- •「アルバム]をタップした場合は、画 像を選択し、ドラッグまたはピンチな どでトリミング枠を調整しながら画像 の範囲を設定し、「トリミング] を タップすると、壁紙に設定されます。
	- •「ライブ壁紙]をタップした場合は、 コンテンツを選択し、[壁紙を設定] をタップします。ライブ壁紙のコンテ ンツは、ウェブサイトからダウンロー ドして追加することもできます。コン テンツによっては「設定]をタップす ると、種類を変更したり、壁紙に表示 される内容を変更できるものがありま す。
	- •「Xperia™の壁紙]をタップした場合 は、画像を選択し、[壁紙を設定]を タップします。

#### ❖**お知らせ**

• ホーム画面で ■ をタップし、[基本機能/設定] ▶ [設定] ▶ [画面設定] ▶ [壁紙] をタップして も変更することができます。

#### **ホーム画面にグループを追加する**

**1 「操作を選択」メニュー画面で (P.68)、[グループ]をタップする**

#### **2 追加したいアプリケーションのグ ループを選択する**

❖**お知らせ**

• アプリケーション画面 (P73) でグループ名をロ ングタッチし、「ホームへ追加]をタップしても追 加することができます。

#### **ホーム画面を変更する**

ホーム画面一覧を表示中に、ホーム画面を追 加したり、削除したり、並べ替えできます。

・ ホーム画面一覧の表示については、「ホー ム画面の一覧を表示する| (P.68) をご参照 ください。

**ホーム画面を追加する**

**1 ホーム画面でピンチインする** ・ ホーム画面一覧が表示されます。

**2 をタップする**

#### **docomo Palette UI** 71

#### ❖**お知らせ**

• お買い上げ時は3つのホーム画面で構成されてい て、最大12個のホーム画面を表示することができ ます。

#### **ホーム画面を削除する**

#### **1 ホーム画面でピンチインする**

・ ホーム画面一覧が表示されます。

#### **2 削除したいホーム画面のサムネイル の をタップする**

#### ❖**お知らせ**

・ ホーム画面一覧で、削除したいホーム画面のサム ネイルをロングタッチし、[削除] をタップしても 削除できます。

#### **ホーム画面を並べ替える**

#### **1 ホーム画面でピンチインする**

- ・ ホーム画面一覧が表示されます。
- **2 並べ替えたいホーム画面をロング タッチする**
- **3 任意の場所までドラッグする**

## **ホーム画面のアイコンを移動する**

#### **1 ホーム画面で移動したいアイコンを ロングタッチする**

## **2 任意の場所までドラッグする**

・ ロングタッチしたままホーム画面の左 右にドラッグすると、別のホーム画面 へ移動できます。

## **ホーム画面のアイコンを削除する**

#### **1 ホーム画面で削除したいアイコンを ロングタッチする**

## **2 [削除]をタップする**

#### ❖**お知らせ**

・ ホーム画面で削除したいアイコンをロングタッチ し、画面下部に表示される 品にドラッグしても削 除できます。

## **ホーム画面のショートカットやウィ ジェットをアンインストールする**

- ・ ホーム画面のショートカットやウィジェッ トをアンインストールする前に、アプリ ケーションやウィジェット内に保存されて いるデータも含めて、そのアプリケーショ ンやウィジェットに関連する保存しておき たいコンテンツをすべてバックアップして おいてください。
- ・ アプリケーションやウィジェットによって は、アンインストールできない場合があり ます。
- **1 ホーム画面でアンインストールした いショートカットまたはウィジェッ トをロングタッチする**
- **2 [アンインストール]をタップする**
	- ・ アンインストールの確認画面が表示さ れます。
- **3 [OK]**u**[OK]をタップする**

#### ❖**お知らせ**

• 設定メニュー画面 (P.111) からもアンインストー ルできます。詳しくは、「インストールされたアプ リケーションを削除する| (P.129) をご参照くだ さい。

## **アプリケーション画面**

アプリケーション画面から本端末に搭載され ているアプリケーションにアクセスして、各 機能を利用します。

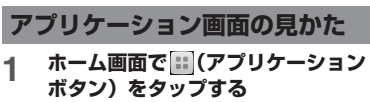

・ アプリケーション画面が表示されま す。

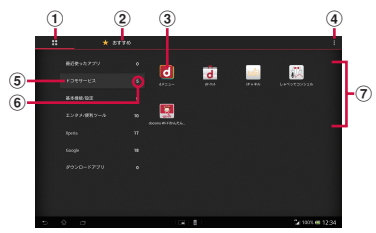

- a アプリタブ
	- ・ アプリケーション画面を表示します。
- 2 おすすめタブ
	- ・ ドコモがおすすめするアプリケーションをイン ストールできます。

#### ③ アプリケーションアイコン

- ・ ウェブサイトからアプリケーションをダウン ロードしたり、既存のアプリケーションが更新 されると、アプリケーションアイコンの左上に が表示されます。
- ・ 未読メールなどの件数が数字で表示されるアイ コンがあります。
- d オプションメニューアイコン
	- ・ 本体設定などのオプションメニューを表示しま す。
- (5) グループ名
	- ・ グループ別にアプリケーションを管理できま す。
	- ・ 横画面の場合はタップすると、グループ内のア プリケーションを表示します。
	- ・ 縦画面の場合はタップすると、グループ内のア プリケーションを表示/非表示にできます。
- 6 グループ内アプリケーションの数
- g グループ内アプリケーション
	- ・ アプリケーション画面でピンチアウト/ピンチ インすると、すべてのグループ内アプリケー ションを表示/非表示にできます (縦画面の) み)。

#### ❖**お知らせ**

- ・ アプリケーション画面の操作ガイドが表示された ら、「OKI / 「以後表示しない」をタップします。
- アプリケーション画面を閉じるには、「5」または 「命」をタップします。
- ・ アプリケーションアイコンをロングタッチし、[ア プリ情報]をタップすると、アプリケーションの 情報を確認できます。
- ・ 本書の操作説明は、横画面での操作で説明してい ます。アプリケーションを利用するにはグループ 名をタップしてください。

## **アプリケーションの種類**

お買い上げ時のアプリケーション画面に表示 されるアプリケーションは次のとおりです。 ・ 一部のアプリケーションの使用には、別途 お申し込み (有料) が必要となるものがあ

ります。

#### ■ ドコモサービス ldメニュー

i モードで利用できたコンテンツをはじ め、スマートフォンならではの楽しく便 利なコンテンツを簡単に探せる「dメ ニュー」へのショートカットアプリです。  $\rightarrow$ P157

#### **Tal dマーケット**

dマーケットを起動するアプリです。d マーケットでは、音楽や動画、書籍など のコンテンツを購入することができます。 また、Google Play上のアプリを紹介し ています。→P.157

**■ iチャネル** 

iチャネルを利用するためのアプリです。 圖 しゃべってコンシェル

「調べたいこと」や「やりたいこと」など を端末に話しかけると、その言葉の意図 を読み取り、最適な回答を表示するアプ リです。

#### ■ docomo Wi-Fiかんたん接続

ドコモの公衆無線LANサービス 「docomo Wi-Fi」もしくは自宅のWi-Fi 環境を便利に利用するためのアプリです。 ウィジェットによりWi-Fiエリア内では、 ワンタッチでWi-Fiへの接続/切断ができ ます。

#### ■ 基本機能/設定

#### 図 ドコモ電話帳

ドコモの提供する電話帳アプリを起動し、 友人や同僚の連絡先を管理します。→ P.83

#### spモードメール

ドコモのメールアドレス(@docomo.ne.jp) を利用して、メールの送受信ができます。 絵文字、デコメール®の使用が可能で、自 動受信にも対応しています。→P.92

#### ■災害用キット

緊急速報「エリアメール」の受信メール 確認と各種設定(P.104)、災害用伝言板 にメッセージの登録や確認などができる アプリです。

#### 取扱説明書

本端末の取扱説明書です。説明から使い たい機能を直接起動することもできます。 ※「はじめに」の「SO-03Eの取扱説明書 について」をご参照ください。

#### 設定

本端末の各種設定を行います。→P.111

#### ■ 遠隔サポート

「スマートフォンあんしん遠隔サポート」 をご利用いただくためのアプリです。「ス マートフォンあんしん遠隔サポート」は お客様がお使いの端末の画面を、専用 コールセンタースタッフが遠隔で確認し ながら、操作のサポートを行うサービス です。

#### ■ エンタメ/便利ツール カメラ

写真や動画の撮影ができます。→P.174 フォトコレクション

写直・動画の無料ストレージサービスで す。クラウド上で顔やシーンを識別して 自動でグループ分けすることができます。 **B** NOTTV

モバキャスを視聴できます。「NOTTV」 などの放送局の番組・コンテンツをお楽 しみ頂けます。→P.162

#### ■ ワンセグ

ワンセグを視聴します。→P.167

#### メディアプレイヤー

音楽や動画を再生することができるアプ リです。→P.200

■■ICタグ・バーコードリーダー

ICタグとバーコードを読み取るためのア プリです。

#### 電卓

加算、減算、乗算、除算などの基本的な 計算を行います。

#### ◎ アラームと時計

アラームを設定したり、時計を表示しま す。→P.212

#### 3 トルカ

トルカの取得・表示・検索・更新などが できます。→P.161

#### 圖 リモコン

さまざまな機器の赤外線リモコンを本端 末に登録して、登録した赤外線リモコン の代わりに本端末を使って複数の機器を 操作できます。

### ■ Xperia

#### ■ 連絡先

Xperia™の電話帳アプリを起動し、友人 や同僚の連絡先を管理します。

■ FMラジオ

FMラジオを利用できます。→P.173

電子書籍 Reader by Sony

ソニーのeBookストア「Reader Store」 で今話題の書籍や人気コミックなどを好 きなときに購入して楽しめます。

#### **WALKMAN**

内部ストレージやmicroSDカードに保存 した音楽データを再生します。

#### ■ アルバム

撮影した写真や動画、Picasaや Facebookなどにアップした画像を閲覧 できます。→P.195

## 目 ムービー

Video Unlimitedで本端末にダウンロー ドした作品や、PCなどから本端末に転送 した動画を再生できます。Wi-Fi機能を利 用して、DLNA機器の動画を本製品で再 生したり、ブルーレイディスクレコー ダーで録画した番組などをワイヤレスお でかけ転送して、本端末で再生できます。 Socialife

FacebookやTwitterなどのSNS、お気に 入りのニュースサイトなどをまとめて閲 覧・管理できます。→P.203

**C**: Music Unlimited

いつでも、どこでも世界中の音楽を聴く ことができるサービス「Music Unlimited(ミュージックアンリミテッ ド)」へ接続します。

#### Video Unlimited

お気に入りの映像作品を本端末にダウン ロードして、どこでも視聴することがで きるサービス「Video Unlimited(ビデ オアンリミテッド)」へ接続します。

#### **C** PlayMemories Online

ソニーの写真・動画クラウドサービスに、 写真や動画を簡単にアップロードし、 アップロードされた写真や動画を特定の 友人と共有できます。

#### ■ PSMを始めよう

『PS Store』を紹介するサイトを表示しま す。ゲームをダウンロードして本端末で 楽しむことができます。

TrackID™

再生している音楽の情報を確認するサー ビスを利用できます。

#### ノート

作成したメモやボイスメモを他の端末に 送信して情報を共有できます。Evernote と同期することもできます。

#### Sony Select

Sony Selectに接続して、アプリやゲーム などを取得できます。

#### **CofficeSuite**

Officeドキュメントを閲覧、表示できま  $\overline{d}$ ,  $\rightarrow$ P.217

#### **Facebook**

Facebookクライアントアプリを起動し ます。→P.141

#### ファイル転送 本端末の内部ストレージとmicroSDカー ドとの間で、データやファイルなどを簡 単に転送できます。

#### ■ Google

#### Eメール

Eメール(複数のアカウントを使用可)を 送受信します。→P.95

#### Gmail

Googleアカウントのメールを送受信でき ます。→P.102

#### □ メッセージ

メッセージ(SMS)を送受信します。→ P.92

talk トーク

Google トークを利用してチャットがで きます。→P.104

#### ブラウザ

ウェブサイトおよびWAPサイトの閲覧 (WMLは除く)や、ファイルのダウン ロードができます。→P.106

#### **Chrome**

Google Chromeでインターネットに接 続します。

#### 8 Google

キーワードから本端末内やウェブページ を対象に検索できます。→P.48

#### ■ 音声検索

Google音声検索を利用できます。

#### Playストア

Google Playにアクセスして新しいアプ リケーションのダウンロード・購入がで きます。→P.158

#### **M** YouTube

世界中の動画を再生したり、録画した動 画をアップロードできます。→P.198

#### Playムービー

Google Playの映画レンタルサービスに アクセスして、鑑賞したい映画作品を選 択してレンタルできる動画アプリです。

#### Playブックス

Google Play Booksから新作、ベストセ ラーなどをダウンロードして読むことが できます。

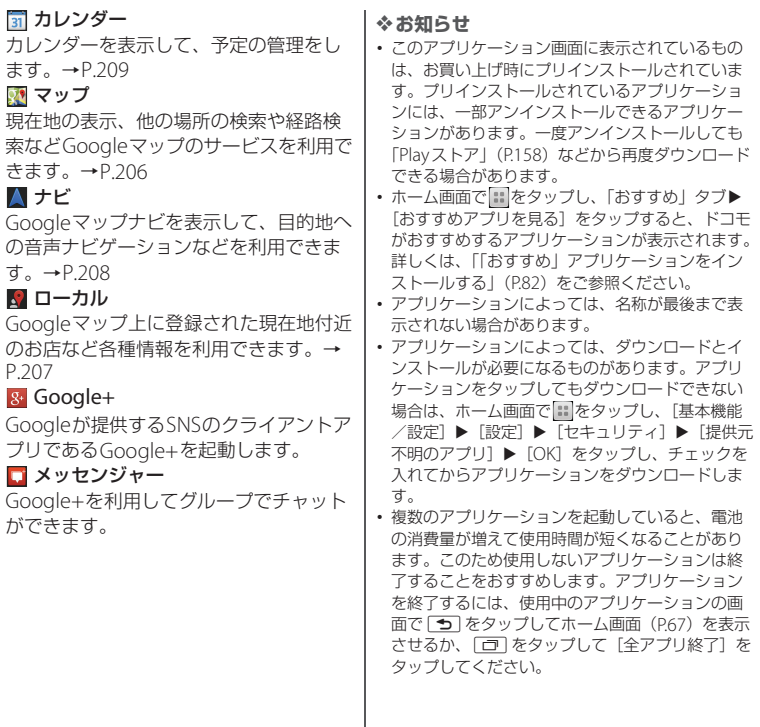

## **アプリケーション画面を変更する**

アプリケーション画面で、アプリケーション アイコンをホーム画面に追加したり、並べ替 えたり、アプリケーションをアンインストー ルできます。また、グループの設定を変更す ることができます。

**アプリケーションアイコンをホーム画 面に追加する**

#### **1 アプリケーション画面で、ホーム画 面に追加したいアプリケーションア イコンをロングタッチする**

- **2 [ホームへ追加]をタップする**
	- ・ ホーム画面にアプリケーションアイコ ンが追加されます。

#### ❖**お知らせ**

・ ホーム画面上のアイコンがない部分で画面をロン グタッチし、「ショートカット]▶ [アプリケー ション] をタップして、任意のアプリケーション を選択しても追加することができます。

**アプリケーションアイコンを並べ替え る**

- **1 アプリケーション画面で、並べ替え たいアプリケーションアイコンをロ ングタッチする**
- **2 任意の場所までドラッグする** • アプリケーションアイコンが移動しま す。

#### ❖**お知らせ**

・ アプリケーションアイコンを別のアプリケーショ ンのグループに移動するには、アプリケーション 画面でアイコンをロングタッチし、「移動] なタッ プして移動先のグループを選択するか、アプリ ケーション画面でアイコンをロングタッチし、移 動したいグループへドラッグしても移動できます。

**アプリケーションをアンインストール する**

アプリケーション画面から一部のアプリケー ションアイコンを削除できます。

- ・ アンインストールする前に、アプリケー ション内に保存されているデータも含め て、そのアプリケーションに関連する保存 しておきたいコンテンツをすべてバック アップしておいてください。
- ・ アプリケーションやウィジェットによって は、アンインストールできない場合があり ます。
- **1 アプリケーション画面で、アンイン ストールしたいアプリケーションア イコンをロングタッチする**
- 
- **2 [アンインストール]をタップする**<br>2 *・アンイ*ンストールの確認画面が表示さ れます。
- **3 [OK]**u**[OK]をタップする**

#### ❖**お知らせ**

• 設定メニュー画面 (P.111) からもアンインストー ルできます。詳しくは、「インストールされたアプ リケーションを削除する| (P129) をご参照くだ さい。

**グループのショートカットをホーム画 面に追加する**

#### **1 アプリケーション画面で、ホーム画 面に追加したいグループ名をロング タッチする**

- **2 [ホームへ追加]をタップする**
	- ・ ホーム画面にグループのショートカッ トが追加されます。

#### ❖**お知らせ**

・ ホーム画面上のアイコンがない部分で画面をロン グタッチし、[グループ]をタップして、任意のグ ループを選択しても追加することができます。

## **グループ名のラベルの色を変更する**

・ 縦画面のみ変更できます。

- **1 アプリケーション画面で、ラベルの 色を変更したいグループ名をロング タッチする**
- **2 [ラベル変更]をタップし、変更した いラベルの色を選択する**
	- ・ グループ名のラベルの色が変更されま す。

**グループを削除する**

- **1 アプリケーション画面で、削除した いグループ名をロングタッチする**
- **2 [削除]**u**[OK]をタップする**
	- ・ 削除したグループに分類されていたア プリケーションアイコンは「ダウン ロードアプリ」グループに移動しま す。

#### ❖**お知らせ**

・「最近使ったアプリ」「ドコモサービス」「ダウン ロードアプリ」グループは削除できません。

## **グループ名を変更する**

- **1 アプリケーション画面で、名称を変 更したいグループ名をロングタッチ する**
- **2 [名称変更]をタップする**
- **3 グループ名を入力して[OK]をタッ プする**
	- ・ グループ名が変更されます。
- ❖**お知らせ**
- ・「最近使ったアプリ」「ドコモサービス」「ダウン ロードアプリ」グループは、グループ名を変更す ることはできません。

### **グループを追加する**

- **1 アプリケーション画面で■をタップ し、[グループ追加]をタップする**
- **2 グループ名を入力して[OK]をタッ プする**

・ 新しくグループが追加されます。

**グループを並べ替える**

- **1 アプリケーション画面で、並べ替え たいグループ名をロングタッチする**
- **2 任意の場所までドラッグする**
	- ・ グループが移動します。

## **最近使用したアプリケーションの ウィンドウを聞く**

最近使用したアプリケーションをサムネイル で一覧表示し、起動できます。

- **1** <sup>r</sup>**をタップする**
	- 最近使用したアプリケーションのサム ネイルが表示されます。

❖**お知らせ**

- ・ サムネイル表示されたアプリケーションを左右に フリックすると一覧から削除できます。
- ・ サムネイル表示されたアプリケーションをタップ すると起動できます。ロングタッチして「リスト から削除]をタップすると一覧から消去し、[アプ リ情報]をタップするとアプリケーションの情報 を確認できます。[全アプリ終了] をタップする と、サムネイル表示されたアプリケーションをす べて終了し、サムネイル表示の履歴をすべて消去 することができます。

木端末にインストールされているアプリケー ションを検索し、起動することができます。

#### **アプリケーション画面で ■をタップ し、[検索] をタップする**

- ・ ソフトウェアキーボードが表示されま す。
- **2 検索するアプリケーション名を入力 する**
	- ・ 文字の入力に従って、検索結果の候補 が表示されます。

## **3 アプリケーション名をタップする**

・ アプリケーションが起動します。

#### ❖**お知らせ**

- ・ Googleアカウントを設定していると、手順1で Google Nowについての画面が表示されます。画 面の指示に従って操作してください。
- ホーム画面で をタップし、「Google] ▶ [Google]をタップしてもアプリケーションを検 索することができます。詳しくは、「本端末内や ウェブページの情報を検索する| (P48) をご参照 ください。

## **アプリケーションを検索する 「おすすめ」アプリケーションを インストールする**

アプリケーション画面の「おすすめ」タブ (P.73)には、ドコモがおすすめするアプリ ケーションが表示されます。

- **1 アプリケーション画面で「おすすめ」 タブをタップする**
- **2 [おすすめアプリを見る]をタップす る**

#### **3 利用したいアプリケーションを選択 する**

・ ダウンロード画面が表示されますの で、画面の指示に従って操作してくだ さい。

#### ❖**お知らせ**

- 手順3で [おすすめアプリをすべて見る] をタッ プすると、ブラウザが起動し、ドコモがおすすめ するアプリケーションが一覧表示されます。
- ・ ダウンロードしたアプリケーションは、アプリ ケーション画面の「ダウンロードアプリ」グルー プに表示されます。

## **ホームアプリの情報を確認する**

**1 アプリケーション画面で ■ をタップ し、[アプリケーション情報]をタッ プする**

・ ホームアプリの情報が表示されます。

#### **docomo Palette UI** 82

## **電話帳**

電話帳

電話帳では、電話番号、メールアドレス、各 種サービスのアカウントなど、連絡先に関す るさまざまな情報を入力できます。

## **電話帳を表示する** <sup>a</sup>

**1 ホーム画面で をタップし、「連絡 先」タブをタップする**

・ 電話帳一覧画面が表示されます。

#### ❖**お知らせ**

- ・ 初めて使用するときは、「クラウドの利用につい て」画面が表示され、[利用する]をタップする と、クラウドの利用を開始できます。電話帳のク ラウドサービスには、ドコモの電話帳アプリが必 要となります。
- ・「SDカードバックアップ」を利用すると、電話帳 のデータをmicroSDカードにバックアップできま す。バックアップの方法については、「SDカード バックアップ」(P.215)をご参照ください。
- ホーム画面で をタップし、「Xperial ▶ 「連絡 先]をタップすると、Xperia™の電話帳アプリを 起動することができます。

**電話帳一覧画面**

電話帳一覧画面では、連絡先の各種情報が表 示されます。電話帳に写真を追加したり、グ ループごとの電話帳を表示したりすることも できます。

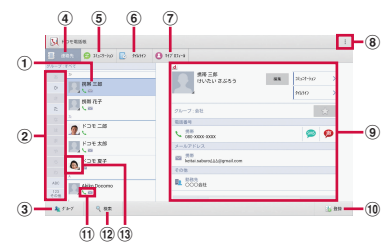

- a 電話帳に登録された名前
- b インデックス
	- ・ インデックス文字をタップすると、インデック ス文字に振り分けられている電話帳を表示しま す。
- 3 グループ
	- ・ 表示するグループを選択します。
- d 連絡先タブ
- e コミュニケーションタブ
	- メッヤージ (SMS) の送受信、spモードメー ル、SNSのメッセージの送受信履歴が表示され ます。SNSのメッセージは、クラウドを利用開 始の上、「マイSNS」機能を利用している場合 のみ表示されます。
- 6 タイムラインタブ
	- ・「フレンドNEWS」機能、および「マイSNS」 機能によるSNS・ブログのタイムラインが表示 されます。表示するためにはクラウドを利用開 始している必要があります。

**電話帳** 83

- g マイプロフィールタブ ・ 自分の電話番号を確認できます。 h オプションメニュー (9) プロフィール情報 ・ 選択中の電話帳のプロフィール情報が表示され
	- ます。
- (10 登録
- (1) 登録内容
	- ・ 登録内容がアイコンで表示されます。
- (12) 検索
- m 電話帳に設定された写真
	- ・ 写真をタップすると、メールなどのショート カットが表示され、メールを作成して送信した りできます。

### **電話帳を管理する**

#### **電話帳を追加する**

- **1 電話帳一覧画面(P.83)で、[登録] をタップする**
	- ・ Googleアカウントなどを設定してい る場合は、設定したアカウントを登録 先として選択できます。
- **2 プロフィール編集画面で必要な項目 を入力する**
	- ・ 名前や電話番号、メールアドレスなど を設定できます。「その他」の へ を タップし、登録したい項目の[追加] をタップして入力します。
- **3 [登録完了]をタップする**

#### ❖**お知らせ**

- 電話帳の登録件数は、電話帳一覧画面で、: を タップし、「その他】▶「アプリケーション情報] をタップすると確認できます。
- ・「ふりがな(姓/名)」を登録した場合、電話帳一 覧画面には「ふりがな」の五十音順、アルファ ベット順で表示されます。電話帳登録時に、「姓/ 名」を漢字で入力し、「ふりがな」を入力しなかっ た場合は、電話帳一覧画面の「他」欄に表示され ます。
- ・ 電話帳登録時に保存先として「docomo」アカウ ントを選択すると、SNSやブログのアカウントを 設定できます。
- ・ 複数の電話番号やメールアドレスの中からメイン で使用する番号やアドレスを設定するには、プロ フィール情報の電話番号やメールアドレスをロン グタッチし、「メインの番号に設定] /「メインの アドレスに設定]をタップします。電話番号や メールアドレスの右横にチェックが入ります。設 定を解除するには、プロフィール情報の電話番号 やメールアドレスをロングタッチし、[メインの番 号を解除] / [メインのアドレスを解除] をタッ プします。

#### **電話帳を検索する**

**1 電話帳一覧画面(P.83)で、[検索] をタップする**

## **2 検索する名前や読みを入力する**

• 入力した文字で始まる電話帳 (姓/ 名)が表示されます。

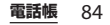

#### **電話帳の表示順を変更する**

#### **1 電話帳一覧画面(P.83)で、 を タップし、[その他] ▶ [連絡先の表 示順] をタップする**

**2 [あいうえお順]/[ABC順]/ [123順] のいずれかをタップする** 

#### **電話帳の表示条件を変更する**

登録している電話帳のうち、電話帳一覧画面 に表示させる電話帳を設定することができま す。

- **1 電話帳一覧画面(P.83)で、 を タップし、[その他] ▶ [表示するア カウント]をタップする**
- **2 [すべてのアカウントを表示]/[カ スタマイズ…]をタップする**
	- ・ Googleアカウントなどを設定してい ると、表示させるアカウントとして docomoアカウントやGoogleアカウ ントなどを選択できます。
	- ・[カスタマイズ…]をタップして、ア カウントの各項目にあるチェックボッ クスを選択して、電話帳一覧画面の表 示をカスタマイズできます。

**電話帳をグループごとに表示する**

#### **1 電話帳一覧画面(P.83)で、[グ ループ]をタップする**

- **2 任意のグループを選択する**
	- ・ 電話帳登録時に設定したグループごと に電話帳が表示されます。
		- ・ グループを非表示にする場合は、[閉 じる]をタップします。

**電話帳をグループに設定する**

電話帳一覧画面から任意のグループに設定す ることができます。

- **1 電話帳一覧画面(P.83)で、[グ ループ]をタップする**
- **2 グループ設定したい電話帳をロング タッチし、任意のグループの上にド ラッグする**

#### ❖**お知らせ**

- ・ グループ設定を解除したい場合は、解除したい電 話帳をロングタッチし、設定していたグループの 上にドラッグします。
- ・ Googleアカウントなどを設定している場合は、ア カウントごとにグループが表示され、同じアカウ ント内でグループを設定/解除することができま す。

**電話帳** 85

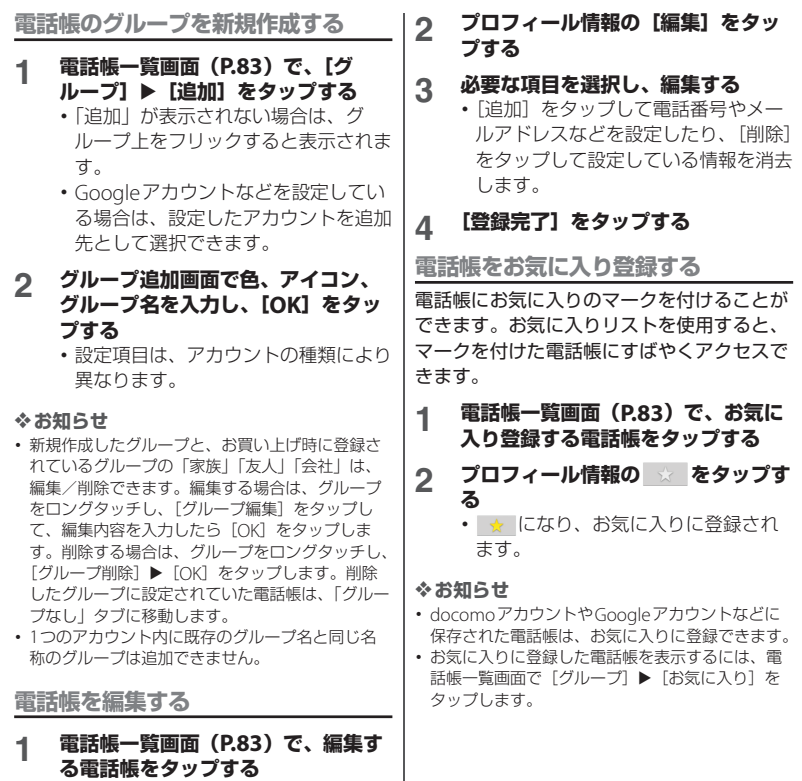

**電話帳** 86

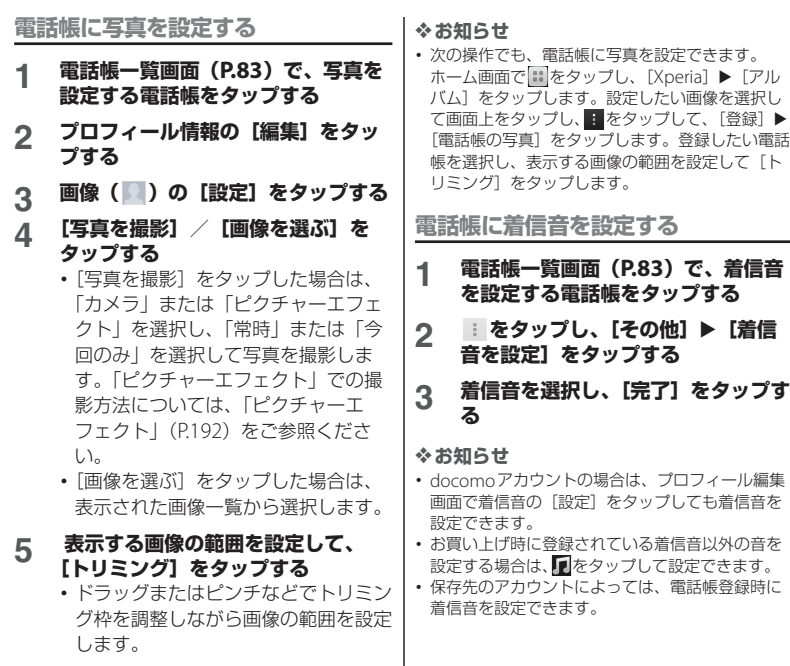

**電話帳** 87

**6 [登録完了]をタップする**

#### **電話帳を統合する**

複数の電話帳として登録された電話帳を1つ に統合させて、まとめることができます。

#### **1 電話帳一覧画面(P.83)で、統合す る電話帳をタップする**

#### 2 をタップし、[その他]▶ [統合 **/分割]をタップする**

・ 統合する電話帳候補が表示されます。

## **3 統合する電話帳をタップする**

#### ❖**お知らせ**

・ 電話帳の統合を解除するには、解除したい電話帳 をタップし、|をタップして、[その他]▶[統合 /分割】▶「分割]をタップします。

#### **電話帳を削除する**

#### **1 電話帳一覧画面(P.83)で、 を タップし、[選択削除]をタップする**

## **2 削除する電話帳にチェックを入れる**

- ・ すべての電話帳を削除するには「全選 択」にチェックを入れます。
- ・ インデックスをタップして削除したい 電話帳を検索できます。

#### **3 [削除]**u**[OK]をタップする**

#### ❖**お知らせ**

・ 電話帳を1件のみ削除する場合は、電話帳一覧画 面で、削除したい電話帳をタップし、| をタップ して、[1件削除] ▶ [OK] をタップします。

**マイプロフィールを確認して情報を編 集する**

**1 電話帳一覧画面(P.83)で、「マイ プロフィール」タブをタップする**

## **2 [編集]をタップする 3 マイプロフィール画面で名前などの 必要な項目を入力する**

• [追加] をタップして電話番号やメー ルアドレスを入力し、[設定]をタッ プしてSNSやブログのアカウントを 登録します。「その他」の ^ をタッ プし、登録したい項目の「追加]を タップして入力します。

### **4 [登録完了]をタップする**

#### ❖**お知らせ**

- ・ マイプロフィールには、複数の電話番号やメール アドレス、SNSやブログのアカウントなどを登録 することができます。
- 名刺作成アプリを使って作成した名刺データをマ イプロフィールに保存し、名刺データをネット ワーク経由で交換することができます。初めて使 用するときは、電話帳一覧画面で、「マイプロ フィール| タブをタップし、[新規作成] をタップ して、表示される画面の指示に従って操作してく ださい。

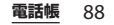

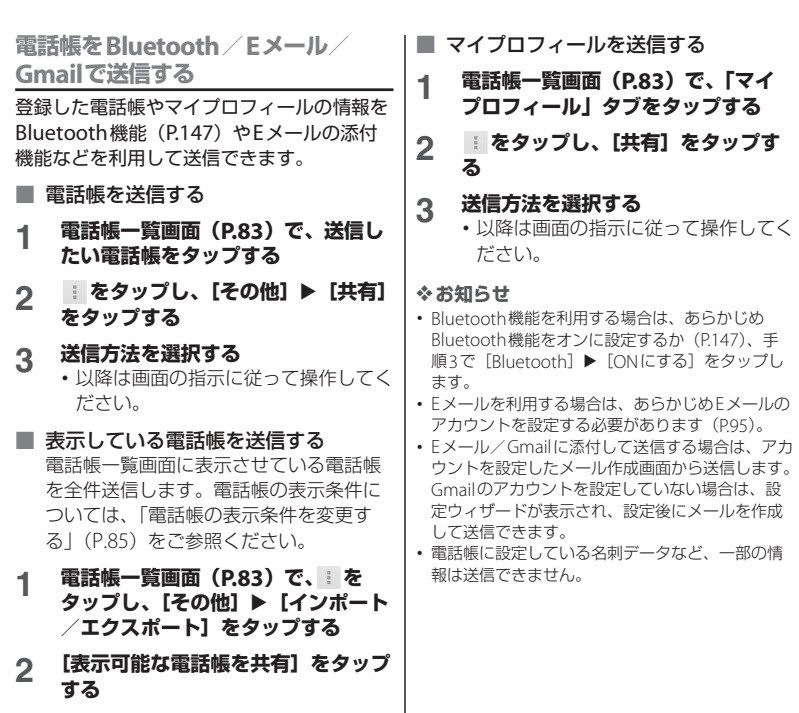

**電話帳** 89

- **3 送信方法を選択し、[常時]/[今回 のみ]をタップする**
	- ・ 以降は画面の指示に従って操作してく ださい。

## **電話帳のエクスポート/インポー ト**

microSDカードやドコモminiUIMカードへ 雷話帳をエクスポート/インポートすること ができます。エクスポートした情報は、別の 電話に移行する場合などに役立ちます。

#### ❖**お知らせ**

・ オンラインの同期サービスでも電話帳などを同期 することができます。詳細については、「自動同期 を設定する| (P143) をご参照ください。

## **電話帳をmicroSDカードにエクス ポートする**

- ・ あらかじめmicroSDカードを本端末に取り 付けておきます(P.30)。
- **1 電話帳一覧画面(P.83)で、 を タップし、[その他] ▶ [インポート /エクスポート]をタップする**
- **2 [SDカードにエクスポート]をタッ プする**
- **3 [1つの連絡先をエクスポート]/ [複数の連絡先をエクスポート]/ [すべての連絡先をエクスポート]の いずれかをタップし、[OK]をタッ プする**
	- •「1つの連絡先をエクスポート] / 「複数の連絡先をエクスポート] を タップした場合は、エクスポートした い連絡先にチェックを入れて「OKI をタップします。
- **4 名刺添付の[無し]/[有り]を選 択する**
- **5 [OK]をタップする**

**microSDカードから電話帳をイン ポートする**

- ・ あらかじめmicroSDカードを本端末に取り 付けておきます (P30)。
- **1 電話帳一覧画面(P.83)で、 を タップし、[その他] ▶ [インポート /エクスポート]をタップする**
- **2 [SDカードからインポート]をタッ プする**
	- ・ Googleアカウントなどを設定してい る場合は、設定したアカウントをイン ポート先として選択できます。
	- ・ vCardファイルが1件しかない場合 は、すぐにインポートが開始されま す。

**電話帳** 90

- **3 [電話帳を1つインポート]/[複数 の電話帳をインポート]/[すべて の電話帳をインポート]のいずれか をタップし、[OK]をタップする**
	- •「電話帳を1つインポート] /「複数 の電話帳をインポート]をタップした 場合は、インポートしたいvCardファ イルにチェックを入れて「OK] を タップします。
	- ・ vCardファイルの中に複数の電話帳が 入っている場合は、すべて一度にイン ポートされます。

❖**お知らせ**

・ 電話帳によっては、データの一部がインポートま たはエクスポートされない場合があります。

#### **ドコモminiUIMカードから電話帳を インポートする**

- ・ あらかじめドコモminiUIMカードを本端末 に取り付けておきます (P.28)。
- **1 電話帳一覧画面(P.83)で、 を タップし、「その他】▶「インポート /エクスポート]をタップする**
- **2 [SIMカードからインポート]をタッ プする**
	- ・ Googleアカウントなどを設定してい る場合は、設定したアカウントをイン ポート先として選択できます。
- **3 インポートする電話帳をタップする**
	- ・ 電話帳がインポートされます。
	- ・ インポートする電話帳をロングタッチ し、「インポート]をタップしてもイ ンポートできます。
	- ・ すべての電話帳をインポートする場合 は、■をタップし、[すべてインポー ト]をタップします。

#### ❖**お知らせ**

- ・ インポート可能な情報は、名前と電話番号です。
- ・ インポートした際に、同じ名前の電話帳がすでに 存在していても、別々の電話帳としてインポート されます。
- ・ 電話帳をドコモminiUIMカードにエクスポートす る場合は、Xperia™の「連絡先」アプリをご利用 ください。ただし、ドコモminiUIMカードのメモ リ容量が限られているため、名前と1つ目の電話 番号のみが保存されます。電話帳によっては、 データの一部がエクスポートされない場合があり ます。

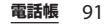

メール/ウェブブラウザ

ドコモのメールアドレス (@docomo.ne.jp)を利用して、メールの 送受信ができます。

絵文字、デコメール®の使用が可能で、自動 受信にも対応しています。spモードメール の詳細については、『ご利用ガイドブック (spモード編)』をご覧ください。

## **1 ホーム画面で 図をタップする**

## **2 画面を上にフリックして[ダウン**

#### **ロード]をタップする**

・ 以降は画面の指示に従って操作してく ださい。

#### ❖**お知らせ**

・「SDカードバックアップ」を利用すると、spモー ドメールのデータをmicroSDカードにバックアッ プできます。バックアップの方法については、 「SDカードバックアップ」(P.215)をご参照くだ さい。

## **spモードメール メッセージ(SMS)**

携帯電話番号を宛先にして、全角最大70文 字(半角英数字のみの場合は最大160文字) まで、テキストメッセージを送受信できま す。

## **メッセージ(SMS)を送信する**

#### **1 ホーム画面で をタップし、 [Google]**u**[メッセージ]をタッ プする**

# **2 を(新規作成)をタップする**<br>っ <del>送</del>信相手の雷話番号を入力する

**3 送信相手の電話番号を入力する** ・ をタップすると連絡先一覧画面が 表示され、登録されている連絡先の中 から選択できます。画面上部の検索 ボックスに名前または電話番号を入力 すると、一致する連絡先がリスト表示 されます。

#### **4 [メッセージを作成]をタップして、 本文を入力する**

- i をタップし、[テンプレート選択] をタップすると、「テンプレート設定」 (P.94)で登録した定型文を選択して 入力できます。
- ・ 入力した文字数が制限文字数に近づく と、入力できる残り文字数がテキスト ボックスの左上に表示されます。

## **5 [送信]をタップする**

#### ❖**お知らせ**

- ・ テキストの入力については、「文字入力」(P.49) をご参照ください。
- ・ 海外通信事業者のお客様との間でも送受信が可能 です。利用可能な国・海外通信事業者について詳 しくは、『ご利用ガイドブック(国際サービス編)』 またはドコモの「国際サービスホームページ」を ご確認ください。
- ・ 宛先が海外通信事業者の場合、「+」、「国番号」、 「相手先携帯電話番号」の順に入力します。携帯電 話番号が「0」で始まる場合は先頭の「0」を除い た電話番号を入力します。また、「010」、「国番 号」、「相手先携帯電話番号」の順に入力しても送 信できます。
- 受信した海外からのメッセージ (SMS) に返信す る場合は、新規でメッセージ(SMS)を作成する 必要があります。手順3で「010」、「国番号」、「受 信した相手先携帯電話番号」の順に入力してメッ セージ(SMS)を送信します。

## **メッセージ(SMS)を受信して 読む**

- **1 ホーム画面で をタップし、 [Google]**u**[メッセージ]をタッ プする**
	- 送信者ごとにメッセージ (SMS) が 表示されます。未読のメッセージ (SMS)がある送信者は太字で表示さ れます。
- **2 読みたいメッセージ(SMS)の送信 者を選択する**
	- メッセージ (SMS) 本文が表示され ます。

#### ❖**お知らせ**

- メッヤージ (SMS) を受信すると、ステータス バーに が表示されます。メッセージ(SMS)本 文を読むには、ステータスバーの時刻をタップし、 通知されたメッセージ(SMS)の項目をタップし ます。
- メッセージ (SMS) 本文の / / ★ をタップする と ★ のスターが付きます。スターを付けたメッ セージ(SMS)を一覧で確認するには、ホーム画 面で ■ をタップして「Google] ▶ 「メッセージ] をタップし、 をタップして[スター付きメッ セージ]をタップします。

## **メッセージ(SMS)の電話番号 を電話帳に保存する**

- **1 ホーム画面で をタップし、 [Google]**u**[メッセージ]をタッ プする**
- **2 保存する電話番号の をタップし、 [保存]をタップする**
- **3 [新規登録]または、追加登録する電 話帳をタップする**
	- ・ Googleアカウントなどを設定してい る場合は、[新規登録]をタップする と、設定したアカウントを登録先とし て選択できます。

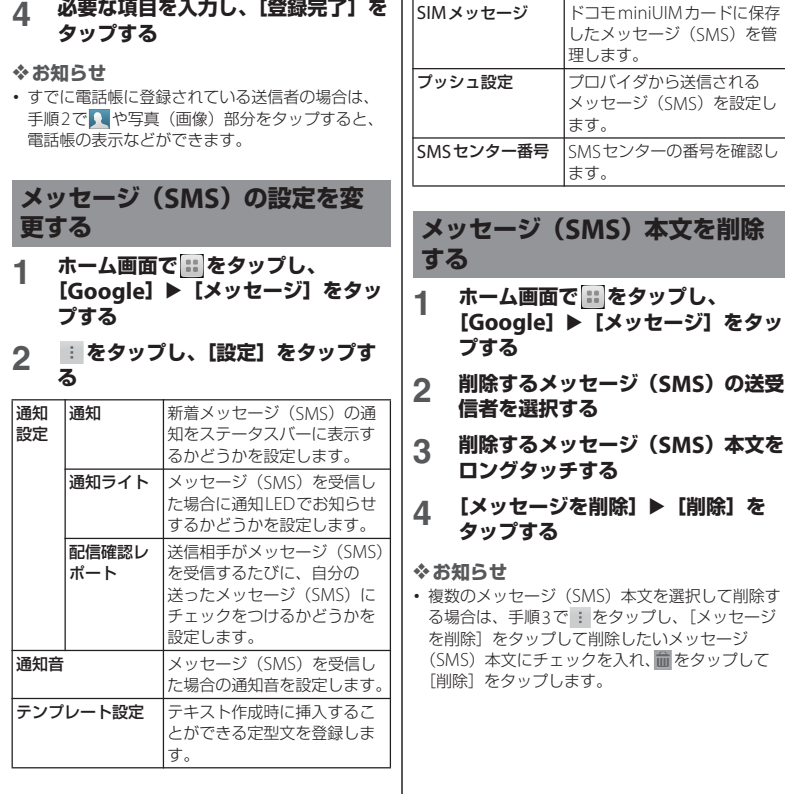

• すべてのメッヤージ (SMS) 本文を削除する場合 は、手順3で : をタップし、「メッセージを削除] をタップして画面上部の「X件を選択済み]▶ [す べて選択]をタップし、■をタップして[削除] をタップします。

## **メッセージ(SMS)を送受信者 ごとに削除する**

- **1 ホーム画面で をタップし、 [Google]**u**[メッセージ]をタッ プする**
- **2 削除する送受信者をロングタッチす る**
	- ・ 削除する送受信者にチェックが入りま す。[X件を選択済み]▶ 「すべて選 択]をタップすると、すべての送受信 者にチェックが入ります。
- **3 をタップし、[削除]をタップす る**

#### ❖**お知らせ**

• 手順2で : をタップし、「複数のメッヤージを削 除]をタップしても、送受信者を選択して削除し たり、すべての送受信者のメッセージ(SMS)を 削除することができます。

## **Eメール**

mopera UメールのEメールアカウント、一 般のISP(プロバイダ)が提供するPOP3や IMAPに対応したEメールアカウント、 Exchange ActiveSyncアカウントなどを設 定して、Eメールを送受信できます。 複数のEメールアカウントを設定することも できます。

## **Eメールの初期設定をする**

Eメールアカウントを画面の指示に従って設 定します。

mopera Uメールの設定方法については 「mopera Uメールを利用する」(P.101)を ご参照ください。

- **1 ホーム画面で をタップし、 [Google]**u**[Eメール]をタップ する**
- **2 <sup>E</sup>メールアドレスとパスワードを入 力する**

## **3 [次へ]をタップする**

・ Eメールを手動で設定する場合は、 「手動セットアップ」をタップし、画 面の指示に従って設定してください。

#### **4 受信トレイを確認する頻度を設定し、 必要な項目にチェックを入れて、[次 へ]をタップする**

・ アカウントのタイプを選択する画面が 表示された場合は、設定するEメール アカウントの種類をタップし、画面の 指示に従って設定してください。

### **5 アカウントの名前と送信Eメールに 表示される名前を入力し、[次へ]を タップする**

- ・ 設定したEメールアカウントの受信ト レイが表示されます。
- ・ Exchange ActiveSyncアカウントを 設定する場合、Eメールに表示される 名前を設定することはできません。E メールの初期設定が終わった後、E メールアカウントの設定の「名前」 (P.99) から設定してください。

#### ❖**お知らせ**

- ・ 設定を手動で入力する必要がある場合は、Eメール サービスプロバイダまたはシステム管理者に、正 しいEメールアカウント設定を問い合わせてくだ さい。
- ・ EメールアカウントにExchange ActiveSyncアカ ウントを設定した場合、サーバー管理者がリモー トワイプを設定していると、本端末内のデータが 消去される場合があります。

## **Eメールを作成して送信する**

**1 ホーム画面で をタップし、 [Google]**u**[Eメール]をタップ する**

## **2 \*(作成)をタップする**<br>3 送信相手のEメールアド **3 送信相手のEメールアドレスを入力 する**

- • セタップすると連絡先一覧画面が 表示され、登録されている連絡先の中 から選択できます。画面上部の検索 ボックスに名前またはEメールアドレ スを入力すると、一致する連絡先がリ スト表示されます。
- ・ 複数のEメールアドレスを文字で直接 入力する場合は、カンマ()で区 切って次のEメールアドレスを入力し ます。
- CcまたはBccを追加する場合は、のを タップします。

## **4 件名や本文を入力する**

## **5 [送信]をタップする**

#### ❖**お知らせ**

・ ファイルを添付する場合は、Eメール作成中に ◎ をタップし、次の操作でファイルを添付しま す。

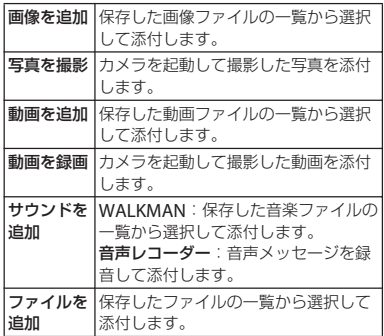

- Fメール作成中に : をタップし「下書き保存] を タップすると、作成中のメールを下書き保存でき ます。また、Eメール作成中に他の画面を表示する と、自動的に下書き保存します(宛先や件名、本 文が未入力で添付もしていない状態のEメールを 下書き保存する場合は「つ をタップします)。
- ・ Eメールの送受信には、画面に表示される文字や画 像以外に通信が必要なデータが含まれており、そ の部分も課金の対象となります。
- ・ Eメールは、パソコンからのメールとして扱われま す。受信する端末でパソコンからのEメール受信 を拒否する設定を行っていると、Eメールを受信で きません。

## **Eメールを受信して読む**

- 1 ホーム画面で <u>::</u> をタップし、 **[Google]**u**[Eメール]をタップ する**
	- ・ 複数のEメールアカウントを設定して いる場合は、画面上部のEメールアド レスをタップして、受信するEメール アカウントを選択します。

# **2 受信トレイで をタップする**

#### **3 読みたいEメールをタップする**

・ Eメール本文が表示されます。

#### ❖**お知らせ**

- ・ 受信したEメールの送信者名は、送信側で設定し ている名前が表示されます。
- Fメールアカウントの設定 (P99) で「Fメール受 信通知」を設定し、「Eメールの受信確認頻度」を 「手動」以外に設定している場合、新しいEメール の受信をお知らせする ズ がステータスバーに表示 されます。ステータスバーの時刻をタップすると、 受信したEメールを確認できます。
- Eメールアカウントの設定 (P.99) で「Eメールの 受信確認頻度」を「手動」以外に設定すると、従 量制データ通信をご利用の場合は、新着Eメール を確認するたびに課金が発生する場合があります。
- ・ 受信したEメールのアドレスをタップすると、電 話帳に登録することができます。すでに電話帳や Googleトークに登録されているアドレスの場合 は、電話帳の表示やアプリケーションを選択して メールの作成などを行うことができます。

- 受信トレイで、← をタップすると のスターが付 き、Eメールが「スター付き」フォルダに追加され ます。スターを付けたEメールを一覧で確認する には、「スター付き]をタップします。
- ・ 複数のEメールにスターを付けるには、受信トレ イでスターを付けたいEメールにチェックを入れ て、画面右上の をタップします。
- ・ Eメール本文の画面でEメールにスターを付けるに は、 自をタップし、「スターを付ける」をタップし ます。

## **Eメールメッセージの添付ファイ ルを保存する**

- **1 ホーム画面で をタップし、 [Google]**u**[Eメール]をタップ する**
- **2 添付ファイル付きのEメールをタッ プし、 をタップする**
	- ・ 添付ファイルの一覧が表示されます。 添付ファイルがダウンロードされてい ない場合は、[読込]をタップします。
- **3 保存したいファイルの[保存]を タップする**
	- [表示]や「再生]をタップすると、 添付ファイルを表示したり、再生する ことができます。

#### ❖**お知らせ**

・ 添付ファイルは内部ストレージに保存されます。

**Eメールを返信/転送する**

- 1 ホーム画面で :: をタップし、 **[Google]**u**[Eメール]をタップ する**
- **2 返信または転送するEメールをタッ プする**
- **3 [返信]/[全員に返信]/[転送] のいずれかをタップする**
	- ・[転送]をタップした場合は、転送先 のEメールアドレスを入力します。

**4 本文を入力する 5 [送信]をタップする**

#### ❖**お知らせ**

- ・ Eメールを返信または転送すると、返信または転送 元のEメールの内容が引用されます。元のEメール の内容の引用を削除するには、「引用あり」の チェックを外します。
- ・ Eメールを転送すると、元のEメールの添付ファイ ルが引用されます。添付ファイルの引用を削除す るには、 をタップします。

## **Eメールを削除する**

- **1 ホーム画面で をタップし、 [Google]**u**[Eメール]をタップ する**
- 
- **2 削除するEメールをタップする 3 をタップし、[削除]をタップす る**

#### ❖**お知らせ**

・ 複数のEメールを選択して削除する場合は、受信 トレイで削除したいEメールにチェックを入れて ■■をタップし、「削除〕をタップします。1件以上 のEメールにチェックを入れて「X件を選択済み1 ▶ [すべて選択] をタップすると、すべてのFメー ルにチェックが入ります。

## **Eメールアカウントの設定を変更 する**

- **ホーム画面で 品をタップし、 [Google]**u**[Eメール]をタップ する**
- **2 をタップし、[設定]をタップす る**
- **3 設定を変更するEメールアカウント をタップする**

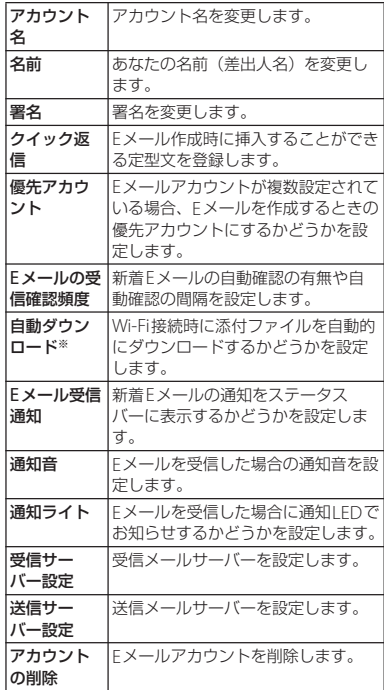

※ Gmailのメールアカウント(@gmail.com) を設定した場合に表示されます。

**メール/ウェブブラウザ** 99

#### ❖**お知らせ**

- ・ 設定できる項目は、アカウントの種類により異な ります。
- ・ Exchange ActiveSyncアカウントでは、「外出中 の自動返信設定」「同期するEメールの期間」「連 絡先を同期」「カレンダーを同期」も設定できま す。また、「送信サーバー設定」は設定不要です。
- ・「Eメールの受信確認頻度」を「手動」以外に設定 すると、従量制データ通信をご利用の場合は、新 着Eメールを確認するたびに課金が発生する場合 があります。
- 手順3で「全般]をタップすると、「Fメール」ア プリ全体の設定を変更できます。

## **別のEメールアカウントを設定す る**

- **1 ホーム画面で をタップし、 [Google]**u**[Eメール]をタップ する**
- 2 **■をタップし、[設定] ▶ [アカウ ントを追加]をタップする**
- **3 <sup>E</sup>メールアドレスとパスワードを入 力する**
	- ・ 必要に応じて、「いつもこのアカウン トでEメールを送信」にチェックを入 れます。
- **4 [次へ]をタップする**
	- ・ Eメールを手動で設定する場合は、 「手動セットアップ」をタップし、画 面の指示に従って設定してください。

#### **5 受信トレイを確認する頻度を設定し、 必要な項目にチェックを入れて、[次 へ]をタップする**

・ アカウントのタイプを選択する画面が 表示された場合は、設定するEメール アカウントの種類をタップし、画面の 指示に従って設定してください。

#### **6 アカウントの名前と送信Eメールに 表示される名前を入力し、[次へ]を タップする**

- ・ 設定したEメールアカウントの受信ト レイが表示されます。
- ・ Exchange ActiveSyncアカウントを 設定する場合、Eメールに表示される 名前を設定することはできません。E メールの初期設定が終わった後、E メールアカウントの設定の「名前」 (P.99) から設定してください。

#### ❖**お知らせ**

- ・ 設定を手動で入力する必要がある場合は、Eメール サービスプロバイダまたはシステム管理者に、正 しいEメールアカウント設定を問い合わせてくだ さい。
- ・ EメールアカウントにExchange ActiveSyncアカ ウントを設定した場合、サーバー管理者がリモー トワイプを設定していると、本端末内のデータが 消去される場合があります。
- ・ 画面上部のEメールアドレスをタップすると、設 定したアカウントの一覧が表示されます。[全アカ ウント]をタップすると、すべてのアカウントの 受信トレイが統合して表示されます。

## **Eメールアカウントを削除する**

- **1 ホーム画面で をタップし、 [Google]**u**[Eメール]をタップ する**
- **2 をタップし、[設定]をタップす る**
- **3 削除するアカウントをタップする**
- $\Lambda$  [アカウントの削除] ▶ [OK] を **タップする**

## **mopera Uメールを利用する**

mopera Uをご利用いただいているお客様 は、mopera Uメールのご利用が可能です。 mopera Uの設定方法については「mopera Uを設定する」(P.122)をご参照ください。 mopera Uメールのメールボックス容量は 50MBです。POPメール、IMAPメール両方 に対応しています。ウェブメールでもご利用 が可能です。

#### ■ POPメールの場合

- 1 ホーム画面で :: をタップし、 **[Google]**u**[Eメール]をタップ する**
	- ・ すでにEメールアカウントを設定して いる場合は、 まタップし、 [設定] ▶ [アカウントを追加] をタップしま す。
- **2 mopera Uメールアドレスと mopera Uのパスワードを入力し、** [手動セットアップ] / [次へ] を **タップする**
	- 「次へ] をタップした場合は、自動的 にPOP3アカウントとなるので、手順 4へ進みます。

#### **3 メールアカウントのタイプから [POP3]をタップする**

- **4 mopera Uの「ユーザー名」、「パス ワード」を正しく入力し、POP3 サーバーには「mail.mopera.net」 を入力して、入力内容を確認する**
	- •手順2で「次へ]をタップした場合 は、POP3サーバー欄に 「mail.mopera.net」が入力されてい ます。

## **5 セキュリティの種類を選択する**

・ セキュリティを設定しない場合は、 「設定しない」を選択します。

- **6 入力内容を確認して、[次へ]をタッ プする**
- **7 SMTPサーバーには 「mail.mopera.net」を入力し、 mopera Uの「ユーザー名」、「パス ワード」の入力内容を確認する**
	- •手順2で「次へ」をタップした場合、 mopera Uの「ユーザー名」「パス ワード」の入力内容を確認するには、 「ログインが必要」にチェックを入れ ておく必要があります。
	- •手順2で「次へ]をタップした場合 は、SMTPサーバー欄に 「mail.mopera.net」が入力されてい ます。また、ポート欄は「587」に設 定してください。
- **8 [次へ]をタップする**
- **9 アカウントの設定画面で、受信トレ イを確認する頻度などを設定し、[次 へ]をタップする**
- **10 アカウント設定画面で、送信メール に表示される名前を入力し、[次へ] をタップする**
	- ・ メーラーが表示され、設定したメール が利用可能になります。

#### ❖**お知らせ**

・ SMTPサーバーの設定画面で「ログインが必要」 にチェックを入れていない場合は、メールを送信 することができないため、「ログインが必要」に チェックを入れておく必要があります。

## **Gmail**

#### Googleアカウントを設定すると、Gmailを 使用してEメールを送受信できます。

- ・ Googleアカウントを設定していない場合 は、初期設定画面の指示に従って設定しま す。詳細については、「Googleアカウント を設定する」(P.140)をご参照ください。
- ・ Googleアカウントを設定した後、Gmail を同期していない場合は、「アカウントは 未同期」画面が表示されます。画面の指示 に従って設定してください。

#### ❖**お知らせ**

・ Gmailについて詳しくは、Gmailの画面で を タップし、[ヘルプ]をタップしてGmailのヘルプ をご参照ください。

**メール/ウェブブラウザ** 102

## **Gmailを送信する Gmailを更新する**

- **1 ホーム画面で をタップし、 [Google]**u**[Gmail]をタップす る**
- 
- \_2 ■【作成)をタップする<br>\_3 送信相手のEメールアドL **3 送信相手のEメールアドレスを入力 する**
	- ・ Eメールアドレス入力欄に名前または Eメールアドレスを入力すると、電話 帳に一致する連絡先がリスト表示され ます。
	- ・ CcまたはBccを追加する場合は、 [CC/BCCを追加]をタップします。

### **4 件名や本文を入力する**

## **5 [送信]をタップする**

#### ❖**お知らせ**

- 画像を添付する場合は、 ユ をタップし添付する画 像を選択します。
- •動画を添付する場合は、| をタップし、「動画を添 付]をタップして添付する動画を選択します。

1 ホーム画面で <u>::</u> をタップし、 **[Google]**u**[Gmail]をタップす る**

## 2 受信トレイで ワをタップする

・ 本端末の「Gmail」アプリとGmailア カウントを同期させ、受信トレイを更 新します。

## **Googleトーク(チャット)**

Googleトークを使用してチャットをするこ とができます。Googleトークを使用するに は、Googleアカウントを設定する必要があ ります。詳細については、「Googleアカウ ントを設定する」(P.140)をご参照くださ  $\mathcal{L}$ 

## **Googleトークにログインする**

すでにGoogleアカウントを設定している場 合は、ログインなしでご利用になれます。

- **ホーム画面で 品をタップし、 [Google]**u**[トーク]をタップす る**
- **2 [既存のアカウント]をタップし、 ユーザー名とパスワードを入力する**
- **3 をタップする**
	- 以降は画面の指示に従って操作してく ださい。
- ❖**お知らせ**
- ・ Googleトークについて詳しくは、Googleトーク の画面で ■ をタップし、[ヘルプ] をタップして ご参照ください。

## **緊急速報「エリアメール」**

気象庁から配信される緊急地震速報などを受 信することができるサービスです。

- ・ エリアメールはお申し込みが不要の無料 サービスです。
- ・ 次の場合はエリアメールを受信できませ  $h_{1a}$ 
	- 圏外時
	- 電源オフ時
	- 国際ローミング中
	- 機内モード中
	- ソフトウェア更新中
	- 他社のSIMカードをご利用時
	- メッヤージ (SMS) 送受信中
- ・ テザリング設定中およびパケット通信を利 用している場合は、エリアメールを受信で きないことがあります。
- ・ 受信できなかったエリアメールを再度受信 することはできません。

## **緊急速報「エリアメール」を受信 する**

内容通知画面が表示され、ブザー音または専 用着信音でお知らせします。

- **1 エリアメールを自動的に受信する**
- **2 エリアメールを受信すると、専用の 着信音が鳴り通知LEDが点滅する**
	- ・ 着信音および着信音量は変更すること はできません。
	- 通知LEDは画面のバックライト消灯 中にのみ点滅します。

#### **3 エリアメールの本文が自動で表示さ れる**

**受信したエリアメールを後で閲覧する**

- **1 ホーム画面で をタップし、[基本** 機能/設定]▶ [災害用キット] **を タップする**
	- ・ 初めて使用するときは、「ご利用にあ たって」画面が表示されます。[同意 して利用する]をタップすると、利用 を開始できます。
- **2 [緊急速報「エリアメール」]をタッ プする**
- **3 エリアメール一覧から、任意のエリ アメールを選択する**
	- ・ エリアメールの本文を閲覧することが できます。

**緊急速報「エリアメール」を設定 する**

- 1 ホーム画面で ::: をタップし、[基本 機能/設定] ▶ [災害用キット] **を タップする**
- **2 [緊急速報「エリアメール」]をタッ プする**
- **3 をタップし、[設定]をタップす る**

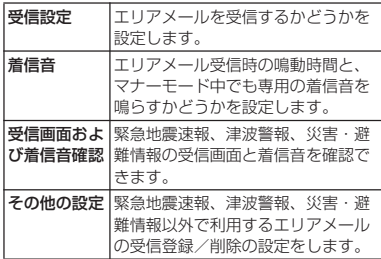

#### ❖**お知らせ**

・ ドコモminiUIMカードを挿入していないとエリア メールを設定することはできません。

## **ウェブブラウザ**

ウェブブラウザを利用して、パソコンと同じ ようにウェブページを閲覧できます。 本端末では、パケット通信またはWi-Fiによ る接続でウェブブラウザを利用できます。

## **ブラウザを開く**

- **1 ホーム画面で をタップする**
	- ・ ブラウザ画面が表示されます。

#### ❖**お知らせ**

• ホーム画面で ■ をタップし、[Google] ▶ [Chrome]をタップしてもインターネットに接続 してウェブページを閲覧することができます。

## **ウェブページを表示する**

**ウェブページを移動する**

- **1 ブラウザ画面で画面上部のウェブ ページのアドレス入力欄または を タップする**
	- ・ ウェブページのアドレス入力欄が表示 されていない場合は、画面を下にフ リックすると表示されます。
- **2 ウェブページのアドレスまたは検索 する語句を入力する**
	- ・ アドレスや文字の入力に従って、一致 するウェブページの候補が表示されま す。
- **3 表示された候補の一覧またはソフト ウェアキーボードの[確定]▶[実 行]をタップする**

・ ウェブページに移動します。

#### ❖**お知らせ**

• 手順2でアドレス入力欄の■をタップすると、検 索する語句を音声で入力してウェブページを検索 できます。

**前のページに戻る**

**1** <sup>x</sup>**/ をタップする**

**新しいタブを追加する**

複数のタブを開き、ウェブページの閲覧がで きます。

#### **1 ブラウザ画面でタブの をタップす る**

・ 新しいタブが開き、設定されている ホームページを表示します。
## **シークレットタブを開く**

ブラウザの履歴や検索履歴を残さずに、ウェ ブページの閲覧ができます。

### **1 ブラウザ画面で をタップし、[新 しいシークレットタブ]をタップす る**

- ・ 新しいタブが開き、シークレットモー ドの説明が表示されます。
- **2 ウェブページを表示する**
	- ・ ウェブページを表示する方法について は「ウェブページを移動する」 (P.106)をご参照ください。

#### ❖**お知らせ**

- シークレットタブには が表示されます。
- ・ シークレットタブで開いたウェブページは履歴に 残りません。タブを閉じるとCookieなどの記録も 消去されます。ダウンロードしたファイルやブッ クマークしたウェブページはシークレットタブで も保存されます。

**タブを切り替える**

### **1 ブラウザ画面で表示したいタブを タップする**

・ 表示したいタブがブラウザ画面に表示 されていない場合は、タブを左右にフ リックします。

**タブを閉じる**

### **1 ブラウザ画面で閉じるタブをタップ する**

・ 閉じるタブがブラウザ画面に表示され ていない場合は、タブを左右にフリッ クします。

# **2 タブの をタップする**

# **ウェブページを拡大/縮小する**

## **1 ブラウザ画面をピンチアウト/イン する**

#### ❖**お知らせ**

- ・ ブラウザ画面をダブルタップしても拡大/縮小で きます。
- ・ 画面にフィットするように作られたウェブページ は拡大/縮小できません。

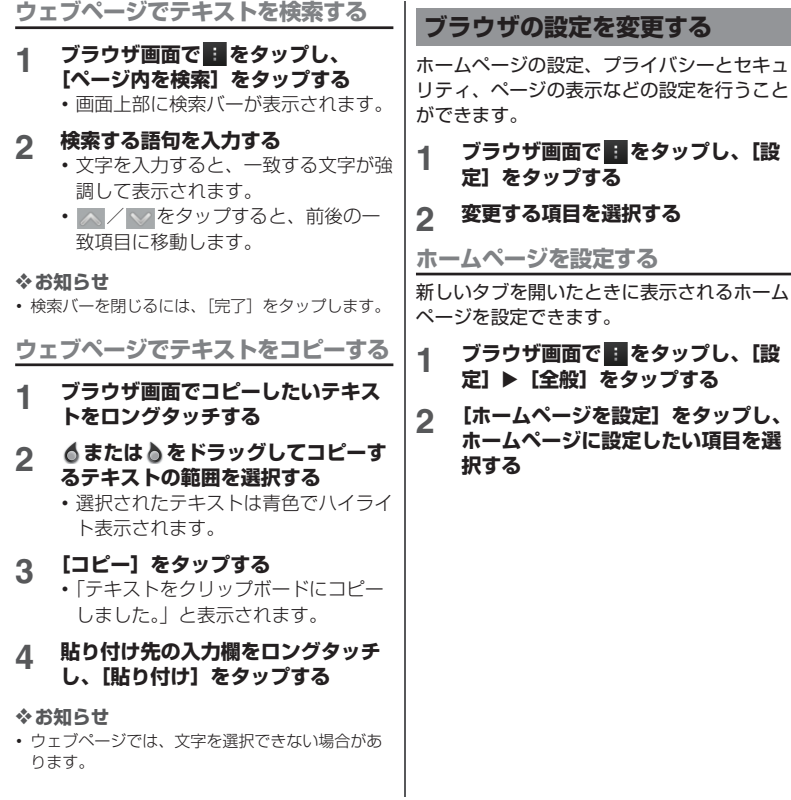

**メール/ウェブブラウザ** 108

# **リンクを操作する**

- **1 リンクを操作するウェブページを開 く**
- **2 リンクをタップする**
	- ・ リンクがハイライト表示され、リンク 先のウェブページに移動します。

#### ❖**お知らせ**

- リンクや画像を含むリンク、画像をロングタッチ すると「開く」「新しいタブで開く」「リンクを保 存」「URLをコピー」「テキストを選択してコピー」 「画像を保存」「画像を表示」「壁紙として設定」 「リンクを共有」が表示されます。
- ・ Basic認証またはSSL通信を必要とするウェブサイ トから「リンクを保存」でファイルをダウンロー ドする際、ダウンロードできない場合があります。

# **ブックマークと履歴を管理する**

履歴の確認やブックマークの保存などができ ます。

**ウェブページをブックマークする**

### **1 ブラウザ画面でブックマークする ウェブページを表示する**

## **2** ☆ をタップする

• 图が表示されていない場合は、画面 を下にフリックすると表示されます。

## **3 ラベルなどの項目を設定し、[OK] をタップする**

・ 次の設定ができます。

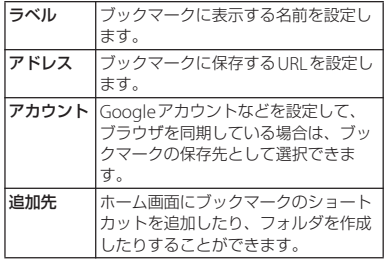

# **ブックマークを開く**

### **ブラウザ画面で 困をタップする**

• 因が表示されていない場合は、画面 を下にフリックすると表示されます。

# **2 開くブックマークをタップする**

#### ❖**お知らせ**

・ ブックマークをロングタッチすると、ブックマー クの編集や削除などができます。

### **履歴を確認する**

## **1 ブラウザ画面で をタップし、「履 歴」タブをタップする**

- 困が表示されていない場合は、画面 を下にフリックすると表示されます。
- **2 [今日]、[昨日]など閲覧した時期を タップする**
	- ・ よく閲覧するウェブページを確認する には、「よく見るサイト]をタップし ます。
	- ・ 履歴をタップすると、ウェブページを 開きます。

#### ❖**お知らせ**

• ブラウザ画面で [5] をロングタッチしても、履歴 を確認することができます。

**履歴を削除する**

## **1 ブラウザ画面で 図をタップし、「履 歴」タブをタップする**

• 国が表示されていない場合は、画面 を下にフリックすると表示されます。

### **2 閲覧した時期をタップして削除する 履歴をロングタッチし、[履歴から削 除**】をタップする

❖**お知らせ**

- •履歴をすべて削除するには、手順2で※をタップ して「OK]をタップします。
- ・ キャッシュなどの一時インターネットファイルを 削除するには、ブラウザ画面で ■ をタップし、 「設定]▶「プライバシーとセキュリティ]をタッ プして、各項目を設定してください。

**メール/ウェブブラウザ** 110

# **設定メニューを表示する**

**1 ホーム画面で をタップし、[基本** 機能 /設定] ▶ [設定] をタップす **る**

■ 設定メニュー

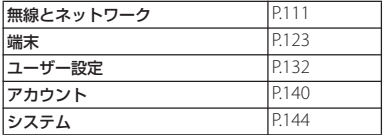

#### ❖**お知らせ**

本体設定

- ホーム画面で をタップし、■ をタップして、 [本体設定]をタップしても設定メニューを表示で きます。
- ステータスバーの時刻をタップし、※ をタップし て、[設定] をタップしても設定メニューを表示で きます。

# **無線とネットワーク**

Wi-Fi、Bluetooth機能など、各種ネット ワークに関する設定をします。

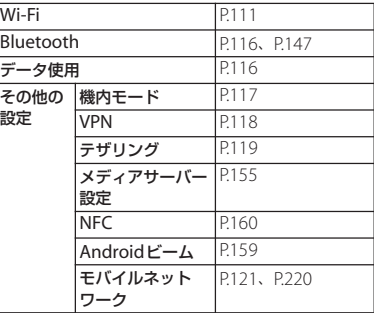

## **Wi-Fi**

Wi-Fi機能を利用して、自宅や社内ネット ワーク、公衆無線LANサービスのアクセス ポイントに接続して、メールやインターネッ トを利用できます。

・ Wi-Fiがオンのときでもパケット通信を利 用できます。ただしWi-Fiネットワーク接 続中は、Wi-Fiが優先されます。

- ・ Wi-Fiネットワークが切断された場合には、 自動的にLTE/WCDMA/GSMネットワーク モードでの接続に切り替わります。切り替 わったままご利用される場合は、パケット 通信料が発生する場合がございますのでご 注意ください。
- ・ Wi-Fi機能を使用しないときは、オフにす ることで電池の消費を抑制できます。
- Wi-Fi Direct機能 (P115) を利用中、また はスクリーンミラーリング (P130) 中に Wi-Fi接続を開始した場合は、Wi-Fi Direct 機能/スクリーンミラーリングは終了しま す。

# **Wi-Fiを使用する前に**

Wi-Fi機能を使用するには、Wi-Fiをオンにし てから利用可能なWi-Fiネットワークを検索 して接続します。

・ Wi-Fi機能を使用してインターネットへ接 続する場合、事前にWi-Fiネットワークへ の接続を行ってください。

#### ❖**お知らせ**

・ Wi-Fi機能を使用するときには十分な電波強度が得 られるようご注意ください。Wi-Fiネットワークの 電波強度は、お使いの本端末の位置によって異な ります。Wi-Fiルーターの近くに移動すれば、電波 強度が改善されることがあります。

■ Bluetooth機器との電波干渉について Bluetooth機器と無線LAN (IEEE802.11b/g/n)は同一周波数 (2.4GHz)を使用するため、無線LANを 搭載した機器の近くで使用すると、電波 干渉が発生し、通信速度の低下、雑音や 接続不能の原因になる場合があります。 また、ストリーミングデータ再生時など で通信が途切れたり音声が乱れることが あります。この場合、次の対策を行って ください。

- ・ 本端末やワイヤレス接続するBluetooth 機器は、無線LANと10m以上離してく ださい。
- ・ 10m以内で使用する場合は、ワイヤレ ス接続するBluetooth機器の電源を 切ってください。

**Wi-Fiをオンにする**

### **1 設定メニュー画面で(P.111)、Wi-Fiの をタップまたは右にド ラッグする**

### ❖**お知らせ**

・ Wi-Fi接続がオンになるまで、数秒かかる場合があ ります。

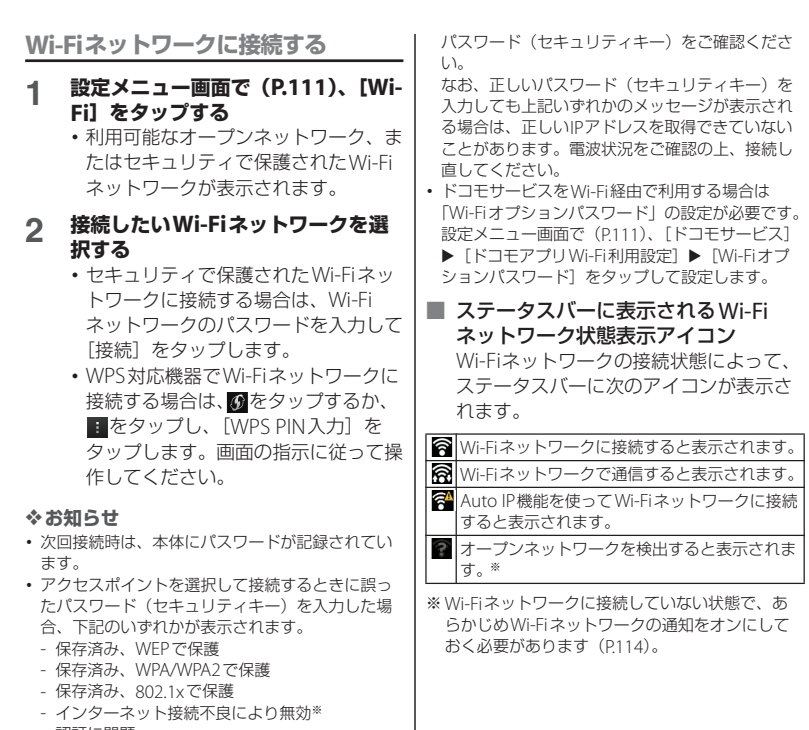

- 認証に問題
- 接続が制限されています
- ※[接続]をタップしてからメッセージが表示さ れるまでに5分以上かかる場合があります。

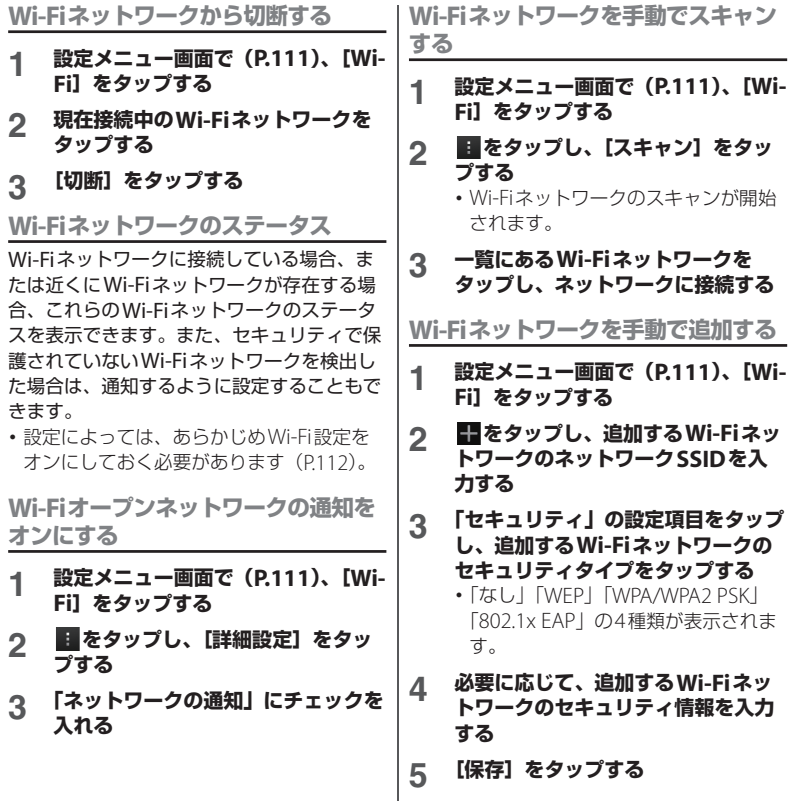

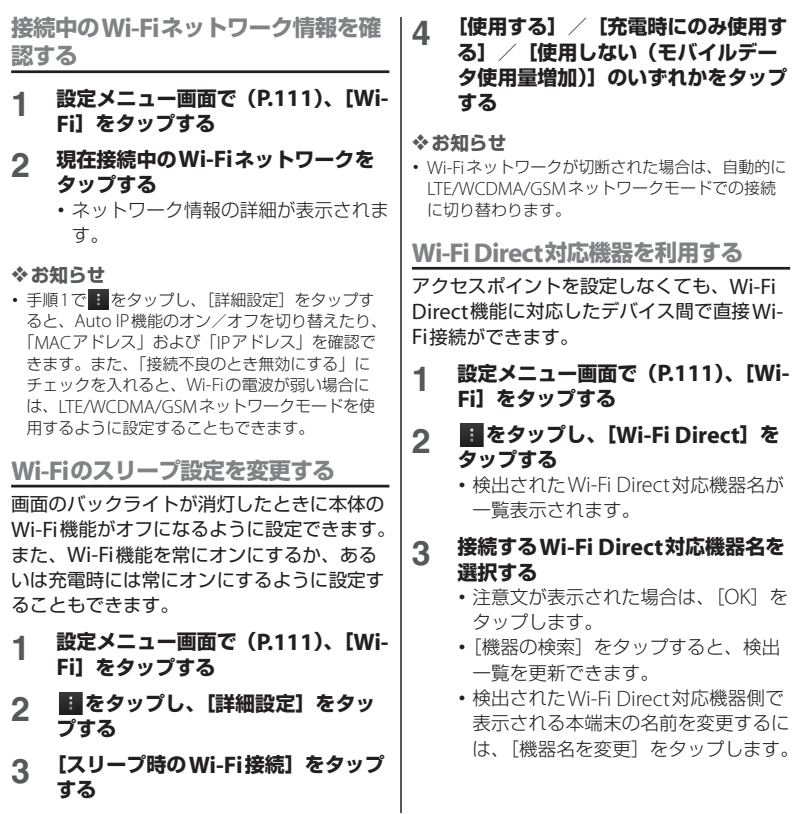

### ❖**お知らせ**

- ・ Wi-Fi Direct機能を利用するには、Wi-Fi Direct機 能に対応したアプリケーションが必要です。対応 するアプリケーションをインストールすることで 利用可能となります。
- ・ Wi-Fi接続中にWi-Fi Directの接続を開始した場合 は、Wi-Fi接続が切断され、パケット通信(LTE/ WCDMA/GSM)に切り替わります。

# **Bluetooth**

Bluetooth機能を利用して、Bluetoothデバ イスにワイヤレス接続できます。Bluetooth 通信について詳しくは、「Bluetooth機能を 利用する」(P.147)をご参照ください。

# **データ使用**

モバイルデータ通信を有効/無効に設定した り、データ使用量の上限を設定できます。

### ❖**お知らせ**

・ アプリケーションごとの通信量を確認することが でき、アプリケーションによっては設定を表示で きる場合もあります。

**モバイルデータ通信を有効にする**

- **1 設定メニュー画面で(P.111)、 [データ使用]をタップする**
- **2 モバイルデータ通信の をタッ プまたは右にドラッグする**

**3 注意文を読んで[はい]をタップす る**

**データ使用量の上限を設定する**

- **1 設定メニュー画面で(P.111)、 [データ使用]をタップする**
- **2 [モバイルデータの制限を設定]を タップし、注意文を読んで[OK]を タップする**
	- ・「モバイルデータの制限を設定」に チェックが入ります。

#### ❖**お知らせ**

- ・ データ使用量が指定の上限に達した場合は、デー タ通信が無効となります。ご注意ください。
- ・ データ使用量の上限の設定値と、警告用の設定値 は、グラフ内のそれぞれのバーの右端を上下にド ラッグして変更します。

### **データの測定期間を設定する**

- **1 設定メニュー画面で(P.111)、 「データ使用】をタップする**
- **2 「データ使用周期」の設定項目をタッ プし、設定されている期間/[デー タ使用周期を変更]をタップする**
	- •「データ使用周期を変更]をタップし た場合は、毎月のリセット日を選択し て[設定]をタップします。

# **データローミングを許可する**

- **1 設定メニュー画面で(P.111)、 「データ使用】をタップする**
- **2 をタップし、[データローミング] をタップして、注意文を読んで [OK]をタップする**
	- ・「データローミング」にチェックが入 ります。

**バックグラウンドデータを制限する**

- **1 設定メニュー画面で(P.111)、 「データ使用】をタップする**
- **2 をタップし、[バックグラウンド データ制限]をタップして、注意文 を読んで[OK]をタップする**
	- ・「バックグラウンドデータ制限」に チェックが入ります。

#### ❖**お知らせ**

・ 特定のWi-Fiネットワークの利用を制限する場合 は、手順2で ■ をタップし、「モバイルアクセス ポイント]をタップして、制限したいWi-Fiネット ワークにチェックを入れます。

**Wi-Fiの使用状況を表示する**

### **1 設定メニュー画面で(P.111)、 [データ使用]をタップする**

### **2 をタップし、「Wi-Fiの使用状況 を表示」にチェックを入れる**

・「Wi-Fi」タブが表示され、タップする とWi-Fiの使用状況を確認できます。

# **機内モード**

インターネット接続(メールの送受信含む) など、電波を発する機能をすべて無効にしま す。メールの着信などを気にしないで本端末 を操作したいときに便利です。

**機内モードをオンにする**

- **1 設定メニュー画面で(P.111)、[そ の他の設定]をタップする**
- **2 「機内モード」にチェックを入れる**
	- ・ 機内モードが設定されると、ステータ スバーにいが表示されます。
		- ・「機内モード」のチェックを外すと、 機内モードはオフになります。

#### ❖**お知らせ**

- (6) を1秒以上押して、ポップアップ画面の[機内 モード]をタップしても、機内モードのオン/オ フを設定できます。
- ステータスバーの時刻をタップし、※をタップし て、機内モードの ● 本タップまたは右にド ラッグしても、機内モードのオン/オフを設定で きます。

・ 機内モードがオンの場合でもWi-FiやBluetooth機 能、NFC機能をオンにすることができます。航空 機内や病院など電波の使用を禁止された区域では Wi-Fi、Bluetooth機能、NFC機能を使用しないよ う注意してください。

# **VPN(仮想プライベートネット ワーク)に接続する**

仮想プライベートネットワーク(VPN: Virtual Private Network)は、保護された ローカルネットワーク内の情報に、別のネッ トワークから接続する技術です。VPNは一般 に、企業や学校、その他の施設に備えられて おり、ユーザーは構内にいなくてもローカル ネットワーク内の情報にアクセスできます。 本端末からVPNアクセスを設定するには、 ネットワーク管理者からセキュリティに関す る情報を得る必要があります。詳しくは、次 のホームページをご覧ください。 http://www.sonymobile.co.jp/support/

### ❖**お知らせ**

・ ISPをspモードに設定している場合は、PPTPはご 利用いただけません。

### **VPNを追加する**

**1 設定メニュー画面で(P.111)、[そ の他の設定1 ▶ [VPN] をタップす る**

・ 注意文が表示された場合は、画面の指 示に従って画面ロックの解除方法を設 定してください。詳しくは「画面ロッ クの解除方法を設定する| (P136) を ご参照ください。

### **2 [VPNプロフィールの追加]をタッ プする**

**3 編集画面が表示されたら、ネット ワーク管理者の指示に従い、VPN設 定の各項目を入力/設定する**

# **4 [保存]をタップする**

### ❖**お知らせ**

・ 追加したVPNは編集/削除できます。 編集するには、変更したいVPNをロングタッチし、 [プロフィールを編集]をタップします。必要に応 じてVPNの設定を変更し、[保存]をタップしま す。削除するには、削除したいVPNをロングタッ チし、「プロフィールを削除]をタップします。

# **VPNに接続する**

- **1 設定メニュー画面で(P.111)、[そ の他の設定]**u**[VPN]をタップす る**
	-
- **2 接続するVPNをタップする 3 必要な認証情報を入力し、[接続]を タップする**
	- ・ VPNに接続すると、接続中を示す がステータスバーに表示されます。

# **VPNを切断する**

- **1 ステータスバーの時刻をタップする**
- **2 VPN接続中を示す通知をタップする**
- **3 [切断]をタップする**

# **テザリング機能を利用する**

テザリングとは、スマートフォンなどのモバ イル機器をモデムとして使い、USB対応機器 や、無線LAN対応機器をインターネットに 接続させることです。

### ❖**お知らせ**

- ・ ご利用の料金プランにより、テザリング利用時の パケット通信料が異なります。パケット定額サー ビスへのご加入を強くおすすめします。
- ・ ご利用時の料金など詳しくは、次のホームページ をご覧ください。 http://www.nttdocomo.co.jp/
- ・ ドコモminiUIMカード未挿入時やモバイルデータ 通信を無効にしている場合、または圏外の場合、 USBテザリングやWi-Fiテザリングは利用できませ ん。

# **USBテザリングを設定する**

本端末をmicroUSB接続ケーブル 01(別売 品)などでUSB対応のパソコンと接続し、モ デムとして利用することで、パソコンをイン ターネットに接続することができます。

**1 設定メニュー画面で(P.111)、[そ の他の設定] ▶ [テザリング] な タップする**

### **2 本端末をmicroUSB接続ケーブルで パソコンに接続する(P.151)**

- ・ 初めてmicroUSB接続ケーブルを接続 したときは、パソコンに本端末のドラ イバソフトがインストールされます。 インストール完了までしばらくお待ち ください。
- ・ 本端末上に「PC Companionソフト ウェア」画面が表示されたら、[ス キップ]をタップしてください。
- **3 [USBテザリング]をタップする**

### **4 「注意事項の詳細」の内容を確認し、 [OK]をタップする**

・「USBテザリング」にチェックが入り ます。

### ❖**お知らせ**

- ・ USBテザリングに必要なパソコンの動作環境 (OS)は以下のとおりです。
	- Microsoft Windows 8
	- Microsoft Windows 7
	- Microsoft Windows Vista
	- Microsoft Windows XP※
	- Linux
	- ※ Microsoft Windows XPはPC Companionのイ ンストールが必要です。
- ・ USBテザリング中は、パソコンで本端末のスト レージをマウントすることはできません。

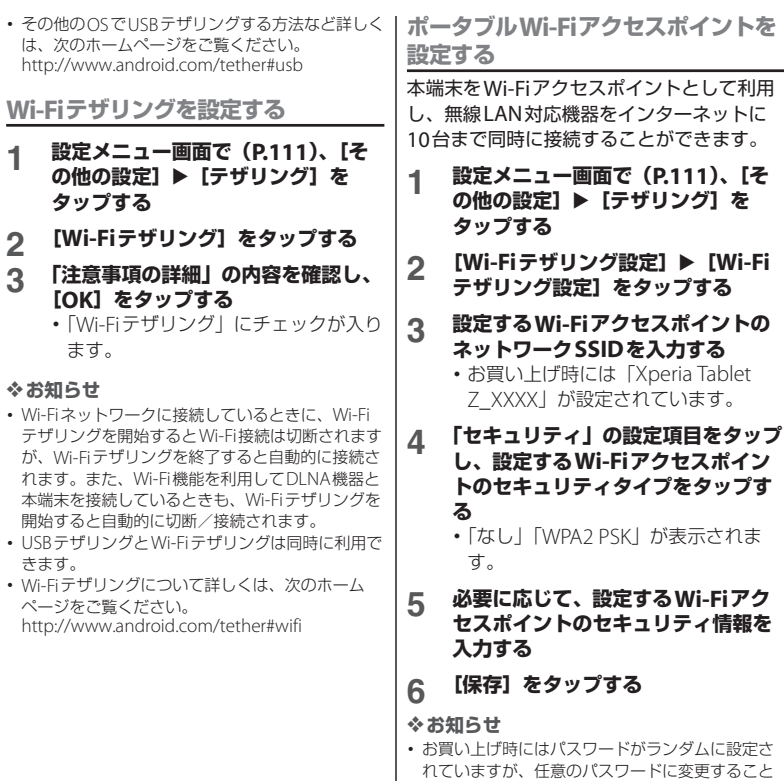

・ お買い上げ時にはパスワードがランダムに設定さ れていますが、任意のパスワードに変更すること もできます。

# **アクセスポイントを設定する**

インターネットに接続するためのアクセスポ イント (spモード、mopera U) は、あらか じめ登録されており、必要に応じて追加、変 更することもできます。

お買い上げ時には、通常使う接続先として spモード (P.122) が設定されています。

**利用中のアクセスポイントを確認する**

### **1 設定メニュー画面で(P.111)、[そ の他の設定】▶【モバイルネット ワーク】▶ [アクセスポイント名] をタップする**

- ・ 利用可能なアクセスポイント(APN) が表示されます。
- ・ 表示されるアクセスポイント(APN) は編集せずにそのままお使いいただく ことをおすすめします。

#### ❖**お知らせ**

・ 使用できる接続が複数ある場合は、右側のラジオ ボタンにチェックの付いたものが、現在使用され ているネットワーク接続を示します。

# **アクセスポイントを追加で設定する**

- **1 設定メニュー画面で(P.111)、[そ の他の設定] ▶ [モバイルネット ワーク】▶ [アクセスポイント名] をタップする**
- **2 をタップし、[新しいAPN]を タップする**
- **3 [名前]をタップし、任意の名前を入 力して[OK]をタップする**
- **4 [APN]をタップし、アクセスポイ ント名を入力して[OK]をタップす る**
- **5 通信事業者によって要求されている その他すべての情報をタップして入 力する**
- **6 をタップし、[保存]をタップす る**

### ❖**お知らせ**

- ・ APN設定の際に、MCC/MNCをデフォルト設定値 (440/10)以外に変更すると、APN画面上に表示 されなくなりますので、変更しないでください。 APN画面上に表示されなくなった場合には、■を タップし、「初期設定にリセット」または「新しい APN」から再度APNの設定を行ってください。
- POBox Touch (日本語)の設定画面で「自動ス ペース入力を設定する| (P.60) にチェックを入れ て、半角英字(英語モード)にて予測変換を利用 する際は、確定時に自動的にスペースが入力され る場合があります。手動でスペースを削除してく ださい。

# **アクセスポイントを初期化する**

アクセスポイントを初期化すると、お買い上 げ時の状態に戻ります。

- **1 設定メニュー画面で(P.111)、[そ の他の設定] ▶ [モバイルネット ワーク】▶ [アクセスポイント名] をタップする**
- **2 をタップし、[初期設定にリセッ ト]をタップする**

# **spモード**

spモードはNTTドコモのスマートフォン向 けISPです。インターネット接続に加え、 i モードと同じメールアドレス (@docomo.ne.jp)を使ったメールサービ スなどがご利用いただけます。spモードは お申し込みが必要な有料サービスです。sp モードの詳細については、ドコモのホーム ページをご覧ください。

# **mopera U**

mopera UはNTTドコモのISPです。 mopera Uにお申し込みいただいたお客様 は、簡単な設定でインターネットをご利用い ただけます。mopera Uはお申し込みが必要 な有料サービスです。

### **mopera Uを設定する**

- **1 設定メニュー画面で(P.111)、[そ の他の設定】▶【モバイルネット ワーク**】▶ [アクセスポイント名] **をタップする**
- **2 「mopera U」または「mopera U 設定」のラジオボタンにチェックを 入れる**
	- ・ ホーム画面に戻ってブラウザを開く と、インターネットへの快適なアクセ スを楽しめます。

#### ❖**お知らせ**

・「mopera U設定」はmopera U設定用アクセスポ イントです。mopera U設定用アクセスポイント のご利用は、パケット通信料がかかりません。な お、初期設定画面、および設定変更画面以外には 接続できないのでご注意ください。mopera U設 定の詳細については、mopera Uのホームページ をご覧ください。

**端末**

## **音設定**

#### 通知音や操作音などを設定します。

・ マナーモードについては、「マナーモード を設定する」(P.47)をご参照ください。

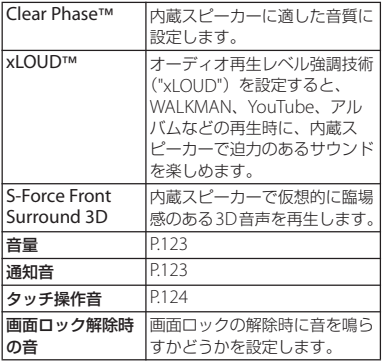

## **1 設定メニュー画面で(P.111)、[音 設定]**u**[音量]をタップする**

- ・ 次の項目の音量を調節します。 - 音楽、動画、ゲーム、その他のメ
	- ディア
	- 通知
	- アラーム

# **2 スライダを左右にドラッグする**

・ 音量を下げるにはスライダを左にド ラッグ、上げるにはスライダを右にド ラッグします。

# **3 [OK]をタップする**

### ❖**お知らせ**

・ 音設定でアラームの音量を設定していても、「ア ラームと時計」アプリで設定している「アラーム の音量| (P.212) が優先されます。

## **通知音を設定する**

**1 設定メニュー画面で(P.111)、[音 設定]**u**[通知音]をタップする**

### **2 通知音を選択し、[完了]をタップす る**

### ❖**お知らせ**

- Media Go (P153) から転送したり、インター ネットからダウンロードした「.wav」「.m4a」ま たは他の形式の音声ファイルを通知音として設定 できます。
- ・ お買い上げ時に登録されている通知音以外の音を 設定する場合は、■をタップします。

## **タッチ操作時の音をオンにする**

**1 設定メニュー画面で(P.111)、[音 設定]をタップする**

# **2 「タッチ操作音」にチェックを入れる**

・ チェックを外すと、タップしたときに 操作音が鳴らないようになります。

#### ❖**お知らせ**

- ・「タッチ操作音」はメニューを選択したときの音で す。
- ・ ソフトウェアキーボードのキー操作音の設定は、 「文字入力の設定」(P.58) から設定します。

### **画面設定**

### 画面の明るさや表示方法などを設定します。

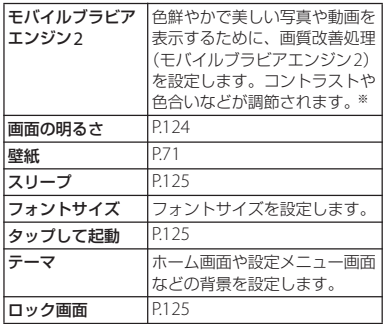

※静止画の画質改善処理はアルバムアプリでの表示 に限ります。

### **画面の明るさを調節する**

**1 設定メニュー画面で(P.111)、[画 面設定]**u**[画面の明るさ]をタッ プする**

# **2 スライダを左右にドラッグする**

・ 画面の明るさを下げるにはスライダを 左にドラッグ、上げるにはスライダを 右にドラッグします。

# **3 [OK]をタップする**

### ❖**お知らせ**

- ・「明るさを自動調整」にチェックを入れると、手動 で設定した明るさを基準に、周囲の明るさに応じ て自動で明るさを調整します。
- ステータスバーの時刻をタップし、※ をタップし て、『のスライダを左右にドラッグしても、明るさ を調節できます。

## **画面のバックライトが消灯するまでの 時間を設定する**

- **1 設定メニュー画面で(P.111)、[画 面設定】▶ [スリープ] をタップす る**
- **2 画面のバックライトが消灯するまで の時間を選択する**

### ❖**お知らせ**

• 画面のバックライトをすぐ消灯するには、 ⑥ を押 します。

**タップ起動をオンにする**

タップ起動をオンにすると、バックライト消 灯時に画面をダブルタップして、バックライ トを点灯することができます。

- **1 設定メニュー画面で(P.111)、[画 面設定]をタップする**
- **2 「タップして起動」にチェックを入れ る**
	- ・「タップして起動」のチェックを外す と、タップ起動はオフになります。

# **画面ロック解除画面の壁紙を変更する**

- ・ 優先アプリ設定(P.131)で「一括設定」ま たは「ロック画面」を「Xperia™」に設定 し、画面ロックの解除方法 (P136) を「ス ワイプ/タッチ」に設定した場合の壁紙の み変更できます。
- **1 設定メニュー画面で(P.111)、[画 面設定】▶【ロック画面】をタップ する**

### **2 「壁紙」▶ [アルバム] / [Xperia™の壁紙]をタップする**

・ 設定方法について詳しくは「壁紙を変 更する| (P.71) の手順2をご参照く ださい。

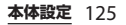

# **ストレージ**

内部ストレージ、microSDカード、USBス トレージの容量を確認できます。また、 microSDカード、USBストレージ内のデー タを削除して初期化できます。 USBストレージとは、市販のリーダライタ ケーブルを使って本端末に接続された microSDカードなどの外部記録媒体のこと です。

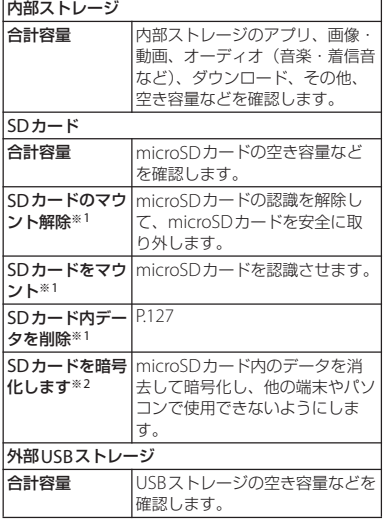

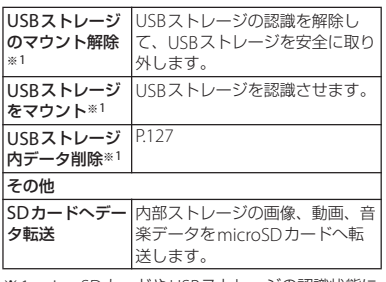

※1 microSDカードやUSBストレージの認識状態に より表示される項目は異なります。

※2 あらかじめ画面ロックの解除方法を「PIN」/ 「パスワード」に設定しておく必要があります (P.136)。

#### ❖**お知らせ**

・ SDカードの暗号化を解除するには、本端末をリ セットする必要があります(P.139)。

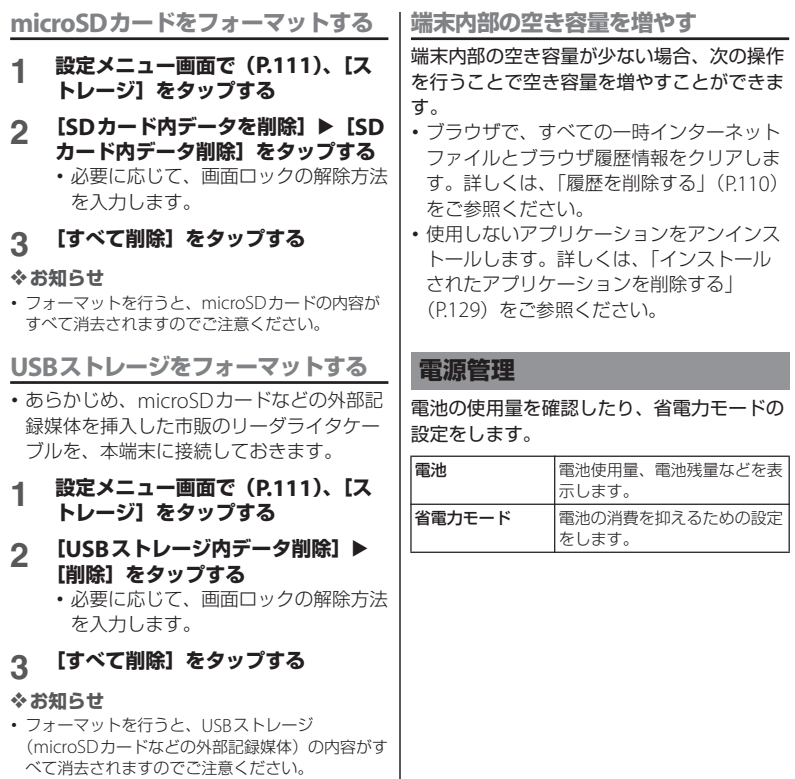

I

# **アプリ**

インストールされたアプリケーションの管理 や削除、メモリの使用状況などを表示した り、設定を変更したりできます。

**本端末のアプリケーションに許可され ている動作を表示する**

各アプリケーションの操作に伴い、本端末内 のネットワーク通信機能や位置情報機能な ど、アクセスが許可されている機能が確認で きます。

- **1 設定メニュー画面で(P.111)、[ア プリ]をタップする**
- **2 表示したいアプリケーションをタッ プする**
- **3 画面を上にフリックして許可されて いる動作を表示する**
	- ・ すべての許可されている動作が表示さ れていない場合は、[すべて表示]を タップします。

**アプリケーションを強制終了する**

アプリケーションが応答しないというポップ アップ画面が表示された場合に、アプリケー ションを強制終了することができます。

**1 設定メニュー画面で(P.111)、[ア プリ]をタップする**

- **2 強制終了するアプリケーションを タップする 3 [強制終了]をタップする**
- **4 注意文を読んで[OK]をタップする**

❖**お知らせ**

・ アプリケーションを強制終了したくないときには、 「キャンセル」をタップしてアプリケーションの応 答を待ってください。

## **アプリケーションのすべてのデータを 削除する**

- ・ インストールされたアプリケーションのす べてのデータを削除する前に、アプリケー ション内に保存されているデータも含め て、そのアプリケーションに関連する保存 しておきたいコンテンツをすべてバック アップしておいてください。
- **1 設定メニュー画面で(P.111)、[ア プリ]をタップする**
- **2 データを削除したいアプリケーショ ンをタップする**
- **3 [データを削除]をタップする**
- **4 注意文を読んで[OK]をタップする**

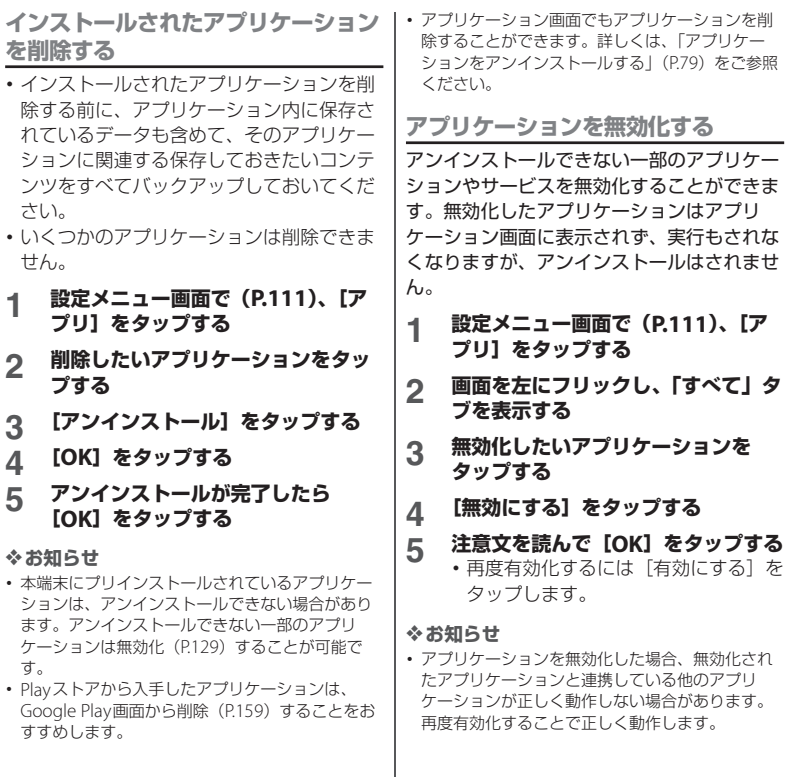

I

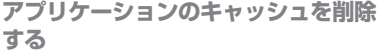

- **1 設定メニュー画面で(P.111)、[ア プリ]をタップする**
- **2 キャッシュを削除したいアプリケー ションをタップする**
- **3 [キャッシュを削除]をタップする**

**アプリケーションの起動時の設定を削 除する**

アプリケーションの起動時の設定を削除し、 初期状態に戻すことができます。

- **1 設定メニュー画面で(P.111)、[ア プリ]をタップする**
- **2 設定を削除したいアプリケーション をタップする**
- **3 [設定を削除]をタップする**

**アプリケーションの設定をリセットす る**

すべてのアプリケーションの無効化 (P.129) や、起動時の設定(P.130)、バックグラウン ドデータの制限をリセットすることができま す。

- **1 設定メニュー画面で(P.111)、[ア プリ]をタップする**
- **2 をタップし、[アプリの設定をリ セット]をタップする**
- **3 [設定をリセット]をタップする**

## **Xperia™**

本端末内の優先アプリを設定できます。ま た、パソコンや他の機器にUSB経由やWi-Fi 経由で接続したときの設定をします。

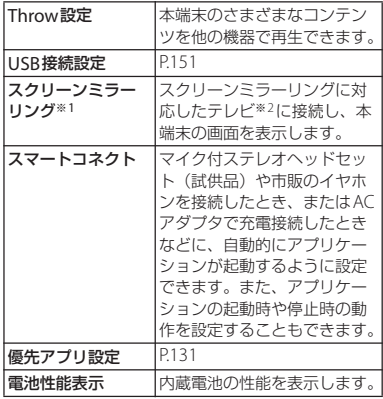

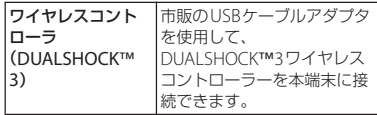

※1 著作権保護されたデータは表示できません。 使用環境によって映像や音声が途切れたり、止 まったりする場合があります。 Wi-Fiアンテナ部付近を手で覆うと、転送する映 像の品質に影響を及ぼす場合があります。 Wi-Fi接続中にスクリーンミラーリングを開始し た場合は、Wi-Fi接続が切断され、パケット通信 (ITE/WCDMA/GSM)に切り替わります。

※2 HDCPに対応した機器のみ接続可能です。

**優先アプリを設定する**

本端末で利用するアプリ(ホームアプリ、 ロック画面、電話帳アプリ、動画や音楽を再 生するアプリ)を一括または個別で設定でき ます。

- **1 設定メニュー画面で(P.111)、 [Xperia™]をタップする**
- 2 [優先アプリ設定]▶ [一括設定] / **[ホームアプリ]/【ロック画面】/ [電話帳]/[プレイヤー(音楽・動 画)] のいずれかをタップする**
- **3 [ドコモ]/[Xperia™]をタップ する**
	- ・ 使用するアプリが「ドコモ」または 「Xperia™」に設定されます。

# **4 [OK]をタップする**

### ❖**お知らせ**

・ 優先アプリを一括で設定する場合は、ホーム画面 で「優先アプリ設定]▶ [OK] をタップしても設 定できます。

# **ユーザー設定**

# **ドコモサービス**

ドコモが提供するアプリケーションのパス ワードを設定したり、オートGPS対応のサー ビスを利用するための設定をします。

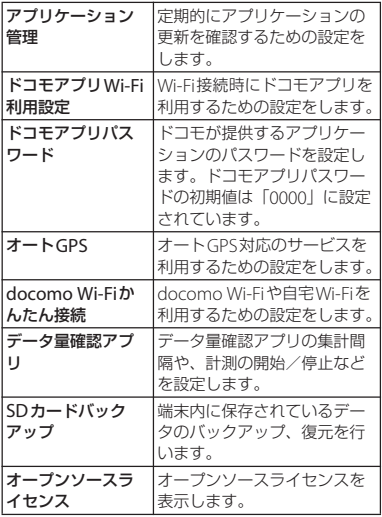

# **位置情報サービス**

位置情報サービスについて許可するかどうか を設定します。

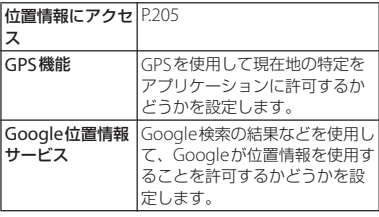

# **セキュリティ**

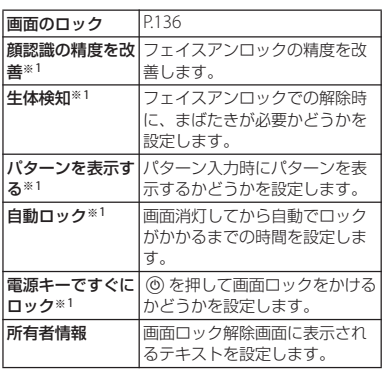

セキュリティに関する設定をします。

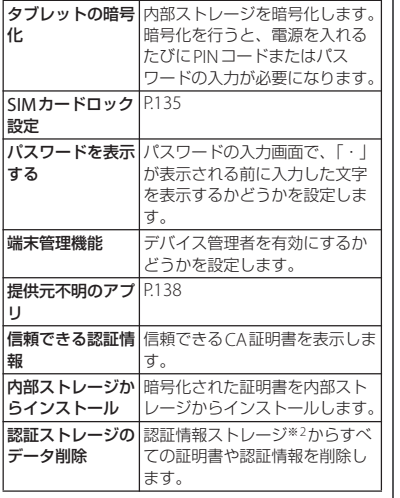

※1「画面のロック」の設定により表示される項目 は異なります。

※2 認証情報ストレージに証明書や認証情報を保管 します。

#### ❖**お知らせ**

・ 端末の暗号化を解除するには、本端末をリセット し、お買い上げ時の状態に戻す必要があります  $(P139)$ <sub>0</sub>

# **ドコモminiUIMカードの保護**

本端末を便利にお使いいただくための各種機 能には、暗証番号が必要なものがあります。 本端末をロックするためのコードやネット ワークサービスでお使いになるネットワーク 暗証番号などがあります。用途ごとに上手に 使い分けて、本端末を活用してください。

### ■ 各種暗証番号に関するご注意

- ・ 設定する暗証番号は「生年月日」「電話 番号の一部」「所在地番号や部屋番号」 「1111」「1234」などの他人にわかりや すい番号はお避けください。また、設 定した暗証番号はメモを取るなどして お忘れにならないようお気をつけくだ さい。
- ・ 暗証番号は他人に知られないように十 分ご注意ください。万が一暗証番号が 他人に悪用された場合、その損害につ いては、当社は一切の責任を負いかね ます。
- ・ 暗証番号を忘れてしまった場合は、契 約者ご本人であることが確認できる書 類(運転免許証など)や本端末、ドコ モminiUIMカードをドコモショップ窓 口までご持参いただく必要があります。 詳しくは裏表紙の「総合お問い合わせ 先」までご相談ください。

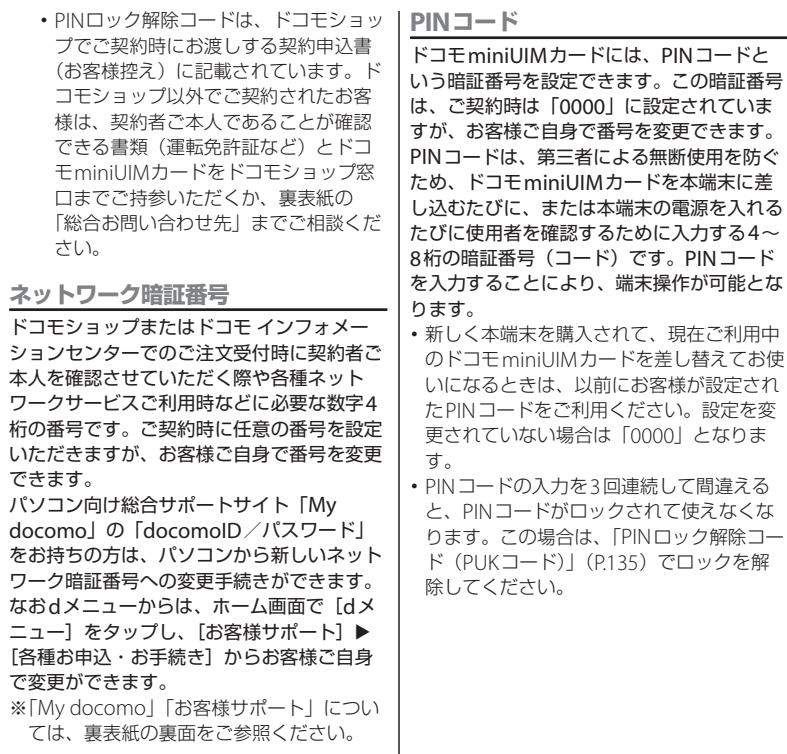

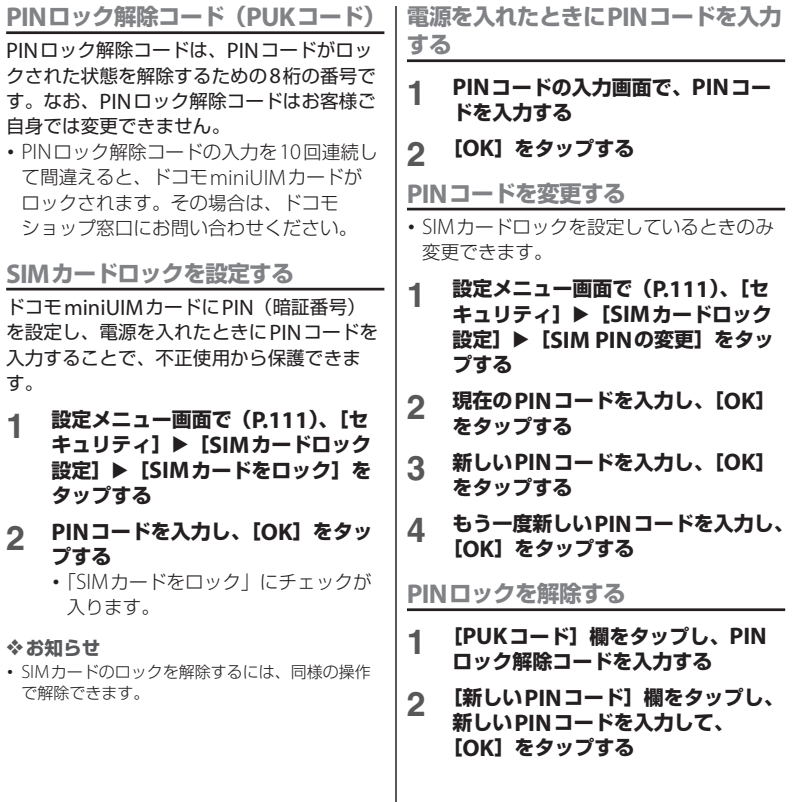

### **3 もう一度新しいPINコードを入力し、 [OK]をタップする**

#### **画面ロック**

本端末の電源を入れたり、スリープモードか ら復帰したりするたびに画面ロック解除が必 要になることで、データを保護できます。 画面ロックの設定には、「スワイプ/タッチ」 「フェイスアンロック」「パターン」「PIN」 「パスワード」の5種類があります(P.136)。

**画面ロックの解除方法を設定する**

- **1 設定メニュー画面で(P.111)、[セ キュリティ】▶ [画面のロック]を タップする**
- **2 [スワイプ/タッチ]/[フェイスア ンロック]/[パターン]/[PIN] /[パスワード]をタップする**
	- •「フェイスアンロック]をタップした 場合は、画面の指示に従って、顔認証 を設定します。顔認証による画面ロッ ク解除ができない場合の解除方法とし て、「パターン」または「PIN」を選 択して設定する必要があります。
	- •「パターン]をタップした場合は、画 面の指示に従って、ロック解除パター ンを入力します。 パターンを忘れた場合の秘密の質問お よび答えを設定してください。
- ・[PIN]をタップした場合は、画面の 指示に従って、4~16桁の数字を入 力します。この「PIN」は、ドコモ miniUIMカードに設定されるPINコー ド (P.134) とは別のものです。
- •「パスワード]をタップした場合は、 画面の指示に従って、アルファベット を含む4~16桁の文字を入力します。

**画面ロックの解除方法を変更する**

- **1 設定メニュー画面で(P.111)、[セ キュリティ]▶ [画面のロック]を タップする**
- **2 現在のロック解除パターン/PIN/ パスワードを入力する**
- **3 新しく設定する解除方法を選択する**

・ 設定方法は「画面ロックの解除方法を 設定する| (P.136) の手順2をご参照 ください。

**画面ロックをかける**

画面ロックの解除方法を設定(P.136)した 後に、スリープモード、または (6) を押すと、 画面ロックがかかります。

## **画面ロックを解除する**

**1** <sup>P</sup>**を押してバックライトを点灯する**

# **2 画面のロック解除方法を入力する**

・ 設定されている画面ロックの解除方法 (フリックまたはタップ/顔認証/パ ターン/PIN/パスワード)を入力し ます。

# **ロック解除方法を忘れた場合**

■「パターン」を設定している場合 画面ロック解除パターンを5回続けて間 違えると、「パターンが違います」と表示 されます。

- [次へ] をタップし、ロック解除パター ンを設定したときの秘密の質問に答え て[ロック解除]をタップすると、画 面ロックを解除できます。
- ・ Googleアカウントを設定している場合 は、「パターンが違います」画面で「次 へ]をタップすると、「質問に回答」 「Googleアカウント情報を入力」が表 示されます。
	- -「質問に回答」にチェックを入れて [次へ] をタップし、秘密の質問に答 えて「ロック解除] をタップすると、 画面ロックを解除できます。
- -「Googleアカウント情報を入力」に チェックを入れて「次へ] をタップ し、Googleアカウントとパスワード を入力して、[ログイン]をタップす ると、画面ロックを解除できます。
- ・ 画面ロックを解除した後に新しくロッ ク解除パターンを設定する場合は、「画 面のロックが解除されました」と表示 されたら[はい]をタップして、ロッ ク解除パターンを設定し直してくださ い。

#### ❖**お知らせ**

- [やり直す] をタップすると、30秒後にパターン の入力を再試行できます。
- [やり直す] ▶ [パターンを忘れた場合] をタップ すると、[次へ]をタップした後の画面が表示され ます。
- ・ 複数のGoogleアカウントを設定している場合、 そのいずれかのGoogleアカウントとパスワード を入力して画面ロックを解除できます。
- ■「PIN」または「パスワード」を設定し ている場合

ドコモショップにお問い合わせください。

**画面ロックがかからないようにする**

一度設定した画面ロックをかからない設定に 戻します。

- **1 設定メニュー画面で(P.111)、[セ キュリティ】▶ [画面のロック]を タップする**
- **2 現在のロック解除パターン/PIN/ パスワードを入力する**
- **3 [設定しない]をタップする**

**提供元不明のアプリケーションのダウ ンロードを許可する**

- ・ 提供元不明のアプリケーションをダウン ロードする前に、本体の設定でダウンロー ドを許可する必要があります。 ダウンロードするアプリケーションは発行 元が不明な場合もあります。お使いの本端 末と個人データを保護するため、Google Playなどの信頼できる発行元からのアプリ ケーションのみダウンロードしてくださ い。
- **1 設定メニュー画面で(P.111)、[セ キュリティ]をタップする**
- 
- **2 [提供元不明のアプリ]をタップする 3 注意文を読んで[OK]をタップする**
	- ・「提供元不明のアプリ」にチェックが 入ります。

**言語と入力**

使用する言語と入力方法を設定します。

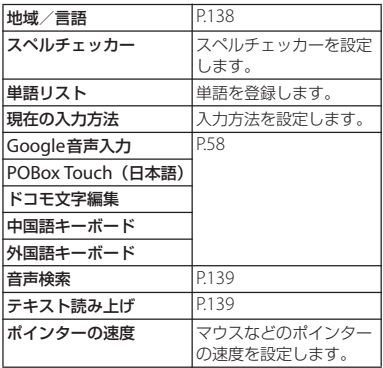

### **使用する言語を変更する**

- **1 設定メニュー画面で(P.111)、[言 語と入力]**u**[地域/言語]をタッ プする**
- **2 地域/言語を選択し、[OK]をタッ プする**
	- ・ 日本語を選択すると「OK」が表示さ れますが、選択した地域/言語によっ て表示は異なります。

### ❖**お知らせ**

・ 間違った言語を選択して表示内容が読めなくなっ た場合は、次のホームページのFAQをご覧くださ い。

http://www.sonymobile.co.jp/so-03e/faq.html

# **音声検索の設定**

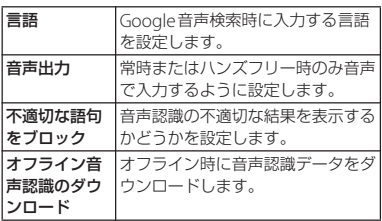

# **テキスト読み上げの設定**

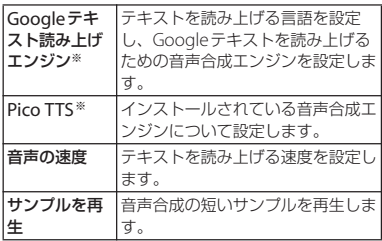

※ 日本語には対応しておりません。

# **バックアップとリセット**

Googleアカウントを使用して、アプリケー ションなどのバックアップの設定をしたり、 本端末をお買い上げ時の状態に初期化できま す。

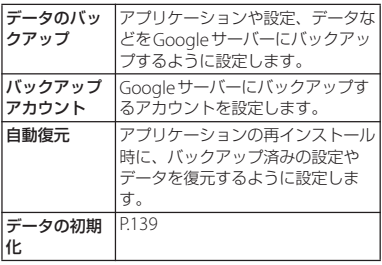

### **本端末をリセットする**

本端末をリセットすると、ダウンロードした アプリケーションを含むすべてのデータ、お よびアカウントなどが削除され、本端末は初 期状態(お買い上げ時の状態)に戻ります。 必ず本端末の重要なデータをバックアップし てから、本端末をリセットしてください。 初期設定については、「初期設定を行う」 (P.38)をご参照ください。

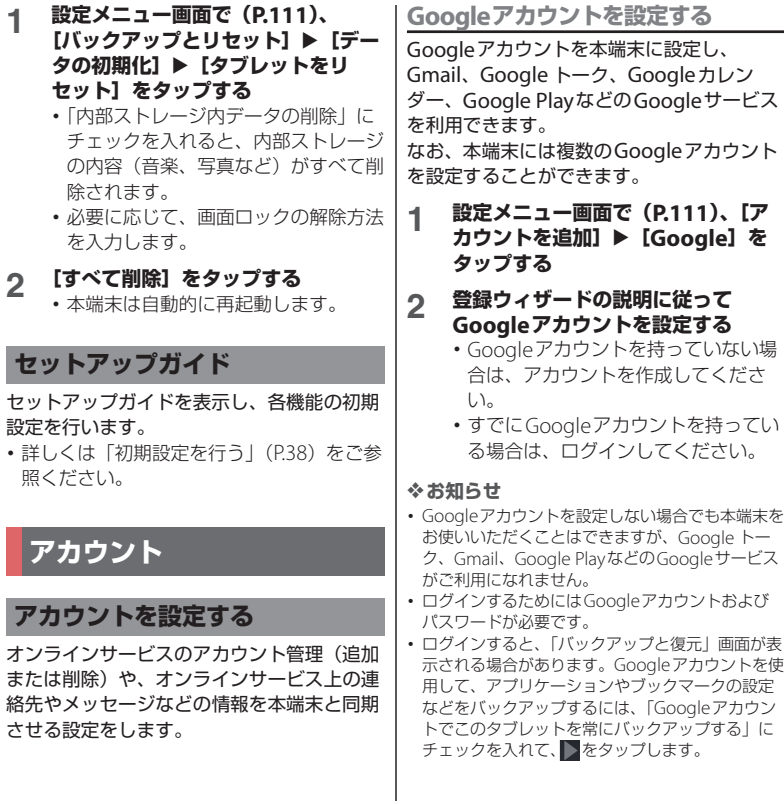

・ 設定したGoogleアカウントをタップして、次の 項目からそれぞれのデータを手動で同期すること ができます。

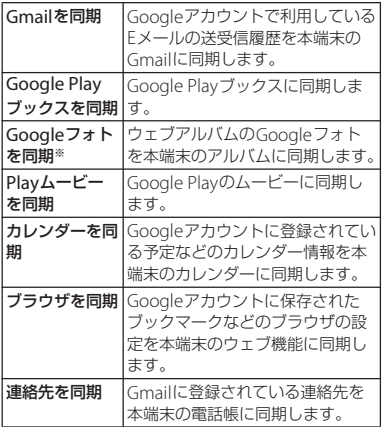

- ※ Googleアカウントで利用しているPicasaの ウェブアルバムや、Google+でアップロードし たウェブアルバムに多数の写真が含まれている 場合は、同期中に多くの電力を消費したり、 データ通信量が増加する場合があります。
- ・ 設定したGoogleアカウントでGoogle+をご利用 の場合は、「Google+を同期」が表示され、タッ プして同期させると本端末のアルバムにインスタ ントアップロードされた写真が表示されます。
- ・ Googleアカウントでログインする前に、データ接 続可能な状態であることを確認してください。 データ接続状態を知るには、「ステータスアイコ ン| (P.39) をご参照ください。

# **Facebookアカウントを設定する**

Facebookアカウントの登録・ログインを行 うと、オンラインサービス上の「友達」が公 開しているプロフィール情報を電話帳に表示 させることができます。

#### ❖**お知らせ**

・ Facebookアカウントをまだお持ちでない場合は、 次のホームページからもアカウントを作成するこ とができます。 http://www.facebook.com

## **1 設定メニュー画面で(P.111)、[ア カウントを追加]** ▶ [Facebook] **をタップする**

・ すでにFacebookアカウントを持って いて、本端末で電話帳などからアカウ ント設定している場合は、追加する必 要はありません。

### **2 画面の指示に従ってログイン情報な どを設定する**

- ・ Facebookアカウントを持っていない 場合は、アカウントを登録してくださ い。
- ・ すでにFacebookアカウントを持って いる場合は、ログインしてください。

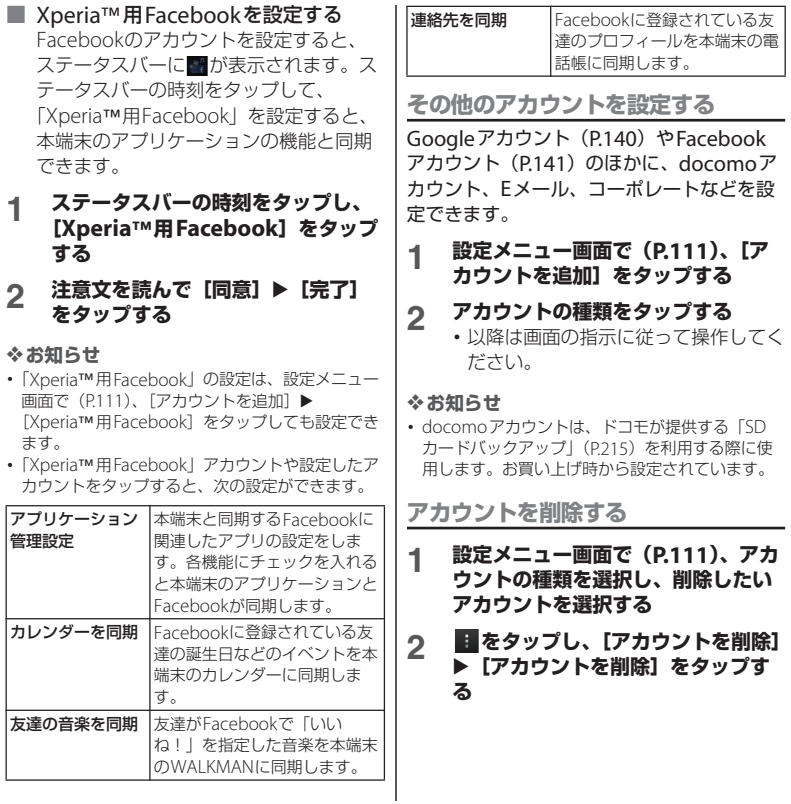
#### ❖**お知らせ**

- ・ Googleアカウント設定時に、「バックアップと復 元」画面で「Googleアカウントでこのタブレット を常にバックアップする」にチェックを入れて登 録したGoogleアカウントは、バックアップアカ ウントとして登録されています。バックアップア カウントを削除すると、ステータスバーに注意 メッセージが表示されます。
- ・ docomoアカウントは削除できません。

### **自動同期を設定する**

本端末にオンラインサービス上の情報を同期 することができます。本端末およびパソコン のどちらからでも情報を表示、編集できま す。

・ 同期するには、あらかじめ本端末にオンラ インサービスのアカウント(Googleアカ ウントやFacebookアカウントなど)を設 定する必要があります。

#### **1 設定メニュー画面で(P.111)、 [データ使用]をタップする**

### **2 をタップし、[データの自動同期] をタップして、注意文を読んで [OK]をタップする**

・「データの自動同期」にチェックが入 ります。

#### ❖**お知らせ**

・ 自動同期するオンラインサービスの項目を変更す るには、設定メニュー画面で (P111)、アカウン トの種類を選択します。変更するアカウントを選 択し、同期させる項目のみチェックを入れます。

#### ❖**注意**

- ・ 自動同期を設定すると、Googleアカウントでの Gmail、カレンダー、連絡先などのデータ、およ びオンラインサービスで設定した「友達」などが 公開しているプロフィールの情報などを自動的に 同期することを許可します。これらの通信は、パ ケット通信料がかかる場合がありますのでご注意 ください。
- ・ 自動同期が設定されていない場合は、手動で同期 できます。設定メニュー画面で(P.111)、アカウ ントの種類を選択します。アカウントを選択し、 同期させる項目をタップします。

**同期を中止する**

- 
- **1 同期中に をタップする**<br>2 [同期をキャンセル]をタ **2 [同期をキャンセル]をタップする**

## **システム**

### **日付と時刻**

#### 本端末の日付と時刻を変更できます。

・ 日付、時刻、タイムゾーンを手動で設定す る場合は、あらかじめ「日付と時刻を自動 設定」「タイムゾーンを自動設定」の チェックを外してネットワーク自動設定を 解除する必要があります。

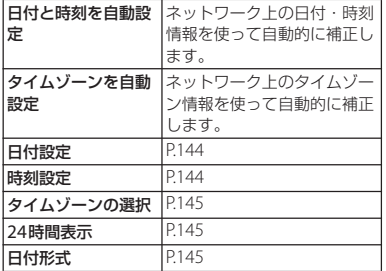

#### ❖**お知らせ**

・ 海外通信事業者によっては時差補正が正しく行わ .......<br>れない場合があります。その場合は、手動でタイ ムゾーンを設定してください(P.145)。

**1 設定メニュー画面で(P.111)、[日 付と時刻]**u**[日付設定]をタップ する**

### **2 数字をドラッグして日付を合わせる**

- ・ カレンダーをドラッグして日付をタッ プしても設定できます。
- **3 [完了]をタップする**

### **時刻を設定する**

**1 設定メニュー画面で(P.111)、[日 付と時刻]**u**[時刻設定]をタップ する**

### **2 数字をドラッグして時間と分を合わ せる**

・「24時間表示」のチェックを外してい る場合は、「AM」または「PM」をド ラッグして午前/午後を切り替えま す。

### **3 [完了]をタップする**

### **タイムゾーンを設定する**

- **1 設定メニュー画面で(P.111)、[日 付と時刻】▶ [タイムゾーンの選択] をタップする**
- **2 設定したいタイムゾーンを選択する**

#### **時間形式を設定する**

- **1 設定メニュー画面で(P.111)、[日 付と時刻]をタップする**
- **2 「24時間表示」にチェックを入れる /外す**
	- ・ チェックを入れると時刻の表示が24 時間表示になり、チェックを外すと 12時間表示になります。

### **日付形式を設定する**

- **1 設定メニュー画面で(P.111)、[日 付と時刻]**u**[日付形式]をタップ する**
- **2 設定したい日付形式を選択する**

### **ユーザー補助**

ユーザーの操作に音で反応するユーザー補助 サービスなどを設定します。

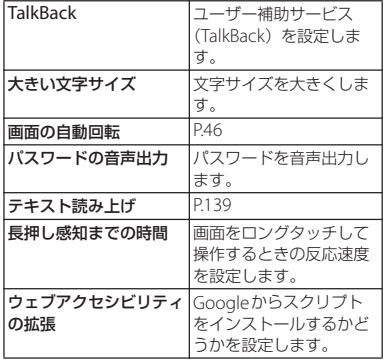

## **開発者向けオプション**

アプリケーションを開発する際に使用する設 定や、デバッグ機能などを利用するかどうか を設定します。

- **1 設定メニュー画面で(P.111)、[開 発者向けオプション]をタップする**
- 2 開発者向けオプションの を **タップまたは右にドラッグする**
- **3 注意文を読んで[OK]をタップする**

### **タブレット情報**

電波状態、法定情報などの情報を確認できま す。

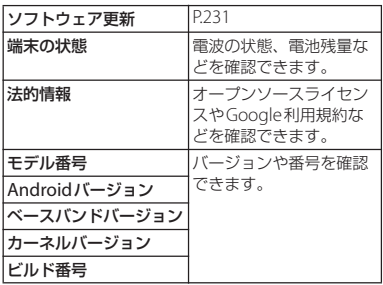

# **Bluetooth機能を利用する**

Bluetooth機能は、パソコンやハンズフリー ヘッドセットなどのBluetooth機器とワイヤ レス接続できる技術です。 Bluetoothデバイスと通信するには、 Bluetooth機能をオンにし、本端末と Bluetoothデバイスをペア設定または接続し ます。

### ❖**お知らせ**

ファイル管理

- ・ 初期設定では、Bluetooth機能はオフです。オン にして本端末の電源を切ると、Bluetooth機能も オフになります。再度電源を入れると、 Bluetooth機能は自動的にオンになります。
- ・ 使用しない場合は電池の消耗を抑えるために Bluetooth機能をオフにしてください。

■ 無線LAN対応機器との雷波干渉につい て

本端末のBluetooth機能と無線LAN対応 機器は、同一周波数帯(2.4GHz)を使用 するため、無線LAN対応機器の近辺で使 用すると電波干渉が発生し、通信速度の 低下、雑音や接続不能の原因になる場合 があります。この場合、次の対策を行っ てください。

・ Bluetooth対応機器と無線LAN対応機 器は、10m以上離してください。

・ 10m以内で使用する場合は、 Bluetooth対応機器または無線LAN対 応機器の電源を切ってください。 ※すべてのBluetooth機器とのワイヤレ ス通信を保証するものではありません。 Bluetooth DUNには対応しておりませ  $h_{10}$ 

### **Bluetooth機能をオンにして本 端末を検出可能にする**

- **1 ホーム画面で をタップし、[基本** 機能/設定】▶ [設定] ▶ **[Bluetooth]をタップする**
- **2 Bluetoothの をタップまたは 右にドラッグする**
	- ■がステータスバーに表示され、 Bluetooth機能がオンになります。
- **3 [Xperia Tablet Z]をタップする**
	- ・ 本端末が、他のBluetoothデバイスか ら2分間検出可能になります。

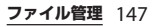

#### Bluetooth機能を使用するときに、 Bluetoothデバイスに表示される本端末の名 前を入力できます。 **1 Bluetooth機能がオンになっている ことを確認する** ・ ペア設定を行うときに、パスコード(PIN) ご参照ください。 • 一度パスコード(PIN) を入力してペア設 定を行うと、次にペア設定したBluetooth デバイスに接続する際は、再度パスコード **本端末の名前を入力する**

- (PIN)を入力する必要はありません。 ・ 本端末に対応しているBluetoothプロファ イルについては、「主な仕様」をご参照く ださい(P.235)。
	- **1 Bluetooth機能がオンになっている ことを確認する**
	- 2 ホーム画面で <u>- コ</u>をタップし、[基本 機能/設定】▶ [設定] ▶ **[Bluetooth]をタップする**
	- **3 [機器の検索]をタップする**
		- ・ 検出されたBluetoothデバイスが、一 覧表示されます。

### **4 本端末とペア設定を行うBluetooth デバイス名をタップする**

## 本端末とBluetoothデバイスを接続するに **する**

は、Bluetoothデバイスをペア設定します。 ペア設定して接続すると、ハンズフリーヘッ ドセットなどで音楽を聴いたり、本端末と Bluetoothデバイスの間で画像などのデータ を送受信したりすることができます。

・ 一度本端末とBluetoothデバイスのペア設 定を行うと、ペア設定情報は記憶されま す。

**ファイル管理** 148

の入力が必要になる場合があります。本端 末のパスコード (PIN) は [0000] です。 「0000」を入力してもペア設定できない場 合は、Bluetoothデバイスの取扱説明書を

- **2 ホーム画面で 田をタップし、[基本** 機能/設定】▶ [設定] ▶ **[Bluetooth]をタップする**
- **3 をタップし、[タブレットの名前 を変更]をタップする**
- **4 名前を入力し、[名前を変更]をタッ プする**
- **Bluetoothデバイスとペア設定**

### **5 「ペア設定リクエスト」画面でパス コードを確認し、[ペア設定する]を タップする**

- ・ ペア設定を行ったBluetoothデバイス を使用できます。
- ・ Bluetoothデバイスによっては、ペア 設定完了後、続けて接続まで行うデバ イスがあります。
- ・「ペア設定リクエスト」画面でパス コード (PIN) の入力が必要な場合が あります。

### ❖**お知らせ**

- ・ ペア設定を行うデバイス側で、Bluetooth機能が オンになっていることと、Bluetooth検出機能が オンになっていることを確認してください。
- ・ セキュアシンプルペアリング(SSP)機能に対応 L.た Bluetooth デバイスとペア設定を行う場合は、 画面にパスキーが表示されます。表示されたパス キーが正しいことを確認した後、ペア設定します。

## **Bluetoothデバイスと接続する**

- **1 Bluetooth機能がオンになっている ことを確認する**
- 2 ホーム画面で ::: をタップし、[基本 機能/設定】▶ [設定] ▶ **[Bluetooth]をタップする**
- **3 [機器の検索]をタップする**
	- ・ 検出されたBluetoothデバイスが、一 覧表示されます。
	- ・ 必要に応じて、Bluetoothデバイスの ペア設定を行います。

### **4 接続したいBluetoothデバイス名を タップする**

・ デバイスと接続中は、ステータスバー に関が表示され、デバイス名の下に 接続状況が表示されます。

### ❖**お知らせ**

• 接続中のBluetoothデバイス名の ■ をタップする と、接続したBluetooth機器の状態を確認したり、 設定を変更したりすることができます。

### **Bluetoothデバイスの接続を解 除する**

- <u>1</u> ホーム画面で <mark>:::</mark> をタップし、[基本 機能/設定】▶ [設定] ▶ **[Bluetooth]をタップする**
- **2 接続中のBluetoothデバイス名を タップする**
- **3 [OK]をタップする**
	- ・ 再接続するときは、デバイス名をタッ プします。

### **ファイル管理** 149

### **Bluetoothデバイスのペア設定 を解除する**

- **1 ホーム画面で をタップし、[基本** 機能/設定】▶ [設定] ▶ **[Bluetooth]をタップする**
- **2 ペア設定を解除したいBluetooth<sup>デ</sup> バイス名の をタップし、[ペアを 解除]をタップする**
	- ・ 接続が切断され、ペア設定も解除され ます。

**Bluetooth機能でデータを送受 信する**

・ あらかじめ、Bluetooth機能をオンにして、 相手のBluetoothデバイスとペア設定を 行ってください。

**Bluetooth機能でデータを受信する**

- **1 相手のBluetoothデバイスからデー タを送信する** •ステータスバーに ■が表示されます。
	-
- **2 ステータスバーの時刻をタップして、 [Bluetooth共有:ファイル受信] ▶ [受信] なタップする** 
	- ・ 受信が完了すると、画面に受信済みの メッセージが表示されます。

**Bluetooth機能でデータを送信する**

### **1 各アプリケーションの共有メニュー で「Bluetooth」を選択する**

- **2 送信する相手のBluetoothデバイス をタップする**
	- ・ 送信が完了すると、画面に送信済みの メッセージが表示されます。

#### ❖**お知らせ**

- ・「ドコモ電話帳」アプリからの送信については、 「電話帳をBluetooth/Eメール/Gmailで送信す る」(P.89)をご参照ください。
- ・「アルバム」アプリからの送信については、「画像 ファイルを共有する」(P.197)をご参照ください。

## **外部機器接続**

### **microUSB接続ケーブルでパソ コンに接続する**

本端末とパソコンをmicroUSB接続ケーブル 01(別売品)などで接続すると、本端末の内 部ストレージおよびmicroSDカードがパソ コンに認識され、データのコピーや移動、削 除などの操作ができるようになります。

・ 著作権で保護された画像や音楽などのデー タは、コピーや移動、削除などの操作がで きない場合があります。

#### ❖**お知らせ**

- 以下のオペレーティングシステム (OS) に対応し ております。
	- Microsoft Windows 8
	- Microsoft Windows 7
	- Microsoft Windows Vista
	- Microsoft Windows XP
- ・ お買い上げ時は「メディア転送モード(MTP)」で パソコンに接続されます。

**microUSB接続ケーブルで本端末と パソコンを接続する**

- ・ microUSB接続端子カバーの開閉方法につ いては「防水/防塵性能を維持するため に」(P.22、P.23)をご参照ください。
- **1 本端末のmicroUSB接続端子カバー を開き、microUSB接続ケーブルの** microUSBプラグの刻印面(→) **を上にして、本端末のmicroUSB接 続端子に水平に差し込む**
- **2 microUSB接続ケーブルのUSBプラ グをパソコンのUSBポートに差し込 む**
	- ・ 初めてmicroUSB接続ケーブルを接続 したときは、パソコンに本端末のドラ イバソフトがインストールされます。 インストール完了までしばらくお待ち ください。
	- ・ 本端末上に「PC Companionソフト ウェア」画面が表示されたら、[ス キップ] をタップしてください。

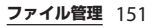

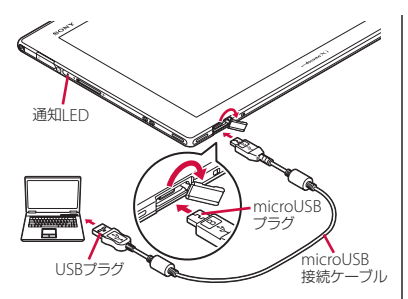

■ メディア転送モード (MTP) の場合 本端末のステータスバーに「内部スト レージとSDカード」と表示され、パソ コントの画面に本端末がポータブルデ バイスとして表示されます。 本端末の内部ストレージおよび microSDカードにアクセスできるよう になります。

■ ファイル転送モード (MSC) の場合 本端末のステータスバーに「SDカード が接続されました」と表示され、パソ コン上の画面に本端末がリムーバブル ディスクとして表示されます。 microSDカードにアクセスできるよう になります。

❖**お知らせ**

- ・ パソコンに接続したときに表示される画面は、パ ソコンの動作環境(OS)によって異なる場合があ ります。
- ホーム画面で をタップし、[基本機能/設定] ▶ [設定] ▶ [Xperia™] ▶ [USB接続設定] を タップすると、USB接続モードの接続状態の確認 や次の接続設定を変更できます。

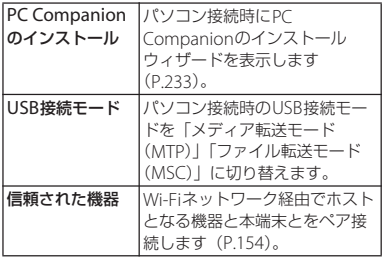

- ・ USB接続モードを「ファイル転送モード(MSC)」 に切り替えてパソコンに接続しているときは、本 端末側でmicroSDカードにアクセスできなくなり ます。そのため、「カメラ」「アルバム」などのア プリケーションで、microSDカードを使用する機 能が利用できない場合があります。
- ・ パソコンに接続すると、自動的に充電を開始しま す。詳細については、「充電について」(P.32)を ご参照ください。

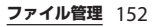

• 「PC Companion ソフトウェア」画面で「インス トール]をタップしてPC Companionをインス トールすると、本端末のソフトウェア更新をパソ コンに接続して行うことができます (P233)。ま た、パソコンと接続して、メディアファイルを管 理したり、バックアップファイルを作成したりす るなど、パソコン上から次のアプリケーションを 利用できます。詳細については、インストール後 のPC Companion画面で確認できます。

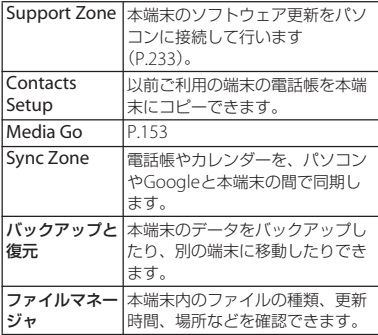

**microUSB接続ケーブルを安全に取 り外す**

- ・ データ転送中にmicroUSB接続ケーブルを 取り外さないでください。データが破損す る恐れがあります。
- メディア転送モード (MTP) の場合
- **1 データ転送中でないことを確認し、 microUSB接続ケーブルを取り外す**

■ ファイル転送モード (MSC) の場合

**1 ステータスバーの時刻をタップする**

#### **2 [SDカードが接続されました]を タップする**

・ ステータスバーに「SDカードが接続 解除されました」と表示されます。

### **3 microUSB接続ケーブルを取り外す**

### **Media Goを利用する**

Media Goは、本端末とパソコンのメディア コンテンツの転送および管理を支援するパソ コンのアプリケーションです。 Media Goを利用すると、CDからパソコン に楽曲を取り込み、本端末へ転送することが できます。

- ・ Media GoはPC Companionからインス トールすることができます。パソコンにイ ンストールしたPC Companionを起動し、 「Sony PC Companion」画面でMedia Go をインストールしてください。PC Companionのインストール方法について は、「PC Companionをご利用のパソコン にまだインストールしていない場合」 (P.233)をご参照ください。
- ・ Media Goの使用方法の詳細については、 パソコン上のMedia Goの画面で「ヘルプ」 をクリックし、「Media Goヘルプ」をク リックしてご覧ください。

#### **ファイル管理** 153

#### ❖**お知らせ**

・ Media Goは、次のホームページからダウンロー ドして入手することもできます。 http://www.sonymobile.co.jp/mediago/

### **Wi-Fi上で本端末とパソコンを接 続する**

Wi-Fiネットワーク上で本端末とパソコン※ をペアになるように接続設定すると、本端末 のユーザーがWi-Fiネットワークエリア内に 出たり入ったりする際、本端末の内部スト レージとパソコンが自動的に接続/切断でき るようになります。接続したパソコンから内 部ストレージ内にあるファイルに簡単にアク セスできるようになります。

※パソコンのOSは、Microsoft Windows 7 またはMicrosoft Windows 8である必要が あります。Microsoft Windows XP、 Microsoft Windows Vista、その他のOSで はペア設定できません。

### **1 ペア接続したいパソコンを、Wi-Fi ネットワークにつなぐ**

**2 Wi-Fiネットワークに本端末を接続 する(P.113)**

**3 本端末をmicroUSB接続ケーブルで パソコンに接続する**

- ・ 本端末上に「PC Companionソフト ウェア」画面が表示されたら、[ス キップ をタップしてください。
- **4 パソコン上の「コンピューター」画 面に、ポータブルデバイスとして本 端末が表示されていることを確認す る**
- **5 ポータブルデバイスのアイコンを右 クリックし、「ネットワーク構成」を クリックする**
	-
- **6 「次へ」をクリックする 7 本端末上でポップアップ画面の[ペ ア]をタップする**
- **8 パソコンのポータブルデバイスの ネットワーク構成画面で、「完了」を クリックする**
- **9 microUSB接続ケーブルを取り外す**
- 10 本端末のホーム画面で <u>#1</u>をタップ **し、[基本機能/設定] ▶ [設定] ▶ [Xperia™]**u**[USB接続設定]**u **「信頼された機器」欄の「ホスト名」 (パソコン名)をタップする**

### **11 [接続]をタップする**

・ Wi-Fiネットワーク上でパソコンと本 端末が「メディア転送モード (MTP)」で接続され、ファイルをや り取りできるようになります。

#### ❖**お知らせ**

• 本端末のホーム画面で はをタップし、「基本機能 /設定]▶ [設定] ▶ [Xperia™] ▶ [USB接続 設定] をタップすると、「信頼された機器」欄に 「ホスト名」(パソコン名)が表示されます。ホス ト名をタップし、「除外する」をタップして接続設 定を解除できます。「除外する」をタップするまで は、Wi-Fiネットワークのエリア内外で接続/切断 を繰り返しても、接続設定自体は継続されます。 ・ Wi-Fiネットワーク(アクセスポイント)のプライ バシーセパレータ機能が有効になっている場合は ペア接続ができません。

### **DLNA機器とファイルを共有す る**

Wi-Fi機能を利用して、他のクライアント (DLNA: Digital Living Network Alliance) 機器と本端末のメディアファイルを共有し再 生できます。

あらかじめ他のクライアント機器とWi-Fi接 続(P.112)を設定しておきます。

### **メディアサーバーを設定する**

**1 ホーム画面で をタップし、[基本** 機能/設定】▶ [設定] ▶ [その他 **の設定]をタップする**

#### **2 [メディアサーバー設定]をタップす る**

・ メディアサーバー設定画面が表示さ れ、次の設定ができます。

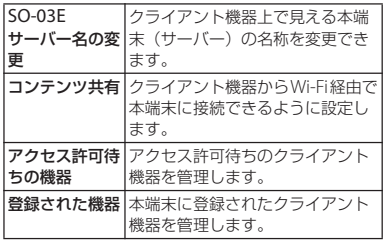

### ❖**お知らせ**

• メディアサーバー設定画面で : をタップし、「Wi-Fi設定] をタップすると、Wi-Fi接続を設定できま す。

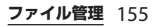

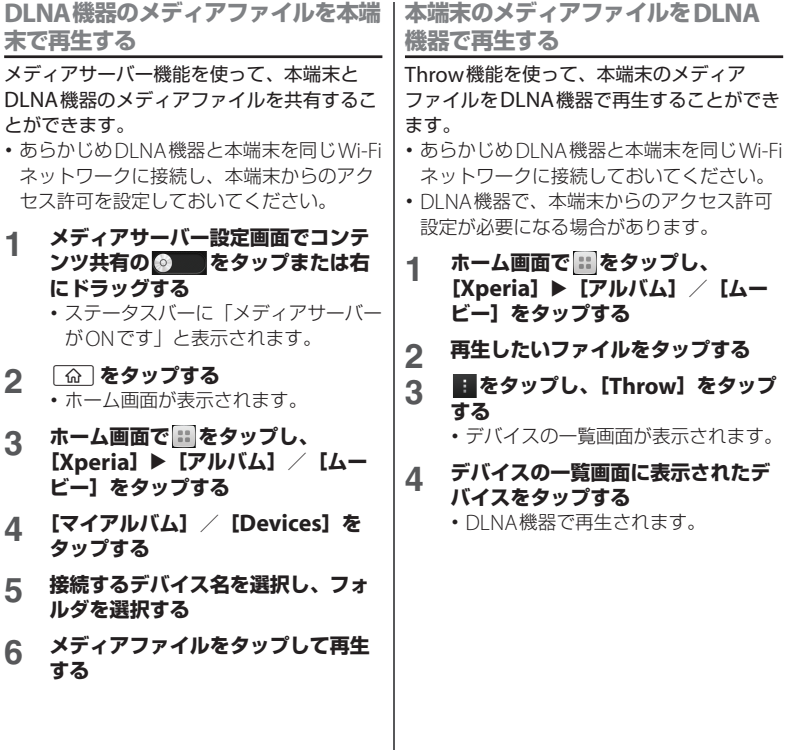

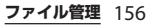

## **dメニュー**

アプリケーション

dメニューでは、ドコモのおすすめするサイ トや便利なアプリケーションに簡単にアクセ スすることができます。

### **dメニューを開く**

- **1 ホーム画面で[dメニュー]をタッ プする**
	- ・ ブラウザが起動し、「dメニュー」が 表示されます。

#### ❖**お知らせ**

- dメニューのご利用には、パケット通信 (ITE/3G/ GPRS)またはWi-Fiによるインターネット接続が 必要です。
- ・ dメニューへの接続およびdメニューで紹介してい るアプリケーションのダウンロードには、別途パ ケット通信料がかかります。なお、ダウンロード したアプリケーションによっては自動的にパケッ ト通信を行うものがあります。
- ・ dメニューで紹介しているアプリケーションには、 一部有料のアプリケーションが含まれます。

# **dマーケット**

dマーケットでは、自分に合った便利で楽し いコンテンツを手に入れることができます。

### **dマーケットを開く**

### **1 ホーム画面で[dマーケット]を タップする**

・ 初めて使用するときは、「dマーケッ トソフトウェア使用許諾契約書」への 同意画面が表示されます。「同意する」 にチェックを入れ、「利用開始」を タップします。

#### ❖**お知らせ**

・ dマーケットの詳細については、ドコモのホーム ページをご覧ください。

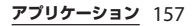

## **Playストア**

Google Playを利用すると、便利なアプリ ケーションや楽しいゲームに直接アクセスで き、本端末にダウンロード、インストールす ることができます。また、アプリケーション のフィードバックや意見を送信したり、好ま しくないアプリケーションや本端末と互換性 がないアプリケーションを不適切なコンテン ツとして報告することができます。

- ・ Google Playのご利用には、Googleアカウ ントの設定が必要となります(P.140)。
- ・ ダウンロードするアプリケーションやゲー ムには無料のものと有料のものがあり、 Google Playのアプリケーション一覧では その区別が明示されています。有料アプリ ケーションの購入、返品、払い戻し請求な どの詳細については、「ヘルプ」(P159) を ご参照ください。

### **アプリケーションをインストール する**

- **1 ホーム画面で[Playストア]をタッ プする**
	- ・ 利用規約の同意画面が表示された場合 は、画面の指示に従って操作してくだ さい。

### **2 アプリケーションを検索し、インス トールしたいアプリケーションを タップする**

- ・ 表示内容をよくご確認の上、画面に 従って操作してください。
- ・ 多くの機能または大量のデータにアク セスするアプリケーションには特にご 注意ください。ダウンロードの操作を 行うと、本端末でのこのアプリケー ションの使用に関する責任を負うこと になります。

#### ❖**お知らせ**

- ・ アプリケーションのインストールは安全であるこ とを確認の上、自己責任において実施してくださ い。ウイルスへの感染や各種データの破壊などが 発生する可能性があります。
- ・ 万が一、お客様がインストールを行ったアプリ ケーションなどにより各種動作不良が生じた場合、 弊社では責任を負いかねます。この場合、保証期 間内であっても有料修理となります。
- ・ お客様がインストールを行ったアプリケーション などにより自己または第三者への不利益が生じた 場合、弊社では責任を負いかねます。
- ・ アプリケーションによっては、自動的にパケット 通信を行うものがあります。パケット通信は、切 断するかタイムアウトにならない限り、接続され たままです。手動でパケット通信を切断するには、 ホーム画面で :: をタップし、[基本機能/設定] ▶ [設定] ▶ [データ使用] をタップし、モバイ ルデータ通信の ● をタップまたは左にドラッ グします。
- ・ アプリケーションによっては、自動的にアップ デートが実行される場合があります。

**アプリケーションを削除する**

- **1 ホーム画面で[Playストア]をタッ プする**
- **2 をタップする**
- **3 削除したいアプリケーションをタッ プし、[アンインストール]**u**[OK] をタップする**
	- ・ 有料アプリケーションをアンインス トールする場合は、払い戻し画面が表 示される場合があります。詳細につい ては、「ヘルプ」(P.159)をご参照く ださい。

### **ヘルプ**

Google Playについてヘルプが必要なときや 質問がある場合は、Google Playの画面を表 示した状態で■をタップし、[ヘルプ]を タップしてGoogle Playヘルプウェブページ に進みます。

## **NFC機能を利用する**

NFC機能を利用して、電話帳、URL、テキス トなどのタグを読み取り、交換できるように 設定できます。

NFCとはNear Field Communicationの略 で、ISO(国際標準化機構)で規定された国 際標準の近接型無線通信方式です。非接触IC カード機能やリーダー/ライター機能(R/ W)、機器間通信機能(P2P)などがご利用 いただけます。

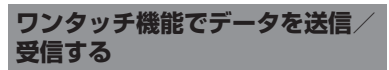

NFCを搭載した携帯電話などの機器との間で データを送信/受信できます。また、NFCを 搭載したソニー製品との間でワンタッチ機能 を利用すると、簡単な操作で画像や音楽、本 端末で撮影した写真や動画を送ったり受け 取ったりすることができます。

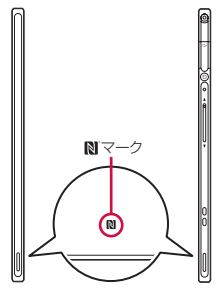

- ・ データを送信/受信するにはあらかじめ NFC機能をオンにしてください(P.160)。
- 2台の端末を平行にしてN マークを向かい 合わせ、送信/受信が終了するまで動かさ ないようにしてください。
- ・ 送信/受信の操作や送信/受信できるデー タについては、対応するアプリケーション によって異なります。画面の指示に従って 操作してください。
- N マークを向かい合わせても、送信/受信 を失敗する場合があります。失敗した場合 は、送信/受信の操作を再度行ってくださ い。
- N マークをゆっくりと向かい合わせると送 信/受信を失敗することがあります。
- ・ すべてのNFC搭載機器との通信を保証する ものではありません。

**NFC機能をオンにする**

- **1 ホーム画面で をタップし、[基本** 機能/設定】▶ [設定] ▶ [その他 **の設定]をタップする**
- **2 「NFC」にチェックを入れる**
	- ・ NFC機能がオンになり、ステータス バーにNNが表示されます。
		- ・ NFC機能をオンにすると、Android ビームは自動的に有効になります。

❖**お知らせ**

• ホーム画面の m (NFCカンタン起動ウィジェット) をタップしても、NFC機能のオン/オフを切り替 えることができます。

**データを送信する**

- **1 NFC機能がオンになっていることを 確認する**
- **2 送信したいデータを画面に表示させ る**

### **3 受信側の端末と、 マークを向かい 合わせる**

- ・ 表示されている画面が小さくなり、 「タップしてビーム」と表示されます。
- ・ ソフトウェア利用許諾契約書が表示さ れた場合は「同意する]をタップし、 画面の指示に従って操作してくださ  $\left\{ \cdot\right\}$

### **4 小さくなった画面をタップする**

### **データを受信する**

- **1 NFC機能がオンになっていることを 確認する**
- **2 送信側の端末と、 マークを向かい 合わせる**
	- ・ データを受信すると、受信データに対 応したアプリケーションが起動しま す。画面の指示に従って操作してくだ さい。

**NFCタグをスキャンする**

- **1 NFC機能がオンになっていることを 確認する**
- **2 マークをタグに近づける**
	- ・ 収集したタグ情報が表示されます。
	- ・ アプリケーション選択画面が表示され た場合は、利用したいアプリケーショ ンを選択します。
- **3 タグ情報または[OK]をタップする**
	- ・ タグ情報が保存されます。
	- ・ タグ情報をタップすると、タグ情報に 対応したアプリケーションが起動しま す。画面の指示に従って操作してくだ さい。

### **トルカ**

トルカとは、携帯電話に取り込むことができ る電子カードです。店舗情報やクーポン券な どとして、読み取り機やサイトから取得でき ます。取得したトルカは「トルカ」アプリに 保存され、「トルカ」アプリを利用して表示、 検索、更新ができます。

トルカの詳細については、『ご利用ガイド ブック(spモード編)』をご覧ください。

#### ❖**お知らせ**

- ・ トルカを取得、表示、更新する際には、パケット 通信料がかかる場合があります。
- ・ iモード端末向けに提供されているトルカは、取 得・表示・更新できない場合があります。
- ・ IP(情報サービス提供者)の設定によっては、以 下の機能がご利用になれない場合があります。
	- 読み取り機からの取得/更新/トルカの共有/ microSDカードへの移動、コピー/地図表示
- IPの設定によって、トルカ(詳細)からの地図表 示ができるトルカでもトルカ一覧からの地図表示 ができない場合があります。
- ・ 重複チェックにチェックを入れた場合、同じトル カを重複して取得することができません。同じト ルカを重複して取得したいときは、重複チェック のチェックを外してください。
- ・ メールを利用してトルカを送信する際は、トルカ (詳細)取得前の状態で送信されます。
- ・ ご利用のメールアプリによっては、メールで受信 したトルカを保存できない場合があります。
- ・ ご利用のブラウザによっては、トルカを取得でき ない場合があります。

・ トルカをmicroSDカードに移動、コピーする際 は、トルカ(詳細)取得前の状態で移動、コピー されます。

## **モバキャス**

モバキャスは、スマートフォン向けの放送 サービスです。番組をリアルタイムに視聴で きる「リアルタイム」(リアルタイム型放 送)、映画やドラマだけでなく、マンガ・小 説・音楽・ゲームなどをいつでもどこでも楽 しむことができる「シフトタイム」(蓄積型 放送)の2つの視聴スタイルが楽しめます。 また、端末の通信機能を利用したソーシャル サービスとの連携など、今までにない放送 サービスを楽しめます。

モバキャスの詳細については、モバキャス放 送局(NOTTV)のホームページをご覧くだ さい。

NOTTV http://www.nottv.jp/

**モバキャスのご利用にあたって**

- ・ モバキャスのご利用には別途モバキャス放 送局(NOTTV)との有料放送受信契約が必要 になります。
- ・ 本端末にドコモminiUIMカードが入ってい ない場合は放送の受信・視聴ができませ  $h_{10}$
- ・ モバキャスは日本国内で提供される放送 サービスです。

・ シフトタイムのご利用にはmicroSDカード の容量が必要です。 Class4以降のmicroSDカードのご利用をお すすめします。

### **放送電波・受信エリアについて**

モバキャスは、XiサービスおよびFOMA サービス、ワンセグとは異なる電波を受信し ています。そのため、Xiサービスおよび FOMAサービスの圏外/圏内に関わらず、モ バキャスの放送電波が届かない場所や放送休 止中などの時間帯は受信できません。 また、モバキャス放送エリア内であっても、 次のような場所では、受信状態が悪くなった り、受信できなくなったりする場合がありま す。

- ・ 放送電波が送信される基地局から離れてい る場所
- ・ 山間部やビルの陰など、地形や建物などに よって電波がさえぎられる場所
- ・ トンネル、地下、建物内の奥まった場所な ど電波の弱い場所および届かない場所

**アプリケーション** 162

**モバキャス/ワンセグアンテナについ て**

・ モバキャス/ワンセグアンテナは固定され るまで十分に引き出してください。

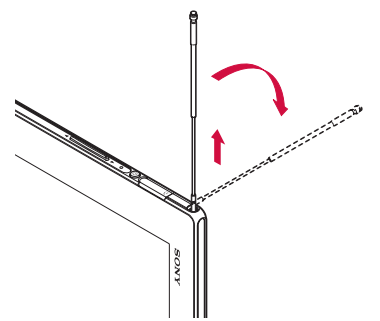

※モバキャス/ワンセグアンテナが引き出し にくい場合は、モバキャス/ワンセグアン テナの先端のミゾに、小さなクリップなど をかけて引き出してください。

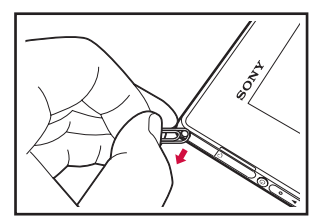

・ モバキャス/ワンセグアンテナは、360度 回転します。受信感度の良い方向に向けて お使いください。

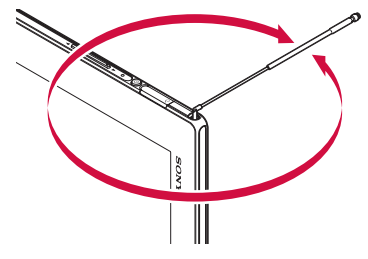

#### ❖**お知らせ**

- ・ モバキャス/ワンセグアンテナを操作するときは、 以下の点に注意してください。
	- モバキャス/ワンセグアンテナの向きを変える ときは、モバキャス/ワンセグアンテナの根元 付近を持ち、方向をよく確認してください。
	- モバキャス/ワンセグアンテナを収納するとき は、モバキャス/ワンセグアンテナを縮めて、 まっすぐ上に向け、モバキャス/ワンセグアン テナの先端の向きに注意して収納してください。

### **受信状態をよくするには**

- ・ ご利用時にはモバキャス/ワンセグアンテ ナを十分伸ばしてください。
- ・ モバキャス/ワンセグアンテナの向きを変 えたり、場所を移動したりすることで受信 状態が良くなることがあります。

### **モバキャスを視聴する**

### **番組/コンテンツの視聴**

### **ホーム画面で … をタップし、[エン タメ/便利ツール】▶ [NOTTV] をタップする**

- ・ NOTTVのホーム画面が表示されます。
- ・ 初めて使用するときは、利用規約の同 意画面が表示されます。[同意する] をタップすると自動的に初期設定が行 われます。初期設定は通信環境の良い ところで行ってください。

### **2 番組/コンテンツのサムネイルを タップする**

#### ❖**お知らせ**

- ・ リアルタイム視聴時は、画面を左右にフリックす るとチャンネルを選局できます。
- ・ 全画面表示するには、番組/コンテンツの映像を タップします。表示された「操作]をタップし、 ■ をタップします。縦画面の場合は、番組/コ ンテンツの映像をタップし、■ をタップします。 ※ コンテンツの表示構成は番組/コンテンツによ り異なります。
- •「データ]をタップすると、データ放送が表示され ます(縦画面のみ)。
- •[ソーシャル]をタップすると、番組/コンテンツ に関連したタイムラインが表示されます。
- •「インフォ]をタップすると、番組詳細が表示され ます (縦画面のみ)。
- 視聴中に「すっ」を押すと音量を調節できます。
- 字幕や音声の設定を行うには をタップし、「設 定] ▶ [表示・音声] をタップします。

・ モバキャスの番組/コンテンツをMHL接続によ り、テレビに出力することができます。接続方法 については、「テレビに接続して写真や動画を見 る」(P.199)をご参照ください。

### **番組/コンテンツを探す**

番組/コンテンツをアプリケーション内にて さまざまな方法で探すことができます。

**番組表から検索する(リアルタイム)**

<u>1</u> ホーム画面で 田をタップし、【エン **タメ/便利ツール】▶ [NOTTV] をタップする**

### **2 [番組表]をタップする**

- ・ リアルタイム番組表が表示されます。 シフトタイムの番組表を表示するに は、「シフトタイム]をタップします。
- ・ 現在放送中の番組をタップすると、選 択した番組の視聴画面に切り替わりま す。

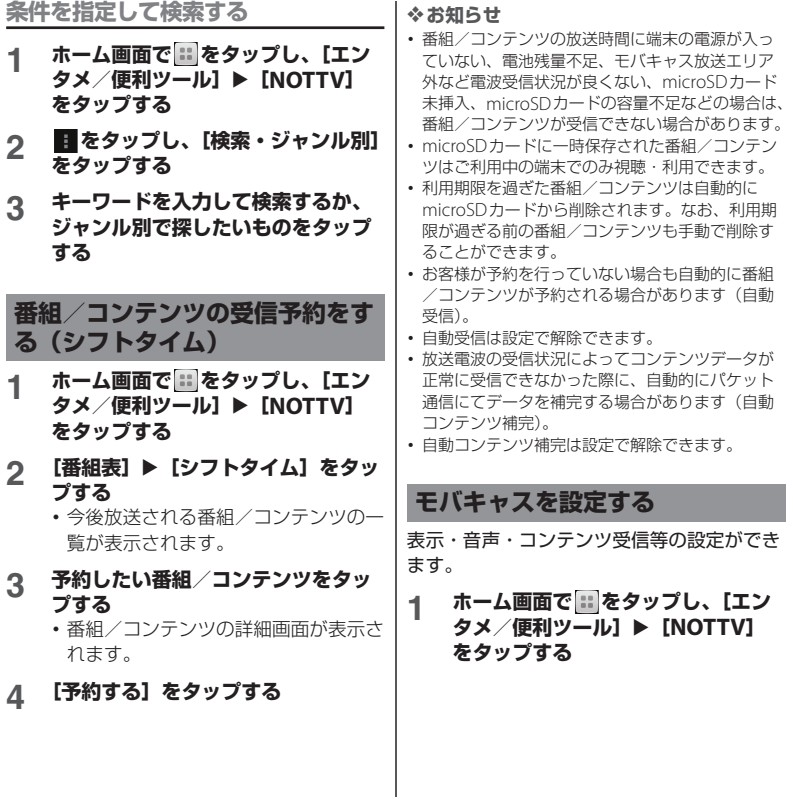

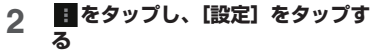

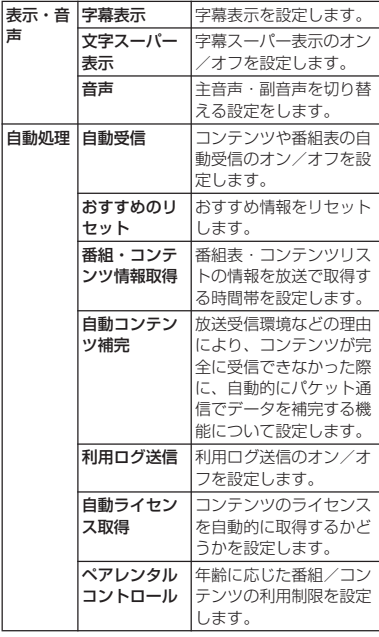

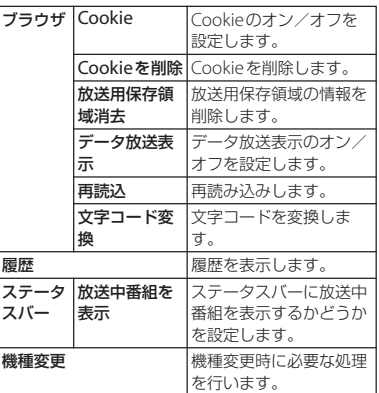

## **ワンセグ**

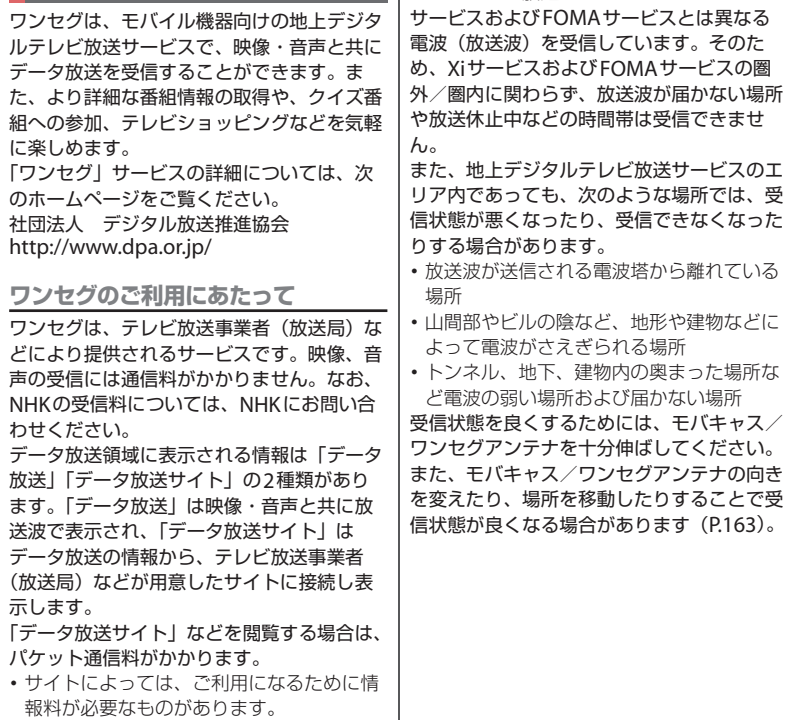

**放送波について**

ワンセグは、放送サービスの1つであり、Xi

## **ワンセグの初期設定をする**

ワンセグを初めて使用するときは、エリアを 選択してチャンネル設定を行います。設定が 完了すると、ワンセグを見ることができま す。

- **ホーム画面で :: をタップし、[エン** タメ/便利ツール1 ▶ 「ワンセグ1 **をタップする**
- **2 [エリアを選択する]をタップし、地 方、都道府県、地域を選択する**
	- ・ 受信可能なチャンネルを検索し、検索 が終了するとチャンネルリストが表示 されます。
- **3 視聴したいチャンネルをタップする** ・ ワンセグ視聴画面が表示されます。
	-

#### ❖**お知らせ**

• 手順2で「自動で設定する] をタップしてもチャ ンネルを設定できます。

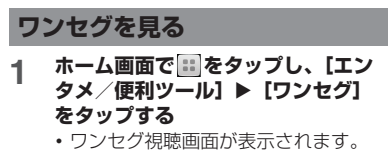

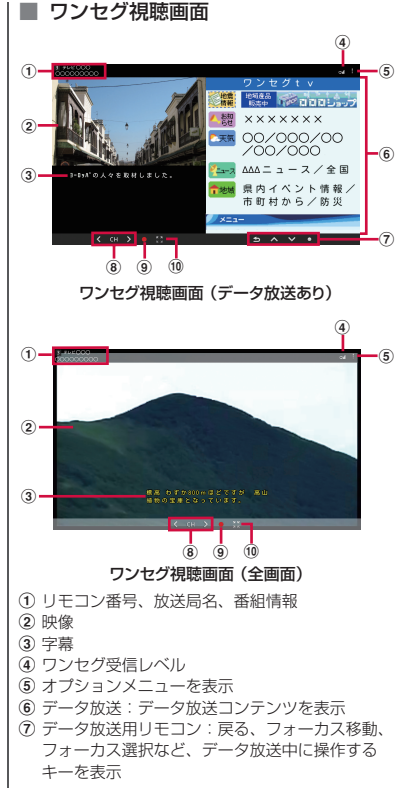

- **8 チャンネル選局キー**
- (9) 緑画アイコン
- 10 画面表示切り替え (全画面/データ放送あり)

#### ❖**お知らせ**

- ワンヤグ視聴中に 」っ を押すと、音量を調節で きます。
- ・ ワンセグ視聴中は本端末の向きを変えて視聴する こともできます。本端末の向きに合わせて、自動 的に縦画面表示/横画面表示に切り替わるように 設定するには、ステータスバーの時刻をタップし、 ※をタップして、画面の自動回転の ● あをタッ プします。
- ・ 視聴するチャンネルを切り替えるには、次のいず れかの操作を行います。
	- チャンネル選局キーをタップする
	- ワンセグ視聴画面の映像を左右にフリックする
	- ワンセグ視聴画面の映像をロングタッチして表 示されるチャンネルリストからチャンネルを選 択する
- 面 をタップしてホーム画面に戻っても、ワンセ グは終了しません。ワンセグを起動したままだと 電池の消耗が早くなる場合があります。ワンセグ を終了するには、ワンセグ視聴画面を表示中に 5 をタップします。
- ・ ワンセグを起動したりチャンネルを変更したりす ると、デジタル放送の特性として映像やデータ放 送のデータ取得に時間がかかる場合があります。
- ・ 電波状態によって映像や音声が途切れたり、止 まったりする場合があります。

**データ放送を見る**

データ放送では、画面に表示される説明など に従って操作することで、いろいろな情報を 見ることができます。

#### ❖**お知らせ**

・ データ放送を見る場合は、パケット通信料はかか りません。ただし、パケット通信を使用してデー タ放送の付加サービスなどを利用する場合は、パ ケット通信料がかかります。

### **ワンセグを設定する**

ワンセグ視聴画面、データ放送の設定やチャ ンネルの設定などを行うことができます。

### **オプションメニューを利用する**

ワンセグの録画/視聴予約や各種設定などが 行えます。

### **1 ワンセグ視聴画面で(P.168)、 を タップする**

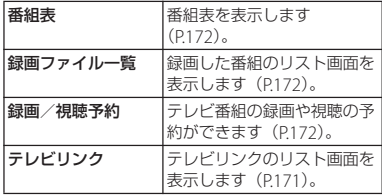

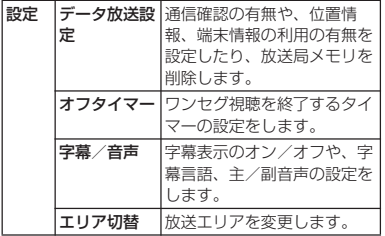

**現在地のチャンネルを登録する**

お使いの地域(放送エリア)によって視聴で きるチャンネルは異なります。

- **1 ワンセグ視聴画面で(P.168)、 を タップする**
- 2 [設定]▶ [エリア切替] ▶ [未設 **定]をタップする**

### **3 [自動で設定する]をタップする**

- ・ 受信可能なチャンネルを検索し、検索 が終了するとチャンネルリストが表示 されます。
- **4 視聴したいチャンネルをタップする**
	- ・ ワンセグ視聴画面が表示されます。

#### ❖**お知らせ**

• 手順3で「エリアを選択する] をタップし、現在 の地域を選択してもチャンネルを登録できます。

**放送エリアを変更する**

- **1 ワンセグ視聴画面で(P.168)、 を タップする**
- **2 [設定]▶[エリア切替]をタップす る**

### **3 登録されているエリアを選択する**

•選択したエリアのチャンネルに切り替 わります。

#### ❖**お知らせ**

・ 手順3で登録されているエリアをロングタッチす ると、詳細の表示やエリア情報の設定、チャンネ ル更新、エリア名変更、設定削除の操作が行えま す。

### **リモコン番号を変更する**

各放送局に割り当てられたリモコン番号を変 更します。各放送局はリモコン番号に対応し た番号で呼び出すことができます。

**1 ワンセグ視聴画面で(P.168)、映像 をロングタッチする** ・ チャンネルリストが表示されます。

**2 リモコン番号を変更したい放送局を タップする**

**3 設定したいリモコン番号をロング タッチする**

### **4 [チャンネル登録]をタップする**

• 別の放送局が設定されているリモコン 番号を選択した場合は、「はい〕を タップします。

#### ❖**お知らせ**

- ・ 設定した放送局を削除するには、手順2で削除し たい放送局をロングタッチし、[チャンネル削除]
	- ▶ [はい] をタップします。

### **テレビリンクを利用する**

データ放送によっては、関連サイトへのリン ク情報(テレビリンク)が表示される場合が あります。テレビリンクを登録すると、後で 関連サイトに接続できます。

**テレビリンクを登録する**

### **1 ワンセグ視聴画面(データ放送あり) で(P.168)、登録するテレビリンク を選択する**

・ 以降は画面の指示に従って登録してく ださい。

**テレビリンクを表示する**

- **ワンセグ視聴画面で (P.168)、■を タップする**
- **2 [テレビリンク]をタップする**
	- ・ テレビリンクのリスト画面が表示され ます。

**3 テレビリンクを選択する**

・ リンクコンテンツまたはHTMLコンテ ンツを選択した場合は「はい〕をタッ プします。

#### ❖**お知らせ**

・ テレビリンクには有効期限が設定されている場合 があります。有効期限が過ぎたテレビリンクは利 用できません。

### **テレビリンクの詳細を見る/削除する**

### **1 ワンセグ視聴画面で(P.168)、 を タップする**

### **2 [テレビリンク]をタップし、テレビ リンクをロングタッチする**

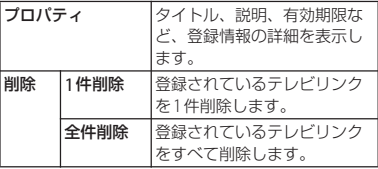

#### ❖**お知らせ**

• テレビリンクのリスト画面で ■ をタップしても全 件削除することができます。

### **テレビ番組を録画予約/視聴予約 する**

テレビ番組の録画や視聴の予約ができます。

- **1 ワンセグ視聴画面で(P.168)、 を タップする**
- 2 **[録画/視聴予約]をタップし、 ■を タップする**
- **3 [手動で設定]をタップする**
- **4 [視聴予約]/[録画予約]をタップ する**
- **5 番組名、チャンネル、開始日時など を設定して をタップし、[はい] をタップする**
	- ・ 録画予約の場合は、終了日時も設定し ます。

❖**お知らせ**

• 手順3で「番組表から」をタップしても、録画予 約/視聴予約ができます。

### **ワンセグを録画する**

表示中の映像・音声・字幕・データ放送を録 画します。

- **ワンセグ視聴画面で (P.168)、■を タップし録画を開始する**
- **2 ワンセグ視聴画面で (P.168)、■を タップし録画を終了する**

#### ❖**お知らせ**

- ・ 録画保存できる最大ファイルサイズは2GB、連続 録画可能時間は約24時間です。 保存できる保存件数は99件までです。
- ・ 録画データはmicroSDカードに保存されます。 microSDカードを取り付けていない場合は録画で きません。
- ・ 録画中に他のアプリケーションからmicroSDカー ドを利用した場合、録画が失敗することがありま す。

### **録画した番組を再生する**

**1 ワンセグ視聴画面で(P.168)、 を タップする**

### **2 [録画ファイル一覧]をタップし、再 生したい番組をタップする**

❖**お知らせ**

・ 番組をロングタッチすると、タイトルの変更や削 除などを行えます。

### **番組表を利用する**

**1 ワンセグ視聴画面で(P.168)、 を タップする**

### **2 [番組表]をタップする**

・ 以降は画面の指示に従って操作してく ださい。

**アプリケーション** 172

## **FMラジオ**

本端末でFM放送を聴くことができます。自 動または手動で選局でき、お好みの局をお気 に入りに登録することもできます。FMラジ オをご利用になる場合は、マイク付ステレオ ヘッドセット(試供品)などのハンズフリー 機器やヘッドフォンをご使用ください。受信 アンテナとして機能します。

### **放送局を検索して登録する**

### **1 マイク付ステレオヘッドセットを本 端末に接続する**

- ・ マイク付ステレオヘッドセットの接続 については、「マイク付ステレオヘッ ドヤットを使用する| (P195) をご参 照ください。
- 2 ホーム画面で ··· をタップし、 **[Xperia]**u**[FMラジオ]をタップ する**
	- ・ FMラジオ画面が表示され、自動的に 放送局の検索を開始し、放送局の電波 をキャッチすると検索が終了します。

### **3 / をタップして選局する**

• 画面中央を左右にフリックして選局す ることもできます。

**4 をタップする**

- **5 任意の名前を入力し、色を選択して [保存] なタップする** 
	- ・ 選局した放送局の帯域がお気に入りに 登録されます。

#### **6 FMラジオを停止するには、個をタッ プする**

#### ❖**お知らせ**

- ・ FMラジオ画面で をタップし、[チャンネルを検 索]をタップしても放送局を検索できます。
- ・ お気に入りの任意の名前に登録できる文字数は全 角・半角に関わらず最大8文字まで入力できます。
- ・ ホーム画面に戻って、他の操作をしながらFMラジ オをバックグラウンドで聴くことができます。FM ラジオ画面に戻るには、ホーム画面で はをタップ して「Xperia]▶ [FMラジオ]をタップするか、 ステータスバーの時刻をタップして「FMラジオ] をタップします。
- ・ ドコモminiUIMカードを取り付けていない場合な どで日本国内のFMラジオを聴取できないときは、 FMラジオ画面で ■ をタップし、[ラジオの地域を 設定]▶ [日本] をタップしてください。FMラジ オを使用する際は、ご利用の地域をご確認くださ い。

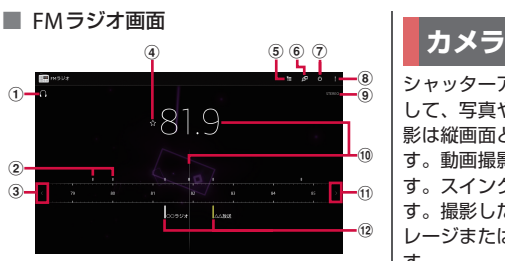

- a ヘッドフォンで再生/スピーカーで再生
- (2) 受信状態がよい場合に表示される帯域ポイント
- 3 左方向にチャンネルを選局
- d お気に入りの登録/編集
- **6 お気に入りリストを表示**
- f TrackIDを表示
- g FMラジオのオン/オフ
- 8 オプションメニューを表示
- i モノラル/ステレオ効果
- 10 現在聴いている放送局
- k 右方向にチャンネルを選局
- (12) お気に入りに登録した放送局

### **スピーカーとハンズフリー機器を 切り替える**

- **FMラジオ画面で / 【5】をタップ する**
	- ・ 音の出力がスピーカー/ハンズフリー 機器に切り替わります。

シャッターアイコンまたは撮影画面をタップ して、写真や動画の撮影ができます。写真撮 影は縦画面と横画面のどちらでも撮影できま す。動画撮影は横画面での撮影に適していま す。スイングパノラマは横画面で撮影しま す。撮影した写真や動画は自動的に内部スト レージまたはmicroSDカードに保存されま す。

### **始める前に**

- ・ 本端末で撮影した写真または動画は、すべ て内部ストレージまたはmicroSDカードに 保存されます。microSDカードに保存する 場合は、カメラを使用する前にmicroSD カードを取り付けてください。また、 Media Goからのファイル転送中など本端 末でデータを読み書きしている場合、写真 を撮影することはできません。
- •本端末のmicroSDカードをiモード対応 端末で利用する場合、本端末で撮影した写 真や動画は閲覧できません。

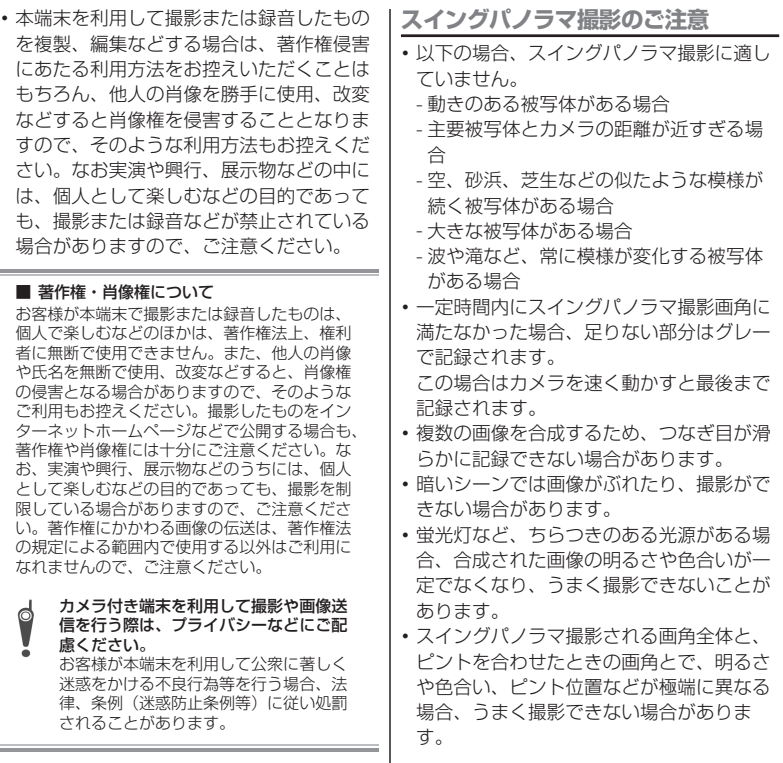

- ・ 以下の場合、スイングパノラマ撮影が中断 されることがあります。
	- カメラを動かす速度が速すぎる場合/遅 すぎる場合
	- ぶれすぎた場合
	- カメラを撮影方向と逆に動かした場合

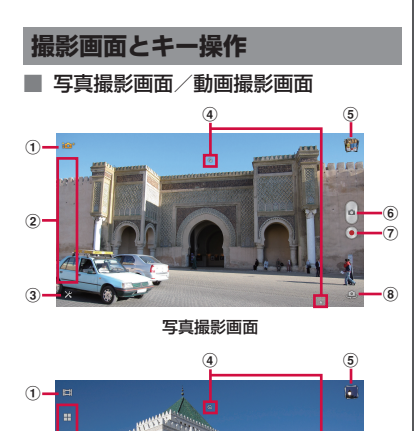

動画撮影画面

(1) 撮影モードアイコン (P177) 2 設定項目アイコンの表示エリア

 $\circledcirc$ 

 $^\circledR$ 

- 3 設定アイコン
- d 選択された設定を表示するステータスアイコンの 表示エリア
- 6 最近の撮影履歴
	- ・ 撮影画面で撮影履歴のサムネイルを画面の左方 向(撮影画面が縦向きの場合は上方向)にフ リックすると、最新5件分の撮影履歴が表示さ れます。
	- ・ サムネイルをタップすると写真や動画の再生画 面が表示されます。
	- ・ サムネイルをロングタッチすると次のアイコン が表示されます。

■: 写真や動画の再生画面を表示

- :共有 :削除
- f シャッターアイコン(写真)
- g 撮影開始/停止アイコン(動画)
- 8 フロントカメラ切り替えアイコン

#### ❖**お知らせ**

 $^{\circ}$  $^{\tiny{\textregistered}}$ 

 $^{\circledR}$ 

- 撮影画面でピンチイン/アウトまたは | a p | を押 すと、ズームイン/アウトします。撮影モード (P.177)を「フロントカメラ」「スイングパノラ マ」「フロントビデオカメラ」に設定している場合 は、ズームを使用できません。
- カメラを終了するには「5)をタップします。

### **撮影モードを変更する**

- **1 ホーム画面で をタップし、[エン タメ/便利ツール】▶ [カメラ] を タップする**
	- 写直撮影画面 (P176) が表示されま す。

#### **2 撮影画面で撮影モードアイコン (P.177)をタップし、撮影モードを 選択する**

### **撮影モードアイコンについて**

#### ■ 撮影モード

**IGT** プレミアムおまかせオート

カメラが固定 (<)、動き(\_)の状態 を検出したり、最適なシーンを判断しま す。状態が検出されるとアイコンが表示 され、シーンが認識されると認識した シーンのアイコンとシーン名が表示され ます。

「ソフトスナップ」「風景」「逆光」「逆光 &人物」「夜景」「夜景&人物」「ドキュメ ント」「マクロ」「低照度」「赤ちゃん」

「スポットライト」のシーンが認識されま す。

### ノーマル

標準的な撮影モードです。

国 ビデオカメラ

動画を撮影します(P.185)。

### 連写

写真を連続で撮影します(P.194)。

#### ピクチャーエフェクト

写真にさまざまな撮影効果を設定します  $(P.192)$ <sub>0</sub>

### スイングパノラマ

ワイドなアングルのパノラマ写真を撮影 します(P.193)。

## SGN シーンセレクション

プログラム済みのシーンを設定します (P.179)。

### フロントカメラ

フロントカメラを使用して写真を撮影し ます(P.190)。

### フロントビデオカメラ

フロントカメラを使用して動画を撮影し ます(P.190)。

### **写真を撮影する**

写真の撮影は、シャッターアイコン(6)ま たは撮影画面をタップします。撮影した写真 は自動的に内部ストレージまたはmicroSD カードに保存されます。

### **1 ホーム画面で をタップし、[エン タメ/便利ツール】▶ [カメラ]を タップする**

• 写真撮影画面 (P176) が表示されま す。

### ■ シャッターアイコンで撮影する

撮影画面で■をタップする

・ オートフォーカス機能を使って写真を 撮影するときは、■をロングタッチし、 フォーカスフレームが青色に変わって 音が鳴ったら指を離してください。指 を離すとすぐに写真が撮影されます。 フォーカスフレームが表示されない場 合は、オートフォーカスが失敗してい ます。

### ■「タッチ撮影」で撮影する

「タッチ撮影」を設定した後、表示され る枠を目安に撮影画面をタップする

- ・「タッチ撮影」を設定するには、撮影 画面で※をタップし、[タッチ撮影] ▶ [ON] をタップします。
- ・ オートフォーカス機能を使って写真を 撮影するときは、画面をロングタッチ し、フォーカスフレームが青色に変 わって音が鳴ったら指を離してくださ い。指を離すとすぐに写真が撮影され ます。フォーカスフレームが表示され ない場合は、オートフォーカスが失敗 しています。

### ❖**お知らせ**

- ・ マイク付ステレオヘッドセット(試供品)や市販 のイヤホン、または他のBluetoothデバイスなど と接続しているときは、シャッター音が通常より 小さくなることがあります。
- 写真撮影画面 (P.176)で● をタップすると動画 を撮影できます。

**写真撮影時の設定を変更する**

- 1 ホーム画面で :: をタップし、[エン **タメ/便利ツール】▶ [カメラ] を タップする**
	- 写直撮影画面 (P176) が表示されま す。

### **2 撮影画面で をタップし、設定項目 をタップする**

- ・ あらかじめ撮影画面にいくつかの設定 項目アイコンが表示されています。設 定内容により表示される設定項目アイ コンは変わります。
- •撮影モード (P177) を「連写|「ピク チャーエフェクト」「スイングパノラ マ」に設定している場合は、撮影画面 に表示されている設定項目アイコンを タップして設定を変更してください。
- ・ 各設定項目とアイコンについては、 「写真撮影設定| (P179) をご参照く ださい。

### **3 選択した設定のオプションの1つを タップする**

・ 撮影画面に表示されている設定項目を 変更した場合、変更した項目のアイコ ンに変わります。
#### ❖**お知らせ**

- ・ 撮影画面に表示されている設定項目アイコンを入 れ替えるには、撮影画面で をタップし、設定項 目をロングタッチして撮影画面に表示される点線 枠にドラッグします。
- ・ 撮影画面に表示されている設定項目アイコンを削 除するには、設定項目アイコンをロングタッチし、 画面中央に表示される にドラッグします。
- 撮影モード (P.177) を「連写|「ピクチャーエ フェクト」「スイングパノラマ」に設定している場 合は、設定項目アイコンの入れ替えや削除はでき ません。
- •撮影画面に表示されている と撮影モードアイコ ン (P177) の移動や削除はできません。

### **写真撮影設定**

#### ■ シーン

プログラム済みのシーン設定を使用して、 さまざまな状況に合わせてカメラを簡単 に設定できます。

撮影モード (P.177) が「シーンセレク ション」の場合のみ利用できます。

### 《》美肌

人物の肌をなめらかに補正して撮影しま す。

### ソフトスナップ

人物の肌の色を、明るく暖かい色調で、 きれいに撮影します。

#### ☞ 人物ブレ軽減

室内の人物撮影でぶれを軽減します。

### 風景

木々の色を鮮やかに表現し、遠景にピン トを合わせて撮影します。

### 逆光補正HDR

ハイダイナミックレンジ機能で逆光を補 正します。

### 22 夜景&人物

夜景を背景にした人物の撮影に適してい ます。露出時間が長くなるため、手ぶれ にご注意ください。

#### 夜景

夜景を明るくきれいに撮影します。露出 時間が長くなるため、手ぶれにご注意く ださい。

### 24 手持ち夜景

ノイズを少なくして夜景をきれいに撮影 します。

### 高感度

暗いところでも、ぶれを軽減します。

料理

料理を明るく美味しそうに撮影します。

### ペット

ペットの撮影に適しています。

ビーチ

ビーチを明るく鮮やかに再現します。

8 スノー

雪景色を明るく鮮やかに再現します。

#### |※| パーティー

室内の照明の雰囲気を活かしながら、き れいに撮影します。露出時間が長くなる ため、手ぶれにご注意ください。

#### ※ スポーツ

動きの速い被写体の撮影で、露出時間を 短くして動きのぶれを最小限に抑えます。

■ドキュメント

文字や図の撮影に使用します。文字を くっきりと明るく、読みやすく撮影しま す。

### @ 打ち上げ花火

打ち上げ花火をきれいに撮影します。露 出時間が長くなるため、手ぶれにご注意 ください。

### ■ 解像度

写真撮影の解像度を設定します。解像度 が高くなるほど、記録するためにより大 きなメモリ容量が必要になります。

### $\boxed{8M}$  8MP / $\boxed{2M}$  7MP

画像サイズ8メガピクセル(3264×2448) または7メガピクセル(3104×2328)、縦 横比4:3。標準サイズの画面に表示した り、高解像度で印刷するのに適していま す。

撮影モード(P.177)を次のいずれかに設 定した場合は解像度が7MPになります。

- ・ プレミアムおまかせオート
- ・ ノーマル(「HDR」を「ON」に設定し た場合)
- シーンヤレクション (「逆光補正HDR」 を設定した場合)

#### **5MP**

画像サイズ5メガピクセル

(3104×1746)、縦横比16:9。高解像度、 ワイドスクリーンフォーマット。ワイド スクリーンの画面に表示するのに適して います。

#### $2MP$

画像サイズ2メガピクセル

(1632×1224)、縦横比4:3。標準サイズ の画面に表示するのに適しています。

#### $\boxed{2}$  2MP / $\boxed{2}$  1.8MP

画像サイズ2メガピクセル(1920×1080) または1.8メガピクヤル (1824×1026)、 縦横比16:9。ワイドスクリーンの画面に 表示するのに適しています。 撮影モード (P.177) を「フロントカメ ラ」に設定し、「HDR」を「ON」に設定 した場合は解像度が1.8MPになります。 **图 1.7MP** 

画像サイズ1.7メガピクセル (1520×1140)、縦横比4:3。 撮影モード (P.177) が「フロントカメ ラ」の場合のみ利用できます。

### **WGA** VGA

縦横比4:3のVGA形式(640×480)です。

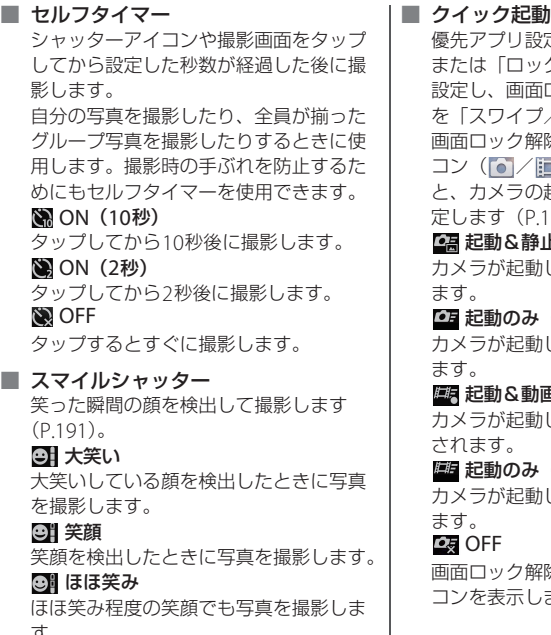

# す。<br>❷x OFF

スマイル検出機能を解除します。

優先アプリ設定(P.131)で「一括設定」 または「ロック画面」を「Xperia™」に 設定し、画面ロックの解除方法(P.136) を「スワイプ/タッチ」に設定した時に、 画面ロック解除画面でクイック起動アイ コン( / )を左へドラッグする おもいや撮影をするように設  $190$ ).

### 起動&静止画撮影

カメラが起動し、すぐに写真が撮影され

### 起動のみ(静止画)

カメラが起動し、写真撮影画面を表示し

### 画撮影

カメラが起動し、すぐに動画撮影が開始

### 起動のみ(動画)

カメラが起動し、動画撮影画面を表示し

画面ロック解除画面にクイック起動アイ よきん。

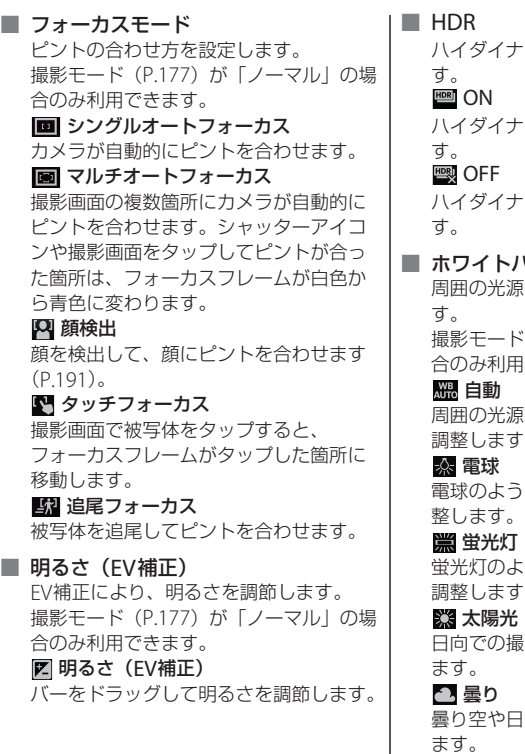

ハイダイナミックレンジ機能を設定しま

ハイダイナミックレンジ機能で撮影しま

ハイダイナミックレンジ機能を解除しま

### バランス

原に合わせて色合いを調整しま

ド (P.177) が「ノーマル」の場 合のみ利用できます。

源に合わせて自動的に色合いを す。

うな照明に合わせて色合いを調

#### 蛍光灯

蛍光灯のような照明に合わせて色合いを す。

#### 太陽光

日向での撮影に合わせて色合いを調整し

日陰に合わせて色合いを調整し ます。

■ ISO

ISO感度を設定します。光量の少ない場 所でも明るく、手ぶれを軽減して撮影し ます。

撮影モード (P.177) が「ノーマル」の場 合のみ利用できます。

#### Auto 自動

「100」から「1600」の中で最適な感度に 設定します。

#### $\frac{150}{100}$  100

感度を100に設定します。

### $\frac{150}{200}$  200

感度を200に設定します。

 $\frac{150}{400}$  400

感度を400に設定します。

### $800$

感度を800に設定します。

### $\frac{150}{1500}$  1600

感度を1600に設定します。

#### ■ 測光

撮影画面の明るさを測定して、最適な露 出のバランスを自動的に判断します。 撮影モード (P.177) が「ノーマル」の場 合のみ利用できます。

#### 中央

撮影画面の中央に重心を置き、画面全体 で測光して露出を調整します。

#### 图 平均

撮影画面全体の明るさに基づいて露出を 調整します。

### ■ スポット

撮影画面内の中央の一点のみで測光して 露出を調整します。

### ■ 手ぶれ補正

写真撮影時の、わずかな手の動きによる 写真のぶれを補正します。

### **C**<sup>II</sup>D ON

手ぶれを軽減します。

### **CAN** OFF

手ぶれ補正を使用しません。

### ■ 美肌効果

美肌に撮影する機能を設定します。 撮影モード (P.177) が「フロントカメ ラ」の場合のみ利用できます。 ⊗• ON

人物の肌をなめらかに補正して撮影しま す。

### OFF

美肌効果を解除します。

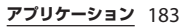

### ■ ジオタグ

写真に詳細な撮影場所を示す位置情報の タグ(ジオタグ)を付けることができま す。ジオタグを付加するには、位置情報 サービスの設定をオンにする必要があり ます。位置情報サービスの詳細について は、「位置情報サービスについて」 (P.204)をご参照ください。

### **Q** ON

撮影した写真に位置情報が付加され、写 真の撮影場所を特定できるようになりま す。

### **Q**<sub>v</sub>OFF

写真の撮影場所を地図上で確認すること はできません。

### ■ 白動アップロード (写真)

撮影した写真をPlayMemories Online (P.76)へ自動的にアップロードします。 **A** ON

撮影した写真を自動アップロードします。 オンに設定した場合は、設定画面が表示 されます。「Play Memories Online」に チェックを入れ、以降は表示される画面 の指示に従って操作してください。

### **N** OFF

撮影した写真を自動アップロードしませ  $h_{12}$ 

■ タッチ撮影

撮影画面をタップして撮影できます。

**P** ON

撮影画面をタップして写真を撮影できま す。

### **Q**<sub>R</sub> OFF

シャッターアイコンをタップして撮影し ます。

### ■ 保存先

撮影した写真の保存先を設定します。 ■ 内部ストレージ

撮影した写真を内部ストレージに保存し ます。

■ SDカード

撮影した写真をmicroSDカードに保存し ます。

### ■ 撮影方向

スイングパノラマの撮影方向を設定しま す。 撮影モード (P.177) が「スイングパノラ

マ」の場合のみ利用できます。

### 国右

左から右へ撮影します。

左

右から左へ撮影します。

### 下

上から下へ撮影します。

### 上

下から上へ撮影します。

### ■ 連写速度

連写撮影の速度を設定します。 撮影モード (P.177) が「連写| の場合の み利用できます。

#### 高速

高速、画像サイズ1280×720、縦横比 16:9で撮影します。

#### 黒 中速

中速、画像サイズ3104×1746、縦横比 16:9で撮影します。

#### 2. 低速

低速、画像サイズ1920×1080、縦横比 16:9で撮影します。

#### ❖**お知らせ**

- 撮影モード (P177) が「フロントカメラ」の場合 に利用できる設定項目については「フロントカメ ラ」(P.190)をご参照ください。
- ・ 設定によっては、他の設定と同時に使用できない 場合があります。
- ・ 保存先を「SDカード」に設定し連写撮影した場 合、microSDカードの書き込み速度によりコマ落 ちが発生する場合があります。連写速度を「高 速」、「中速」で快適にお使い頂くには保存先を 「内部ストレージ」に設定してお使いください。

### **動画を撮影する**

動画の撮影は、撮影開始アイコン(●)と 停止アイコン (■) をタップするか、撮影 開始時と停止時に撮影画面をタップします。 撮影した動画は自動的に内部ストレージまた はmicroSDカードに保存されます。

### $1$  ホーム画面で … をタップし、[エン **タメ/便利ツール】▶ [カメラ] を タップする**

### **2 撮影画面で撮影モードアイコン (P.177)をタップし、[ビデオカメ ラ]をタップする**

・ 動画撮影画面(P.176)が表示されま す。

### ■ 撮影開始アイコンと停止アイコンで 撮影する

撮影画面で をタップして撮影を開始 し、■をタップして撮影を停止する

### ■「タッチ撮影」で撮影する

「タッチ撮影」を設定した後、表示され る枠を目安に撮影画面をタップして撮 影を開始し、撮影画面をタップして撮 影を停止する

・「タッチ撮影」を設定するには、撮影 画面で※をタップし、[タッチ撮影] ▶ [ON] をタップします。

#### ❖**お知らせ**

- ・ 動画撮影時は、本端末のマイクを指などでふさが ないようにしてください。
- マイク付ステレオヘッドセット (試供品)や市販 のイヤホン、または他のBluetoothデバイスなど と接続しているときは、シャッター音が通常より 小さくなることがあります。
- 動画撮影画面 (P176) や動画撮影中に、シャッ ターアイコン ( | ) / | ) をタップすると写真を撮 影できます。表示されるシャッターアイコンはビ デオ解像度の設定により異なります。 シャッターアイコンと撮影される画像サイズは、 次のとおりです。
	- :1メガピクセル(1280×720)、縦横比16:9 :VGA形式(640×480)、縦横比4:3

### **動画撮影時の設定を変更する**

- **1 ホーム画面で をタップし、[エン タメ/便利ツール】▶ [カメラ]を タップする**
- **2 撮影画面で撮影モードアイコン**
	- **(P.177)をタップし、[ビデオカメ ラ]をタップする**
		- •動画撮影画面 (P.176) が表示されま す。
- **3 撮影画面で をタップし、設定項目 をタップする**
	- ・ あらかじめ撮影画面にいくつかの設定 項目アイコンが表示されています。設 定内容により表示される設定項目アイ コンは変わります。

・ 各設定項目とアイコンについては、 「動画撮影設定」(P.187)をご参照く ださい。

### **4 選択した設定のオプションの1つを タップする**

・ 撮影画面に表示されている設定項目を 変更した場合、変更した項目のアイコ ンに変わります。

### ❖**お知らせ**

- ・ 撮影画面に表示されている設定項目アイコンを入 れ替えるには、撮影画面で タをタップし、設定項 目をロングタッチして撮影画面に表示される点線 枠にドラッグします。
- ・ 撮影画面に表示されている設定項目アイコンを削 除するには、設定項目アイコンをロングタッチし、 画面中央に表示される m にドラッグします。
- 撮影画面に表示されている スと撮影モードアイコ ン (P.177) の移動や削除はできません。

**アプリケーション** 186

### **動画撮影設定**

#### ■ シーン

プログラム済みのシーン設定を使用して、 さまざまな状況に合わせてカメラを簡単 に設定できます。

### **H** OFF

自動的に色合いや明るさを調整します。

#### 23 ソフトスナップ

人物の肌の色を、明るく暖かい色調で、 きれいに撮影します。

### 風景

木々の色を鮮やかに表現し、遠景にピン トを合わせて撮影します。

### 夜景

夜景を明るくきれいに撮影します。

ビーチ

ビーチを明るく鮮やかに再現します。

81 スノー

雪景色を明るく鮮やかに再現します。

### ミ スポーツ

動きの速い被写体の撮影で、露出時間を 短くして動きのぶれを最小限に抑えます。

### ※ パーティー

室内の照明の雰囲気を活かしながら、き れいに撮影します。

### ■ ビデオ解像度

動画撮影の解像度を設定します。解像度 が高くなるほど、記録するためにより大 きなメモリ容量が必要になります。

#### **EXED** Full HD

縦横比16:9のフルHD形式 (1920×1080) です。

### **HD** HD

縦横比16:9のHD 720p形式 (1280×720) です。

### **WGA** VGA

縦横比4:3のVGA形式 (640×480) です。

### ■ セルフタイマー

撮影開始アイコンや撮影画面をタップし てから設定した秒数が経過した後に撮影 を開始します。

**ON(10秒)** 

タップしてから10秒後に撮影を開始しま す。

**ON(2秒)** 

タップしてから2秒後に撮影を開始しま す。

### OFF

タップするとすぐに撮影を開始します。

### ■ クイック起動

優先アプリ設定(P.131)で「一括設定」 または「ロック画面」を「Xperia™」に 設定し、画面ロックの解除方法 (P.136) を「スワイプ/タッチ」に設定した時に、 画面ロック解除画面でクイック起動アイ コン ( ) / | | ) を左へドラッグする と、カメラの起動や撮影をするように設 定します(P.190)。

起動&静止画撮影

カメラが起動し、すぐに写真が撮影され ます。

6月 起動のみ (静止画)

カメラが起動し、写真撮影画面を表示し ます。

歴史記載 起動画撮影

カメラが起動し、すぐに動画撮影が開始 されます。

歴 起動のみ (動画)

カメラが起動し、動画撮影画面を表示し ます。

### **OFF**

画面ロック解除画面にクイック起動アイ コンを表示しません。

#### ■ フォーカスモード

ピントの合わせ方を設定します。 ■ シングルオートフォーカス

カメラが自動的にピントを合わせます。

**Q** 顔検出

顔を検出して、顔にピントを合わせます (P.191)。

【【】追尾フォーカス

被写体を追尾してピントを合わせます。

■ 明るさ (FV補正) EV補正により、明るさを調節します。 明るさ(EV補正) バーをドラッグして明るさを調節します。

### ■ ホワイトバランス

周囲の光源に合わせて色合いを調整しま す。

### 自動

周囲の光源に合わせて自動的に色合いを 調整します。

#### 電球

電球のような照明に合わせて色合いを調 整します。

#### 蛍光灯

蛍光灯のような照明に合わせて色合いを 調整します。

#### ■ 太陽光

日向での撮影に合わせて色合いを調整し ます。

#### 1.曇り

曇り空や日陰に合わせて色合いを調整し ます。

### ■ 測光

撮影画面の明るさを測定して、最適な露 出のバランスを自動的に判断します。

### 中央

撮影画面の中央に重心を置き、画面全体 で測光して露出を調整します。

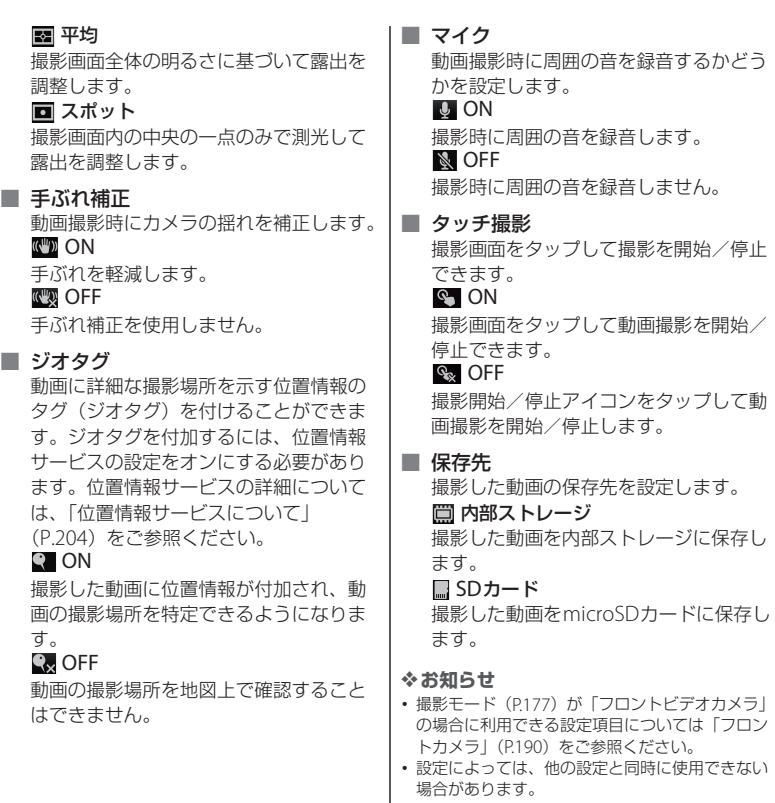

I

### **フロントカメラ**

フロントカメラを使用すると、撮影画面を見 ながら自分の写真や動画を撮影することがで きます。

### **1 ホーム画面で をタップし、[エン タメ/便利ツール】▶ [カメラ] を タップする**

- •写真撮影画面 (P.176) が表示されま す。
- <u>2</u> 撮影画面で <mark>しり</mark>をタップする<br>3 写真/動画を撮影する
- **3 写真/動画を撮影する**
	- ・ 撮影の方法については「写真を撮影す る」(P.177)または「動画を撮影す る」(P.185)をご参照ください。

### ❖**お知らせ**

- ・ 撮影画面で撮影モードアイコン(P.177)をタップ し、[フロントカメラ]/[フロントビデオカメ ラ] をタップしてもフロントカメラに切り替える ことができます。
- ・ フロントカメラを使用している場合、「解像度」 「セルフタイマー」「スマイルシャッター」「HDR」 「手ぶれ補正」「美肌効果」「ジオタグ」「自動アッ プロード(写真)」「タッチ撮影」「保存先」を設定 できます。フロントカメラでは、上記以外の「写 真撮影設定| (P.179) は対応しておりません。
	- フロントカメラの解像度は「2MP」(「HDR」を 「ON」に設定した場合は「1.8MP」)「1.7MP」 「VGA」です。
	- フロントカメラ切り替え時にカメラの一部設定 を引き継ぎます。

フロントビデオカメラを使用している場合、「ビデ オ解像度」「セルフタイマー」「手ぶれ補正」「ジオ タグ」「マイク」「タッチ撮影」「保存先」を設定で きます。フロントビデオカメラでは、上記以外の 「動画撮影設定」(P.187)は対応しておりません。 - フロントビデオカメラ切り替え時にビデオカメ ラの一部設定を引き継ぎます。

### **クイック起動**

クイック起動を利用すると、画面ロック解除 画面でカメラを起動して撮影することができ ます。

#### ❖**お知らせ**

- お買い上げ時の画面ロック解除画面では、 のを タップするとカメラを起動することができます。
- ・ クイック起動を利用するには、あらかじめ優先ア プリ設定(P.131)で「一括設定」または「ロック 画面」を「Xperia™」に設定します。また、画面 ロックの解除方法(P.136)を「スワイプ/タッ チ」に設定する必要があります。

### 1 画面ロック解除画面で ● / <mark>津 </mark>を **左へドラッグする**

- •お買い上げ時は「起動のみ(静止画)」 に設定されており、カメラが起動しま す。
- ・ クイック起動を利用して撮影するに は、撮影画面から設定します。詳しく は、「クイック起動」(P.181)をご参 照ください。

### **顔検出**

顔検出を使用すると、中心から外れた位置の 顔にピントを合わせることができます。カメ ラが最大5つの顔を自動的に検出し、そのう ち1つをオートフォーカスの対象に選択しま す。カメラからの距離と、中心からの距離の バランスにより、最適な顔が判断されます。 選択された顔のフレームは黄色で表示され、 自動的にピントが合わせられます。フレーム をタップして、ピントを合わせる顔を選択す ることもできます。

### **顔検出を設定する**

- **1 ホーム画面で をタップし、[エン タメ/便利ツール】▶「カメラ】を タップする**
	- 写真撮影画面 (P.176) が表示されま す。
- **2 撮影画面で撮影モードアイコン (P.177)をタップし、[ノーマル] /[ビデオカメラ]をタップする**
- **3 撮影画面で をタップし、[フォー カスモード] ▶ [顔検出] をタップ する**

**顔検出を使用して撮影する**

- **1 顔検出を設定し、カメラを被写体に 向ける**
	- ・ 検出した顔にフレームが表示されます (最大で5つ)。
- **2 ピントを合わせるフレームをタップ するか、タップせずにピントを合わ せる顔をカメラに選ばせる**
	- ピントを合わせる顔のフレームが黄色 に変わります。
- **3 写真/動画を撮影する**
	- ・ 撮影の方法については「写真を撮影す る」(P.177)または「動画を撮影す る」(P.185)をご参照ください。

### **スマイルシャッター**

スマイルシャッターを使用すると、笑った瞬 間の顔を撮影できます。カメラが最大5つの 顔を自動的に検出し、そのうち1つをスマイ ルシャッターとオートフォーカスの対象に選 択します。選択された顔のフレームは黄色で 表示され、選択された顔が笑うと、フレーム が青色に変わりカメラが自動的に写真を撮影 します。

### **スマイルシャッターを設定する**

- **ホーム画面で …をタップし、[エン タメ/便利ツール】▶ [カメラ] を タップする**
	- 写真撮影画面 (P.176) が表示されま す。
- **2 撮影画面で をタップし、[スマイ ルシャッター]をタップする**
- **3 スマイルシャッターが反応する笑顔 のレベルを選択する**

**スマイルシャッターを使用して写真を 撮影する**

- **1 スマイルシャッターを設定し、カメ ラを被写体に向ける**
	- ・ 検出した顔にフレームが表示されます (最大で5つ)。
	- ・ カメラがピントを合わせる顔を選択し ます。ピントを合わせる顔のフレーム が黄色に変わります。
- **2 ピントを合わせる顔が笑うと、カメ ラが自動的に写真を撮影する**
	- ・ 写真は自動的に内部ストレージまたは microSDカードに保存されます。
	- ・ 笑顔を検出できなくても、「写真を撮 影する| (P.177) の操作で写真を撮影 できます。

### **ピクチャーエフェクト**

ピクチャーエフェクトを使用すると、さまざ まな撮影効果の写真を撮影することができま す。

**ピクチャーエフェクトを設定する**

- 1 ホーム画面で <u>: i</u> をタップし、[エン **タメ/便利ツール】▶ [カメラ] を タップする**
	- 写真撮影画面 (P176) が表示されま す。
- **2 撮影画面で撮影モードアイコン (P.177)をタップし、[ピクチャー エフェクト]をタップする**
- **3 撮影効果を選択する**
	- ・「ノスタルジック」「ミニチュア」「カ ラフル」「フィルター」「魚眼レンズ」 「スケッチ」「パートカラー」「ハリス シャッター」「万華鏡」から選択でき ます。

❖**お知らせ**

- 撮影効果を選択する画面では、<br > を押すとス クリーンショットを撮影することができます。
- ・ ピクチャーエフェクトの解像度は「2MP」です。 解像度の変更はできません。

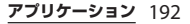

### **ピクチャーエフェクトを使用して写真 を撮影する**

### **1 ピクチャーエフェクトを設定し、カ メラを被写体に向ける**

- ・ タップやピンチなどで撮影効果の設定 を変更できます。
- **2 をタップする**
	- ・ 写真は自動的に内部ストレージまたは microSDカードに保存されます。

### ❖**お知らせ**

・ ピクチャーエフェクトを使用して撮影する場合は 「タッチ撮影」(P.178)を使用できません。

### **スイングパノラマ撮影**

スイングパノラマを使用すると、ワイドなア ングルのパノラマ撮影ができます。 画面の白枠と黒枠を合わせながらカメラを設 定した撮影方向へゆっくりと動かして撮影し ます。

**スイングパノラマを設定する**

- **ホーム画面で :: をタップし、[エン タメ/便利ツール】▶ [カメラ] を タップする**
	- 写真撮影画面(P.176)が表示されま す。
- **2 撮影画面で撮影モードアイコン (P.177)をタップし、[スイングパ ノラマ]をタップする**
	- ・ をタップして「撮影方向」(P.184) を設定できます。

### **スイングパノラマを撮影する**

### **1 スイングパノラマを設定し、カメラ を被写体に向ける**

### **2 写真を撮影する**

- ・ 撮影の方法については「写真を撮影す る」(P.177)をご参照ください。
- ・ 撮影画面に、白い枠と大きい黒い枠が 表示されます。

### **3 白い枠を大きい黒い枠に合わせなが ら、カメラを左から右へゆっくり動 かす**

- ・ 撮影方向を変更した場合は、設定した 方向へゆっくり動かして撮影します。
- ・ 撮影が成功すると、写真は自動的に内 部ストレージまたはmicroSDカード に保存されます。

#### ❖**お知らせ**

・ スイングパノラマを撮影する場合は、横画面で撮 影します。

**アプリケーション** 193

連写を使用すると、連続で写直を撮影するこ とができます。

#### **連写を設定する**

- **ホーム画面で … をタップし、[エン タメ/便利ツール】▶「カメラ】を タップする**
	- ・ 写真撮影画面(P.176)が表示されま す。
- **2 撮影画面で撮影モードアイコン (P.177)をタップし、[連写]を タップする**
	- 黒をタップして「連写速度」 (P.185)を設定できます。

**連写を撮影する**

- **1 連写を設定し、カメラを被写体に向 ける**
- 
- **2 をロングタッチする** ・ をロングタッチしている間、連写撮 影されます。
	- ・ 写真は自動的に内部ストレージまたは microSDカードに保存されます。

### ❖**お知らせ**

• 連写を撮影する場合は「タッチ撮影」(P.178) を 使用できません。

## **連写撮影 マルチメディアコンテンツの 再生**

本端末で撮影した写真や動画、内部ストレー ジやmicroSDカードに保存したマルチメ ディアコンテンツ(音楽、写真、動画など) は、「メディアプレイヤー」「WALKMAN」 「アルバム」などのアプリケーションで閲 覧・再生できます。 本端末は次のファイル形式のマルチメディア コンテンツが再生できます。

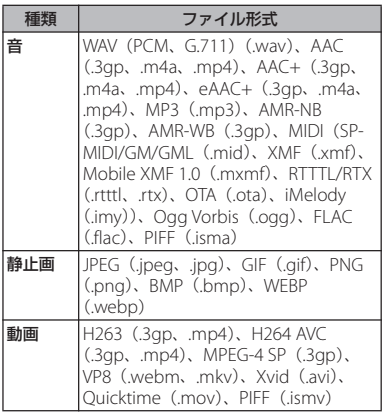

## **保護されたコンテンツ著作権**

木端末を利用して撮影または緑音などしたも のを複製、編集などする場合は、著作権侵害 にあたる利用方法はお控えいただくことはも ちろん、他人の肖像を勝手に使用、改変など すると肖像権を侵害することとなりますの で、そのような利用方法もお控えください。 なお、実演や興行、展示物などの中には、個 人として楽しむなどの目的であっても、撮影 または録音などが禁止されている場合があり ますので、ご注意ください。

カメラ付き端末を利用して撮影や画像送信を 行う際は、プライバシーなどにご配慮くださ い。

### **マイク付ステレオヘッドセットを 使用する**

- **1 マイク付ステレオヘッドセット(試 供品)の接続プラグを本端末のヘッ ドセット接続端子に接続する**
	- ・ 接続方向をよくご確認の上、正しく接 続してください。無理に接続すると破 損の原因となります。
	- スマートコネクトの設定画面が表示さ れた場合は、画面の指示に従って操作 してください。

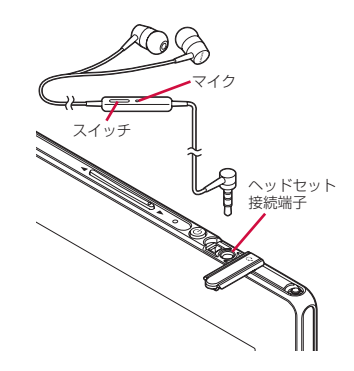

#### ❖**お知らせ**

- ・ マイク付ステレオヘッドセットを接続してメディ アプレイヤーやWALKMAN、FMラジオなどを聴 く場合、マイク付ステレオヘッドセットのスイッ チを押して、オン/オフを切り替えることができ ます。ただし、操作時の条件により異なる動作を する場合があります。
- ・ 市販のイヤホンを接続すると、イヤホンによって は音声が出力されない場合があります。

## **アルバム**

画像や、カメラで撮影した写真や動画を閲 覧・再生できます。また、Media Goを使っ て本端末にデータを転送したり、外部から データを取り込んだりできます。詳細につい ては、「microUSB接続ケーブルでパソコン に接続する」(P.151)をご参照ください。

### **写真/動画を表示する**

- **1 ホーム画面で をタップし、 [Xperia]**u**[アルバム]をタップ する**
	- ・ アルバム画面が表示されます。
	- 動画ファイルには●が表示されます。

#### ❖**お知らせ**

・ 保存されている画像の枚数により、画面の読み込 みに時間がかかる場合があります。

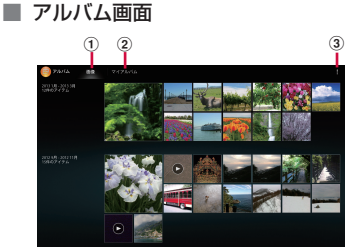

- a 画像タブ
	- ・ 画像を時系列で一覧表示します。ピンチすると 画像の表示を拡大/縮小することができます。
- b マイアルバムタブ
	- ・ アルバムを一覧表示します。ジオタグが付加さ れた画像を地図上に表示したり、保存した画 像、カメラで撮影した画像のほか、同期してい るオンラインサービス上のアルバムの画像や、 メディアサーバーに登録された機器での画像な どを表示します。
- 3 オプションメニューを表示

### **写真を再生する**

### **1 アルバム画面で写真をタップする**

- ・ 写真再生画面が表示されます。
- ・ 画面をタップすると、撮影日時などの 情報やオプションメニューアイコンな どが表示されます。

### ■ 写直再牛画面

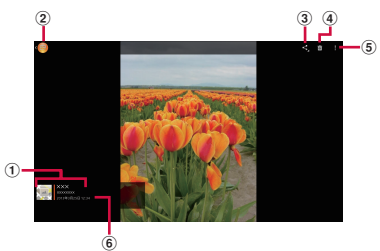

- a 位置情報
	- ・ ジオタグが付加された画像の場合は国名や地名 が表示され、アイコンをタップすると地図上に 画像が表示されます。
- 2) アルバム画面に戻る
- **③ 共有メニューを表示(P197)**
- d 画像の削除(P.197)
- e オプションメニューを表示(P.197)
- f 画像の撮影日時

### ❖**お知らせ**

- ・ 写真再生画面でピンチすると画像の表示を拡大/ 縮小することができます。
- ・ 選択したファイルにより表示される項目は異なり ます。

### **動画を再生する**

### **1 アルバム画面で動画をタップする**

- ・ 動画再生画面が表示されます。
- **2 をタップする**
	- ・ 動画が再生されます。

### **画像ファイルを操作する**

### **画像ファイルを共有する**

画像ファイルをGmailやEメールなどに添付 したり、PicasaやGoogle+などのオンライ ンサービスにアップロードしたり、 Bluetoothなどの対応する機器に送信して共 有することができます。

#### **1 写真再生画面/動画再生画面で画面 をタップし、图をタップする**

- ・ 画像ファイルの共有メニューが表示さ れます。
- •「すべて表示]をタップすると、すべ ての共有メニューが表示されます。

### **2 画像ファイルの共有方法を選択する**

・ 以降は画面の指示に従って操作してく ださい。

#### ❖**お知らせ**

・ 選択した画像ファイルによっては、表示されるメ ニューが異なったり、操作できない場合がありま す。

- ・ 複数の画像ファイルを操作するには、アルバム画 面で # をタップし、「アイテムを選択」をタップ して操作する画像ファイルを選択します。
- ・ 共有可能なファイル容量、ファイル種別には特に 制限はありませんが、転送するアプリケーション により制限される場合があります。またDRM管理 コンテンツは共有することができません。

### **画像ファイルを削除する**

- **1 写真再生画面/動画再生画面で画面 をタップし、 をタップして[OK] をタップする**
	- ・ 画像ファイルが削除されます。

#### ❖**お知らせ**

・ 複数の画像ファイルを削除するには、アルバム画 面で # をタップし、「アイテムを選択」をタップ して削除する画像ファイルを選択し、 品をタップ して「OKI をタップします。

### **オプションメニューを利用する**

スライドショー表示や画像の編集、電話帳や 壁紙への登録、撮影日時などの詳細情報の確 認などが行えます。

- **1 写真再生画面/動画再生画面で画面 をタップし、 をタップする**
- **2 表示されたメニューから、利用した い項目を選択する**
	- ・ 以降は画面の指示に従って操作してく ださい。

### ❖**お知らせ**

- ・ 選択した画像ファイルによっては、表示されるメ ニューが異なったり、操作できない場合がありま す。
- ・ 手順2で「Throw」を選択すると、接続先機器の 一覧画面が表示されます(接続先機器が見つから ない場合は、[新規機器の追加]をタップして設定 します)。接続先機器の一覧画面で機器を選択する と、DLNA機器、Bluetooth機器、スクリーンミ ラーリング対応機器と本端末との間でファイルを 共有できます。

# **YouTube**

YouTubeは無料オンライン動画ストリーミ ングサービスで、動画の再生、検索、アップ ロードを行うことができます。

・ モバイルネットワーク接続を使用して動画 コンテンツをダウンロード・アップロード する際に、パケット通信料が発生します。

### **YouTube動画を再生する**

- **1 ホーム画面で をタップし、 [Google]**u**[YouTube]をタッ プする**
	- ・ Googleアカウントを設定していない 場合は、Googleアカウント設定画面 が表示されます。画面の指示に従って 設定してください。

・ 動画の一覧が表示されます。カテゴリ やランキングから選択することもでき ます。

### **2 動画をタップして再生する**

- ・ 画面をタップすると、再生/一時停止 アイコンやプログレスバーが表示され ます。プログレスバーのマーカーを左 右にドラッグして、再生位置を変更で きます。
	- 5 をタップすると再生を停止し て、動画の一覧画面に戻ります。
	- YouTubeを終了するには、「a」を タップします。

#### ❖**お知らせ**

- ・ 再生中に画面をタップして「CC」が表示される場 合は、字幕が表示できるキャプション機能がある 動画です。[CC]をタップすると、キャプション 機能の設定ができます。
- ・ 再生中に画面をタップして「HD」または「HQ」 が表示される場合は、「HDI / [HO] をタップす ると高画質で再生されます。Wi-Fi接続中の場合 は、はじめから高画質で再生されます。モバイル ネットワーク接続でも、はじめから高画質で再生  $L$ たい場合は、 エクップし、「設定」 ト「全般」 をタップして、「端末で高画質動画を表示」に チェックを入れます。
- Q をタップすると動画を検索できます。検索履歴 **を消去するには、■をタップし、[設定] ▶ [検** 索] ▶ [検索履歴を消去] ▶ [OK] をタップしま す。

## **テレビに接続して写真や動画 を見る**

本端末はMHL接続に対応しております。 MHL対応のテレビの場合は、市販のMHL ケーブルを本端末のmicroUSB接続端子とテ レビのMHL対応端子に差し込んで接続しま す。

HDMI対応のテレビの場合は、市販のHDMI 変換コネクタ (MHI 変換アダプタ) と

HDMIケーブルなどを利用して本端末と接続 できます。

テレビに接続すると、写真や動画などをテレ ビの画面に表示させることができます。

### **テレビに接続してTV launcher からアプリケーションを起動する**

### **1 ホーム画面またはアプリケーション 画面表示中の本端末を、MHLケーブ ルでテレビに接続する**

### ■ ホーム画面表示中の場合

・ 自動的にTV launcherが起動します。

### ■ アプリケーション画面表示中の場合

• ステータスバーに■、■ が表示され ます。ステータスバーの時刻をタップ して、[TV launcher]をタップする と、TV launcherが起動します。

**2 テレビをMHL入力のモードに切り替 える**

> ・ 本端末の画面がテレビの画面に表示さ れます。

### **3 アイコンを左右にフリックして使用 したいアプリケーションを選択する**

### ❖**お知らせ**

- ・ MHL接続時にステータスバーの時刻をタップし て、[MHL接続]をタップすると、出力の設定や テレビリモコンの使用方法の確認などができます。
- ・ TV launcher画面で、左上のWALKMANのアルバ ムアートを選択すると、WALKMAN画面が表示さ れます。
- TV launcher画面で「ホーム]をタップすると、 本端末のホーム画面が表示されます。
- TV launcher画面で「追加] をタップまたは を タップし「追加]をタップして、追加したい ショートカットを選択すると、TV launcher画面 にショートカットが追加されます。
- TV launcher画面で をタップし、「並べ替え] をタップすると、TV launcher画面のショート カットを並べ替えることができます。
- ・ TV launcher画面で をタップし、[削除]を タップすると、TV launcher画面のショートカッ トを削除することができます。
- ・ 本端末からMHLケーブルを取り外すと接続を終了 しますが、テレビがMHL入力やHDMI入力のモー ドのままになる場合があります。テレビの取扱説 明書に従って地上デジタルテレビのモードに切り 替えるなどの操作を行ってください。
- ・ MHL接続を使用しないときはMHLケーブルや HDMI変換コネクタなどを本端末から取り外し、 MHL接続を解除してください。MHL接続されたま まだと電池の消耗が早くなる場合があります。

- ・ 本端末では、MHLによるテレビ出力において、解 像度720×576p at 50Hzはサポートしておりませ  $h_{1a}$
- ・ 次の機器と接続することで、テレビのリモートコ ントローラーを使用してTV Launcher画面、ホー ム画面やさまざまなアプリケーションを操作でき ます。
	- リモコン操作制御規格 (RCP) をサポートして いるMHL対応テレビ
	- リモコン操作制御規格(CEC)をサポートして いるHDMI対応テレビ
	- HDMI対応テレビと接続する場合は、RCPに対応 している市販のHDMI変換コネクタ(MHL変換ア ダプタ)が必要です。

また、アプリケーションによっては、リモコン操 作に対応していない場合もあります。

**メディアプレイヤー**

### メディアプレイヤーを利用して、内部スト レージやmicroSDカードに保存した音楽や 動画を再生します。

- パソコンから音楽データや動画データをコ ピーする方法については、「microUSB接続 ケーブルでパソコンに接続する」(P.151) をご参照ください。
- ・ 再生可能なデータのファイル形式は、「マ ルチメディアコンテンツの再生」(P.194) をご参照ください。

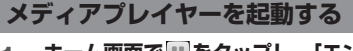

- **1 ホーム画面で をタップし、[エン タメ/便利ツール】▶「メディアプ レイヤー]をタップする**
	- ・ メディアプレイヤー画面が表示されま す。

### ■ メディアプレイヤー画面

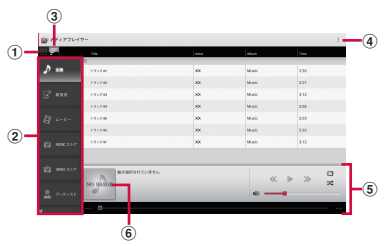

- a サムネイル表示/リスト表示
	- ・「ムービー」「アルバム」のカテゴリで切り替え られます。
- b カテゴリタブ
	- ・ 表示する情報を切り替えます。
	- ・ 上下にフリックできます。
- 3 降順表示/昇順表示
- d オプションメニューを表示
- e 楽曲再生表示エリア
- 6 アルバムアート

**アプリケーション** 200

#### ❖**お知らせ**

• タブのアイコンの並び順を変更する場合は、 ま タップして「設定]▶「アイコンの並べ替え]友 タップし、変更したい項目の主を上下にドラッグ して「決定] をタップします。

### **楽曲/動画を再生する**

- **ホーム画面で :: をタップし、[エン タメ/便利ツール]**u**[メディアプ レイヤー]をタップする**
	- カテゴリタブの「ムードー] なタップ すると、動画の一覧が表示されます。

## **2 楽曲/動画をタップする**

- ・ 楽曲/動画が再生されます。
- ・ 楽曲再生画面を表示するには、楽曲再 生表示エリアのアルバムアートをタッ プします。

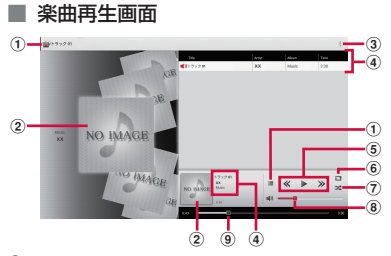

- ① 楽曲一覧に戻る
- b アルバムアート
- 3 オプションメニューを表示
- d 楽曲情報
- (5) 楽曲の先頭に戻るまたは前の楽曲へスキップ/再 生または一時停止/次の楽曲へスキップ
- 6 リピートオフ/リピートオン/1曲リピート
- g シャッフルオフ/シャッフルオン
- h 音量調節
	- 楽曲の再生中に「a p」を押しても音量を調節 できます。
- **9** 再生位置

### ❖**お知らせ**

・ ホーム画面に戻って、他の操作をしながらバック グラウンドで楽曲を聴くことができます。楽曲再 生画面に戻るには、ホーム画面で ■ をタップし、 「エンタメ/便利ツール】▶「メディアプレイ ヤー]をタップするか、ステータスバーの時刻を タップして再生中の楽曲名をタップします。

■ 動画再生画面

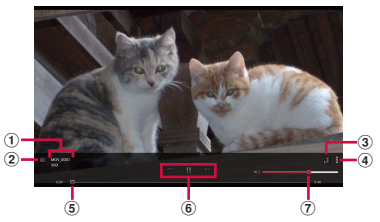

- a 動画情報
- 2 動画一覧に戻る
- 3 画面の自動回転オン/オフ
	- 图 をタップすると赤くなり、画面の自動回転 がオフになります。
- d オプションメニューを表示

6 **再生位置** 

- 6 動画の先頭に戻るまたは前の動画へスキップ/再 生または一時停止/次の動画へスキップ
- g 音量調節
	- 動画の再生中に「す」を押しても音量を調節 できます。

### ❖**お知らせ**

・ 横画面表示の場合は、画面をタップするとオプ ションメニューアイコンなどが表示されます。

## **プレイリスト**

プレイリストを利用して、楽曲をお好みの順 番に再生することができます。

### **プレイリストを作成する**

- **ホーム画面で :: をタップし、[エン タメ/便利ツール】▶ [メディアプ レイヤー]をタップする**
- **2 カテゴリタブを上下にフリックして、 [プレイリスト]をタップする** ・ プレイリスト画面が表示されます。
- **3 [プレイリスト作成]をタップし、プ レイリスト名を入力して[OK]を タップする**
- **4 [プレイリストに曲を追加]をタップ し、追加したい楽曲を選択する**
	- ・「アーティスト」や「アルバム」から 楽曲を選択することもできます。

•選択された楽曲は●が赤くなり、 タップするたびにプレイリストに追加 されます。

### **5 [決定]**u**[完了]**u**[OK]をタッ プする**

### **プレイリストの曲を編集する**

- **1 プレイリスト画面で編集したいプレ イリストを選択して[編集]をタッ プする**
	- 楽曲の並び順を変更する場合 並び順を変更したい楽曲の を上下に ドラッグし、[完了] ▶ [OK] をタップ する
	- 楽曲をプレイリストから削除する場 合

削除したい楽曲を選択し、「完了】▶ [OK]をタップする

### **プレイリストを削除する**

- **1 プレイリスト画面で[編集]をタッ プする**
- **2 削除したいプレイリストをタップす る**
- **3 [完了]**u**[OK]をタップする**

❖**お知らせ**

・「最近追加した曲」「最近再生した曲」「再生回数が 多い曲」は削除できません。

# **Socialife**

FacebookやTwitterなどのSNS、ニュース サイトなどをまとめて閲覧・管理できるアプ リケーションです。

・ Socialifeを利用するには、Facebookまた はSony Entertainment Networkのアカウ ントが必要です。

### **Socialifeを起動する**

- **1 ホーム画面で をタップし、 [Xperia]**u**[Socialife]をタップ する**
	- ・ 以降は画面の指示に従って操作してく ださい。

**メニューについて**

次のメニューからさまざまな操作ができま す。

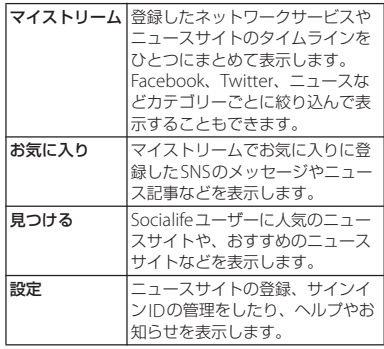

## **位置情報サービスについて**

GPS機能やWi-Fi機能、モバイルネットワー クを使用して現在地を測位できます。 GPS機能を使用すると、多少時間がかかるこ とはありますが、正確な現在地が測位されま す。Wi-Fi機能やモバイルネットワークを使 用すると、すばやく現在地が測位されます が、正確さにばらつきがある場合がありま す。GPS機能とWi-Fi機能、モバイルネット ワークを組み合わせて使用すると、すばやく 正確に現在地を測位できます。

### **GPS機能**

本端末には、衛星信号を使用して現在地を算 出するGPS受信機が搭載されています。いく つかのGPS機能は、インターネットを使用し ます。データの転送には、課金が発生する場 合があります。

現在地の測位にGPS機能を使用するときは、 空を広く見渡せることを確認してください。 数分経っても現在地を測位できない場合は、 別の場所に移動する必要があります。測位し やすくするために、動かず、GPS/Wi-Fi/ Bluetoothアンテナ部 (P.27) を覆わないよ うにしてください。GPS機能を初めて使用す るときは、現在地の測位に最大で10分程度 かかることがあります。

- ・ GPSシステムのご利用には十分注意してく ださい。システムの異常などにより損害が 生じた場合、弊社では一切の責任を負いか ねますので、ご了承ください。
- ・ 本端末の故障、誤動作、異常、あるいは停 電などの外部要因(電池切れを含む)に よって、測位(通信)結果の確認などの機 会を逸したために生じた損害などの純粋経 済損害につきましては、弊社は一切その責 任を負いかねますのであらかじめご了承く ださい。
- ・ 本端末は、航空機、車両、人などの航法装 置として使用できません。そのため、位置 情報を利用して航法を行うことによる損害 が発生しても、弊社は一切その責任を負い かねますのであらかじめご了承ください。
- ・ 高精度の測量用GPSとしては使用できませ ん。そのため、位置の誤差による損害が発 生しても、弊社は一切その責任を負いかね ますのであらかじめご了承ください。
- ・ 車の日よけに金属が使用されていると、 GPSを受信しにくくなることがあります。
- •衛星利用測位(GPS)は、米国防省により 構築され運営されています。同省がシステ ムの精度や維持管理を担当しています。こ のため、同省が何らかの変更を加えた場 合、GPSシステムの精度や機能に影響が出 る場合があります。

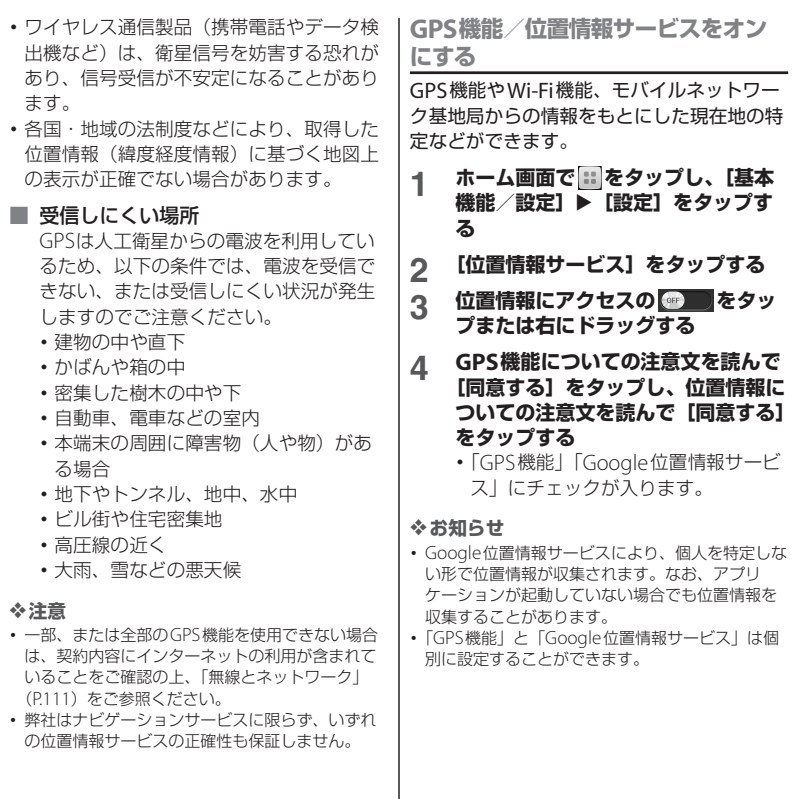

### ■ Googleアプリケーションで現在地情 報を利用する

GoogleマップなどのGoogleアプリケー ションで現在地を特定するには、Google アプリケーションに位置情報へのアクセ スを許可する必要があります。 Googleアカウントを設定している場合は アカウントのプライバシー項目から位置 情報設定を行います。Googleアカウント の詳細については、「Googleアカウント を設定する」(P.140)をご参照ください。

- ・ あらかじめ位置情報サービスをオンに しておきます (P.205)。
- 1 ホーム画面で :: をタップし、[基本 機能 /設定**] ▶ [設定] をタップ**す **る**
- **2 【Google】▶【位置情報の設定】を タップする**
- **3 Googleアプリに位置情報へのアク** セスを許可するの OFF **または右にドラッグする**

## **Googleマップを使用する**

Googleマップを利用して、現在地の表示や 別の場所の検索、経路の検索などを行うこと ができます。

#### ❖**お知らせ**

- ・ Googleマップを利用するには、データ通信可能な 状態<sup>(LTE/3G/GPRS)にあるか、Wi-Fi接続が必</sup> 要です。
- ・ Googleマップは、すべての国や地域を対象として いるわけではありません。
- ・ LTE/3G/Wi-Fiの接続のみでは、現在位置が検出さ れない場合があります。
- ・ Googleにより最新のサービス、機能が提供される 場合があります。
- **1 ホーム画面で をタップし、 [Google]**u**[マップ]をタップす る**
	- ・ メッセージが表示された場合は、画面 の指示に従って操作してください。
	- ・ マップ画面が表示されます。

### **地図上で現在地を検出する**

位置情報サービスを利用して現在地を検出で きます。

### ❖**お知らせ**

・ 現在地を検出するには、あらかじめ位置情報サー ビスをオンに設定し(P.205)、Googleアプリケー ションに位置情報へのアクセスを許可する必要が あります(P.206)。Googleアカウントを設定して いない場合は、マップ画面で■ をタップし、[設 定] ▶ [現在地設定] をタップして設定します。

### **1 マップ画面で をタップする**

- 現在地が地図上で青い印の占滅で表示 されます。
- ※ をタップすると、本端末の地磁気 コンパスと地図上で表示される方角が 連動します。

**地図を拡大/縮小する**

### **1 マップ画面をピンチアウト/インす る**

#### ❖**お知らせ**

・ 画面をダブルタップしても拡大できます。

**ストリートビューを見る**

ストリートビューは対応していない地域もあ ります。非対応の場合は、ストリートビュー のアイコンが薄いグレーで表示されます。

- **1 マップ画面でストリートビューで表 示したい地点をロングタッチする**
- 
- **2 表示された吹き出しをタップする 3 [ストリートビュー]**u**[OK]を タップする**
	- ストリートビュー表示中に■をタッ プし、[コンパスモード]をタップす ると本端末の地磁気コンパスとスト リートビューで表示される方角が連動 します。

**興味のある場所を検索する**

- **1 マップ画面で検索バーをタップし、 検索する場所を入力する**
	- ・ 住所、都市、ビジネスの種類や施設 (例えば、ロンドン 美術館)を入力 できます。
	- ・ 文字の入力に従って一致する場所のリ ストが画面に表示された場合は、リス トをタップし、地図上でその位置を表 示することもできます。

### **2 ソフトウェアキーボードの をタッ プする**

- ・ 地図上に検索した場所が表示されま す。
- マップ画面右下に「もしかして…」と 表示された場合やマップ画面左上に 「検索結果」と表示された場合にタッ プすると、表示する場所を選択するこ とができます。

### **3 目的の場所をタップする**

・ 詳細情報画面が表示されます。

#### ❖**お知らせ**

- ・ 詳細情報画面では、検索した場所への経路を確認 したり、電話番号を確認したりすることができま す。場所によって表示される項目は異なります。
- マップ画面で 2をタップすると、「レストラン」 「カフェ」などのカテゴリを選択して検索し、地図 表示できます。

### **レイヤを変更する**

地図上に重ねる情報を選択できます。

**マップ画面で ■をタップする** 

### **2 表示する情報をタップする**

• 交通状況と路線図は提供地域が限定さ れています。

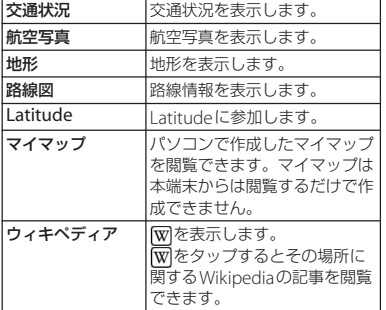

**道案内を取得する**

目的地への詳しい道案内を取得できます。

**1 マップ画面で をタップする**

### **2 上の入力欄に出発地を入力し、下の 入力欄に目的地を入力する**

- 入力欄の右にある 画をタップして 「現在地」「連絡先」「地図上の場所」 「マイプレイス」から出発地、目的地 を選択することもできます。
- **3 移動の方法を <sub>(車</sub>)/ () (公共交通 機関)/ (徒歩)から選択する**
	- ・ 公共交通機関を選択した場合は、優先 する交通機関や条件を選択することが できます。

### **4 [実行]をタップする**

■車/徒歩の場合

経路が地図で表示されます。

#### ■ 公共交通機関の場合

経路の一覧が表示されます。経路を選 択すると、詳細が確認できます。

#### ❖**お知らせ**

• 手順4の後、▲をタップすると、現在地を出発点に した経路検索が簡単にご利用いただけます。

### **地図をクリアする**

表示されたレイヤや経路検索結果などを消去 します。

### **1 マップ画面で をタップし、[地図 をクリア]をタップする**

# **Google Latitudeで友人の現在**

Google Latitudeを利用すると、地図上で友 人と位置情報を共有することができます。 友人と位置情報を共有するには、Googleア カウントを設定(P.140)してLatitudeに参 加し、自分の位置情報を提供する友人を招待 するか、友人からの招待を受ける必要があり ます。

### **Latitudeに参加する**

あらかじめ位置情報サービスをオンにしてお く必要があります。詳しくは、「GPS機能/ 位置情報サービスをオンにする」(P.205)を ご参照ください。

### **マップ画面で 图をタップし、 [Latitude]をタップする**

・ Googleアカウントを設定していない 場合は、[Latitude] をタップすると Googleアカウント設定画面が表示さ れます。画面の指示に従って設定して ください。

### ❖**お知らせ**

- ・ Latitudeの設定および無効化は、マップ画面で ■ をタップし、「現在地設定」をタップして表示 される画面から行います。
- Latitudeの詳細については、マップ画面で # を タップし、「ヘルプ]▶ [操作手順]▶ [その他の マップの機能]▶ [Latitude] をタップして、 Latitudeのヘルプをご覧ください。

# **地を確認する カレンダー**

本端末にはスケジュールを管理するカレン ダーが搭載されています。Googleアカウン トなどを持っている場合は、本端末のカレン ダーとウェブカレンダーを同期することがで きます。詳しくは、「アカウントを設定する」 (P.140)をご参照ください。

・ Googleアカウントを設定した場合、 Googleアカウントの同期項目の[カレン ダーを同期]をタップしてください  $(P141)$ <sub>0</sub>

### **カレンダーを表示する**

- **1 ホーム画面で をタップし、 [Google]**u**[カレンダー]をタッ プする**
	- ・ カレンダー画面が表示されます。

### **2 [月]/[週]/[日]をタップする**

- 25 をタップすると、本端末に設定し た現在の日時にカーソルが移動しま す。アイコンの数字は現在の日付に よって異なります。
	- ・ カレンダー部分を左右にフリックする と、月表示では前後の月、週表示では 前後の週、日表示では前後の日を表示 します。
	- ・ 週表示、日表示で画面をピンチする と、カレンダーの表示を拡大/縮小す ることができます。

### **カレンダーの予定を作成する**

- 1 カレンダー画面で + をタップする
- **2 予定のタイトル、場所、日時、参加 者、説明を入力する**
- **3 [完了]をタップする**

### ❖**お知らせ**

- ・ Googleアカウントを設定している場合は手順2 で、予定を作成するアカウントを選択することも できます。
- •「詳細設定」の ▼ をタップすると、「タイムゾー ン」「繰り返し」「通知」「外部向け表示」「公開設 定」を設定できます。

### **カレンダーの予定を表示する**

### **1 カレンダー画面で予定のある日付/ 時間を表示する**

•カレンダー画面で「予定リスト]を タップすると、予定の一覧を表示しま す。

### **2 詳細を表示する予定をタップする**

### ❖**お知らせ**

・ Facebookにログインしている場合は、「Xperia™ 用Facebook| (P.142)の「カレンダーを同期]を タップすることで、Facebookのイベントもカレ ンダーに表示できます。

### **カレンダーの予定を検索する**

### **1 カレンダー画面で をタップする**

- **2 キーワードを入力し、ソフトウェア キーボードの をタップする**
	- ・ 検索結果の一覧が表示されます。検索 結果をタップすると予定の詳細が表示 されます。

### **カレンダーの予定を削除する**

### **1 カレンダー画面で予定のある日付/ 時間を表示する**

• カレンダー画面で「予定リスト] を タップすると、予定の一覧を表示しま す。

### **2 削除したい予定をタップする [削除] ▶ [削除] をタップする**

#### ❖**お知らせ**

・ すべての予定を削除するには、カレンダー画面で ■ をタップし、[設定] ▶ [カレンダーの表示設 定] ▶ [すべての予定を削除] ▶ [削除] をタッ プします。

### **通知を解除またはスヌーズを設定 する**

通知時刻になると、ステータスバーに面が 表示されます。

- **1 ステータスバーの時刻をタップする**
- **2 [スヌーズ]/[解除]をタップする** 
	- ・[スヌーズ]をタップすると、ポップ アップメニューが表示され、スヌーズ 間隔を選択できます。選択した時間の 経過後に再度通知が表示されます。

#### ❖**お知らせ**

- スヌーズとは、いったん通知を解除してもしばら くして再度通知する機能です。
- ・ Googleアカウントを選択し、参加者を設定した予 定では、通知パネルに表示された「返信]をタッ プすると、参加者へメールを作成して送信するこ とができます。

### **カレンダーの設定を変更する**

カレンダーの表示、通知方法、通知音、標準 の通知時間、クイック返信の定型文などを設 定します。

- **1 カレンダー画面で をタップし、 「設定】をタップする**
- **2 変更する項目を選択する**

## **アラームと時計**

「アラームと時計」アプリでは、アラームを 設定できるほか、世界時計やストップウォッ チ、タイマーなどを利用できます。

**1 ホーム画面で をタップし、[エン タメ/便利ツール】▶【アラームと 時計1 をタップする** 

・ アラーム画面が表示されます。

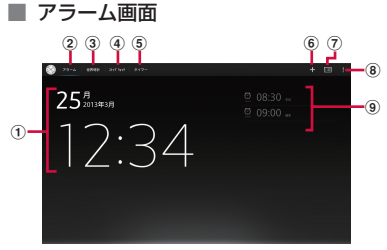

- a 時計表示
	- タップすると日付と時刻 (P.144) の設定画面 が表示されます。
- b アラーム画面を表示
- **3 世界時計を表示 (P.213)**
- d ストップウォッチを表示(P.214)
- **(5) タイマーを表示 (P.214)**
- **6 アラームの追加 (P.212)**
- g 時計を全画面表示
- 8 オプションメニューを表示
- 9) アラーム一覧

**アラームを設定する**

### **1 アラーム画面で ■をタップする**

### **2 時間などを設定し、[完了]をタップ する**

•「詳細設定]をタップすると、すべて の設定項目が表示されます。

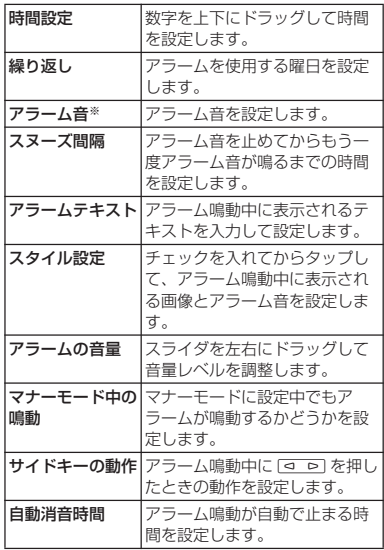

※「スタイル設定」にチェックを入れている場合 は設定できません。「アラーム音」を設定する には「スタイル設定」のチェックを外してく ださい。

#### ❖**お知らせ**

- ・ アラームのオン/オフを切り替えるには、アラー ム画面で をタップします。
- アラームがオンになると、<sup>8</sup>の下のラインが青色に 点灯します。

### **アラームを削除する**

- **1 アラーム画面で をタップし、[削 除]をタップする**
- **2 削除したいアラームにチェックを入 れる**
- **3** [削除] ▶ [はい] をタップする
	- ・「削除」の右側には、チェックを入れ たアラームの数が表示されます。

**アラームが鳴っているときにアラーム を止める**

### **1 アラームが鳴っているときに を 右へドラッグする**

#### ❖**お知らせ**

•「スヌーズ]をタップすると、「スヌーズ間隔」 (P.212)で設定した時間の経過後に、再度アラー ムが鳴ります。

### **世界時計を利用する**

世界各地の都市の日時を表示できます。

### **1 アラーム画面で「世界時計」タブを タップする**

・ 世界時計画面が表示されます。

## 2 ■をタップする<br>3 都市を選択する **3 都市を選択する**

#### ❖**お知らせ**

- (※)をタップし、都市の一覧を左右にフリックす ると、各都市の日時を連動させて比較することが できます。
- ・ サマータイム期間中の各都市の時刻表示は、手順 2の都市を追加する画面で表示される標準時間 (GMT)との時差表示とは異なる場合があります。

### **世界時計を変更する**

世界時計の摂氏/華氏の表示を変更したり、 並べ替えをしたり、削除したりできます。

### **1 世界時計画面で をタップする**

### ■ 所在地を設定する [所在地の設定]をタップし、都市を選 択する

■ 摂氏/華氏の表示を変更する [摂氏]/[華氏]をタップする

#### ■ 並べ替える

「並べ替え] なタップし、追加した都市 の日時の横にある■を上下にドラッグし て [完了] をタップする

#### ■ 削除する

[削除]をタップし、削除したい都市に チェックを入れて「削除]▶ [はい] をタップする

・「削除」の右側には、チェックを入れ た都市の数が表示されます。

### **1 アラーム画面で「ストップウォッチ」 タブをタップする ストップウォッチを利用する**

- **2 [開始]をタップする** ・ 計測が開始され、ステータスバーに が表示されます。
	- ・[ラップ]をタップすると、途中計時 が計測されます。

### **3 [停止]をタップする**

- ・[開始]をタップすると、計測を再開 できます。
- 「リヤット] をタップすると、計測し た時間やラップタイムを消去します。

**タイマーを利用する**

- **1 アラーム画面で「タイマー」タブを タップする**
- 

### **2 [時間設定]をタップする 3 数字を上下にドラッグして時間を合 わせ、[完了]をタップする**

- **4 [開始]をタップする**
	- ・ タイマーが開始され、ステータスバー に◎が表示されます。

### **5 [停止]をタップする**

- ・ 設定した時間が経過したときのアラー ム音を停止します。
- •設定時間内に「停止]をタップする と、タイマーを一時停止できます。 「開始」をタップすると、タイマーを 再開します。

#### ❖**お知らせ**

- 8 をタップすると、タイマーの履歴から時間設定 ができます。
- 回をタップし、アラーム音を選択して「完了」を タップすると、アラームの音を変更することがで きます。
- 任意のアプリケーションを使用しながら■をタッ プし、[タイマー]をタップすると、「スモールア プリ1 (P.41) のタイマーを利用することができま す。
## **SDカードバックアップ バックアップする**

microSDカードなどの外部記録媒体を利用 して、電話帳、spモードメール、ブック マークなどのデータの移行やバックアップが できます。

- ・ バックアップまたは復元中にmicroSDカー ドを取り外さないでください。本端末内の データが破損する場合があります。
- ・ 電池残量が不足しているとバックアップま たは復元が実行できない場合があります。 その場合は、本端末を充電後に再度バック アップまたは復元を行ってください。
- ・ バックアップや復元には、ドコモアプリパ スワードが必要です。ドコモアプリパス ワードの設定については、「ドコモアプリ パスワード| (P.132) をご参照ください。

#### ❖**お知らせ**

• SDカードバックアップの詳細については、 ! を タップし、[ヘルプ]をタップして表示されるヘル プをご覧ください。

本端末のメモリ構成上、microSDカードを 取り付けていない場合、画像・動画などの データは内部ストレージに保存されます。本 アプリケーションでは画像・動画などのデー タのうち内部ストレージに保存されているも ののみバックアップされます。microSD カードに保存されているデータはバックアッ プされません。

1 ホーム画面で ::: をタップし、[基本 **機能/設定】▶ [設定] なタップす る**

#### **2** 【ドコモサービス】▶ [SDカード **バックアップ]をタップする**

・ 初めてご利用される際には、「利用許 諾契約書」に同意いただく必要があり ます。

### **3 [バックアップ]をタップする**

### **4 バックアップするデータにチェック を入れる**

•「すべて選択」をタップすると、すべ てのデータにチェックが入ります。

### **5** 【バックアップ開始】▶【OK】を **タップする**

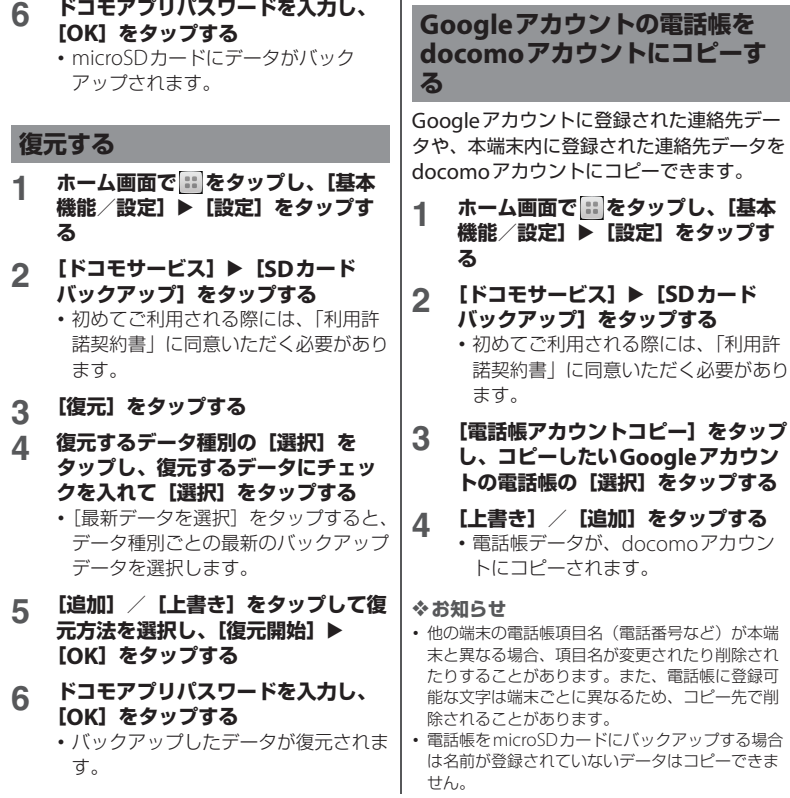

### **アプリケーション** 216

・ microSDカードの空き容量が不足しているとバッ クアップが実行できない場合があります。その場 合は、microSDカードから不要なファイルを削除 して容量を確保してください。

## **OfficeSuite**

OfficeSuiteを利用して、本端末やmicroSD カードからWord、Excelなどのファイルを 閲覧できます。

#### ❖**お知らせ**

・ 一部のファイルでは、レイアウトが崩れるなど正 常に閲覧できない場合があります。

### **OfficeSuiteを起動する**

ホーム画面で ··· をタップし、 **[Xperia]**u**[OfficeSuite]を タップする**

・ OfficeSuiteが起動します。

## **国際ローミングサービス (WORLD WING)の概要**

国際ローミング (WORLD WING) とは、日 本国内で使用している電話番号やメールアド レスはそのままに、ドコモと提携している海 外通信事業者のサービスエリアでご利用いた だけるサービスです。SMSは設定の変更なく ご利用になれます。

### ■ 対応ネットワークについて

本端末は、クラス4になります。3Gネッ トワークおよびGSM/GPRSネットワーク のサービスエリアでご利用いただけます。 また、3G850MHz/GSM850MHzに対応 した国・地域でもご利用いただけます。 ご利用可能エリアをご確認ください。海 外ではXiエリア外のため、3Gネットワー クおよびGSM/GPRSネットワークをご利 用ください。

#### ■ 海外でご利用いただく前に、以下をあ わせてご覧ください。

- ・『ご利用ガイドブック(国際サービス 編)』
- ・ ドコモの「国際サービスホームページ」

#### ❖**お知らせ**

海外利用

・ 国番号・国際電話アクセス番号・ユニバーサルナ ンバー用国際識別番号・接続可能な国・地域およ び海外通信事業者は、『ご利用ガイドブック(国際 サービス編)』またはドコモの「国際サービスホー ムページ」をご確認ください。

## **ご利用できるサービス**

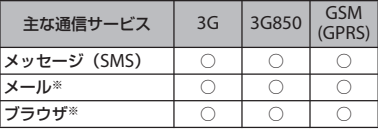

※ ローミング時にデータ通信を利用するには、モバ イルネットワーク設定の「データローミング」に チェックを入れてください(P.221)。

#### ❖**お知らせ**

・ 接続する海外通信事業者やネットワークにより利 用できないサービスがあります。

## **ご利用時の確認**

### **出発前の確認**

海外でご利用いただく際は、日本国内で次の 確認をしてください。

### ■ ご契約について

・ WORLD WINGのお申し込み状況をご確 認ください。詳細は裏表紙の「総合お 問い合わせ先」までお問い合わせくだ さい。

### ■ 充電について

・ 海外旅行で充電する際のACアダプタ は、別売りの「ACアダプタ 04」をご利 用ください。

#### ■ 料金について

- 海外でのご利用料金(パケット通信料) は日本国内とは異なります。
- ・ ご利用のアプリケーションによっては 自動的に通信を行うものがありますの で、パケット通信料が高額になる場合 があります。各アプリケーションの動 作については、お客様ご自身でアプリ ケーション提供元にご確認ください。

### **滞在国での確認**

海外に到着後、本端末の電源を入れると自動 的に利用可能な通信事業者に接続されます。

#### **接続について**

「通信事業者」の設定で「検索モード」を 「自動」に設定している場合は、最適なネッ トワークを自動的に選択します(P.221)。 定額サービス適用対象国・地域の通信事業者 をご利用の場合、海外でのパケット通信料が 一日あたり一定額を上限としてご利用いただ けます。なお、ご利用には国内のパケット定 額サービスへのご加入が必要です。詳細は 『ご利用ガイドブック(国際サービス編)』ま たはドコモの「国際サービスホームページ」 をご確認ください。

### **ディスプレイの表示について**

国際ローミング中は、 アがステータスバーに 表示されます。

・ 接続している通信事業者名は、通知パネル で確認できます。

#### ❖**注意**

• ステータスバーに || が表示中は、パケット通信 の利用が可能となりますが、パケット通信料が高 額になる場合がありますのでご注意ください。

### **日付と時刻について**

「日付と時刻」の「日付と時刻を自動設定」 「タイムゾーンを自動設定」にチェックを入 れている場合は、接続している海外通信事業 者のネットワークから時刻・時差に関する情 報を受信することで本端末の時刻や時差が補 正されます。

- ・ 海外通信事業者のネットワークによって は、時刻・時差補正が正しく行われない場 合があります。その場合は、手動でタイム ゾーンを設定してください。
- ・ 補正されるタイミングは海外通信事業者に よって異なります。
- 日付と時刻 (P144)

### **お問い合わせについて**

- ・ 本端末やドコモminiUIMカードを海外で紛 失・盗難された場合は、現地からドコモへ 速やかにご連絡いただき利用中断の手続き をお取りください。お問い合わせ先につい ては、裏表紙をご参照ください。なお、紛 失・盗難された後に発生した通信料もお客 様のご負担となりますのでご注意くださ い。
- ・ 一般電話などからご利用の場合は、滞在国 に割り当てられている「国際電話アクセス 番号」または「ユニバーサルナンバー用国 際識別番号」が必要です。

### **帰国後の確認**

日本に帰国後は自動的にドコモのネットワー クに接続されます。接続できなかった場合 は、以下の設定を行ってください。

- ・「ネットワークモード」を「LTE/WCDMA/ GSM(自動)」に設定してください  $(P220)$
- ・「通信事業者」の設定で「検索モード」を 「自動」に設定してください(P.221)。

### **海外で利用するための設定**

お買い上げ時は、自動的に利用できるネット ワークを検出して切り替えるように設定され ています。手動でネットワークを切り替える 場合は、次の操作で設定してください。

### **ネットワークモードの設定**

- 1 ホーム画面で ::: をタップし、[基本 機能 /設定**] ▶ [設定] をタップ**す **る**
- 2 **[その他の設定] ▶ [モバイルネット ワーク**】▶ [ネットワークモード] **をタップする**

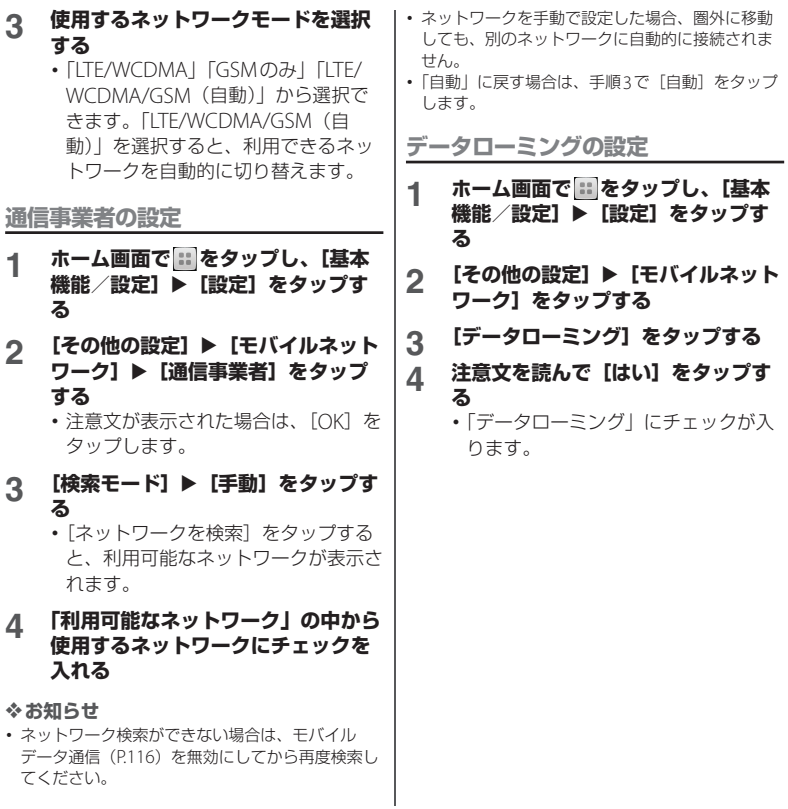

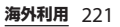

## **オプション品・関連機器のご 紹介**

本端末にさまざまな別売りのオプション機器 を組み合わせることで、パーソナルからビジ ネスまでさらに幅広い用途に対応できます。 なお、地域によってはお取り扱いしていない

商品もあります。

詳しくは、ドコモショップなど窓口へお問い 合わせください。

また、オプション品の詳細については、各機 器の取扱説明書などをご覧ください。

- ・ ポケットチャージャー 02
- ・ ACアダプタ 04

付録/索引

- ・ DCアダプタ 03
- ・ 卓上ホルダ SO16
- ・ 海外用AC変換プラグCタイプ 01
- ・ microUSB接続ケーブル 01

## **トラブルシューティング**

### **故障かな?と思ったら**

- ・ まずはじめに、ソフトウェアを更新する必 要があるかをチェックして、必要な場合に はソフトウェアを更新してください  $(P231)$ .
- ・ 気になる症状のチェック項目を確認しても 症状が改善されないときは、裏表紙の「故 障お問い合わせ先」または、ドコモ指定の 故障取扱窓口までお気軽にご相談くださ  $\left\{ \cdot \right\}$

#### ■ 電源

本端末の電源が入らない

- ・ 電池切れになっていませんか。→P.31 画面が動かない、電源が切れない
- ・ 画面が動かなくなったり、電源が切れ なくなったりした場合に本端末の電源 を強制的に切ることができます。 **⑨とマアの上を同時に約5秒間押** し、本端末の通知LEDが白く1回点滅し た後に指を離すと本端末は再起動しま す。また め と [す] の上を同時に約 10秒間押し、本端末の通知LEDが白く 3回点滅した後に指を離すと本端末は強 制終了します。→P.37

#### ■ 充電

充電ができない

(通知LEDが点灯しない、電池アイコンが 充電中に変わらない)

- ・ アダプタの電源プラグやシガーライ タープラグがコンセントまたはシガー ライターソケットに正しく差し込まれ ていますか。→P.35、P.36
- ・ アダプタと本端末が正しくセットされ ていますか。→P.35
- ・ ACアダプタ 04(別売品)をご使用の場 合、ACアダプタのmicroUSBプラグが 本端末や付属の卓上ホルダと正しく接 続されていますか。→P.33、P.35
- ・ 卓上ホルダを使用する場合、本端末の 卓上ホルダ用接触端子は汚れていませ んか。汚れたときは、端子部分を乾い た綿棒などで拭いてください。
- ・ microUSB接続ケーブル 01(別売品) を使ってパソコンで充電していません  $\pi$ <sub>2</sub>  $\rightarrow$  P 32
- ・ 充電しながら通信、その他機能の操作 を長時間行うと、本端末の温度が上昇 して通知LEDが消灯する(充電が停止 する)、または充電が完了しない場合が あります。その場合は、本端末の温度 が下がってから再度充電を行ってくだ さい。

通知LEDが赤色に点滅し、操作ができな い

・ 電池残量が少ない場合は内蔵電池を充 電してください。→P.31

■ 端末操作

#### 操作中・充電中に熱くなる

・ 操作中や充電中、また、充電しながら ワンセグ視聴や動画撮影などを長時間 行った場合などには、本端末や内蔵電 池、アダプタが熱くなることがありま すが、動作上問題ありませんので、そ のままご使用ください。

電池の使用時間が短い

- 圏外の状能で長時間放置されるような ことはありませんか。 圏外時は通信可能な状態にできるよう 電波を探すため、より多くの電力を消 費しています。
- ・ 内蔵電池の使用時間は、使用環境や劣 化度により異なります。→P32
- ・ 内蔵電池は消耗品です。充電を繰り返 すごとに、1回の使用時間が次第に短く なっていきます。

十分に充電しても購入時に比べて使用 時間が極端に短くなった場合は、裏表 紙の「故障お問い合わせ先」または、 ドコモ指定の故障取扱窓口までお問い 合わせください。

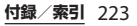

#### タップしたり、キーを押したりしても動 作しない

- 雷源が切れていませんか。→P36
- ・ 画面ロックを設定していませんか。→ P.136

#### タップしたり、キーを押したりしたとき の画面の反応が遅い

- ・ 本端末に大量のデータが保存されてい るときや、本端末とmicroSDカードの 間で容量の大きいデータをやり取りし ているときなどに起きる場合がありま す。
- ドコモminiUIMカードが認識されない
- ・ ドコモminiUIMカードを正しい向きで 挿入していますか。→P 28

#### 時計がずれる

・ 長い間電源を入れた状態にしていると 時計がずれる場合があります。「日付と 時刻を自動設定」「タイムゾーンを自動 設定」にチェックが入っているかを確 認し、電波のよい場所で電源を入れ直 してください。→P.144

#### 端末動作が不安定

• お買い上げ後に端末へインストールし たアプリケーションにより不安定に なっている可能性があります。セーフ モード (お買い上げ時の状態に近い状 態で起動させる機能)で起動して症状 が改善される場合には、インストール したアプリケーションをアンインス トールすることで症状が改善される場 合があります。

セーフモードを起動するには、電源を 切った状態で (6) を1秒以上押し、

XPERIAロゴが表示されたらIO PIの 下を長く押し続けてください。セーフ モードが起動すると画面左下に「セー フモード」と表示されます。

セーフモードを終了するには、電源を 入れ直してください。

電源オンの状態で (6) を1秒以上押し、 「電源を切る] をロングタッチして

[OK]をタップしても、本端末を再起 動してセーフモードで起動できます。

- ※セーフモードを記動するときは、事前 に必要なデータをバックアップしてく ださい。
- ※お客様ご自身で作成したウィジェット が消去される場合があります。
- ※ヤーフモードは通常の起動状態ではあ りません。通常ご利用になる場合は
	- セーフモードを起動しないでください。

#### **付録/索引** 224

・ 開発者向けオプションは開発専用に設 計されているため、設定すると端末や 端末上のアプリケーションが正常に動 作しなくなる場合があります。

#### アプリケーションが正しく動作しない (起動できない、エラーが頻繁に起こるな ど)

・ 無効化されているアプリケーションは ありませんか。無効化されているアプ リケーションを有効にしてから再度お 試しください。→P.129

#### ■ 画面

#### ディスプレイが暗い

- バックライト消灯時間を設定していま せんか。→P.125
- ・ 画面の明るさ調節を変更していません か。→P.124
- ・ 使用中に本端末の温度が高くなると ディスプレイが暗くなる場合がありま すが、異常ではありません。

#### ■ データ表示

#### 各機能で設定した画像や着信音などが動 作せず、お買い上げ時の設定で動作する

・ 画像や着信音などの取得時に挿入して いたドコモminiUIMカードが挿入され ていますか。

■ メール

#### メールを自動で受信しない

・ Eメールアカウントの設定で「Eメール の受信確認頻度」を「手動」に設定し ていませんか。→P.99

## ■ カメラ

#### カメラで撮影した静止画や動画がぼやけ る

- ・ カメラのレンズにくもりや汚れが付着 していないかを確認してください。
- ・ 人物を撮影するときは、顔検出機能を 設定してください。→P.191
- 手ぶれ補正を使って撮影してください。 →P.183、P.189
- ・ 近くの被写体を写真撮影するときは、 撮影モードを「プレミアムおまかせ オート」に切り替えてください。→ P.177

### ■ ワンセグ ワンセグの視聴ができない

- 地上デジタルテレビ放送サービスのエ リア外か放送電波の弱い場所にいませ んか。
- ・ チャンネル設定をしていますか。→ P.168

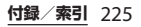

#### ■ 海外利用

#### 海外で木端末が使えない ■ アンテナマークが表示されている場合

- ・ WORLD WINGのお申し込みをされてい ますか。 WORLD WINGのお申し込み状況をご確 認ください。
- 圏外が表示されている場合
- ・ 国際ローミングサービスのサービスエ リア外か、電波の弱い所にいませんか。 利用可能なサービスエリアまたは海外 通信事業者かどうか、『ご利用ガイド ブック(国際サービス編)』またはドコ モの「国際サービスホームページ」で 確認してください。
- ・ ネットワークの設定や海外通信事業者 の設定を変更してみてください。 「通信事業者」の「検索モード」を「自 動」に設定してください。 「ネットワークモード」を「LTE/ WCDMA/GSM (自動)」に設定してく ださい。→P.219、P.221、P.220
- ・ 本端末の電源を切った後、再び電源を 入れることで回復することがあります。  $\rightarrow$ P.36
- 海外でデータ通信ができない
- ・「データローミング」にチェックを入れ てください。→P.221

海外で利用中に、突然本端末が使えなく なった

・ 利用停止目安額を超えていませんか。 「国際ローミングサービス(WORLD WING)」のご利用には、あらかじめ利 用停止目安額が設定されています。利 用停止目安額を超えてしまった場合、 ご利用累積額を精算してください。

### ■ データ管理 データ転送が行われない

・ USB HUBを使用していませんか。USB HUBを使用すると、正常に動作しない 場合があります。

microSDカードに保存したデータが表示 されない

・ microSDカードを差し直してください。  $\rightarrow$ P.30

画像表示しようとすると「×1 が表示さ れる

またはデモやプレビューで「×I が表示 される

•画像データが壊れている場合は「×I が 表示されることがあります。

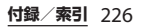

#### ■ Bluetooth機能 Bluetooth通信対応機器と接続ができな い/サーチしても見つからない

- ・ Bluetooth通信対応機器(市販品)側を 機器登録待ち受け状態にしてから、本 端末側から機器登録を行う必要があり ます。登録済みの機器を削除して再度 機器登録を行う場合には、Bluetooth通 信対応機器(市販品)、本端末双方で登 録した機器を削除してから機器登録を 行ってください。→P.148
- 地図・GPS機能 オートGPSサービス情報が設定できない
	- ・ 電池残量が少なくなり、オートGPS機 能が停止していませんか。 「低電力時動作設定」により、オート GPS機能が停止している場合は、オー トGPSサービス情報は設定できません。 この場合、「低電力時動作設定」を「停 止しない」に設定するか、充電をする ことで設定できるようになります。→ P.31、P.132
	- ・「オートGPS動作設定」にチェックが 入っていますか。→P.132

### **エラーメッセージ**

- 通信サービスなし
	- ・ サービスエリア外か、電波の届かない 場所にいるため利用できません。電波 の届く場所まで移動してください。

・ ドコモminiUIMカードが正しく機能し ていません。

ドコモminiUIMカードを別の端末に挿 入してください。機能するのであれば、 問題の原因は本端末にあると考えられ ます。この場合は、裏表紙の「故障お 問い合わせ先」にご連絡の上、ご相談 ください。

ドコモminiUIMカードを抜き差しする ことで改善する可能性があります。

- SIMカードはロックされています PINコード(P.134)を正しく入力してく ださい。
- SIMカードはPUKでロックされています PUK (PINロック解除コード) (P.135) を正しく入力してください。
- PINロック解除コードがロックされていま す

PINロック解除コードがロックされてい ます。ドコモショップ窓口にお問い合わ せください。

● メモリ不足です

空き容量がありません。ブラウザの履歴 情報などを削除(P.110)したり、不要な アプリケーションを削除(P.129)して容 量を確保してください。

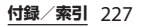

### **スマートフォンあんしん遠隔 サポート**

お客様の端末上の画面をドコモと共有するこ とで、端末操作設定に関する操作サポートを 受けることができます。

- ・ ドコモminiUIMカード未挿入時、国際ロー ミング中、機内モードなどではご利用でき ません。
- ・ スマートフォンあんしん遠隔サポートはお 申し込みが必要な有料サービスです。
- ・ 一部サポート対象外の操作・設定がありま す。
- ・ スマートフォンあんしん遠隔サポートの詳 細については、ドコモのホームページをご 確認ください。

#### **1 スマートフォン遠隔サポートセン ターへ電話する**

■ スマートフォン遠隔サポートセンター 0120-783-360 受付時間:午前9:00~午後8:00(年中無休)

#### 2 ホーム画面で ··· をタップし、[基本 機能 /設定] ▶ [遠隔サポート] を **タップする**

・ 初めてご利用される際には、「ソフト ウェア使用許諾書」に同意いただく必 要があります。

### **3 ドコモからご案内する接続番号を入 力する**

**4 接続後、遠隔サポートを開始する**

## **保証とアフターサービス**

### **保証について**

- ・ 本端末をお買い上げいただくと、保証書が 付いていますので、必ずお受け取りくださ い。記載内容および『販売店名・お買い上 げ日』などの記載事項をお確かめの上、大 切に保管してください。必要事項が記載さ れていない場合は、すぐにお買い上げいた だいた販売店へお申し付けください。無料 保証期間は、お買い上げ日より1年間です。
- ・ この製品は付属品を含め、改良のため予告 なく製品の全部または一部を変更すること がありますので、あらかじめご了承くださ い。
- ・ 本端末の故障・修理やその他お取り扱いに よって電話帳などに登録された内容が変 化・消失する場合があります。万が一に備 え、電話帳などの内容はご自身で控えをお 取りくださるようお願いします。
- ※本端末は、電話帳などのデータをmicroSD カードに保存していただくことができま す。

**付録/索引** 228

### **アフターサービスについて**

### **調子が悪い場合**

修理を依頼される前に、本書の「故障かな? と思ったら| (P.222) をご覧になってお調べ ください。それでも調子がよくないときは、 裏表紙の「故障お問い合わせ先」にご連絡の 上、ご相談ください。

**お問い合わせの結果、修理が必要な場 合**

ドコモ指定の故障取扱窓口にご持参いただき ます。ただし、故障取扱窓口の営業時間内の 受付となります。また、ご来店時には必ず保 証書をご持参ください。なお、故障の状態に よっては修理に日数がかかる場合がございま すので、あらかじめご了承ください。

#### ■ 保証期間内は

- ・ 保証書の規定に基づき無料で修理を行 います。
- ・ 故障修理を実施の際は、必ず保証書を お持ちください。保証期間内であって も保証書の提示がないもの、お客様の お取り扱い不良(液晶・コネクタなど の破損)による故障・損傷などは有料 修理となります。
- ・ ドコモの指定以外の機器および消耗品 の使用に起因する故障は、保証期間内 であっても有料修理となります。

以下の場合は、修理できないことがあ ります。

- ・ お預かり検査の結果、水濡れ、結露・ 汗などによる腐食が発見された場合や 内部の基板が破損・変形していた場合 (microUSB接続端子・ヘッドセット接 続端子・液晶などの破損や筐体亀裂の 場合においても修理ができない可能性 があります)
	- 修理を実施できる場合でも保証対象外 になりますので有料修理となります。

#### ■ 保証期間が過ぎたときは

ご要望により有料修理いたします。

#### ■ 部品の保有期間は

本端末の補修用性能部品(機能を維持す るために必要な部品)の最低保有期間は、 製造打ち切り後4年間を基本としており ます。

ただし、故障箇所によっては修理部品の 不足などにより修理ができない場合もご ざいますので、あらかじめご了承くださ い。また、保有期間が経過した後も、故 障箇所によっては修理可能なことがあり ますので、裏表紙の「故障お問い合わせ 先」へお問い合わせください。

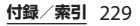

- 本端末および付属品の改造はおやめくだ さい。
	- ・ 火災・けが・故障の原因となります。
	- ・ 改造が施された機器などの故障修理は、 改造部分を元の状態に戻すことをご了 承いただいた上でお受けいたします。 ただし、改造の内容によっては故障修 理をお断りする場合があります。 以下のような場合は改造とみなされる 場合があります。
		- 液晶部やキー部にシールなどを貼る。 - 接着剤などにより本端末に装飾を施 す。
		- 外装などをドコモ純正品以外のものに 交換するなど。
	- ・ 改造が原因による故障・損傷の場合は、 保証期間内であっても有料修理となり ます。
- 各種機能の設定などの情報は、本端末の 故障・修理やその他お取り扱いによって クリア(リセット)される場合がありま す。お手数をおかけしますが、この場合 は再度設定を行ってくださるようお願い いたします。
- 修理を実施した場合には、故障箇所に関 係なく、Wi-Fi用のMACアドレスおよび Bluetoothアドレスが変更される場合が あります。
- 本端末の下記の箇所に磁気を発生する部 品を使用しています。

キャッシュカードなど磁気の影響を受け やすいものを近づけますとカードが使え なくなることがありますので、ご注意く ださい。

使用箇所:スピーカー部

● 本端末は防水性能を有しておりますが、 本端末内部が濡れたり湿気を帯びてし まった場合は、すぐに電源を切って、お 早めに故障取扱窓口へご来店ください。 ただし、本端末の状態によって修理でき ないことがあります。

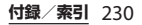

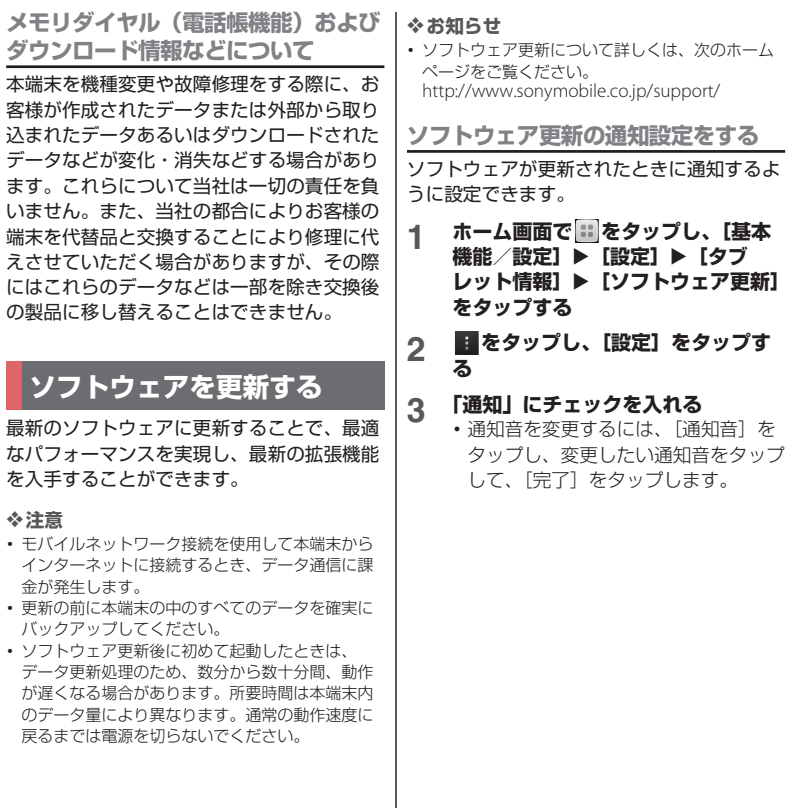

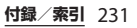

### **ワイヤレスでソフトウェア更新を ダウンロードする**

**ソフトウェアをダウンロードして更新 する**

モバイルネットワーク接続またはWi-Fiネッ トワーク接続を使用し、インターネット経由 で、本端末から直接ワイヤレスでソフトウェ アをダウンロードできます。

- **ホーム画面で … をタップし、[基本** 機能/設定] ▶ [設定] ▶ [タブ **レット情報] ▶ [ソフトウェア更新] をタップする**
- 2 「システム」タブをタップし、图を **タップする**
	- ・ 本端末が、ソフトウェア更新を検索し ます。

#### ❖**お知らせ**

• ホーム画面で :: をタップし、 まをタップして、 「本体設定]▶ 「タブレット情報] ▶ 「ソフトウェ ア更新]▶「システム」タブをタップし、 タップしても、ソフトウェア更新を検索できます。 ・ 更新センター画面で表示される「新規アプリ」タ ブ/「更新」タブは、日本国内ではサービスを開 始していないためご利用いただけません。

❖**注意**

- ・ モバイルネットワークでソフトウェアの更新をす る場合、データ量の大きい通信を行いますので、 パケット通信料が高額になります。このため、パ ケット定額サービスのご利用を強くおすすめしま す。
- ・ 海外でローミングサービスをご利用の際は、モバ イルネットワークでのダウンロードはできません。

### **最新のソフトウェア更新を自動ダウン ロードする**

最新のソフトウェア更新を定期的に検索しま す。更新がある場合はソフトウェアが自動で ダウンロードされ、ステータスバーに図が 表示されます。

- $1$  ホーム画面で :: をタップし、[基本 機能/設定] ▶ [設定] ▶ [タブ **レット情報] ▶ [ソフトウェア更新] をタップする**
- **2 をタップし、[設定]をタップす る**
- **3 [自動ダウンロードを許可]をタップ し、注意文を読んで[同意する]を タップする**
	- ・「自動ダウンロードを許可」にチェッ クが入ります。

#### ❖**注意**

・ 自動検索するためにパケット通信料が発生する場 合がありますのでご注意ください。

#### **付録/索引** 232

### **パソコンに接続して更新する**

本端末からパソコンにインストールできる PC Companionを使ってソフトウェアを更 新することができます。

#### ❖**お知らせ**

・ PC Companionをインストールするパソコンは、 インターネットに接続されている必要があります。

**PC Companionをご利用のパソコン にまだインストールしていない場合**

- **1 本端末をmicroUSB接続ケーブルで パソコンに接続する**
- **2 本端末上に「PC Companionソフ トウェア」画面が表示されたら、[イ ンストール]をタップする**
	- ・ パソコン上でPC Companionのイン ストーラが起動します。
- **3 パソコン上の画面の指示に従ってイ ンストールを行う**
	- ・ インストール完了後、パソコン上で PC Companionが起動します。さら にソフトウェアの更新がある場合は自 動的に通知されますので、パソコン上 の画面の指示に従って操作を行ってく ださい。

### **PC Companionをご利用のパソコン にすでにインストールされている場合**

- **1 パソコン上でPC Companionが起 動しているかどうかを確認し、起動 していない場合はスタートメニュー からPC Companionを起動する**
- **2 本端末をmicroUSB接続ケーブルで パソコンに接続する**
- **3 パソコン上の画面の指示に従って操 作を行う**
	- ・ ソフトウェアの更新がある場合は自動 的に通知されます。

### **ソフトウェア更新に失敗した場合**

ソフトウェア更新に失敗して、本端末が起動 しない場合は、PC Companionを使った修 復操作を行って本端末を復旧することができ ます。

- ・ 修復操作について詳しくは、次のホーム ページにあるFAQ (よくあるお問い合わ
	- せ)をご覧ください。

http://www.sonymobile.co.jp/support/

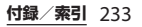

## **主な仕様**

### ■ 本体

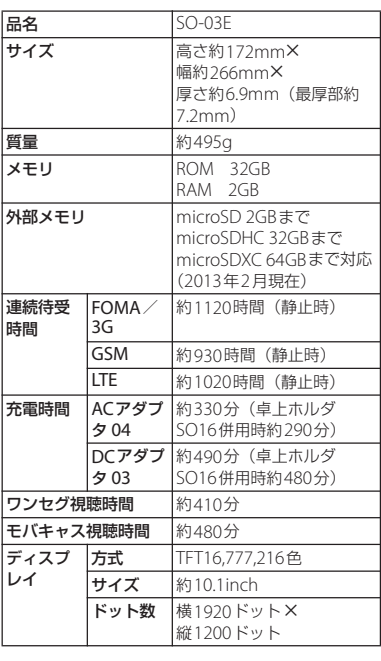

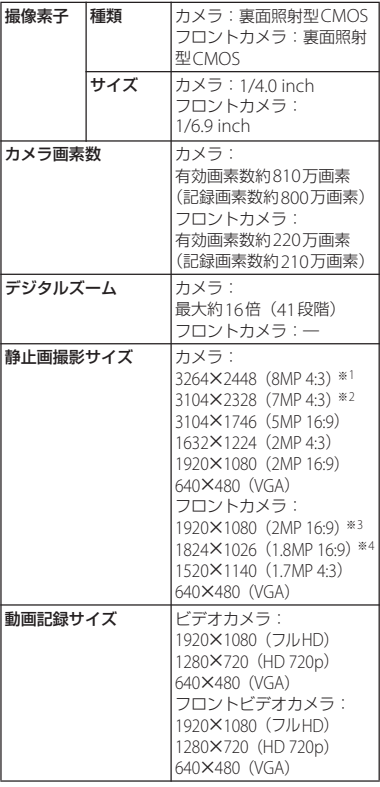

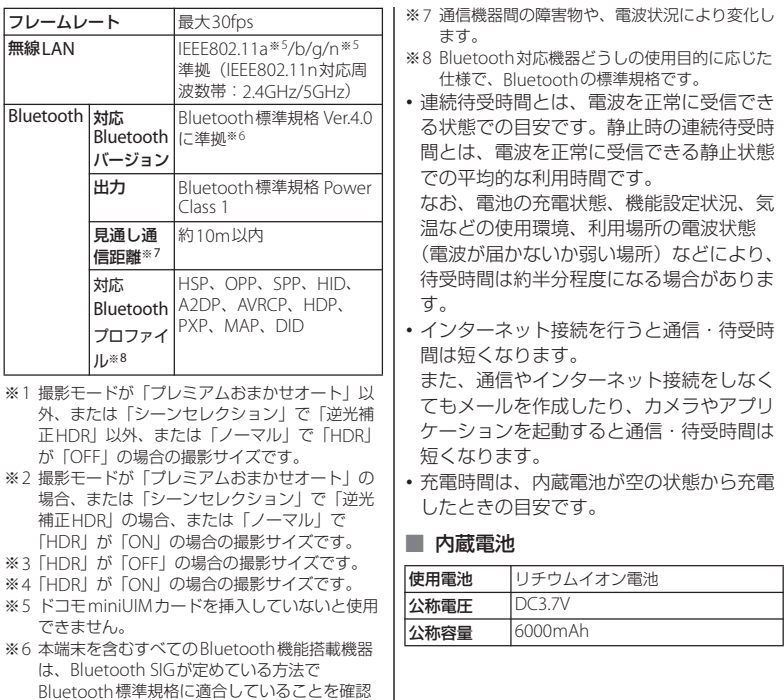

しており、認証を取得しております。ただし、 接続する機器の特性や仕様によっては、操作方 法が異なったり、接続してもデータのやり取り

ができない場合があります。

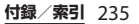

### ■ ファイル形式

本端末は以下のファイル形式の表示・再 生に対応しています。

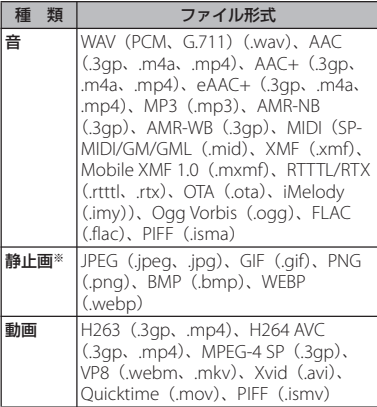

※本端末でのカメラ撮影時はJPFGで保存されます。

### ■ 静止画の撮影枚数 (目安)

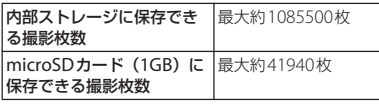

※ 解像度が640×480 (VGA) の場合の撮影枚数で す。

### ■ 動画の撮影時間 (目安)

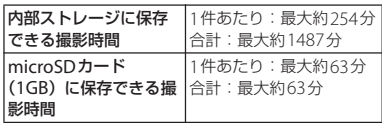

※ 解像度が640×480 (VGA) の場合の撮影時間で す。

## **認証および準拠について**

本端末に固有の認定および準拠マークに関す る詳細(認証・認定番号を含む)について確 認できます。

- 1 ホーム画面で ::: をタップし、[基本 機能/設定] ▶ [設定] をタップす **る**
- 2 【タブレット情報】▶【法的情報】▶ **[認証]をタップする**

## **携帯電話機の比吸収率などに ついて**

Tablet Personal Computer: GSM/GPRS/ EDGE 850/900/1800/1900 & UMTS/HSPA B1/5/6/19 & LTE B1/19/21

### **Radio Wave Exposure and Specific Absorption Rate (SAR) Information**

### **United States**

This Tablet Personal Computer model has been certified incompliance with the government's requirements for exposure to radio waves. The Tablet Personal Computer have been designed to comply with applicable safety requirements for exposure to radio waves. Your wireless Tablet Personal Computer is a radio transmitter and receiver. It is designed to not exceed the limits\* of exposure to radio frequency (RF) energy set by governmental authorities. These limits establish permitted levels of RF energy for the general population. The guidelines are based on standards that were developed by international scientific organizations through periodic

and thorough evaluation of scientific studies. The standards include a safety margin designed to assure the safety of all individuals, regardless of age and health. The radio wave exposure guidelines employ a unit of measurement known as the Specific Absorption Rate (SAR). Tests for SAR are conducted using standardized methods with the Tablet Personal Computer transmitting at its highest certified power level in all used frequency bands. While there may be differences between the SAR levels of various Tablet Personal Computer models, they are all designed to meet the relevant quidelines for exposure to radio waves. For more information on SAR, please refer to the safe and efficient use chapter in the User Guide. The highest SAR value as reported to the authorities for this Tablet Personal Computer model when tested for use against the body is 1.44 W/kg\*. The Tablet Personal Computer has been tested when positioned of 0 mm from the body without any metal parts in the vicinity of the Tablet Personal Computer or when properly used with an appropriate Sony. For devices which include "WiFi hotspot" functionality, SAR measurements for the device operating

in WiFi hotspot mode were taken using a separation distance of 0 mm.

\*\* Before a Tablet Personal Computer model is available for sale to the public in the US, it must be tested and certified by the Federal Communications Commission (FCC) that it does not exceed the limit established by the government-adopted requirement for safe exposure\*. The tests are performed in positions and locations (i.e., by the ear and worn on the body) as required by the FCC for each model. The FCC has granted an Equipment Authorization for this Tablet Personal Computer model with all reported SAR levels evaluated as in compliance with the FCC RF exposure guidelines. While there may be differences between the SAR levels of various Tablet Personal Computers, all mobile Tablet Personal Computers granted an FCC equipment authorization meet the government requirement for safe exposure. SAR information on this Tablet Personal Computer model is on file at the FCC and can be found under the Display Grant section of http://www.fcc.gov/oet/fccid after searching on FCCID PY7TM-0000. Additional information on SAR can be

### found on the Cellular Telecommunications & Internet Association (CTIA) website at [http://](http://www.ctia.org/) [www.ctia.org/.](http://www.ctia.org/)

In the United States, the SAR limit for mobile Tablet Personal Computers used by the public is 1.6 watts/kilogram (W/kg) averaged over one gram of tissue. The standard incorporates a margin of safety to give additional protection for the public and to account for any variations in measurements. \*\* This paragraph is only applicable to authorities and customers in the United States.

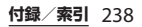

### **Guidelines for Safe and Efficient Use**

Please follow these guidelines. Failure to do so might entail a potential health risk or product malfunction. If in doubt as to its proper function, have the product checked by a certified service partner before charging or using it.

### ■ Recommendations for care and safe use of our products

- ・ Handle with care and keep in a clean and dust-free place.
- ・ Warning! May explode if disposed of in fire.
- ・ Do not expose to liquid or moisture or excess humidity.
- ・ For optimum performance, the product should not be operated in temperatures below  $+5^{\circ}C$  (+41 $^{\circ}F$ ) or above  $+35^{\circ}C$ (+95°F). Do not expose the battery to temperatures above  $+60^{\circ}$ C ( $+140^{\circ}$ F).
- ・ Do not expose to flames or lit tobacco products.

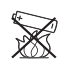

・ Do not drop, throw or try to bend the product.

- ・ Do not paint or attempt to disassemble or modify the product. Only Sony Mobile Communications AB authorised personnel should perform service.
- ・ Consult with authorised medical staff and the instructions of the medical device manufacturer before using the product near pacemakers or other medical devices or equipments.
- ・ Discontinue use of electronic devices, or disable the radio transmitting functionality of the device, when required or requested to do so.
- ・ Do not use where a potentially explosive atmosphere exists.
- ・ Do not place the product, or install wireless equipment, in the area above an air bag in a car.
- ・ Caution: Cracked or broken displays may create sharp edges or splinters that could be harmful upon contact.
- ・ Do not use the Bluetooth Headset in positions where it is uncomfortable or will be subject to pressure.

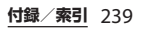

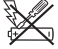

### ■ Children

Warning! Keep out of reach of children. Do not allow children to  $\gg$ play with Tablet Personal Computers or accessories. They could hurt themselves or others. Products may contain small parts that can be detached and create a choking hazard.

■ Power supply (Charger)

Connect the charger to power sources as marked on the product. Do not use outdoors or in damp areas. Do not alter or subject the cord to damage or stress. Unplug the unit before cleaning it. Never alter the plug. If it does not fit into the outlet, have a proper outlet installed by an electrician. When a power supply is connected, there is a small drain of power. To avoid this small energy waste, disconnect the power supply when the product is fully charged. Use of charging devices that are not Sony Mobile Communications AB branded may pose increased safety risks.

### **Battery**

New or idle batteries can have shortterm reduced capacity. Fully charge the battery before initial use. Use for the intended purpose only. Charge the battery in temperatures between  $+5^{\circ}C$ (+41°F) and  $+35$ °C (+95°F). Do not put the battery into your mouth. Do not let the battery contacts touch another metal object. Turn off the product before removing the battery. Performance depends on temperatures, signal strength, usage patterns, features selected and voice or data transmissions. Only Sony Mobile Communications AB service partners should remove or replace built-in batteries. Use of batteries that are not Sony Mobile Communications AB branded may pose increased safety risks. Replace the battery only with another Sony Mobile Communications AB battery that has been qualified with the product as per the standard IEEE-1725. Use of an unqualified battery may present a risk of fire, explosion, leakage or other hazard.

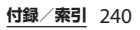

### ■ Personal medical devices

Tablet Personal Computers may affect implanted medical equipment. Reduce risk of interference by keeping a minimum distance of 22 cm (8.7 inches) between the Tablet Personal Computer and the device. Use the Tablet Personal Computer at your right ear. Do not carry the Tablet Personal Computer in your breast pocket. Turn off the Tablet Personal Computer if you suspect interference. For all medical devices, consult a physician and the manufacturer.

### ■ Driving

Some vehicle manufacturers forbid the use of Tablet Personal Computers in their vehicles unless a handsfree kit with an external antenna supports the installation. Check with the vehicle manufacturer's representative to be sure that the Tablet Personal Computer or Bluetooth handsfree will not affect the electronic systems in the vehicle. Full attention should be given to driving at all times and local laws and regulations restricting the use of wireless devices while driving must be observed.

### GPS/Location based functions Some products provide GPS/Location based functions. Location determining functionality is provided "As is" and "With all faults". Sony Mobile Communications AB does not make any representation or warranty as to the accuracy of such location information.

 Use of location-based information by the device may not be uninterrupted or error free and may additionally be dependent on network service availability. Please note that functionality may be reduced or prevented in certain environments such as building interiors or areas adjacent to buildings.

 Caution: Do not use GPS functionality in a manner which causes distraction from driving.

### ■ Emergency calls

Calls cannot be guaranteed under all conditions. Never rely solely upon Tablet Personal Computers for essential communication. Calls may not be possible in all areas, on all networks, or when certain network services and/or Tablet Personal Computer features are used.

### ■ Antenna

Use of antenna devices not marketed by Sony Mobile Communications AB could damage the Tablet Personal Computer, reduce performance, and produce SAR levels above the established limits. Do not cover the antenna with your hand as this affects call quality, power levels and can shorten talk and standby times.

■ Radio Frequency (RF) exposure and Specific Absorption Rate (SAR) When the Tablet Personal Computer or Bluetooth handsfree is turned on, it emits low levels of radio frequency energy. International safety guidelines have been developed through periodic and thorough evaluation of scientific studies. These guidelines establish permitted levels of radio wave exposure. The guidelines include a safety margin designed to assure the safety of all persons and to account for any variations in measurements.

 Specific Absorption Rate (SAR) is used to measure radio frequency energy absorbed by the body when using a Tablet Personal Computer. The SAR value is determined at the highest certified power level in laboratory conditions, but because the Tablet Personal Computer is designed to use the minimum power necessary to access the chosen network, the actual SAR level can be well below this value. There is no proof of difference in safety based on difference in SAR value.

 Products with radio transmitters sold in the US must be certified by the Federal Communications Commission (FCC). When required, tests are performed when worn on the body. For body-worn operation, this Tablet Personal Computer has been tested and meets the FCC RF exposure guidelines. Please use an accessory designated for this product or an accessory which contains no metal and which positions the handset a minimum of 1.5 cm from the body.

 For more information about SAR and radio frequency exposure, go to: [http://](http://www.sonymobile.co.jp/product/SAR/) [www.sonymobile.co.jp/product/SAR/](http://www.sonymobile.co.jp/product/SAR/).

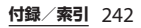

### ■ Flight mode

Bluetooth and WLAN functionality, if available in the device, can be enabled in Flight mode but may be prohibited onboard aircraft or in other areas where radio transmissions are prohibited. In such environments, please seek proper authorisation before enabling Bluetooth or WLAN functionality even in Flight mode.

### ■ Malware

Malware (short for malicious software) is software that can harm the Tablet Personal Computer or other computers. Malware or harmful applications can include viruses, worms, spyware, and other unwanted programs. While the device does employ security measures to resist such efforts, Sony Mobile Communications AB does not warrant or represent that the device will be impervious to the introduction of malware. You can however reduce the risk of malware attacks by using care when downloading content or accepting applications, refraining from opening or responding to messages from unknown sources, using trustworthy services to access the Internet, and only downloading content to the Tablet

Personal Computer from known, reliable sources.

### ■ Accessories

Use only Sony Mobile Communications AB branded original accessories and certified service partners. Sony Mobile Communications AB does not test third-party accessories. Accessories may influence RF exposure, radio performance, loudness, electric safety and other areas. Third-party accessories and parts may pose a risk to your health or safety or decrease performance.

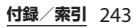

### ■ Disposal of old electrical and electronic equipment

Electronic equipment and batteries should not be included as household waste but should be left at an appropriate collection point for recycling. This helps prevent potential negative consequences for the environment and human health. Check local regulations by contacting your local city office, your household waste disposal service, the shop where you purchased the product or calling a Sony Mobile Communications AB Contact Center. Do not attempt to remove internal batteries. Internal batteries shall be removed only by a waste treatment facility or trained service professional.

### ■ Disposing of the battery

Check local regulations or call a Sony Mobile Communications AB Contact Center for information. Never use municipal waste.

### Memory card

If the product comes complete with a removable memory card, it is generally compatible with the handset purchased but may not be compatible with other devices or the capabilities of their memory cards. Check other devices for compatibility before purchase or use. If the product is equipped with a memory card reader, check memory card compatibility before purchase or use.

 Memory cards are generally formatted prior to shipping. To reformat the memory card, use a compatible device. Do not use the standard operating system format when formatting the memory card on a PC. For details, refer to the operating instructions of the device or contact customer support.

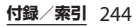

### **Warning!**

If the device requires an adapter for insertion into the handset or another device, do not insert the card directly without the required adapter.

### ■ Precautions on memory card use

- ・ Do not expose the memory card to moisture.
- ・ Do not touch terminal connections with your hand or any metal object.
- ・ Do not strike, bend, or drop the memory card.
- ・ Do not attempt to disassemble or modify the memory card.
- ・ Do not use or store the memory card in humid or corrosive locations or in excessive heat such as a closed car in summer, in direct sunlight or near a heater, etc.
- ・ Do not press or bend the end of the memory card adapter with excessive force.
- ・ Do not let dirt, dust, or foreign objects get into the insert port of any memory card adapter.
- ・ Check if you have inserted the memory card correctly.
- ・ Insert the memory card as far as it will go into any memory card adapter needed. The memory card may not operate properly unless fully inserted.
- ・ We recommend that you make a backup copy of important data. We are not responsible for any loss or damage to content you store on the memory card.
- ・ Recorded data may be damaged or lost when you remove the memory card or memory card adapter, turn off the power while formatting, reading or writing data, or use the memory card in locations subject to static electricity or high electrical field emissions.
- Protection of personal information Erase personal data before disposing of the product. To delete data, perform a master reset. Deleting data from the Tablet Personal Computer memory does not ensure that it cannot be recovered. Sony Mobile Communications AB does not warrant against recovery of information and does not assume responsibility for disclosure of any information even after a master reset.

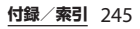

### **Loudness warning!**

Avoid volume levels that may be harmful to your hearing.

### **FCC Statement for the USA**

This device complies with Part 15 of the FCC rules. Operation is subject to the following two conditions:

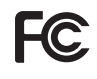

- (1) This device may not cause harmful interference.
- (2) This device must accept any interference received, including interference that may cause undesired operation.

Any change or modification not expressly approved by Sony Mobile Communications AB may void the user's authority to operate the equipment. This equipment has been tested and found to comply with the limits for a Class B digital device, pursuant to Part 15 of the FCC Rules. These limits are designed to provide reasonable protection against harmful interference in a residential installation. This equipment generates, uses and can radiate radio frequency energy and if not installed and used in accordance with the instructions, may cause harmful interference to radio communications.

However, there is no guarantee that interference will not occur in a particular installation.

If this equipment does cause harmful interference to radio or television reception, which can be determined by turning the equipment off and on, the user is encouraged to try to correct the interference by one or more of the following measures:

- ・ Reorient or relocate the receiving antenna.
- ・ Increase the separation between the equipment and receiver.
- ・ Connect the equipment into an outlet on a circuit different from that to which the receiver is connected.
- ・ Consult the dealer or an experienced radio/TV technician for help.

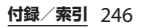

### **Declaration of Conformity for SO-03E**

# $C \in 0682$   $\odot$

The Product "SO-03E" is declared to conform with the essential requirements of European Union Directive 1999/5/EC Radio and Telecommunications Terminal Equipment Directive 3.1(a), 3.1(b) and 3.2. The Declaration of Conformity can be found on

[http://www.sonymobile.co.jp/product/](http://www.sonymobile.co.jp/product/SAR/doc/) [SAR/doc/.](http://www.sonymobile.co.jp/product/SAR/doc/)

## **End User Licence Agreement/エンドユー ザーライセンス契約**

## **End User Licence Agreement**

Software delivered with this device and its media is owned by Sony Mobile Communications AB, and/or its affiliated companies and its suppliers and licensors.

Sony Mobile grants you a non-exclusive limited licence to use the Software solely in conjunction with the Device on which it is installed or delivered. Ownership of the Software is not sold, transferred or otherwise conveyed.

Do not use any means to discover the source code or any component of the Software, reproduce and distribute the Software, or modify the Software. You are entitled to transfer rights and obligations to the Software to a third party, solely together with the Device with which you received the Software, provided the third party agrees in writing to be bound by the terms of this Licence.

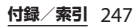

This licence exists throughout the useful life of this Device. It can be terminated by transferring your rights to the Device to a third party in writing.

Failure to comply with any of these terms and conditions will terminate the licence immediately.

Sony Mobile and its third party suppliers and licensors retain all rights, title and interest in and to the Software. To the extent that the Software contains material or code of a third party, such third parties shall be beneficiaries of these terms.

This licence is governed by the laws of Sweden. When applicable, the foregoing applies to statutory consumer rights. In the event Software accompanying or provided in conjunction with your device is provided with additional terms and conditions, such provisions shall also govern your possession and usage of the Software.

## **エンドユーザーライセンス契約**

木製品及び付属のメディアに会まれるソフト ウェア(以下「本ソフトウェア」という) は、Sony Mobile Communications AB (以下「ソニーモバイル」という)及び/又 はその子会社、サプライヤー、ライセンサー がその権利を有するものとします。 ソニーモバイルは、お客様に対し、本ソフト ウェアについて、本製品と共に使用する場合 に限り、非独占、限定的なライセンス(以下 「本ライセンス」という)を許諾します。 本ソフトウェアの権利は、何ら販売、移転、 その他の方法で譲渡されるものではありませ  $h_{1a}$ お客様は、いかなる手段を用いても、本ソフ トウェアのソースコード及びコンポーネント を解読してはならず、また、本ソフトウェア を複製、頒布、修正することは出来ません。 お客様が本ソフトウェアについての権利及び 義務を第三者に譲渡出来るのは、本ソフト ウェアを本製品と共に第三者に譲渡し、か つ、当該第三者が、本ライセンスの条件を遵 守することにつき書面をもって合意した場合 に限られます。

本ライセンスは、お客様の本製品使用期間 中、有効に存続します。

本ライセンスは、お客様の権利を本製品と共 に第三者に書面により譲渡することによって 終了することが出来ます。

**付録/索引 248** 

お客様が、本契約のいずれかの条項に違反し た場合、本ライセンスは直ちに取り消されま す。

本ソフトウェアに関する全ての権利、権原、 権益は、ソニーモバイル、サプライヤー、及 びライセンサーに帰属するものとします。

本ソフトウェアに、サプライヤー又はライセ ンサーが権利を有する素材又はコードが含ま れている場合は、その限りにおいて、かかる サプライヤー又はライセンサーは本契約にお ける受益者となるものとします。

本契約の準拠法は、スウェーデン法としま す。

上記準拠法は、適用可能な場合には、消費者 の法定の権利にも適用されるものとします。 本ソフトウェアにつき追加的な条件が付され た場合は、かかる条件は、本契約の各条項に 加えて、お客様の本ソフトウェアの保有及び 使用について適用されるものとします。

## **About Open Source Software/オープンソース ソフトウェアについて**

### **About Open Source Software**

This product includes certain open source or other software originating from third parties that is subject to the GNU General Public License (GPL), GNU Library/Lesser General Public License (LGPL) and different and/or additional copyright licenses, disclaimers and notices. The exact terms of GPL, LGPL and some other licenses, disclaimers and notices are reproduced in the about box in this product and are also available at http://opensource.sonymobile.com.

Sony Mobile offers to provide source code of software licensed under the GPL or LGPL or some other open source licenses allowing source code distribution to you on a CD-ROM for a charge covering the cost of performing such distribution, such as the cost of media, shipping and handling, upon written request to Sony Mobile Communications AB, Open Source

**付録/索引** 249

Software Management, Nya Vattentornet, SE-221 88 Lund, Sweden. This offer is valid for a period of three (3) years from the date of the distribution of this product by Sony Mobile.

### **オープンソースソフトウェアにつ いて**

本製品は、オープンソースソフトウェアまた はその他のGNU General Public License (GPL)、GNU Library/Lesser General Public License (LGPL)及び/またはその他 の著作権ライセンス、免責条項、ライセンス 通知の適用を受ける第三者のソフトウェアを 含みます。GPL、LGPL及びその他のライセ ンス、免責条項及びライセンス通知の具体的 な条件については、本製品の「タブレット情 報」から参照いただけるほか、

http://opensource.sonymobile.com でも 参照いただけます。

ソニーモバイルは、Sony Mobile Communications AB, Open Source Software Management, Nya Vattentornet, SE-221 88 Lund, Sweden宛 の書面による要求があった場合、GPL、 LGPL又はその他のソースコードの配布を要 求しているオープンソースライセンスのもと でライセンスされているソフトウェアのソー スコードにつき、配布のために必要な費用 (メディア費用、物流費用、取扱い費用等) を負担いただくことを条件に、CD-ROMに て配布をいたします。

上記のソースコードの提供の申し出は、本製 品がソニーモバイルにより販売されてから3 年間有効なものとします。

## **輸出管理規制について**

本製品及び付属品は、日本輸出管理規制 (「外国為替及び外国貿易法」及びその関連法 令)の適用を受ける場合があります。本製品 及び付属品を輸出する場合は、お客様の責任 及び費用負担において必要となる手続きをお 取りください。詳しい手続きについては経済 産業省へお問合せください。

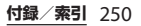
# **知的財産権について**

#### **著作権・肖像権について**

お客様が本製品を利用して撮影またはイン ターネット上のホームページからダウンロー ドなどにより取得した文章、画像、音楽、ソ フトウェアなど第三者が著作権を有するコン テンツは、私的使用目的の複製や引用など著 作権法上認められた場合を除き、著作権者に 無断で複製、改変、公衆送信などすることは できません。

実演や興行、展示物などには、私的使用目的 であっても撮影または録音を制限している場 合がありますのでご注意ください。

また、お客様が本製品を利用して本人の同意 なしに他人の肖像を撮影したり、撮影した他 人の肖像を本人の同意なしにインターネット 上のホームページに掲載するなどして不特定 多数に公開することは、肖像権を侵害する恐 れがありますのでお控えください。

### **商標について**

本書に記載している会社名、製品名は、各社 の商標または登録商標です。

- ・「FOMA」「iモード」「iアプリ」「デコ メール®」「デコメ®」「spモード」 「WORLD WING」「トルカ」「mopera」 「mopera U」「iチャネル」「ケータイお探 しサービス」「エリアメール」「イマドコ サーチ」「イマドコかんたんサーチ」「マチ キャラ」「Xi」「Xi/クロッシィ」「eトリセ ツ」「dメニュー」「dマーケット」「sp モード」ロゴ、「トルカ」ロゴ、「Xi」ロゴ はNTTドコモの商標または登録商標です。
- ・「Bluetooth」は、Bluetooth SIG. Inc.の登 録商標であり、ソニーモバイルコミュニ ケーションズはライセンスに基づいて使用 しています。

# **83 Bluetooth**

- ・「Wi-Fi」は、Wi-Fi Allianceの登録商標で す。
- ・ Wi-Fi Protected SetupおよびWi-Fi Protected SetupロゴはWi-Fi Allianceの商 標です。
- ・ The Wi-Fi Protected Setup Mark is a mark of the Wi-Fi Alliance.

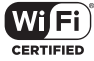

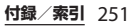

- ・ ロヴィ、Rovi、Gガイド、G-GUIDE、Gガイドモバイル、G-GUIDE MOBILE、およびGガイ ド関連ロゴは、米国Rovi Corporationおよ び/またはその関連会社の日本国内におけ る商標または登録商標です。
- ・「モバキャス」は、株式会社ジャパン・モ バイルキャスティングの商標です。
- ・「NOTTV」は、株式会社mmbiの商標で す。
- ・「Xperia」は、Sony Mobile Communications ABの商標または登録商 標です。
- ・「Media Go」は、Sony Media Software and Servicesの商標または登録商標です。
- ・ "PlayStation"、"プレイステーション"、 "®"は、株式会社ソニー・コンピュータエ ンタテインメントの商標または登録商標で す。

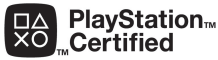

・「ブラビア」「Sony」「スイングパノラマ」 「スマイルシャッター」「プレミアムおまか せオート」「顔検出」「WALKMAN」 「xLOUD」「Reader」「Clear Phase」はソ ニー株式会社の商標または登録商標です。

- ・ "POBox"および
	- "POBox"ロゴは、株式 会社ソニーコンピュー

タサイエンス研究所の登録商標です。

"POBox"は、株式会社ソニーコンピュータ サイエンス研究所とソニーモバイルコミュ ニケーションズ株式会社が共同開発した技 術です。

・ microSDロゴ、microSDHCロゴ、 microSDXCロゴはSD-3C, LLCの商標です。

#### **Wicito**. **Wicks**

POBox.

- N はNFC Forum, Inc.の米国およびその他 の国における商標または登録商標です。
- ・「Twitter」はTwitter, Inc.の商標または登録 商標です。
- ・「Google」「Google」ロゴ、「Android」 「Android」ロゴ、「Google Play」 「Google Play」ロゴ、「Google+」 「Gmail」「モバイルGoogle マップ」 「Googleトーク」「Google Latitude」 「Google Calendar」「YouTube」 「YouTube」ロゴ、「Picasa」は、Google, Inc.の商標または登録商標です。
- ・ FacebookおよびFacebookロゴは Facebook, Inc.の商標または登録商標です。
- ・ mixi, mixiロゴは、株式会社ミクシィの登 録商標です。
- ・ DLNA is a trademark or **e**adina registered trademark of the Digital Living Network Alliance.

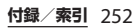

- ・ MHL、Mobile High- $*$ MHL Definition LinkおよびMHL ロゴは、MHL, LLCの商標または登録商標 です。
- ・ HDMI, HDMI Logo, High-Hamr Definition Multimedia InterfaceはHDMI Licensing LLCの商標または登録商標です。
- ・「Microsoft」「Windows」「Outlook」 「Windows Vista」「Windows Server」 「Windows Media」「PlayReady」と 「ActiveSync」は、米国Microsoft Corporationの米国およびその他の国にお ける商標または登録商標です。
- ・ 本製品は、Microsoftの知的財産権に依存 した技術が含まれています。かかる技術を 本製品から切り離して、Microsoftのライ センス許可を受けずに使用または頒布する ことは禁止されています。

・ コンテンツ権利者は、Microsoft PlayReadyコンテンツアクセス技術を使用 することで、著作権で保護されたコンテン ツも含め、知的財産権を保護しています。 本製品は、PlayReady技術を使用して、 PlayReady及び/又はWMDRMにより保護 されたコンテンツにアクセスをします。本 製品がコンテンツ使用制限を適切に実施で きない場合、当該コンテンツ権利者は、 Microsoftに対し、PlayReadyによって保 護されたコンテンツを使用する本製品の機 能を無効化するよう申し入れることがあり ます。この無効化はPlayReadyによって保 護されていないコンテンツ及び他のコンテ ンツアクセス技術によって保護されている コンテンツに影響を与えません。コンテン ツ権利者は、提供コンテンツへのアクセス に必要なPlayReadyのアップグレードを要 求することがあります。アップグレードを 行わない場合、当該提供コンテンツへのア クセスができなくなります。

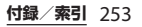

- ・ 本製品は、MPEG-4ビジュアルおよびAVC 特許ポートフォリオライセンスのもとで、 消費者が商業目的以外で個人的に使用する ために提供されており、次の用途に限定さ れます。(i)MPEG-4ビジュアル標準(以 下「MPEG-4ビデオ」)またはAVC規格 (以下「AVCビデオ」)に準拠したビデオの エンコード、および/または(ii)商業目的 以外の個人的な活動に従事している消費者 によってエンコードされたMPEG-4または AVCビデオのデコード、および/または、 MPEG-4またはAVCビデオの提供をMPEG LAによってライセンス許可されているビデ オプロバイダから入手したMPEG-4または AVCビデオのデコード。その他の用途に対 するライセンスは許諾されず、黙示的に許 可されることもありません。販売促進目 的、内部目的および商業目的の使用および ライセンス許可に関する追加情報は、 MPEG LA, L.L.Cより入手できます([http://](http://www.mpegla.com) [www.mpegla.com](http://www.mpegla.com) を参照)。MPEGレイ ヤー 3オーディオデコード技術は、 Fraunhofer IIS and Thomsonによってライ センス許可されます。
- ・ その他、本書で登録するシステム名、製品 名は、一般に各開発メーカーの登録商標あ るいは商標です。 なお、本文中では、TM、®マークは表記し ていません。
- ・ 本書に明示されていないすべての権利は、 その所有者に帰属します。

# **SIMロック解除**

本端末はSIMロック解除に対応しています。 SIMロックを解除すると他社のSIMカードを 使用することができます。

- ・ SIMロック解除は、ドコモショップで受付 をしております。
- ・ 別途SIMロック解除手数料がかかります。
- ・ 他社のSIMカードをご使用になる場合、 LTE方式では、ご利用いただけません。ま た、ご利用になれるサービス、機能などが 制限されます。当社では、一切の動作保証 はいたしませんので、あらかじめご了承く ださい。
- ・ SIMロック解除に関する詳細については、 ドコモのホームページをご確認ください。

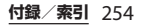

索引

## あ

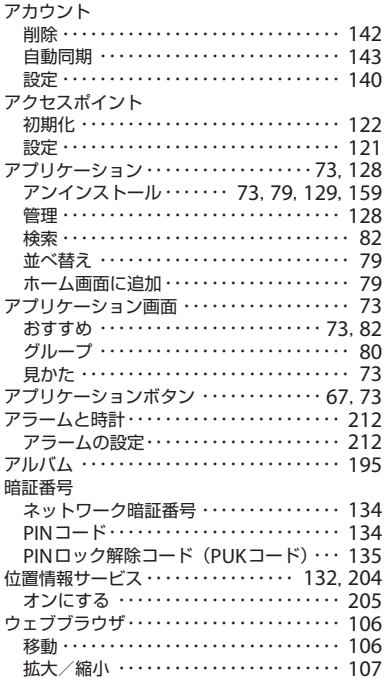

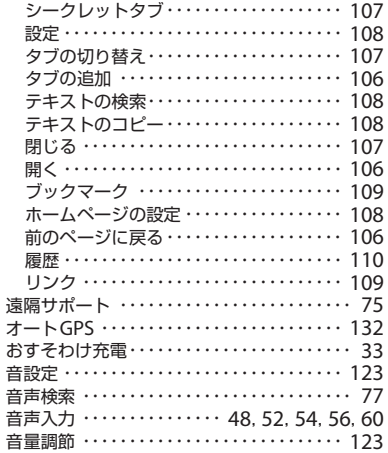

### か

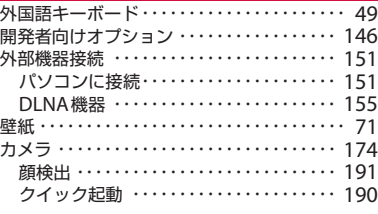

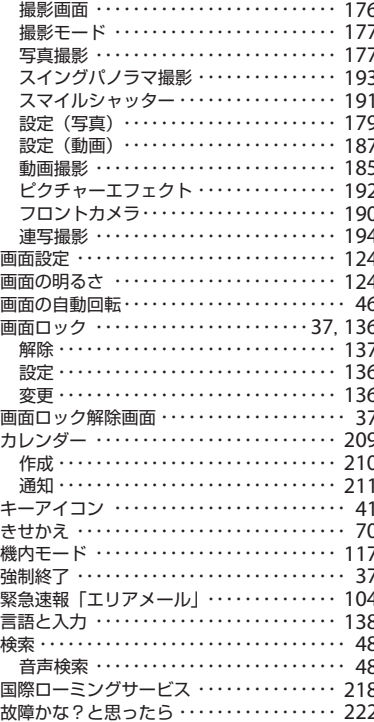

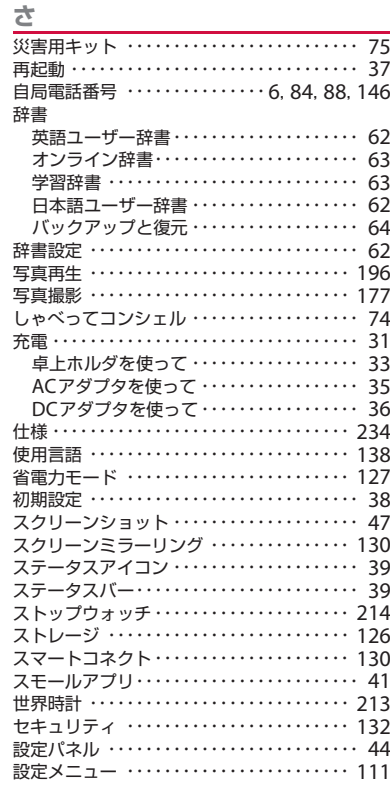

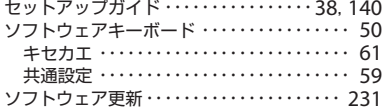

## た

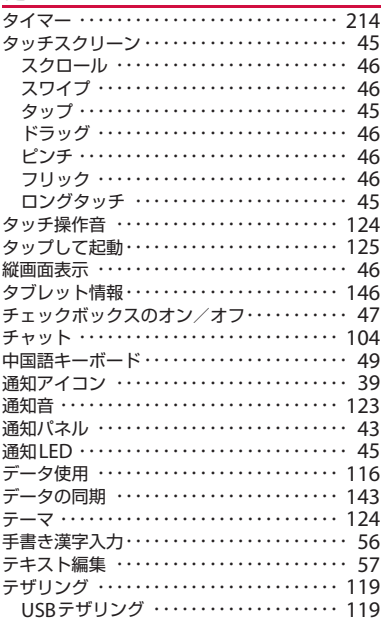

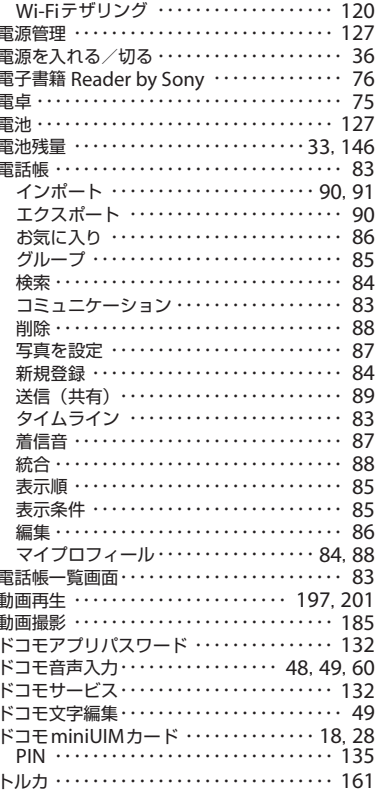

## な

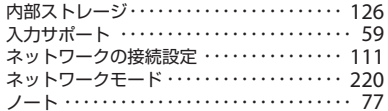

# は

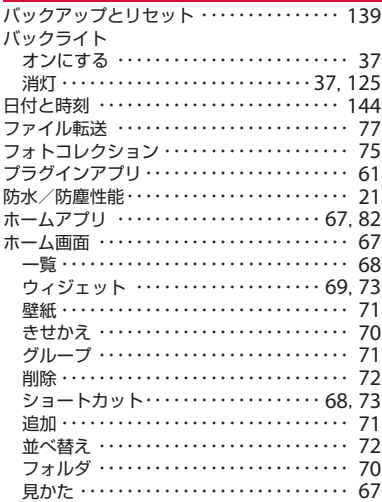

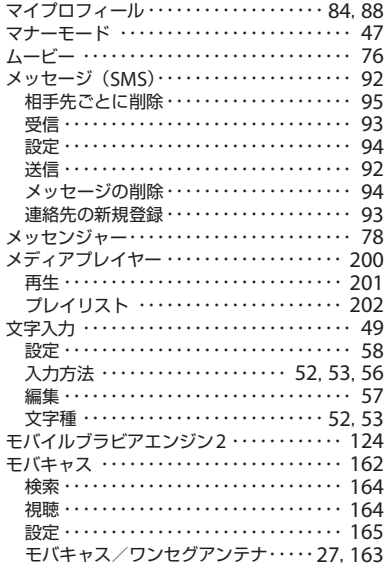

### や

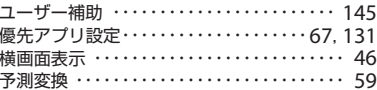

 $\overline{5}$ 

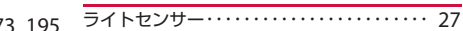

付録/索引 258

#### ま

マイク付ステレオヘッドセット 173, 195 . . . . .

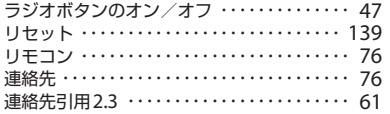

# ゎ

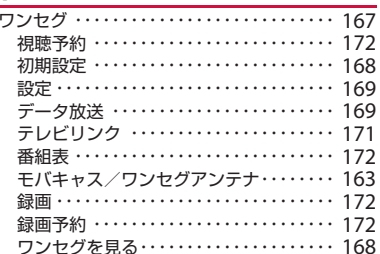

### 英数字

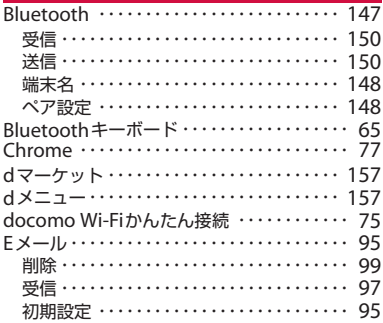

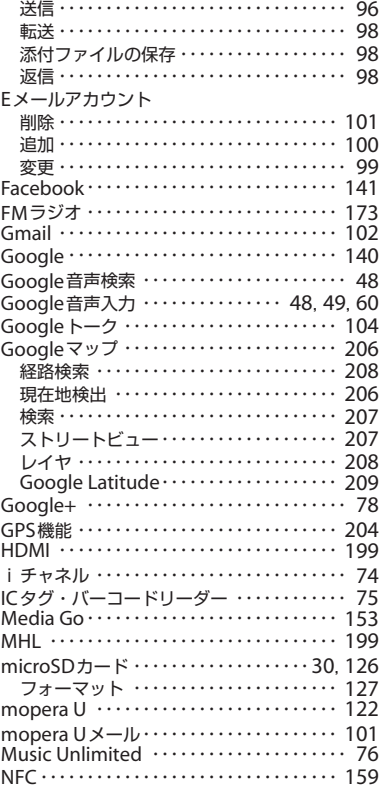

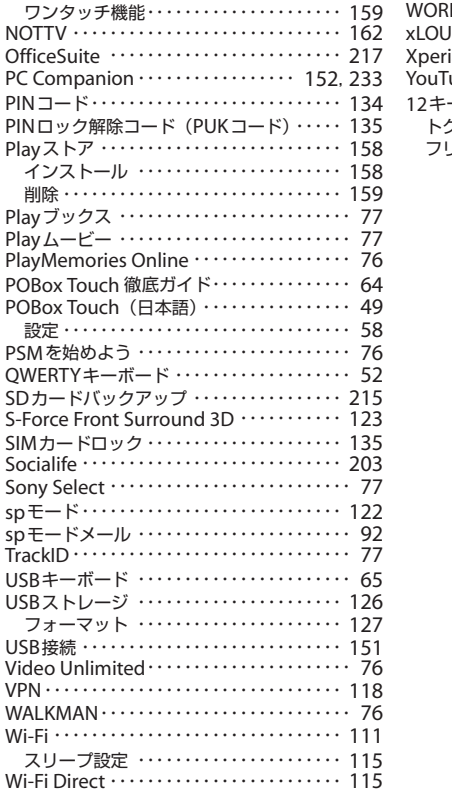

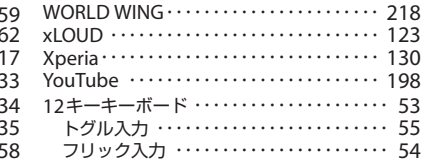

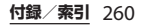

**ご契約内容の確認・変更、各種サービスのお申込、各種資料請求をオンライン上で承っております。** spモードから dメニュー⇒「お客様サポート」⇒「各種お申込・お手続き」(パケット通信料無料) パソコンから My docomo (http://www.mydocomo.com/) ⇒ 各種お申込・お手続き ※ spモードからご利用になる場合、「ネットワーク暗証番号」が必要となります。 ※ spモードからご利用になる際は、一部有料となる場合があります。 ※ パソコンからご利用になる場合、「docomo ID/パスワード」が必要となります。 ※「ネットワーク暗証番号」および「docomo ID/パスワード」をお持ちでない方・お忘れの方は裏表紙の 「総合お問い合わせ先」にご相談ください。 ※ ご契約内容によってはご利用になれない場合があります。 ※ システムメンテナンスなどにより、ご利用になれない場合があります。

#### マナーもいっしょに携帯しましょう **本端末を使用する場合は、周囲の方の迷惑にならないように注意しましょう。**

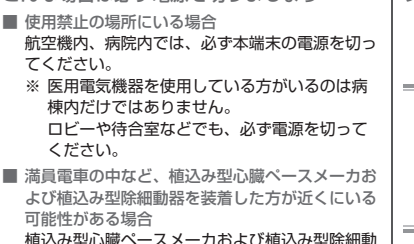

こんな場合は必ず電源を切りましょう

器に悪影響を与える恐れがあります。

- 運転中の場合 運転中の携帯電話を手で保持しての使用は罰則の 対象となります。 ただし、傷病者の救護または公共の安全の維持な ど、やむを得ない場合を除きます。
- 劇場・映画館・美術館など公共の場所にいる場合 静かにすべき公共の場所で本端末を使用すると、 周囲の方への迷惑になります。

プライバシーに配慮しましょう

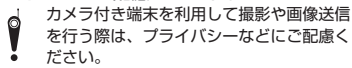

こんな機能が公共のマナーを守ります 本端末から鳴る音を消す設定など、便利な機能があ ります。

【マナーモード】(P.47)

通知音や操作音など、本端末から鳴る音を消します。 ※ただし、シャッター音は消せません。

#### 総合お問い合わせ先 〈ドコモ インフォメーションセンター〉

■ドコモの携帯電話からの場合 ※一般電話などからはご利用になれません。 (局番なしの)151 (無料)

■一般電話などからの場合

# 0120-800-000

※一部のIP電話からは接続できない場合があります。 受付時間 午前9:00~午後8:00(年中無休)

●番号をよくご確認の上、お間違いのないようにおかけください。

●各種手続き、故障・アフターサービスについては、上記お問い合わせ先にご連絡いただくか、 ドコモホームページにてお近くのドコモショップなどにお問い合わせください。

ドコモホームページ http://www.nttdocomo.co.jp/

#### 海外での紛失、盗難、故障および各種お問い合わせ先(24時間受付)

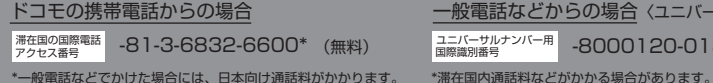

※主要国の国際電話アクセス番号/ユニバーサルナンバー用国際識別番号については、 ドコモの「国際サービスホームページ」をご覧ください。

●紛失・盗難などにあわれたら、速やかに利用中断手続きをお取りください。

●お客様が購入された端末に故障が発生した場合は、ご帰国後にドコモ指定の故障取扱窓口へご持参ください。

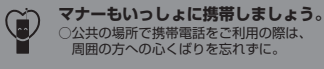

#### 故障お問い合わせ先

■ドコモの携帯電話からの場合 ※一般電話などからはご利用になれません。 ■ (局番なしの) 113 (無料)

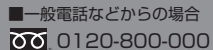

※一部のIP電話からは接続できない場合があります。 受付時間 24時間(年中無休)

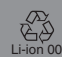

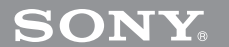

販売元 株式会社NTTドコモ ※ 回収対象:携帯電話、PHS、電池パック、充電器、 卓上ホルダ(自社・他社製品を問わず回収)

ご不要になった携帯電話などは、自社・他社製品を問 わず回収をしていますので、お近くのドコモショップ

製造元 ソニーモバイルコミュニケーションズ株式会社

'13.3(1版)1271-6973.1

一般電話などからの場合〈ユニバーサルナンバー〉

 $20-0151*$ 

ださい。